# **SONY**

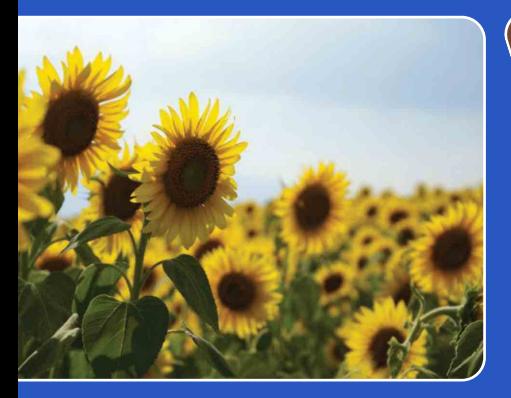

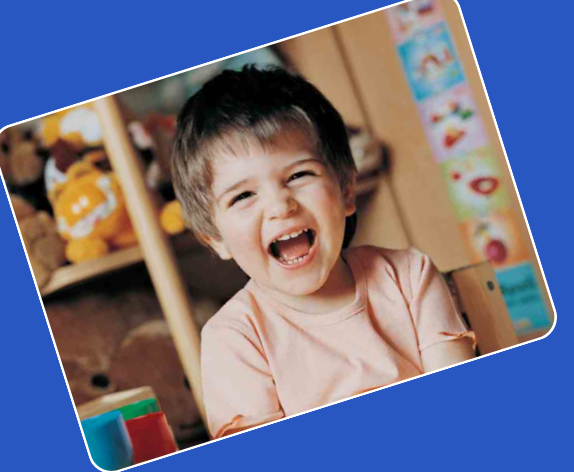

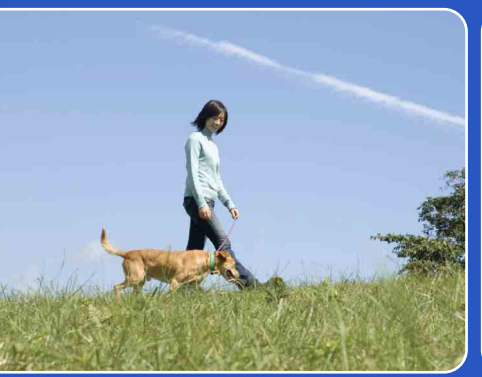

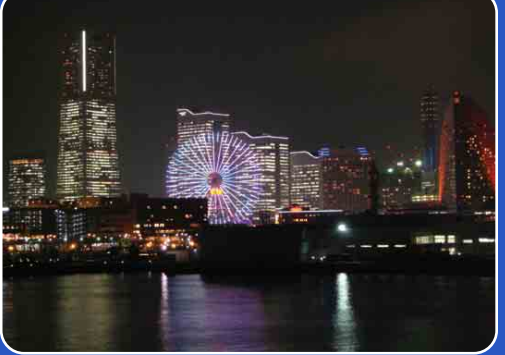

# Cyber-shot

# *Guide pratique de Cyber-shot* **DSC-T77/T700**

Table des<br>[matières](#page-3-0)

[Table des](#page-3-0) [Recherche](#page-7-0) 

[d'opérations](#page-7-0)

# <span id="page-1-0"></span>**Comment utiliser ce guide pratique**

Cliquez sur un bouton en haut à droite pour passer à la page correspondante.

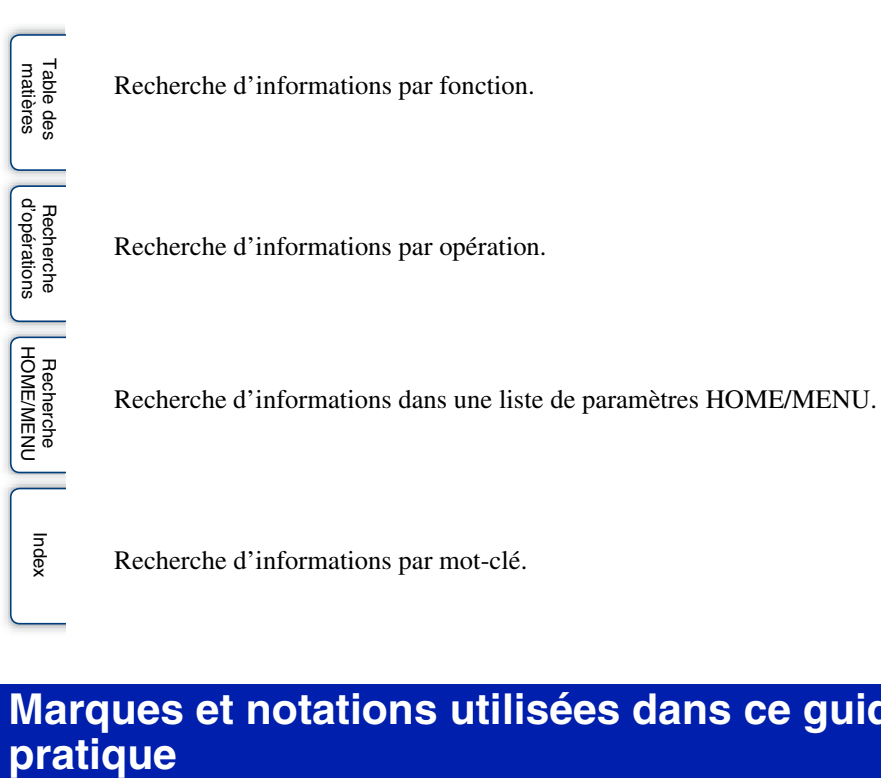

# **Marques et notations utilisées dans ce guide**

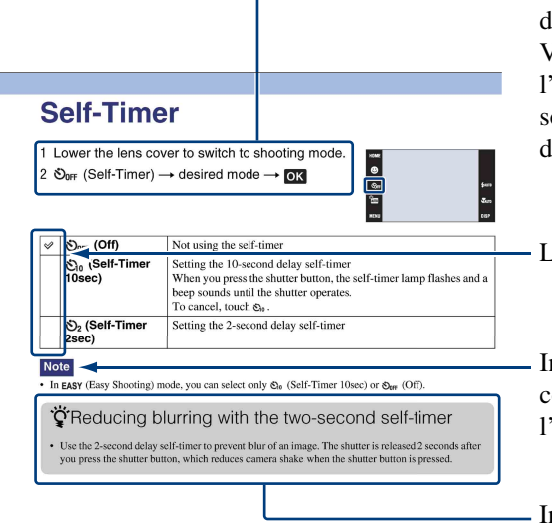

La séquence des opérations est indiquée, dans ce guide pratique, par des flèches  $(\rightarrow)$ . Vous devez toucher les paramètres sur l'écran dans l'ordre indiqué. Les marques ont indiquées telles qu'elles apparaissent dans les réglages par défaut de l'appareil.

Le réglage par défaut est indiqué par  $\mathcal Q$ .

Indique des précautions et limitations concernant l'utilisation correcte de appareil.

Indique des informations qu'il est utile de connaître.

[Table des](#page-3-1) [Recherche](#page-7-1)  d'opérations [d'opérations](#page-7-1) Recherche

# <span id="page-2-0"></span>**Remarques sur l'utilisation de l'appareil**

#### **Remarques sur les types de « Memory Stick » qu'il est possible d'utiliser (non fourni)**

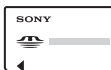

### **« Memory Stick Duo » :** Vous pouvez utiliser un

« Memory Stick Duo » avec l'appareil.

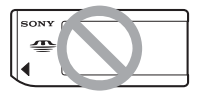

**« Memory Stick » :**  Vous ne pouvez pas utiliser un « Memory Stick » avec l'appareil.

#### **Il n'est pas possible d'utiliser d'autres cartes mémoire.**

• Pour plus d'informations sur « Memory Stick Duo », voir page [169.](#page-168-0)

#### **Lors de l'utilisation d'un « Memory Stick Duo » avec un matériel compatible « Memory Stick »**

Vous pouvez utiliser un « Memory Stick Duo » en l'insérant dans un adaptateur Memory Stick Duo (non fourni).

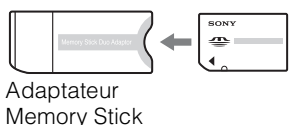

Duo

#### **Remarques sur la batterie**

- Chargez la batterie (fournie) avant d'utiliser l'appareil pour la première fois.
- Vous pouvez charger la batterie même si elle n'est pas complètement déchargée. En outre, même si la batterie n'est pas complètement chargée, vous pouvez utiliser la capacité de la batterie partiellement chargée telle quelle.
- Si vous prévoyez que la batterie restera longtemps inutilisée, déchargez-la complètement et retirez-la de l'appareil, puis rangez-la dans un endroit frais et sec. Cela afin de maintenir en bon état les fonctions de la batterie.
- Pour plus d'informations sur la batterie utilisable, voir page [171](#page-170-0).

#### **Objectif Carl Zeiss**

L'appareil est équipé d'un objectif Carl Zeiss capable de restituer des images nettes avec un excellent contraste.

L'objectif de l'appareil a été fabriqué d'après un système d'assurance de qualité certifié par Carl Zeiss en conformité avec les normes de qualité de Carl Zeiss en Allemagne.

#### **Remarques sur l'écran LCD et l'objectif**

• L'écran LCD a été fabriqué avec une technologie de très haute précision et plus de 99,99 % des pixels sont opérationnels pour une utilisation effective. Il se peut, toutefois, que des petits points noirs et/ou brillants (blancs, rouges, bleus ou verts) apparaissent sur l'écran LCD. Ces points sont un résultat normal du procédé de fabrication et n'affectent pas l'enregistrement.

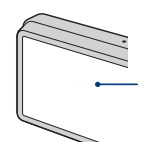

Points noirs, blancs, rouges, bleus ou verts

- Si des gouttelettes d'eau ou d'autres liquides giclent sur l'écran LCD et le mouillent, essuyez immédiatement l'écran avec un chiffon doux. Des liquides restant sur la surface de l'écran LCD peuvent nuire à la qualité et provoquer un dysfonctionnement.
- Une exposition prolongée de l'écran LCD ou de l'objectif aux rayons directs du soleil peut provoquer des dysfonctionnements. Soyez attentif lorsque vous placez l'appareil près d'une fenêtre ou à l'extérieur.
- N'exercez aucune pression sur l'écran LCD. Ceci pourrait décolorer l'écran et provoquer un dysfonctionnement.
- Les images peuvent laisser une traînée sur l'écran LCD dans un endroit froid. Ceci n'est pas une anomalie.
- Veillez à ne pas heurter l'objectif et à ne pas le soumettre à une force.

#### **Images utilisées dans ce Guide pratique**

Les images utilisées comme exemples dans ce Guide pratique sont des images reproduites et non des images réelles prises avec cet appareil.

#### **Sur les illustrations**

Les illustrations utilisées dans ce guide pratique sont celles du DSC-T700 sauf indication contraire.

# <span id="page-3-1"></span><span id="page-3-0"></span>**Table des matières**

### Remarques sur l'utilisation de l'appareil

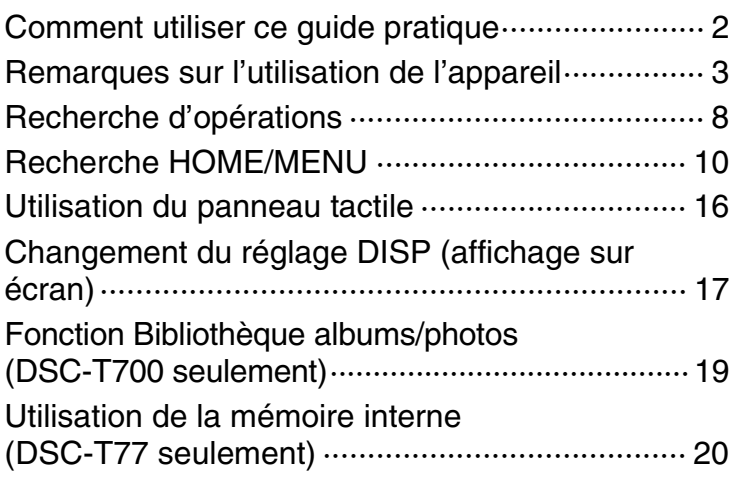

### Prise de vue

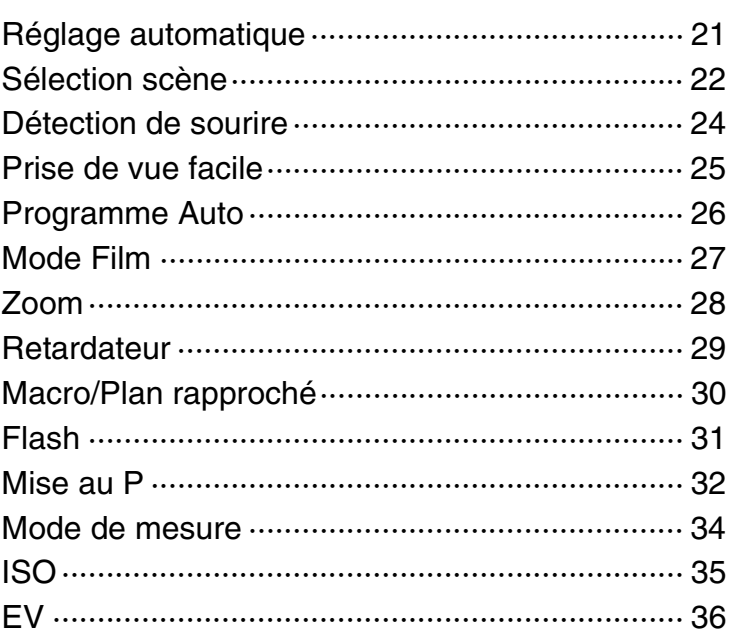

[matières](#page-3-1)

[Table des](#page-3-1) [Recherche](#page-7-1)  Recherche<br>d'opérations [d'opérations](#page-7-1)

**Visualisation** 

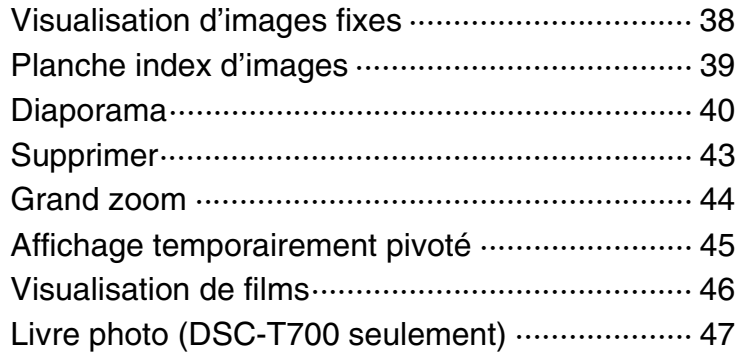

# **HOME**

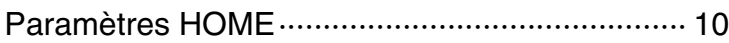

### MENU (Prise de vue)

Paramètres MENU (Prise de vue) ························ 12

### MENU (Visualisation)

[Paramètres MENU \(Visualisation\) ······················ 13](#page-12-0)

## Téléviseur

[Visualisation d'images sur un téléviseur ··········· 126](#page-125-0)

Table des<br>[matières](#page-3-1)

### **Ordinateur**

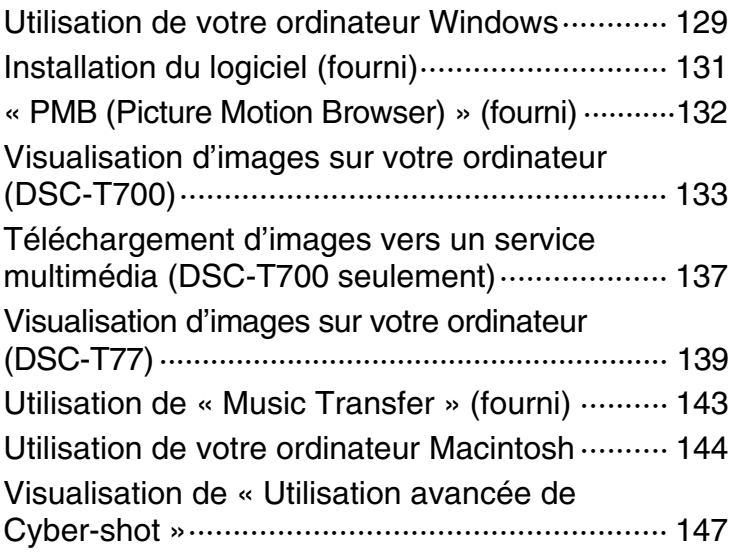

# Impression

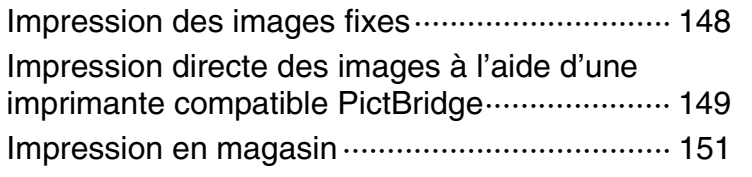

# Dépannage

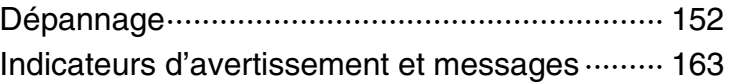

[Table des](#page-3-1) [Recherche](#page-7-1)  Recherche<br>d'opérations [d'opérations](#page-7-1)

### **Divers**

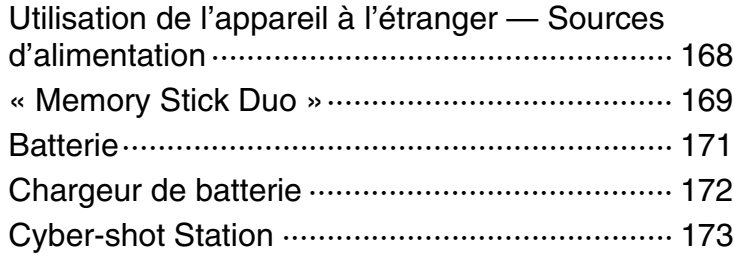

### Index

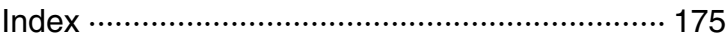

# <span id="page-7-1"></span><span id="page-7-0"></span>**Recherche d'opérations**

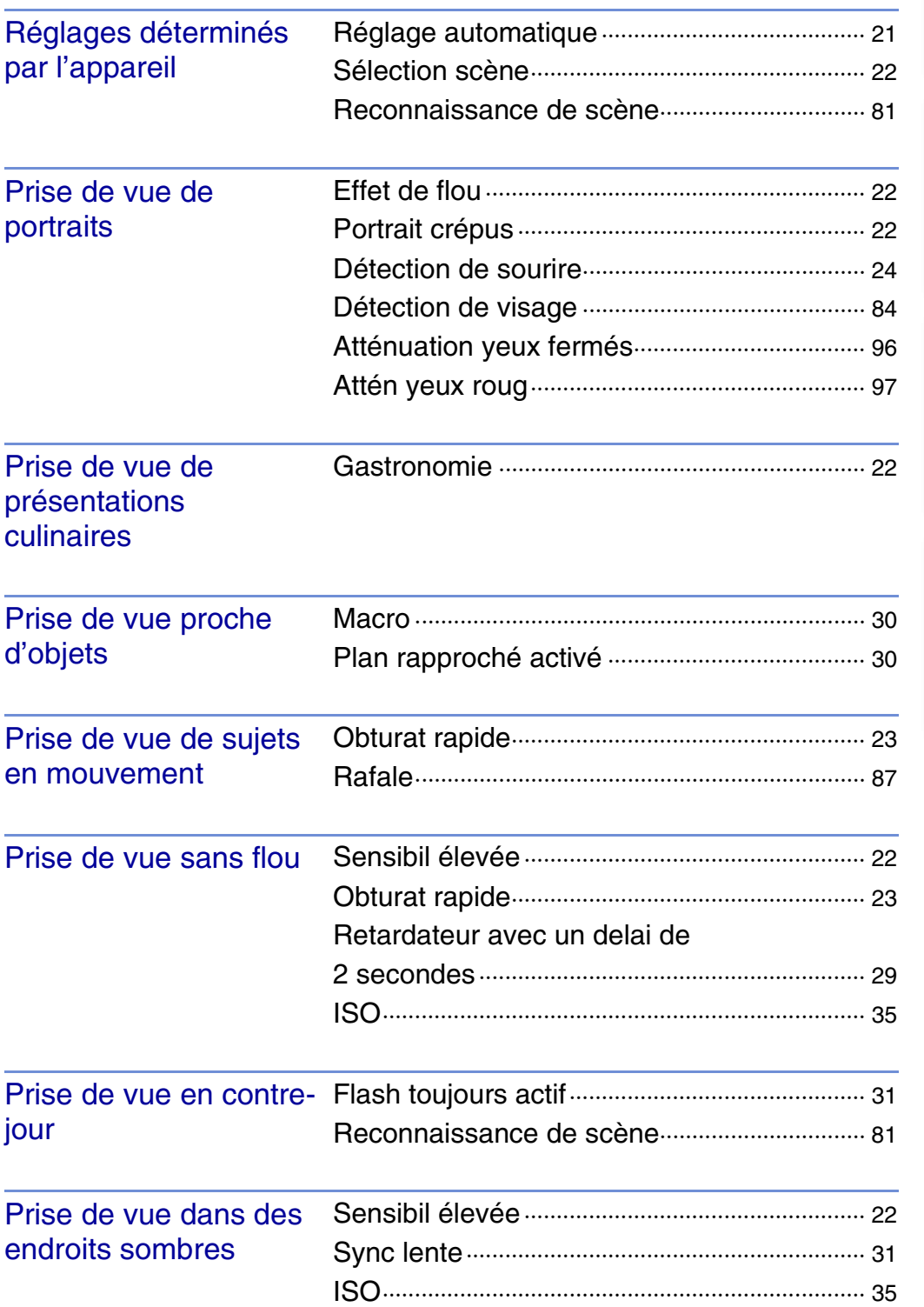

Table des<br>[matières](#page-3-1)

[Table des](#page-3-1) [Recherche](#page-7-1) 

[Recherche](#page-9-0)  HONENDING

Recherche<br>HOME/MENU

[Index](#page-174-0)

[d'opérations](#page-7-1)

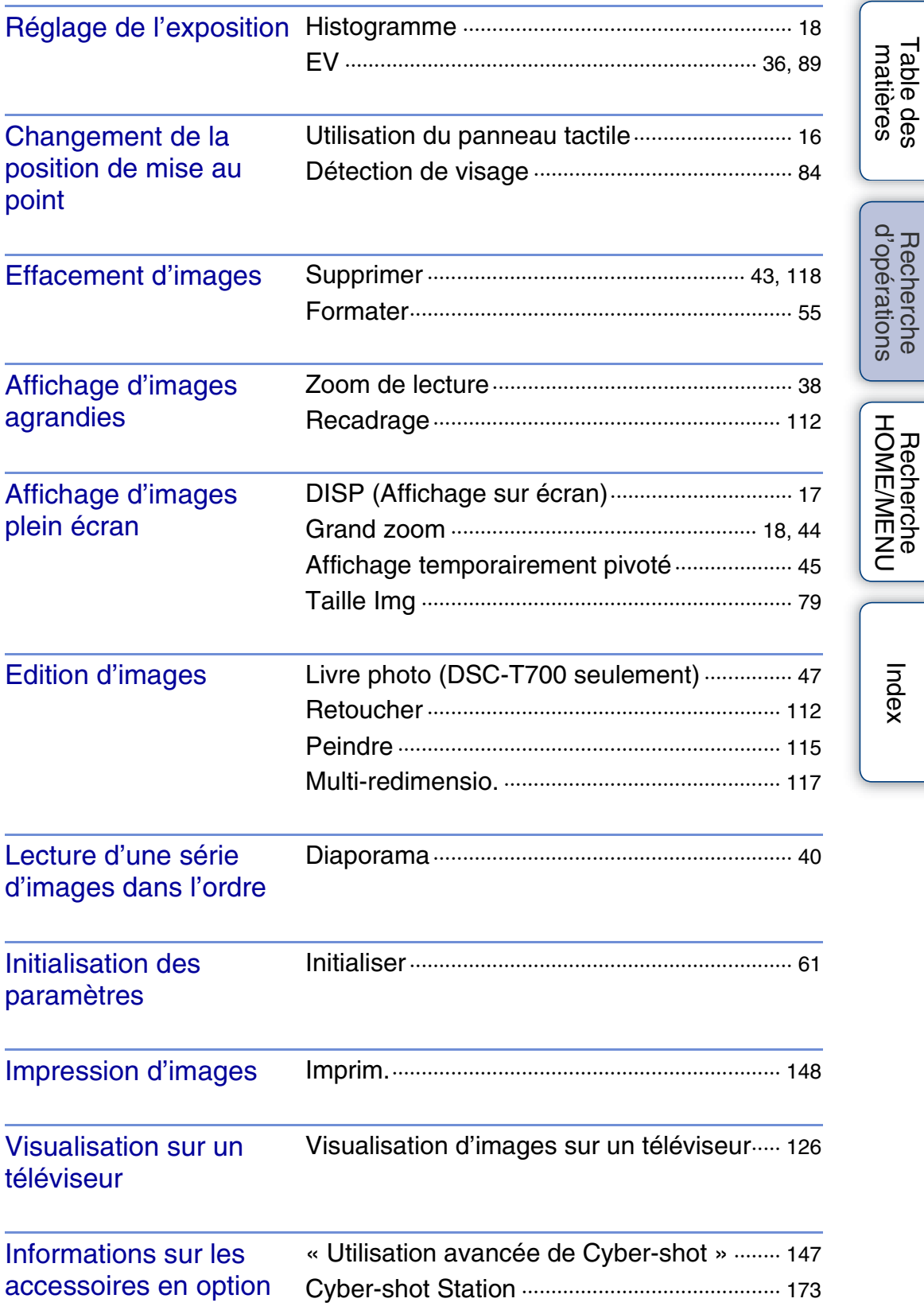

[Table des](#page-3-1) [Recherche](#page-7-1) 

[Recherche](#page-9-0)  HONENDING

[Index](#page-174-0)

[d'opérations](#page-7-1)

# <span id="page-9-2"></span><span id="page-9-0"></span>**Recherche HOME/MENU**

### <span id="page-9-1"></span>**Paramètres HOME**

Sur l'écran HOME, les fonctions de l'appareil sont organisées, pour plus de commodité, en grandes catégories de sélection, telles que prise de vue, visualisation et impression d'images.

- 1 Touchez **HOME** pour afficher l'écran HOME.
- 2 Touchez la catégorie souhaitée  $\rightarrow$  le paramètre souhaité  $\rightarrow \overline{OK}$ .

Enfoncez le déclencheur à mi-course pour revenir au mode de prise de vue.

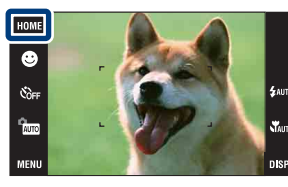

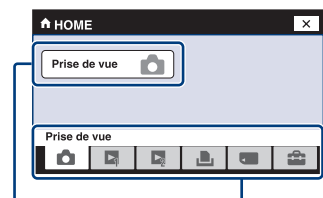

Paramètr Catégorie

Cliquez sur un paramètre de « Paramètres » dans les tableaux ci-dessous pour passer à la page correspondante.

#### **Prise de vue**

Paramètres

[Prise de vue](#page-20-1)

### **Voir les images 1 (DSC-T700) Voir les images (DSC-T77)**

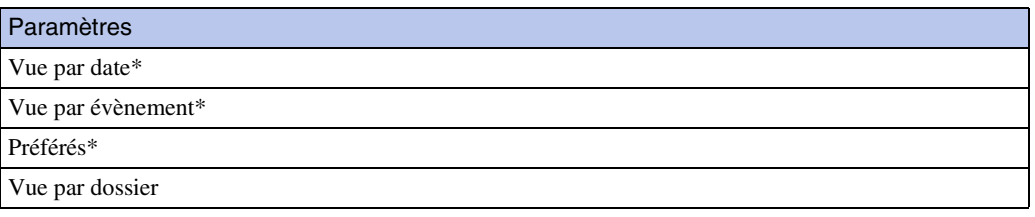

\* Ces paramètres ne s'affichent que lorsqu'un « Memory Stick Duo » est inséré dans l'appareil (DSC-T77 seulement).

### **Voir les images 2 (DSC-T700) Diaporama (DSC-T77)**

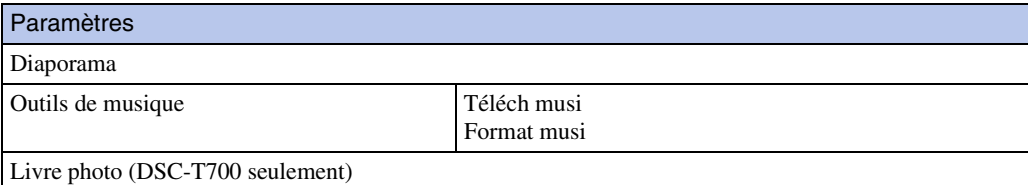

[d'opérations](#page-7-0)

Recherche

d'opérations

[Recherche](#page-9-2)  HOMENUEN

**Recherche**<br>HOME/MENU

[Index](#page-174-0)

Paramètres

[Imprim.](#page-148-0)

### **Gérer la mémoire**

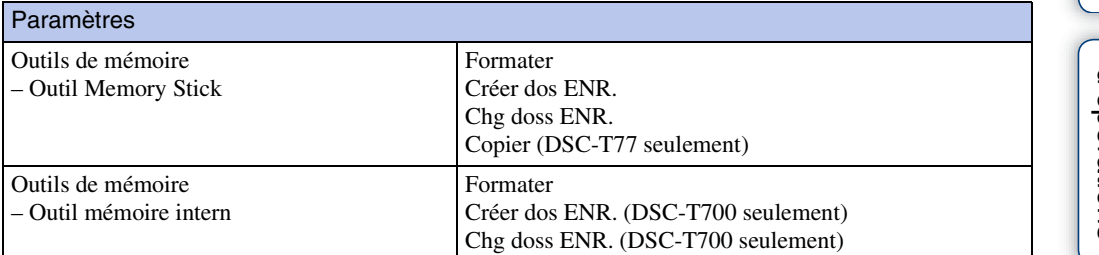

### **Réglages**

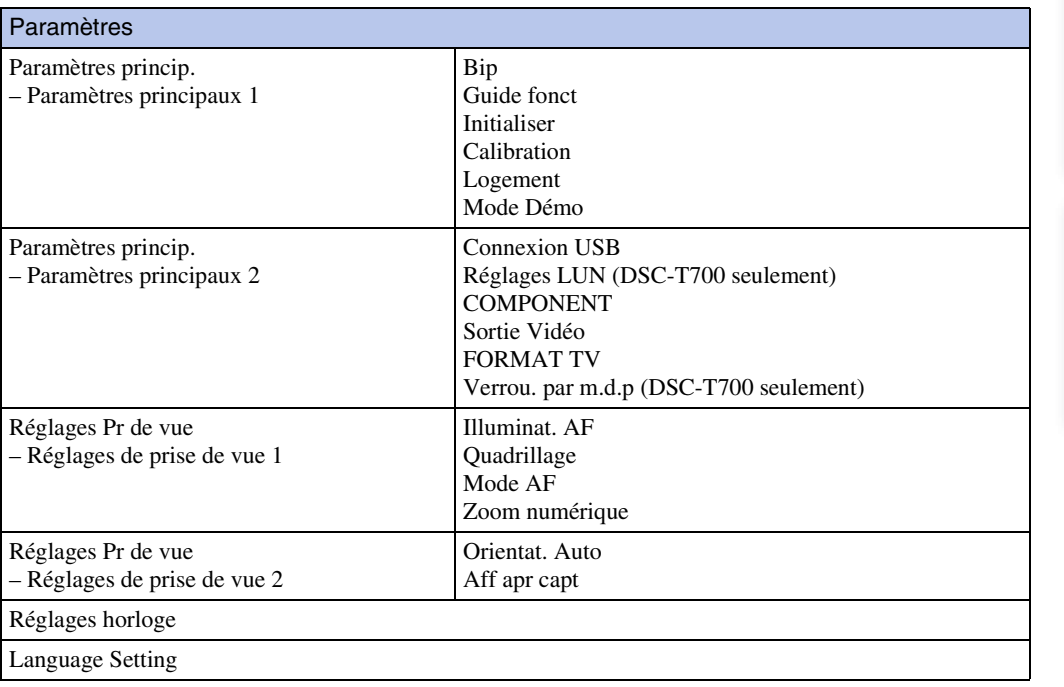

#### <span id="page-10-0"></span>**Remarques**

- Seuls les paramètres de menu disponibles sont affichés à l'écran.
- Vous ne pouvez pas afficher l'écran HOME lorsqu'une connexion PictBridge ou une connexion USB est établie.

Table des<br>[matières](#page-3-0)

### <span id="page-11-0"></span>**Paramètres MENU (Prise de vue)**

Les fonctions qu'il est possible d'utiliser, sur l'écran qui apparaît en mode de prise de vue, sont affichées pour un réglage facile.

- 1 Abaissez le bouchon d'objectif pour passer en mode de prise de vue.
- 2 Touchez **MENU** pour afficher l'écran de menu.
- 3 Touchez le paramètre de menu  $\rightarrow$  le mode souhaité  $\rightarrow$  **OK**.

 $|\mathbf{\overline{X}}|$  apparaît si le paramètre souhaité est déjà sélectionné.

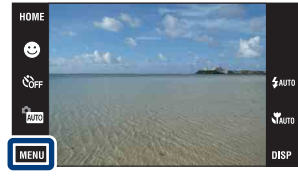

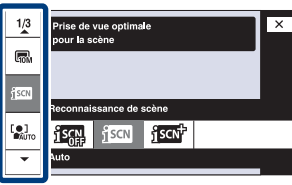

Dans le tableau ci-dessous,  $\vee$  indique qu'une fonction est disponible et — qu'elle n'est pas disponible. Les icônes sous [Sélection scène] indiquent les modes Sélection scène disponibles. Cliquez sur un paramètre de « Paramètres du menu » pour passer à la page correspondante.

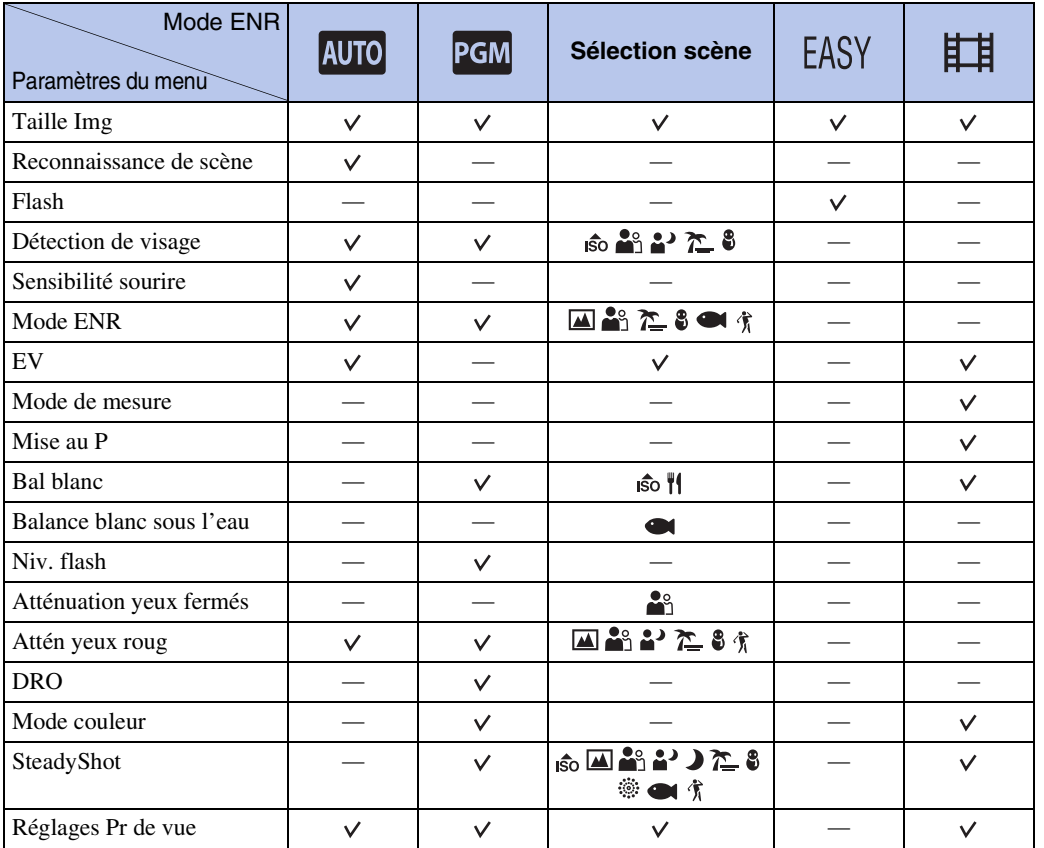

#### **Remarque**

• Seuls les paramètres de menu disponibles sont affichés à l'écran.

[Recherche](#page-9-2)  HOMENUEN

**Recherche**<br>HOME/MENU

[d'opérations](#page-7-0)

Recherche

d'opérations

### <span id="page-12-0"></span>**Paramètres MENU (Visualisation)**

Les fonctions qu'il est possible d'utiliser, sur l'écran qui apparaît en mode de visualisation, sont affichées pour un réglage facile.

- 1 Appuyez sur la touche (Lecture) pour passer en mode de lecture.
- 2 Touchez **MENU** pour afficher l'écran de menu.
- 3 Touchez le paramètre de menu  $\rightarrow$  le mode souhaité  $\rightarrow$  OK.

 $|\mathbf{\overline{X}}|$  apparaît si le paramètre souhaité est déjà sélectionné.

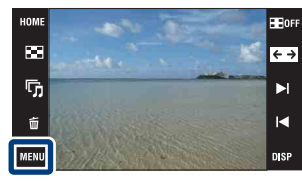

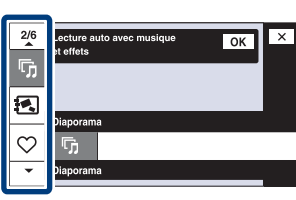

Dans le tableau ci-dessous,  $\vee$  indique qu'une fonction est disponible et — qu'elle n'est pas disponible. Cliquez sur un paramètre de « Paramètres du menu » pour passer à la page correspondante.

### **DSC-T700**

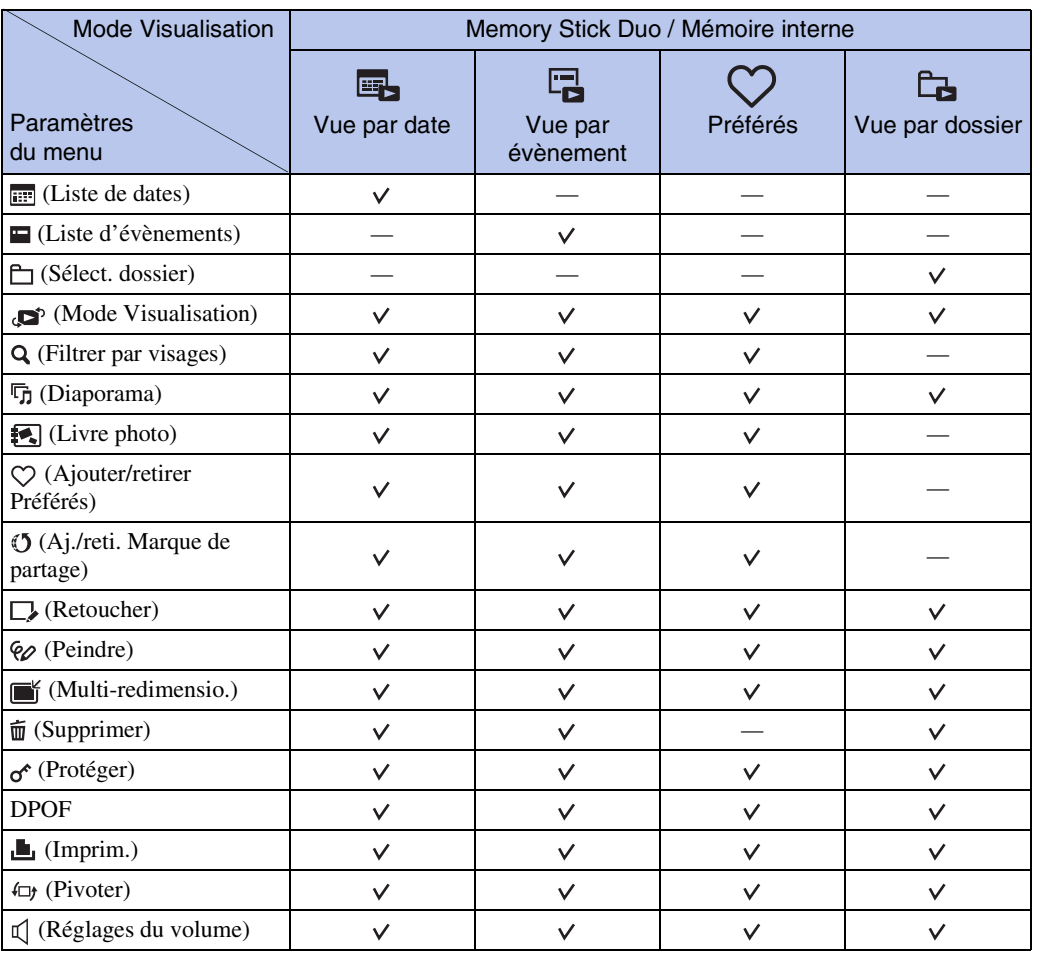

#### **Remarques**

• Le paramètre DPOF n'est pas disponible lors de l'utilisation de la mémoire interne.

• Seuls les paramètres de menu disponibles sont affichés à l'écran.

### **DSC-T77**

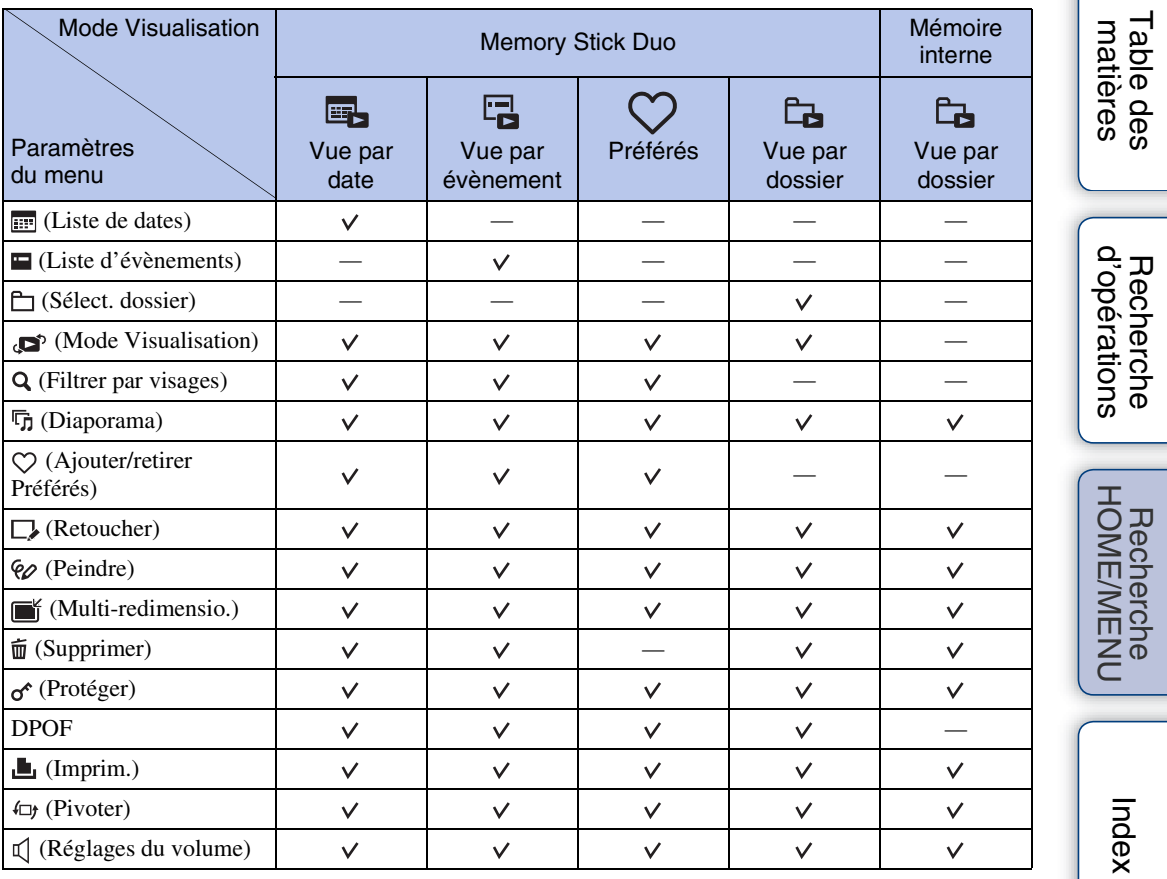

#### **Remarque**

• Seuls les paramètres de menu disponibles sont affichés à l'écran.

[Table des](#page-3-0) [Recherche](#page-7-0) 

[Recherche](#page-9-2) 

# <span id="page-15-0"></span>**Utilisation du panneau tactile**

Vous pouvez effectuer un réglage des fonctions sur l'appareil en touchant les boutons affichés sur l'écran.

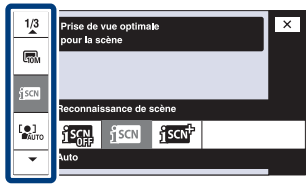

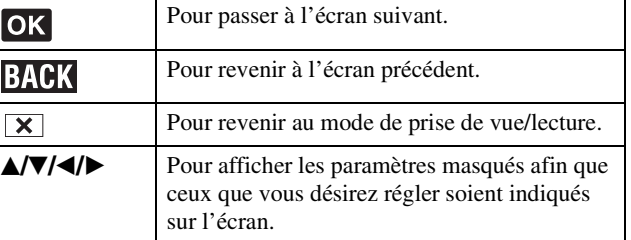

#### **Remarques**

- Pour utiliser le panneau tactile, appuyez légèrement dessus avec le doigt ou le stylet-pinceau fourni. Une pression excessive ou l'utilisation d'un objet pointu autre que le stylet-pinceau fourni pourrait endommager le panneau tactile.
- Si vous touchez l'écran en haut à droite pendant la prise de vue, les boutons et les icônes disparaissent momentanément. Les boutons et les icônes réapparaissent lorsque vous retirez le doigt de l'écran.

### **Réglage de la mise au point en touchant l'écran**

Touchez le sujet sur le panneau tactile pour afficher un cadre, puis enfoncez le déclencheur à micourse pour effectuer la mise au point sur le cadre. Si un visage se trouve dans le cadre, la luminosité et la teinte sont également optimisées automatiquement, en plus de la mise au point.

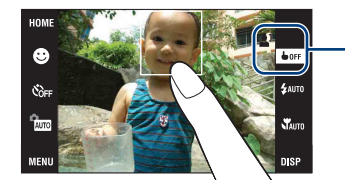

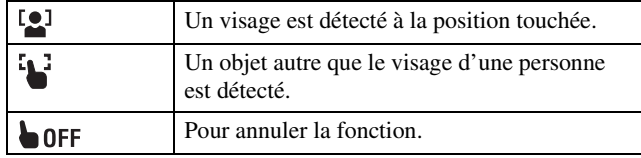

#### **Remarques**

- Vous ne pouvez pas utiliser cette fonction lors de l'utilisation du zoom numérique, lors de la prise de vue en mode  $\sqrt{\sqrt{2}}$  (Plan rapproché activé) ou **EASY** (Prise de vue facile).
- Vous ne pouvez pas utiliser cette fonction lorsque le mode  $\blacksquare$  (Paysage),  $\blacktriangleright$  (Crépuscule), †{ (Gastronomie), 
Seux d'artifice), 
seux (Sous l'eau) ou  $\hat{\mathcal{T}}$  (Obturat rapide) est sélectionné en mode Sélection scène.

# <span id="page-16-0"></span>**Changement du réglage DISP (affichage sur écran)**

Touchez DISP sur l'écran pour passer à l'écran de sélection d'affichage.

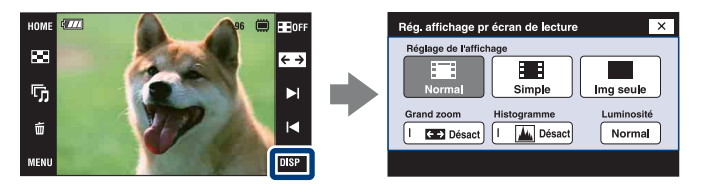

#### **Remarque**

• Les réglages autres que [Luminosité] doivent être effectués séparément pour la prise de vue et la lecture.

### **Réglage de l'affichage**

Permet de régler l'affichage ou non des boutons et icônes sur l'écran.

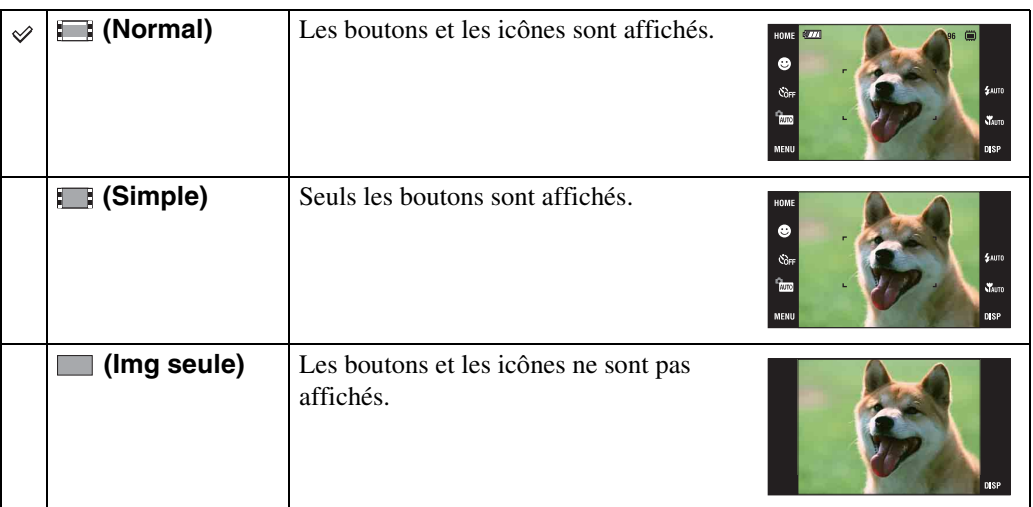

### Utilisation de la lecture [Img seule]

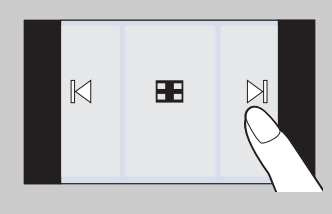

- Sélectionnez une image en touchant les côtés gauche et droit de l'écran. Lorsque vous touchez le centre de l'écran, les boutons et icônes s'affichent temporairement. Touchez **sur le coin droit** supérieur de l'écran pour revenir à l'affichage [Img seule].
- En mode d'affichage [Normal] ou [Simple], touchez **Hore** pour passer temporairement à l'affichage [Img seule].

[Table des](#page-3-0) [Recherche](#page-7-0)  Recherche<br>d'opérations [d'opérations](#page-7-0)

### <span id="page-17-1"></span>**Grand zoom**

En mode d'image unique, des images fixes en rapport de format 4:3 et 3:2 sont lues en rapport de format 16:9. Dans ce cas, le haut et le bas de l'image sont légèrement coupés.

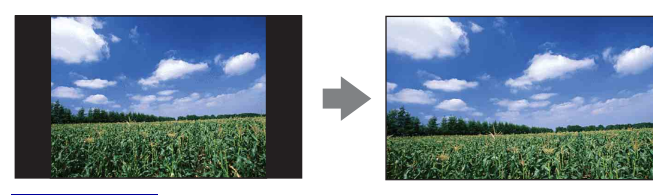

#### **Remarque**

• La fonction Grand zoom n'est pas disponible pour les films ou les images 16:9.

### <span id="page-17-0"></span>**Histogramme**

Un histogramme est un graphique permettant de visualiser la luminosité d'une image. L'histogramme indique une image claire lorsqu'il est décalé vers la droite, une image sombre lorsqu'il est décalé vers la gauche.

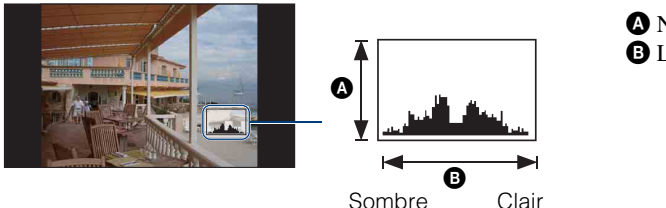

A Nombre de pixels **B** Luminosité

[Recherche](#page-9-2)  HONENDING

**Recherche**<br>HOME/MENU

Table des<br>[matières](#page-3-0)

[Table des](#page-3-0) [Recherche](#page-7-0) 

[d'opérations](#page-7-0)

d'opérations Recherche

#### **Remarques**

- L'histogramme apparaît aussi lors de la lecture d'une image unique, mais vous ne pouvez pas régler l'exposition.
- L'histogramme n'apparaît pas pendant l'enregistrement de films, la lecture de films, la visualisation d'images à orientation verticale, le pivotement d'images fixes, l'utilisation de l'affichage temporairement pivoté ou l'utilisation du Grand zoom (4:3, 3:2).
- Une différence importante de l'histogramme affiché pendant la prise de vue et la lecture peut se produire lorsque :
	- Le flash se déclenche.
	- La vitesse d'obturation est lente ou rapide.
- Il se peut que l'histogramme n'apparaisse pas pour des images enregistrées avec d'autres appareils.

### **Luminosité**

Permet de régler la luminosité de l'écran LCD. Lors de la visualisation d'images sous une forte lumière extérieure, si [Luminosité] est réglé sur [Normal], réglez-le sur [Clair]. Dans ce cas, la charge de la batterie peut toutefois diminuer plus rapidement.

### **Nombre d'images**

Vous pouvez régler le nombre d'images affichées sur l'écran planche index sur 12 ou 20 images.

# <span id="page-18-0"></span>**Fonction Bibliothèque albums/ photos (DSC-T700 seulement)**

Cet appareil est doté d'une mémoire interne d'environ 4 Go\*. Même si aucun « Memory Stick Duo » n'est inséré dans l'appareil, vous pouvez utiliser cette mémoire interne pour enregistrer des images et visualiser des images prises dans le passé. Le logiciel « PMB » se trouvant sur le CD-ROM (fourni) vous permet en outre d'apprécier des images de diverses façons. Pour plus d'informations sur « PMB », voir le « Manuel de PMB ».

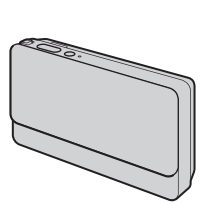

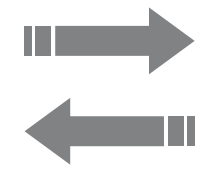

Importation d'images à l'aide de « PMB »

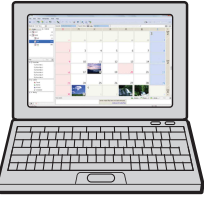

Exportation d'images à l'aide de « PMB » Vous pouvez exporter facilement des images prises dans le passé. L'exportation en taille d'image réduite vous permet de stocker encore plus d'images dans l'appareil.

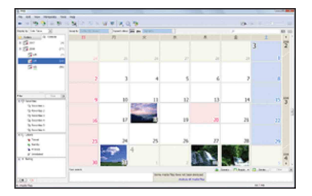

L'affichage de calendrier vous permet de rechercher facilement par date des images importées.

[Index](#page-174-0)

[d'opérations](#page-7-0)

d'opérations Recherche

Table des<br>[matières](#page-3-0)

[Table des](#page-3-0) [Recherche](#page-7-0) 

#### **Visualisez des images stockées dans l'appareil avec les fonctions Bibliothèque albums/photos.**

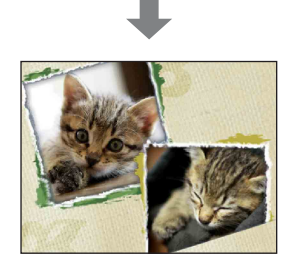

Le Livre photo présente les images stockées dans l'appareil sous forme d'album photos.

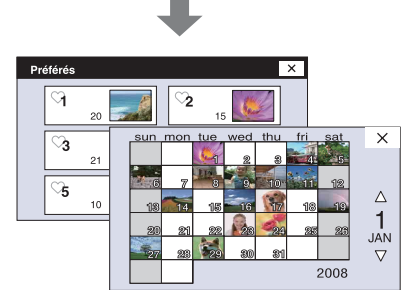

Gérez des images selon le mode de visualisation souhaité.

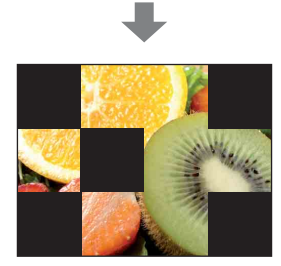

Le diaporama lit des images avec de la musique.

L'appareil comporte en outre une application « PMB Portable » intégrée qui vous permet de télécharger facilement des images vers un service multimédia. Avec cette application, vous pouvez aussi télécharger des images depuis un ordinateur sur lequel « PMB » n'est pas installé, lorsque vous voyagez par exemple. Pour plus d'informations sur « PMB Portable », voir l'aide de « PMB Portable ».

#### **Remarque**

- Lorsqu'un « Memory Stick Duo » est inséré dans l'appareil, les images sont enregistrées sur le « Memory Stick Duo ». Notez que l'appareil ne peut pas copier ou transférer des images directement entre la mémoire interne et un « Memory Stick Duo ». Utilisez le logiciel « PMB ».
- \* Lors de la mesure de la capacité du support, 1 Go est égal à 1 milliard d'octets, dont une partie est utilisée pour la gestion du système et/ou les fichiers d'application. La capacité dont dispose l'utilisateur est d'environ 3,71 Go.

### 20FR

# <span id="page-19-0"></span>**Utilisation de la mémoire interne (DSC-T77 seulement)**

Cet appareil est doté d'une mémoire interne d'environ 15 Mo. Cette mémoire n'est pas amovible. Vous pouvez enregistrer des images dans cette mémoire interne même lorsqu'il n'y a pas de « Memory Stick Duo » dans l'appareil.

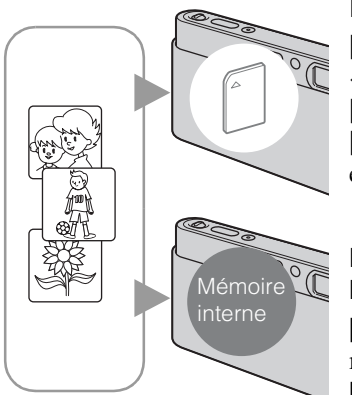

#### **Lorsqu'un « Memory Stick Duo » est inséré**

**[Enregistrement] :** Les images sont enregistrées sur le « Memory Stick Duo ».

**[Lecture] :** Les images du « Memory Stick Duo » sont lues. **[Menu, Réglages, etc.] :** Diverses opérations peuvent être exécutées sur les images du « Memory Stick Duo ».

#### **Lorsqu'il n'y a pas de « Memory Stick Duo » dans l'appareil**

**[Enregistrement] :** Les images sont enregistrées dans la mémoire interne.

**[Lecture] :** Les images stockées dans la mémoire interne sont lues.

**[Menu, Réglages, etc.] :** Diverses opérations peuvent être exécutées sur les images de la mémoire interne.

#### **Remarque**

• Les films ne peuvent pas être enregistrés dans la mémoire interne lorsque la taille d'image est réglée sur [640(Fine)].

### **Données d'images stockées dans la mémoire interne**

Nous vous recommandons de copier (copie de sauvegarde) sans faute les données par l'une des méthodes suivantes :

#### **Pour copier (copie de sauvegarde) les données sur le disque dur de votre ordinateur**

Procédez comme il est indiqué aux pages [139](#page-138-1) à [142](#page-141-0) sans « Memory Stick Duo » dans l'appareil.

#### **Pour copier (copie de sauvegarde) les données sur un « Memory Stick Duo »**

Préparez un « Memory Stick Duo » ayant une capacité libre suffisante, puis effectuez la procédure décrite dans [Copier] [\(page 58\)](#page-57-0).

#### **Remarques**

- Vous ne pouvez pas importer des données d'image d'un « Memory Stick Duo » vers la mémoire interne.
- En établissant une connexion USB entre l'appareil et un ordinateur avec un câble pour borne multiusage, vous pouvez importer des données stockées dans la mémoire interne vers un ordinateur. Vous ne pouvez toutefois pas exporter des données d'un ordinateur vers la mémoire interne.

[Index](#page-174-0)

[Recherche](#page-9-2)  HONENDING

**Recherche**<br>HOME/MENU

[d'opérations](#page-7-0)

# <span id="page-20-0"></span>**Réglage automatique**

Permet une prise de vue d'images fixes avec des réglages ajustés automatiquement.

- <span id="page-20-1"></span>1 Abaissez le bouchon d'objectif pour passer en mode de prise de vue.
- 2  $\frac{m}{2}$  (Mode ENR)  $\rightarrow$   $\frac{m}{2}$  (Réglage automatique) X on OK

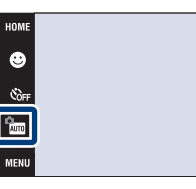

### p<sup>2</sup>Pour prendre une image fixe d'un sujet difficile à mettre au point

- La distance de prise de vue minimum est d'environ 8 cm (3 1/4 po.) (W), 50 cm (19 3/4 po.) (T) (depuis l'objectif). Utilisez le mode Plan rapproché pour prendre un sujet plus proche que la distance de prise de vue.
- Si l'appareil ne peut pas effectuer de mise au point automatique sur le sujet, l'indicateur de verrouillage AE/AF se met à clignoter lentement et le bip ne retentit pas. Recadrez la vue ou modifiez le réglage de mise au point [\(page 32\)](#page-31-1).

#### **La mise au point peut être difficile dans les situations suivantes :**

- il fait sombre et le sujet est éloigné.
- le contraste entre le sujet et le fond est faible.
- le sujet est vu à travers une vitre.
- le sujet se déplace rapidement.
- lumière réfléchie ou surfaces brillantes.
- le sujet est rétroéclairé ou il y a une lumière clignotante.

# Table des<br>[matières](#page-3-0)

 $\frac{1}{2}$ auto

**W** 

[Table des](#page-3-0) [Recherche](#page-7-0)  Recherche<br>d'opérations [d'opérations](#page-7-0)

**Recherche**<br>HOME/MENU HONENDING [Recherche](#page-9-0) 

# <span id="page-21-0"></span>**Sélection scène**

Permet une prise de vue avec des réglages préprogrammés selon la scène.

- 1 Abaissez le bouchon d'objectif pour passer en mode de prise de vue.
- 2 Sélectionnez le mode souhaité.

Pour sélectionner  $\frac{1}{100}$ / $\frac{1}{20}$ / $\frac{29}{10}$ / $\frac{1}{2}$  :

 $\frac{1}{200}$  (Mode ENR)  $\rightarrow$  le mode souhaité  $\rightarrow$  OK

Pour sélectionner || / 产 / 3/ 戀/ ● / / f :  $\frac{1}{2000}$  (Mode ENR)  $\rightarrow$  scN (Sélection scène)  $\rightarrow$ le mode souhaité  $\rightarrow \bullet$ 

<span id="page-21-4"></span><span id="page-21-3"></span><span id="page-21-2"></span><span id="page-21-1"></span>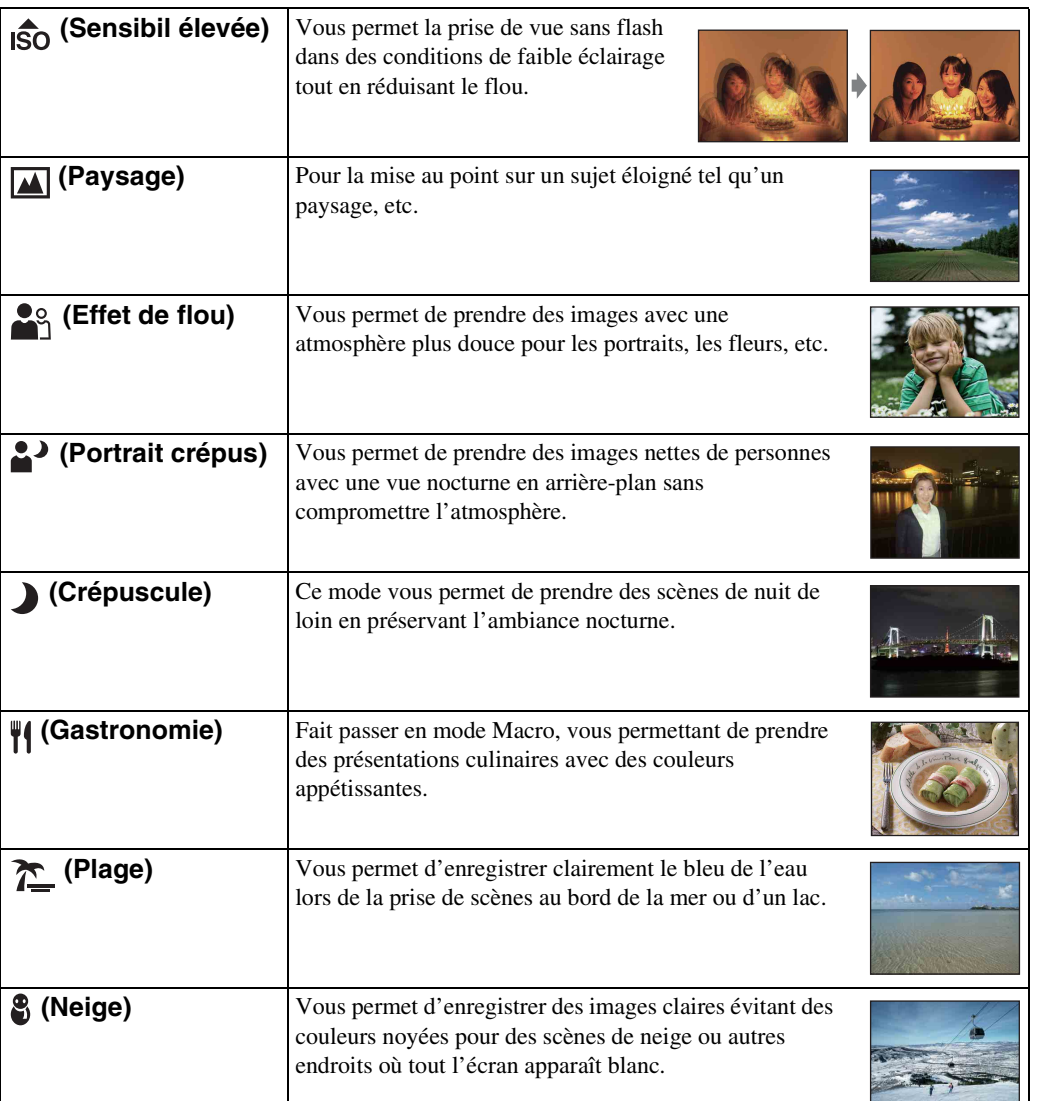

HOME  $\frac{1}{\sqrt{2}}$  $\boxed{\frac{\epsilon_{\rm iso}}{2} }$  $\overline{m}$ 

[Recherche](#page-9-0)  HONENDING

**Recherche**<br>HOME/MENU

Table des<br>[matières](#page-3-0) [Table des](#page-3-0) [Recherche](#page-7-0) 

 $\frac{1}{2}$ auto

.<br>Viauto

**DISP** 

[d'opérations](#page-7-0)

Recherche<br>d'opérations

Suite  $\perp$ 

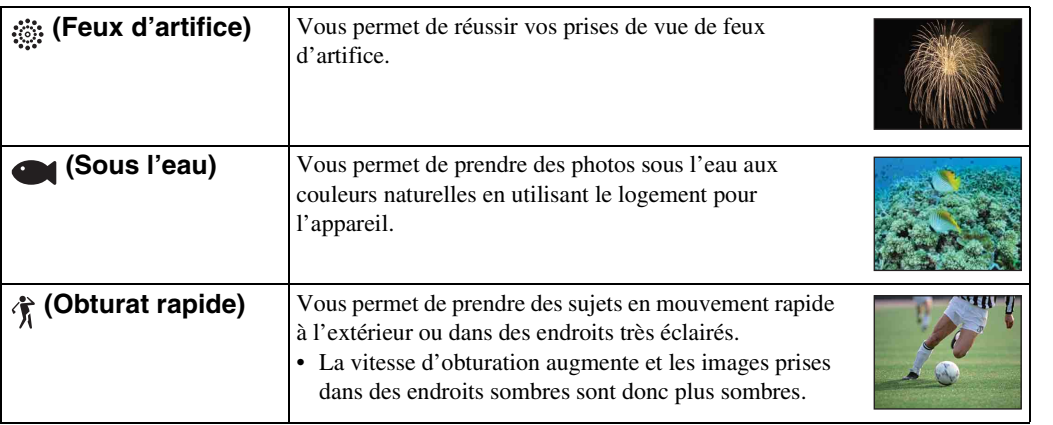

#### <span id="page-22-0"></span>**Remarque**

• Lorsque vous prenez des images à l'aide du mode  $\triangle$  (Portrait crépus),  $\triangle$  (Crépuscule) ou  $\hat{\otimes}$  (Feux d'artifice), la vitesse d'obturation est plus lente et les images ont tendance à être floues. Pour éviter ce flou, il est recommandé d'utiliser un trépied.

### **Fonctions que vous pouvez utiliser avec Sélection scène**

L'appareil combine plusieurs fonctions pour adapter la prise de vue aux conditions de la scène.  $\vee$  indique qu'une fonction est disponible et — qu'elle n'est pas disponible.

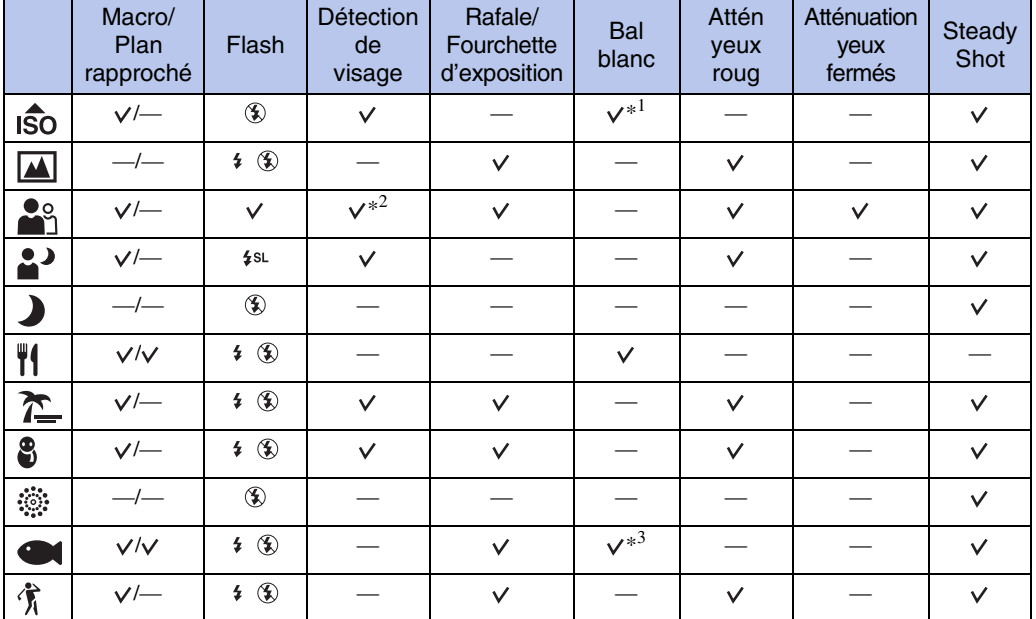

Certaines fonctions ne sont pas disponibles, selon le mode Sélection scène.

\*<sup>1</sup> Il n'est pas possible de sélectionner [Flash] pour [Bal blanc].

\*<sup>2</sup> Il n'est pas possible de sélectionner [Lorsque effleuré] pour [Détection de visage].

\*<sup>3</sup> Vous pouvez utiliser [Balance blanc sous l'eau] au lieu de [Bal blanc].

[matières](#page-3-0)

[Table des](#page-3-0) [Recherche](#page-7-0) 

[Recherche](#page-9-0)  HONENDING

**Recherche**<br>HOME/MENU

[Index](#page-174-0)

[d'opérations](#page-7-0)

# <span id="page-23-0"></span>**Détection de sourire**

Lorsque l'appareil détecte un sourire, le déclencheur est automatiquement relâché.

- 1 Abaissez le bouchon d'objectif pour passer en mode de prise de vue.
- 2  $\frac{1}{2}$  (Mode ENR)  $\rightarrow$   $\frac{1}{2}$  (Réglage automatique)  $\rightarrow \mathbf{X}$  ou **OK**  $\rightarrow \mathbf{C}$  (icône sourire)
- 3 Attente de détection de sourire.

Lorsque le degré de sourire dépasse le point  $\triangleleft$  sur l'indicateur, l'appareil enregistre automatiquement des images.

Si vous enfoncez le déclencheur pendant la Détection de sourire, l'appareil prend l'image en mode de réglage automatique, puis revient en mode Détection de sourire.

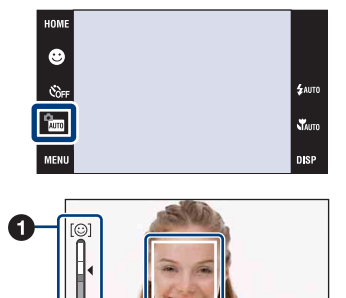

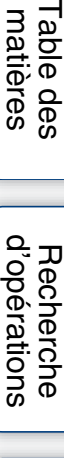

[Recherche](#page-9-0)  HONENDING

**Recherche**<br>HOME/MENU

Table des<br>[matières](#page-3-0)

4 Pour arrêter la prise de vue, touchez à nouveau  $\bigcirc$  (icône sourire).

1 Indicateur de sensibilité de détection de sourire <sup>2</sup> Cadre de détection de visage

#### **Remarques**

- La prise de vue en utilisant la Détection de sourire se termine automatiquement lorsque le « Memory Stick Duo » ou la mémoire interne est plein.
- Il se peut que des sourires ne soient pas détectés correctement selon les conditions.
- Vous ne pouvez pas utiliser la fonction de zoom numérique.

### Ö Conseils pour une meilleure prise de vue de sourires

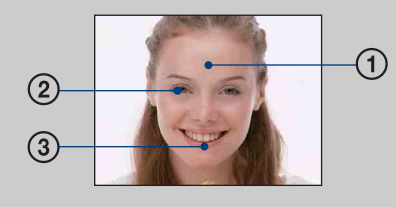

- 1 Ne couvrez pas les yeux avec des mèches de cheveux. Ne cachez pas le visage avec un chapeau, un masque, des lunettes de soleil, etc.
- 2 Essayez d'orienter le visage vers l'avant de l'appareil et le plus droit possible. Gardez les yeux mi-clos.
- 3 Faites un sourire franc avec la bouche entrouverte. Il est plus facile de détecter un sourire lorsque les dents sont visibles.
- L'obturateur fonctionne lorsque la personne dont le visage est détecté sourit. Vous pouvez sélectionner le sujet qui a la priorité pour la détection de visage avec [Détection de visage] [\(page 84\)](#page-83-0).
- Si un sourire n'est pas détecté, réglez l'option [Sensibilité sourire] [\(page 86\)](#page-85-0).

# <span id="page-24-0"></span>**Prise de vue facile**

Ce mode vous permet de prendre des images fixes en utilisant le minimum de fonctions nécessaires.

Les réglages que vous pouvez modifier sont Taille Img, Flash et Retardateur. La taille du texte augmente et les indicateurs deviennent plus faciles à voir.

- 1 Abaissez le bouchon d'objectif pour passer en mode de prise de vue.
- 2  $\frac{m}{2}$  (Mode ENR)  $\rightarrow$  EASY (Prise de vue facile)  $\rightarrow$  OK

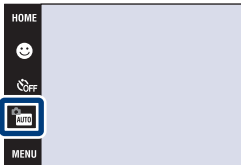

#### **Remarque**

• La charge de la batterie diminue plus rapidement car la luminosité de l'écran augmente automatiquement.

### ÿModification de Taille Img, Flash et Retardateur

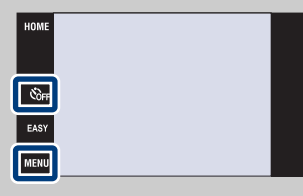

Taille Img :  $\text{Maw} \rightarrow$  Sélectionnez [Grande] ou [Petite] dans [Taille Img] Flash : MENU → Sélectionnez [Auto] ou [Désact] dans [Flash] Retardateur :  $\mathcal{S}_{\text{OFF}} \longrightarrow$  Sélectionnez  $\mathcal{S}_{\text{ON}}$  (Retardateur 10 sec) ou  $\mathcal{S}_{\text{OFF}}$  (Désact)

[Recherche](#page-9-0)  HONENDING

**Recherche**<br>HOME/MENU

[d'opérations](#page-7-0)

# <span id="page-25-0"></span>**Programme Auto**

Permet une prise de vue avec l'exposition réglée automatiquement (vitesse d'obturation et valeur d'ouverture). Les boutons de réglage pour Mise au P, Mode de mesure, ISO et EV apparaissent en bas de l'écran. Vous pouvez également sélectionner divers réglages à l'aide du menu.

- 1 Abaissez le bouchon d'objectif pour passer en mode de prise de vue.
- 2  $\frac{1}{2}$  (Mode ENR)  $\rightarrow$  PGM (Programme Auto)  $\rightarrow$  $\overline{\mathsf{OK}}$

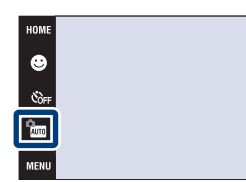

[matières](#page-3-0) [Table des](#page-3-0) [Recherche](#page-7-0) 

 $\frac{1}{2}$ auto

 $\chi^2_{\text{MUT}}$ 

**DISP** 

[Recherche](#page-9-0)  HONENDING

**Recherche**<br>HOME/MENU

# <span id="page-26-0"></span>**Mode Film**

Permet d'enregistrer des films avec le son.

- 1 Abaissez le bouchon d'objectif pour passer en mode de prise de vue.
- 2  $\frac{1}{2}$  (Mode ENR)  $\rightarrow$   $\frac{1}{2}$  (Mode Film)  $\rightarrow$  OK
- 3 Enfoncez complètement le déclencheur.
- 4 Pour arrêter l'enregistrement, enfoncez à nouveau complètement le déclencheur.

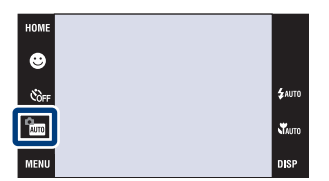

Table des<br>[matières](#page-3-0)

[Table des](#page-3-0) [Recherche](#page-7-0) 

[d'opérations](#page-7-0)

# <span id="page-27-0"></span>**Zoom**

Vous pouvez agrandir l'image pendant la prise de vue. La fonction de zoom optique de l'appareil peut agrandir les images jusqu'à 4×.

- 1 Abaissez le bouchon d'objectif pour passer en mode de prise de vue.
- 2 Déplacez le levier de zoom (W/T).

Déplacez le levier de zoom (W/T) vers le côté T pour faire un zoom avant et vers le côté W pour faire un zoom arrière. • Lorsque le facteur de zoom dépasse 4×, voir page [74.](#page-73-0)

**Remarque**

• L'appareil zoome lentement pendant la prise de vue d'un film.

#### **Côté T**

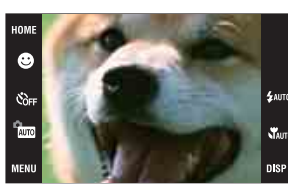

**Côté W**

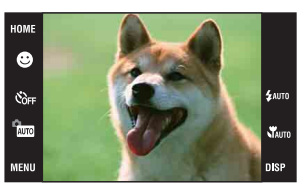

**Recherche**<br>HOME/MENU HONENDING [Recherche](#page-9-0) 

[d'opérations](#page-7-0)

# <span id="page-28-0"></span>**Retardateur**

- 1 Abaissez le bouchon d'objectif pour passer en mode de prise de vue.
- 2  $\mathcal{O}_{\text{OFF}}$  (Retardateur)  $\rightarrow$  le mode souhaité  $\rightarrow$  OK

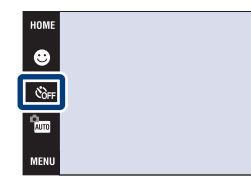

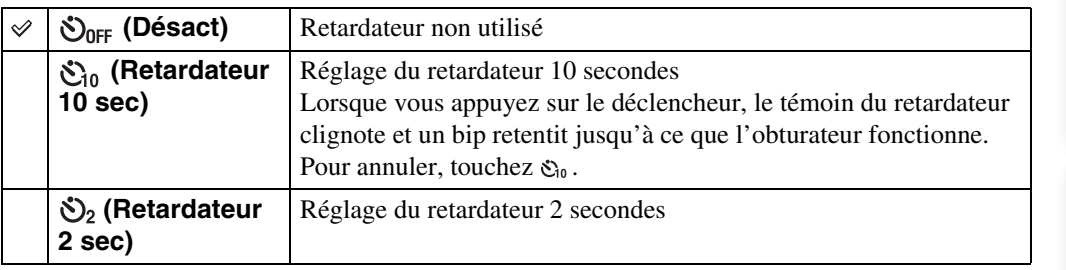

#### **Remarque**

• En mode EASY (Prise de vue facile), vous ne pouvez sélectionner que  $\mathfrak{S}_{10}$  (Retardateur 10 sec) ou  $\mathfrak{S}_{0ff}$ (Désact).

### Preduction du flou avec le retardateur deux secondes

• Utilisez le retardateur avec un délai de 2 secondes pour éviter le flou d'une image. L'obturateur est relâché 2 secondes après que vous enfoncez le déclencheur, ce qui réduit le tremblement de l'appareil lorsque le déclencheur est enfoncé.

Table des<br>[matières](#page-3-0)

 $\frac{1}{2}$ auto **WAUTO**  [Table des](#page-3-0) [Recherche](#page-7-0) 

[d'opérations](#page-7-0)

# <span id="page-29-0"></span>**Macro/Plan rapproché**

Utilisez ce réglage pour prendre de magnifiques images en gros plan de petits sujets tels que des insectes ou des fleurs.

- 1 Abaissez le bouchon d'objectif pour passer en mode de prise de vue.
- 2  $\sqrt{\phantom{a}}$ Auto (Macro)  $\rightarrow$  le mode souhaité  $\rightarrow \sqrt{\phantom{a}}$

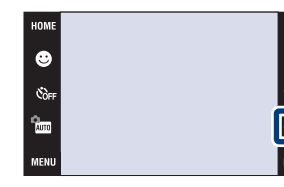

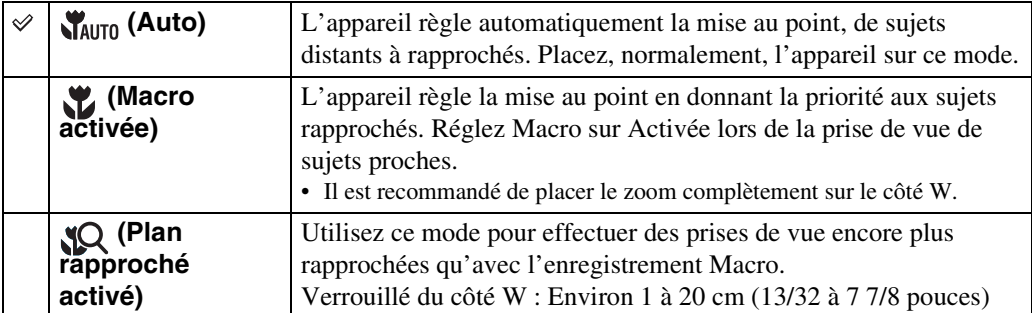

#### **Remarques**

- La vitesse de mise au point automatique diminue lorsque vous prenez des images en mode Macro ou Plan rapproché.
- Vous ne pouvez pas utiliser la fonction Reconnaissance de scène en mode [Macro activée] ou [Plan rapproché activé].
- Notez les points suivants lorsque vous utilisez le mode Plan rapproché.
	- Vous ne pouvez pas utiliser les fonctions Rafale, Fourchette ou Détection de visage.
	- Ce mode est annulé si vous mettez l'appareil hors tension ou passez à un autre mode de prise de vue.

# <span id="page-30-0"></span>**Flash**

1 Abaissez le bouchon d'objectif pour passer en mode de prise de vue.

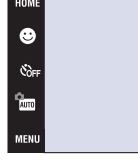

[d'opérations](#page-7-0)

Recherche<br>d'opérations

[Recherche](#page-9-0)  HONENDING

**HOME/MEN/HOME** 

2  $f_{\text{AUTO}}$  (Flash)  $\rightarrow$  le mode souhaité  $\rightarrow$  OK

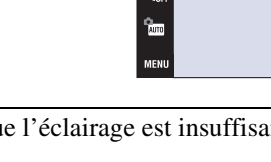

<span id="page-30-1"></span>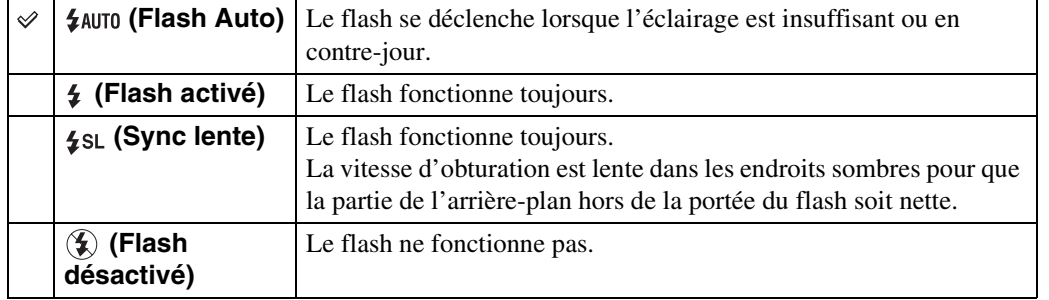

#### **Remarques**

- Le flash émet deux éclairs. Le premier éclair règle la quantité de lumière.
- $\bullet$  est affiché pendant la charge du flash.
- Même avec le flash toujours actif, il se peut que le flash ne fonctionne pas dans certains cas, comme pendant la prise de vue en rafale.
- Vous ne pouvez pas utiliser le flash pendant la prise de vue en rafale ou fourchette.
- Vous ne pouvez pas utiliser  $\oint$  (Flash activé) ou  $\oint$ st (Sync lente) lorsque la fonction Reconnaissance de scène se trouve sur [Auto] ou [Avancé].

### $\ddot{Q}$  Lorsque des « points blancs circulaires » apparaissent sur des images prises au flash

Ils sont provoqués par des particules (poussière, pollen, etc.) flottant près de l'objectif. Lorsqu'elles sont accentuées par le flash de l'appareil, elles apparaissent comme points blancs circulaires.

Appareil

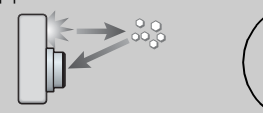

Particules (poussière, pollen, etc.) dans l'air

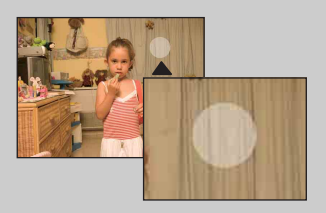

#### **Comment réduire les « points blancs circulaires » ?**

Sujet

- Eclairez la pièce et prenez le sujet sans flash.
- Sélectionnez  $\hat{g}$  (Sensibil élevée) en mode Sélection scène. ( $\hat{g}$ ) (Flash désactivé) est automatiquement sélectionné.)
- Même si vous avez sélectionné  $\hat{g}_0$  (Sensibil élevée) en mode Sélection scène, la vitesse d'obturation peut être plus lente dans des conditions de faible luminosité ou dans un endroit sombre. Dans ce cas, utilisez un trépied ou tenez les bras fermement le long du corps après avoir enfoncé le déclencheur.

# <span id="page-31-1"></span><span id="page-31-0"></span>**Mise au P**

Vous pouvez choisir la méthode de mise au point. Utilisez le menu lorsqu'il est difficile d'obtenir une mise au point appropriée en mode de mise au point automatique. AF est l'abréviation de « Auto Focus », une fonction qui ajuste automatiquement la mise au point.

Les étapes suivantes sont utilisées en mode  $\frac{1}{2}$  (Programme Auto). Pour plus d'informations sur la mise au point lors de la prise de vue de films, voir page [91](#page-90-0).

- 1 Abaissez le bouchon d'objectif pour passer en mode de prise de vue.
- 2  $\frac{2}{2}$  (Mode ENR)  $\rightarrow$  PGM (Programme Auto)  $\rightarrow$  $\overline{\mathsf{OK}}$
- 3 **[40]** (Mise au P)  $\rightarrow$  le mode souhaité  $\rightarrow$  **OK**

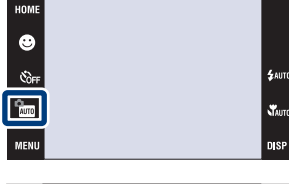

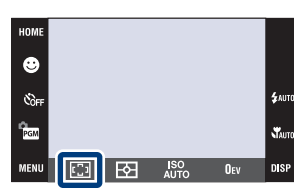

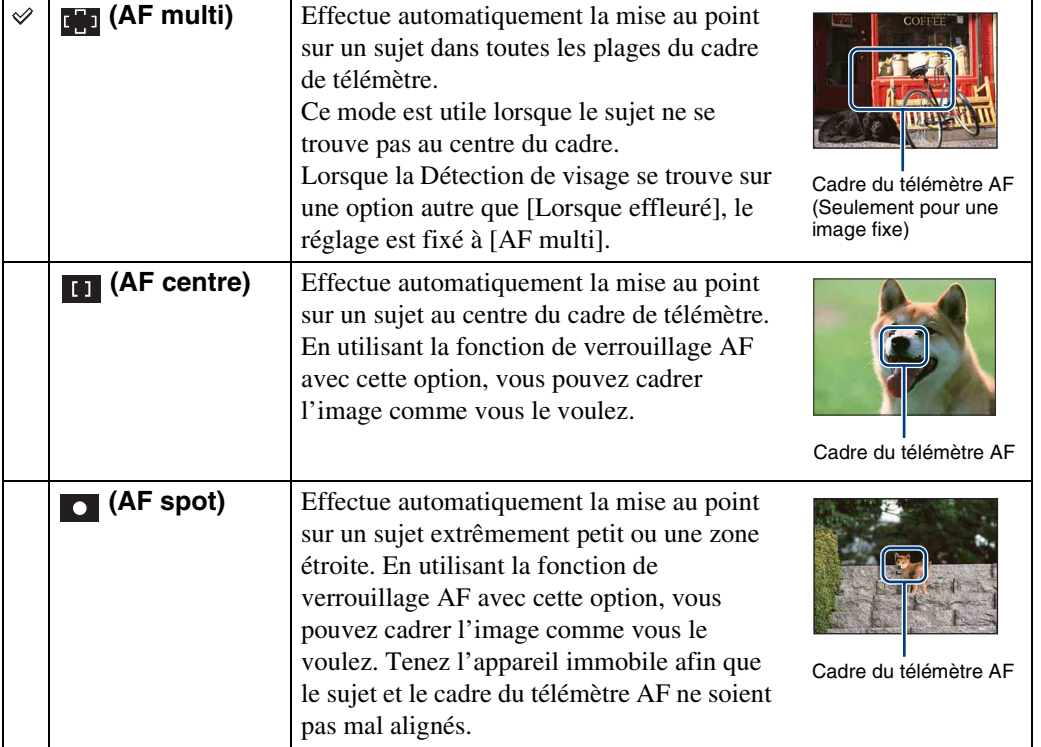

Table des<br>[matières](#page-3-0)

[Table des](#page-3-0) [Recherche](#page-7-0) 

[d'opérations](#page-7-0)

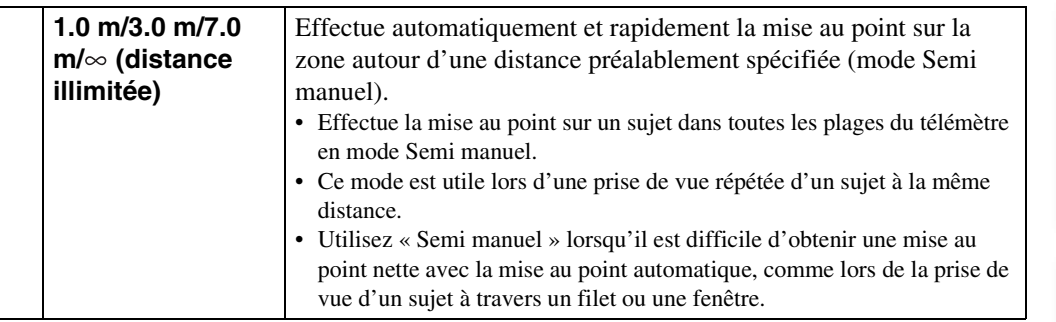

#### **Remarque**

• Lorsque vous utilisez [Zoom numérique] ou [Illuminat. AF], le cadre du télémètre AF est désactivé et apparaît en ligne pointillée. Dans ce cas, l'appareil fonctionne pour mettre au point sur les sujets au centre de l'écran.

### *i*choix rapide du sujet prioritaire

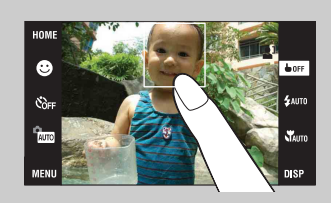

Touchez l'écran pour afficher un cadre, puis enfoncez le déclencheur à mi-course pour mettre au point le cadre.

# <span id="page-33-0"></span>**Mode de mesure**

Permet de sélectionner le mode définissant la partie du sujet sur laquelle sera effectuée la mesure pour la détermination de l'exposition.

Les étapes suivantes sont utilisées en mode <sup>den</sup> (Programme Auto). Pour plus d'informations sur l'utilisation des modes de mesure lors de la prise de vue de films, voir page [90.](#page-89-0)

- 1 Abaissez le bouchon d'objectif pour passer en mode de prise de vue.
- 2  $\frac{1}{2}$  (Mode ENR)  $\rightarrow$  PGM (Programme Auto)  $\rightarrow$ **OK**
- 3  $F\rightarrow$  (Mode de mesure)  $\rightarrow$  le mode souhaité  $\rightarrow$  $\overline{\mathsf{OK}}$

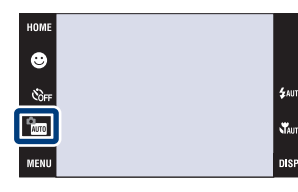

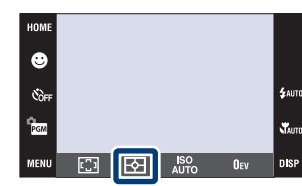

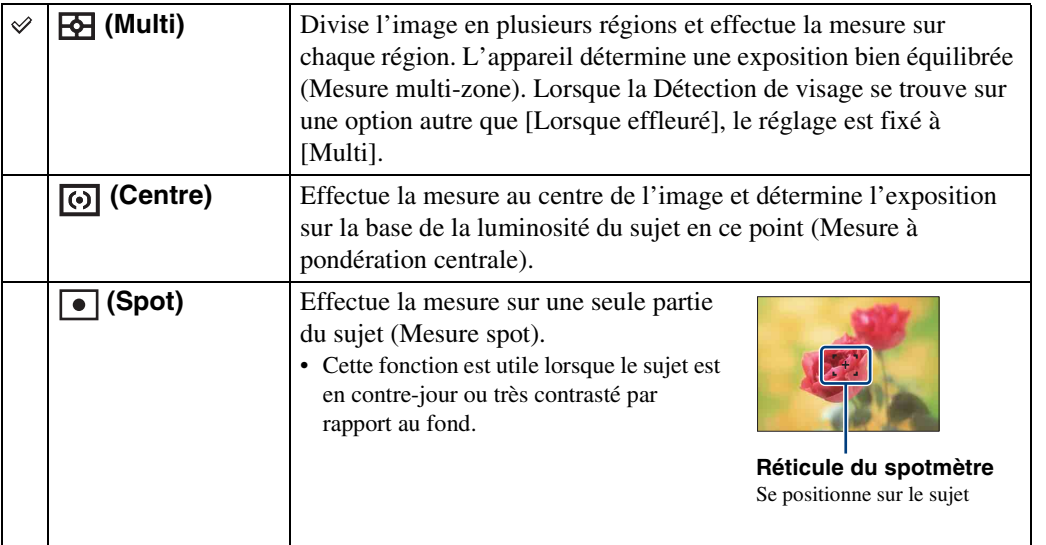

#### **Remarque**

• Le mode de mesure est fixé à [Multi] lorsque vous touchez l'écran pour sélectionner la zone à mettre au point.

[matières](#page-3-0) [Table des](#page-3-0) [Recherche](#page-7-0) 

[d'opérations](#page-7-0)

Recherche<br>d'opérations

[Recherche](#page-9-0)  HONENDING

**Recherche**<br>HOME/MENU

[Index](#page-174-0)

34FR

# <span id="page-34-0"></span>**ISO**

Permet de régler la sensibilité lumineuse.

- 1 Abaissez le bouchon d'objectif pour passer en mode de prise de vue.
- 2  $\frac{6}{2}$  (Mode ENR)  $\rightarrow$  PGM (Programme Auto)  $\rightarrow$ **OK**
- 3  $_{\text{AlITO}}^{\text{ISO}}$  (ISO)  $\rightarrow$  la valeur souhaitée  $\rightarrow$  OK

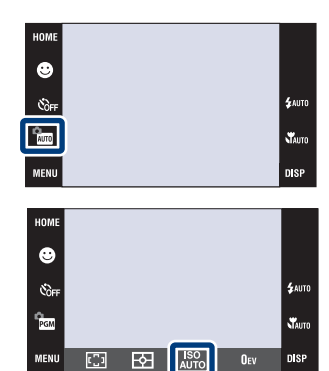

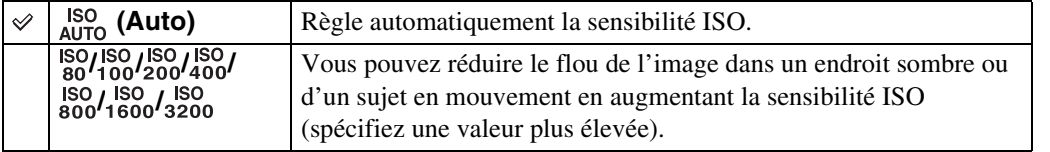

#### **Remarques**

- Vous ne pouvez sélectionner que [ISO AUTO], [ISO 80] à [ISO 400] lorsque l'option Rafale ou Fourchette d'exposition est activée.
- Lors d'une prise de vue dans des conditions de fort éclairage, l'appareil accentue automatiquement les tonalités pour éviter que les images paraissent pâles (Sauf lorsque [ISO] est placé sur [ISO 80]).

### $\widetilde{Q}$ Réglage de la sensibilité ISO (Indice de lumination recommandé)

La sensibilité ISO est une mesure de vitesse pour un support d'enregistrement qui incorpore un capteur d'image qui reçoit la lumière. Même avec une exposition identique, les images diffèrent selon la sensibilité ISO.

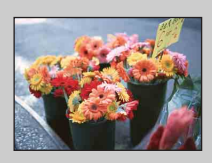

#### **Sensibilité ISO élevée**

Enregistre une image lumineuse même dans un endroit sombre en augmentant la vitesse d'obturation pour réduire le flou. L'image tend, toutefois, à comporter du bruit.

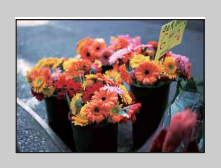

#### **Sensibilité ISO faible**

Enregistre une image plus douce. Toutefois, si l'exposition est insuffisante, l'image tend à devenir plus sombre.

[Recherche](#page-9-0)  HONENDING

**Recherche**<br>HOME/MENU

[d'opérations](#page-7-0)

Recherche

d'opérations

# <span id="page-35-0"></span>**EV**

Vous pouvez régler manuellement l'exposition par pas de 1/3 EV dans la plage de –2,0 EV à +2,0 EV.

Les étapes suivantes sont utilisées en mode  $\frac{1}{2}$  (Programme Auto). Pour plus d'informations sur les autres modes de prise de vue, voir page [89.](#page-88-0)

- 1 Abaissez le bouchon d'objectif pour passer en mode de prise de vue.
- 2  $\frac{9}{2000}$  (Mode ENR)  $\rightarrow$  PGM (Programme Auto)  $\rightarrow$  $|OK|$
- 3 Ouv (EV)  $\rightarrow$  la valeur souhaitée  $\rightarrow$  OK

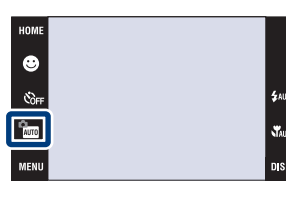

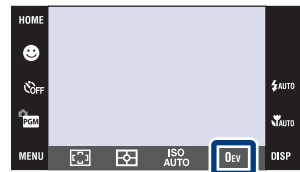

#### **Remarque**

• Si vous prenez un sujet dans des conditions extrêmement lumineuses ou sombres, ou lorsque vous utilisez le flash, il se peut que la correction d'exposition soit inefficace.

[d'opérations](#page-7-0)

Recherche<br>d'opérations

[Recherche](#page-9-0)  HONENDING

**HONE/NER** 

[Index](#page-174-0)
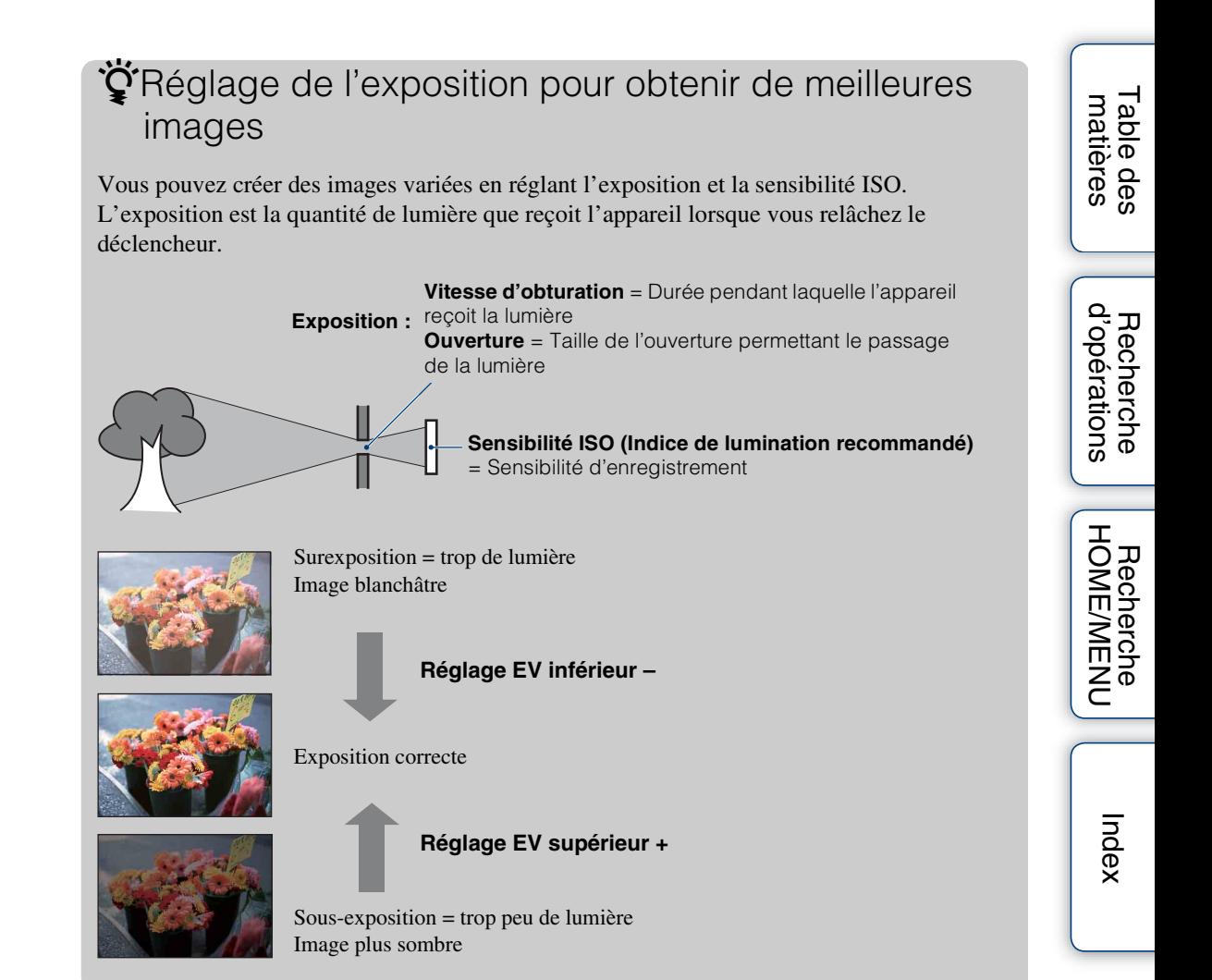

# **Visualisation d'images fixes**

- 1 Appuyez sur la touche (Lecture) pour passer en mode de lecture.
- 2 Sélectionnez une image avec  $\blacktriangleright$   $\mid$  / $\blacktriangleleft$ .

### **Visualisation d'une image agrandie (zoom de lecture)**

1 Touchez la zone que vous souhaitez agrandir.

L'image est agrandie à deux fois sa taille précédente, la zone que vous avez touchée étant au centre. Vous pouvez aussi agrandir l'image en déplaçant le levier de zoom (W/T) vers le côté T.

2 Ajustez le facteur de zoom et la position.

L'image s'agrandit chaque fois que vous touchez l'écran.

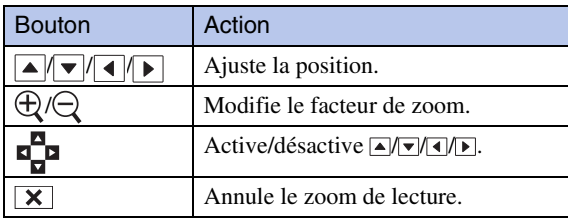

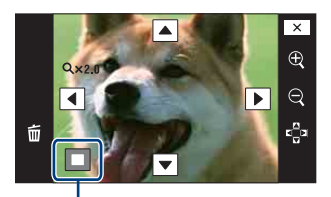

鳳

K.

ŋ,  $\vec{u}$ 

**Représente la zone affichée de l'image entière**

#### **Remarque**

• Il se peut que la lecture de certaines images prises à l'aide d'un autre appareil ne soit pas possible. Touchez  $\overline{m}$ , puis sélectionnez [Vue par dossier] dans  $\Box$  (Voir les images 1) ou  $\Box$  (Voir les images) pour lire ces images.

### ÖPour sauvegarder des images agrandies

• Vous pouvez sauvegarder une image agrandie à l'aide de la fonction de recadrage. Voir page [112](#page-111-0)  pour plus d'informations.

### ÖLecture en mode [Img seule]

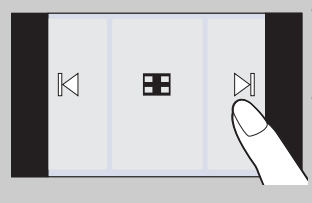

- Sélectionnez une image en touchant les côtés gauche et droit de l'écran. Lorsque vous touchez le centre de l'écran, les boutons et icônes s'affichent temporairement.
- Pour agrandir une image pendant la lecture, touchez le centre de l'écran pour afficher temporairement les boutons et icônes, puis touchez la partie que vous souhaitez agrandir conformément à la procédure décrite ci-dessus.

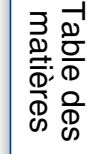

 $\overline{\leftarrow}$ 

# **Planche index d'images**

Permet d'afficher plusieurs images en même temps sur l'écran. Touchez l'image vignette sur l'écran planche index pour revenir à l'écran image unique.

- 1 Appuyez sur la touche  $\blacktriangleright$  (Lecture) pour passer en mode de lecture.
- 2  $\Box$  (Index d'image)  $\rightarrow$  touchez  $\Box/\Box$  pour tourner les pages

### Changement du format d'affichage

Touchez  $\mathbb{C}^{\diamond}$  (Mode Visualisation) pour changer la manière dont les images sont affichées (Mode Visualisation). Vous ne pouvez toutefois changer le mode de visualisation que lorsqu'un « Memory Stick Duo » est inséré dans l'appareil (DSC-T77 seulement).

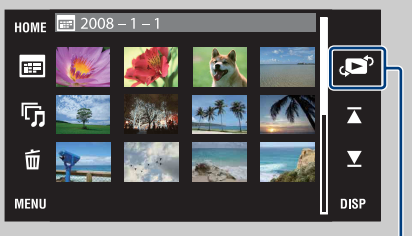

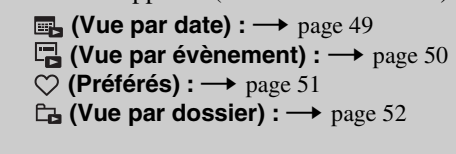

HOME

 $\overline{\mathbb{E}}$ 

 $\overline{\mathbb{D}}$ 

 $\vec{u}$ 

Mode Visualisation

• Si vous touchez DISP en mode planche index, vous pouvez régler le nombre d'images affichées sur l'écran planche index sur 12 ou 20 images.

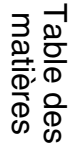

**BE**OF

 $\xrightarrow{e}$ 

 $\blacktriangleright$ 

 $\blacksquare$ **DISP** 

### **Diaporama**

Les images sont lues automatiquement et successivement accompagnées d'effets et de musique.

- 1 Appuyez sur la touche  $\blacktriangleright$  (Lecture) pour passer en mode de lecture.
- 2  $\overline{\mathbb{G}}$  (Diaporama)  $\rightarrow$  le mode souhaité  $\rightarrow$  OK  $\rightarrow$ [Début]
- 3 Touchez l'écran, puis touchez [Sortie] pour mettre fin au diaporama.

#### **Remarques**

- Vous ne pouvez pas lire de films.
- Les réglages autres que [Image] et [Filtre] sont mémorisés jusqu'à la prochaine modification.

### **Image**

Permet de sélectionner le groupe d'images à afficher.

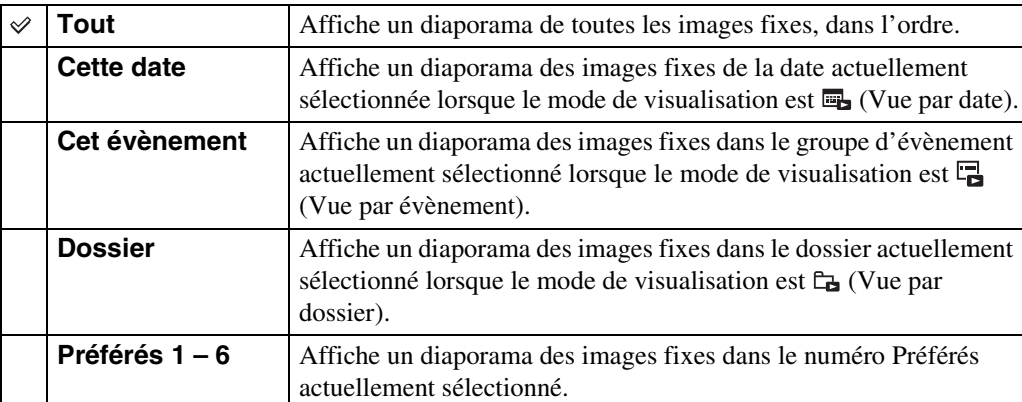

#### **Remarque**

• Ce réglage est fixé à [Dossier] lorsque la mémoire interne est utilisée pour enregistrer les images (DSC-T77 seulement).

### **Filtre**

Restreint la sélection des images à afficher sur la base des conditions de portrait.

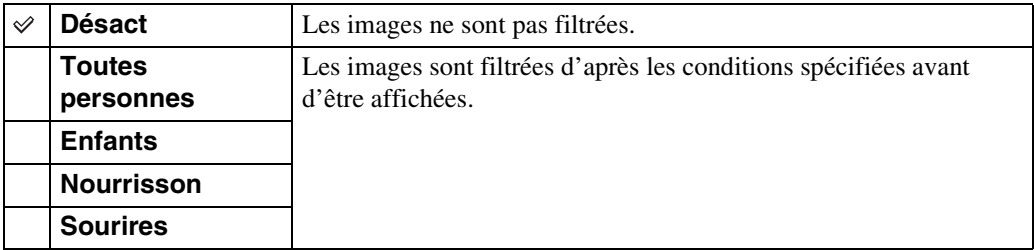

HOM  $\overline{\mathbf{m}}$ 同  $\tilde{\mathbf{u}}$ 

Table des<br>[matières](#page-3-0)

**BE**lore

 $\overline{\leftarrow}$ 

 $\blacktriangleright$ 

 $\blacksquare$ 

[Table des](#page-3-0) [Recherche](#page-7-0) 

[d'opérations](#page-7-0)

#### **Remarques**

- Le réglage [Filtre] est fixé à [Désact] lorsque le mode de visualisation se trouve sur [Vue par dossier].
- Il est possible que vous ne puissiez pas utiliser la fonction [Filtre] avec des images prises au moyen d'autres appareils.
- Parfois, il se peut que des images autres que celles souhaitées soient spécifiées pour l'affichage/non affichage.

### **Effets**

Permet de sélectionner la vitesse de lecture et l'ambiance pour les diaporamas.

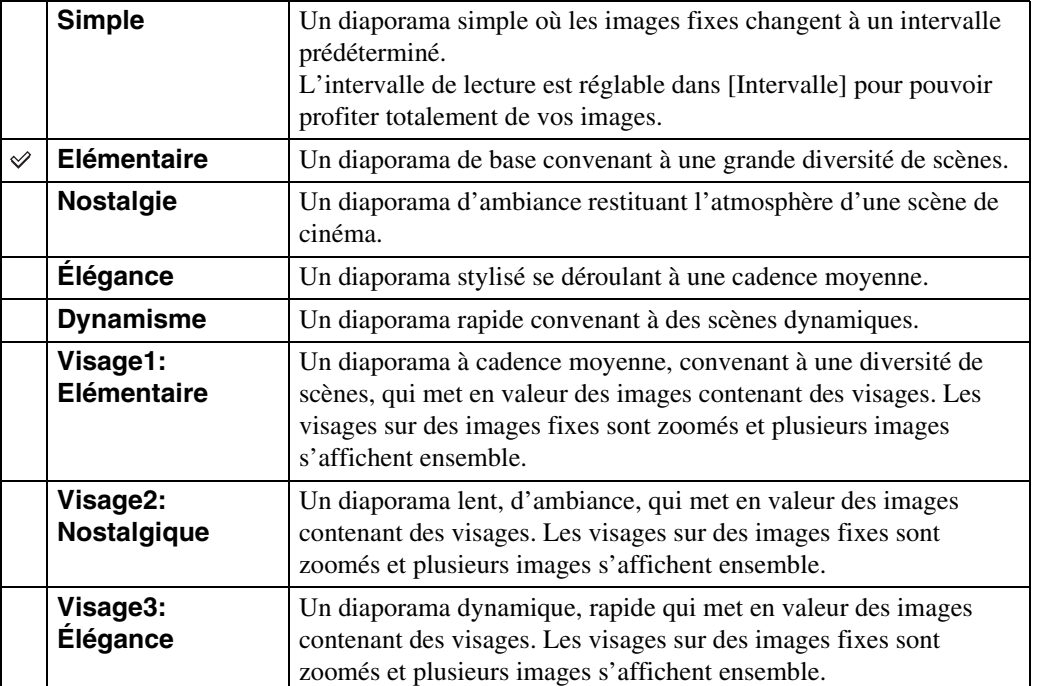

### **Musique**

Permet de spécifier la musique d'accompagnement pendant les diaporamas. Vous pouvez sélectionner plus d'une plage de musique de fond. Touchez le panneau pour régler le volume de la musique avec  $\psi$  / $\psi$ .

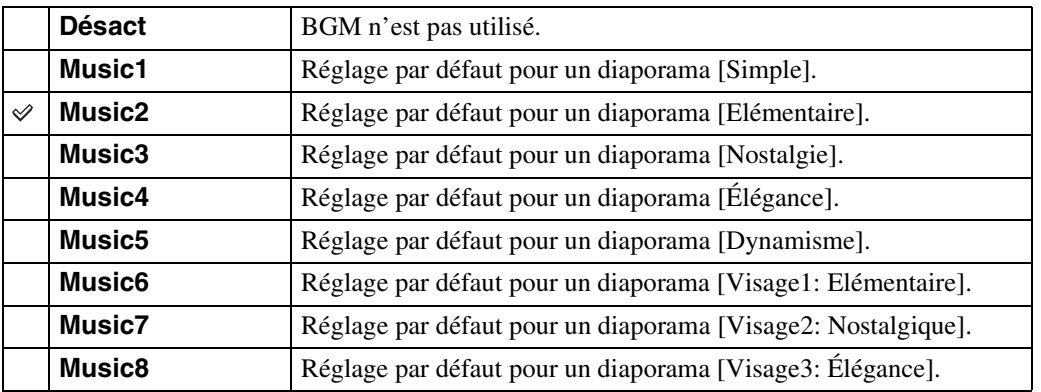

### **Intervalle**

Permet de spécifier l'intervalle de changement d'écran. Le réglage est fixé à [Auto] lorsque [Simple] n'est pas sélectionné comme [Effets].

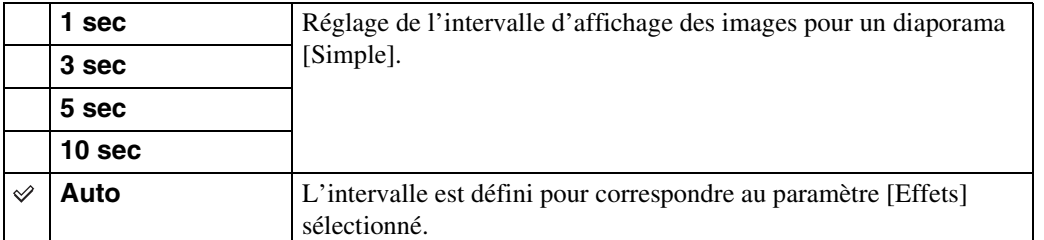

### **Répéter**

Permet d'activer ou de désactiver la répétition de diaporama.

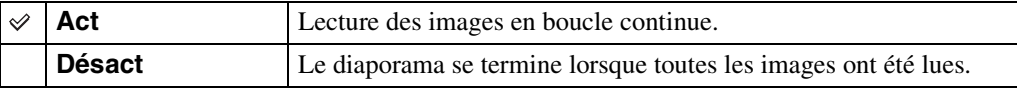

### ÖSélection de la musique de fond

Vous pouvez transférer un fichier de musique désiré depuis un CD ou des fichiers MP3 vers l'appareil pour l'écouter pendant un diaporama. Pour transférer de la musique, installez le logiciel « Music Transfer » (fourni) sur votre ordinateur. Pour plus d'informations, voir pages [143](#page-142-0) et [146.](#page-145-0)

- Vous pouvez enregistrer jusqu'à huit morceaux de musique sur l'appareil (Les huit morceaux préprogrammés (Music1 – Music8) peuvent être remplacés par ceux que vous avez transférés).
- La durée maximum de chaque fichier de musique pour une lecture sur l'appareil est d'environ 5 minutes.
- S'il n'est pas possible de lire un fichier de musique du fait qu'il est endommagé ou d'un autre problème, exécutez [Format musi] [\(page 54\)](#page-53-0) et transférez à nouveau la musique.

# **Supprimer**

### **Suppression d'images en mode d'image unique**

- 1 Appuyez sur la touche  $\blacktriangleright$  (Lecture) pour passer en mode de lecture.
- 2 Affichez l'image que vous souhaitez supprimer  $\rightarrow \overline{m}$  (Supprimer)  $\rightarrow$  [OK]

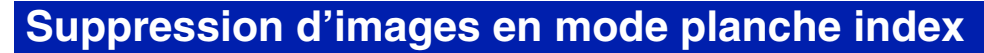

- 1 Appuyez sur la touche  $\blacktriangleright$  (Lecture) pour passer en mode de lecture.
- 2 Touchez **--** (Index d'image) pour passer à l'affichage en mode planche index.
- 3  $\overline{m}$  (Supprimer)  $\rightarrow$  touchez l'image que vous souhaitez supprimer  $\rightarrow \rightarrow \rightarrow$  [OK]

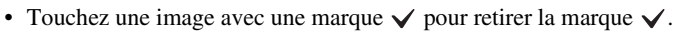

 $\blacksquare$ **HOME** ø 厅  $\overline{\blacktriangle}$  $\overline{\mathbf{x}}$ **MENU** 

HOME  $\overline{\mathbf{E}}$ 

ŋ,

tivous pouvez passer entre les modes planche index et image unique lors de la sélection d'images.

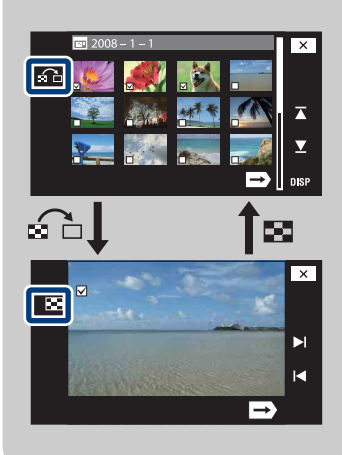

Touchez  $\Omega$  sur l'écran planche index pour revenir à l'écran d'image unique et touchez  $\blacksquare$  sur l'écran d'image unique pour revenir à l'écran planche index.

• Vous pouvez aussi passer entre les modes planche index et image unique dans [Ajouter/retirer Préférés], [Aj./reti. Marque de partage], [Protéger] ou [DPOF].

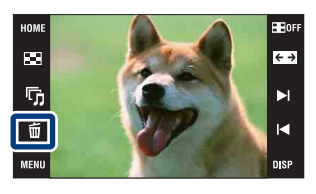

[d'opérations](#page-7-0)

 $\leftrightarrow$ 

Þ.

Table des<br>[matières](#page-3-0)

### **Grand zoom**

En mode d'image unique, des images fixes en rapport de format 4:3 et 3:2 sont lues en rapport de format 16:9. Dans ce cas, le haut et le bas de l'image sont légèrement coupés.

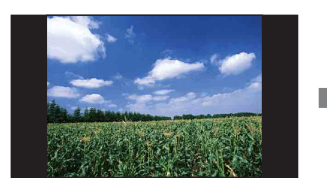

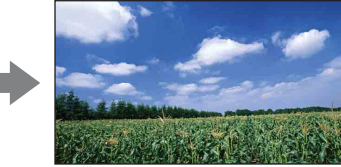

- 1 Appuyez sur la touche (Lecture) pour passer en mode de lecture.
- 2 Touchez  $\leftrightarrow$  (Grand zoom).
- 3 Pour annuler la fonction Grand zoom, touchez à nouveau  $\leftrightarrow$  (Grand zoom).

#### **Remarque**

• La fonction Grand zoom n'est pas disponible pour les films et les images 16:9.

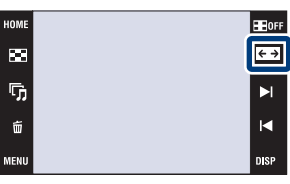

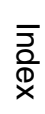

[Recherche](#page-9-0)  HONENDING

**Recherche**<br>HOME/MENU

[d'opérations](#page-7-0)

# **Affichage temporairement pivoté**

Cette fonction est utilisée en mode d'image unique pour faire pivoter temporairement une image et l'agrandir sur l'écran.

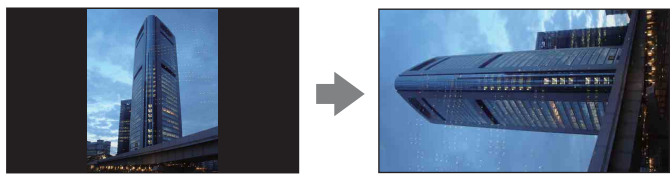

- 1 Appuyez sur la touche  $\blacktriangleright$  (Lecture) pour passer en mode de lecture.
- 2 Sélectionnez l'image à orientation verticale  $\rightarrow$ touchez (= (Affichage temporairement pivoté).
- 3 Pour annuler l'affichage, touchez à nouveau  $\leftarrow$ (Affichage temporairement pivoté).

#### **Remarques**

- L'affichage temporairement pivoté n'est pas disponible pour des films ou des images à orientation horizontale.
- Touchez  $\blacktriangleright$   $1/$  pour annuler l'affichage temporairement pivoté.

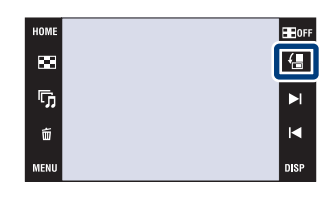

**Recherche**<br>HOME/MENU HONENDING [Recherche](#page-9-0) 

Table des<br>[matières](#page-3-0)

[Table des](#page-3-0) [Recherche](#page-7-0) 

[d'opérations](#page-7-0)

# **Visualisation de films**

- 1 Appuyez sur la touche (Lecture) pour passer en mode de lecture.
- 2 Sélectionnez un film avec  $\blacktriangleright$   $1/\blacktriangleleft$ .
- 3 Touchez  $\blacktriangleright$  (Lecture).

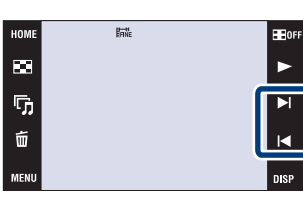

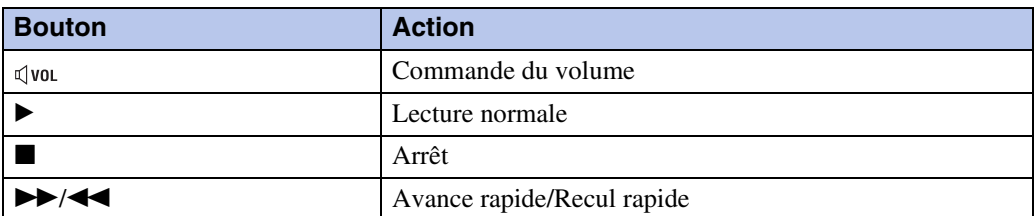

#### **Remarques**

- Les films de taille d'image [320] sont affichés en taille plus petite.
- Il est possible que vous ne puissiez pas lire certaines images prises avec d'autres appareils. Touchez  $\overline{[100]}$ , puis sélectionnez [Vue par dossier] dans  $\Box$  (Voir les images 1) ou  $\Box$  (Voir les images) pour lire ces images.

### $\ddot{Q}$  Lecture en mode [Img seule]

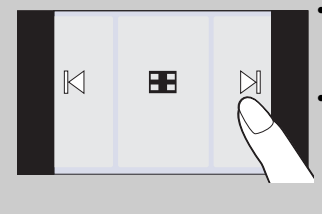

- Sélectionnez une image en touchant les côtés gauche et droit de l'écran. Lorsque vous touchez le centre de l'écran, les boutons et icônes s'affichent temporairement.
- Lorsque [Réglage de l'affichage] est réglé sur [Img seule], touchez le côté gauche/droit de l'écran pendant la lecture d'images fixes pour afficher l'image suivante/précédente et touchez le centre de l'écran pour passer au mode d'affichage [Normal]. Touchez pour revenir à l'affichage [Img seule].

[Index](#page-174-0)

[Recherche](#page-9-0)  HONENDING

**Recherche**<br>HOME/MENU

[d'opérations](#page-7-0)

d'opérations Recherche

# **Livre photo (DSC-T700 seulement)**

L'appareil présente automatiquement les images sur un fond, comme un album photos-maison. Vous pouvez aussi sauvegarder des images sur des fonds différents.

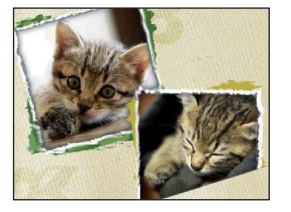

1 **HOME**  $\rightarrow \bullet$  (Voir les images 2)  $\rightarrow$  [Livre photo]  $\rightarrow$  OK

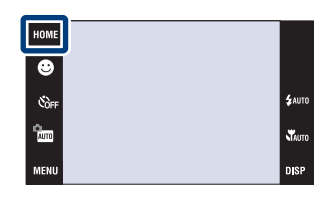

#### 2 Tournez la page avec  $\blacktriangleright$   $\mid$ / $\blacktriangleleft$ .

Touchez une image pour en faire un gros plan. Touchez à nouveau l'image pour annuler le gros plan.

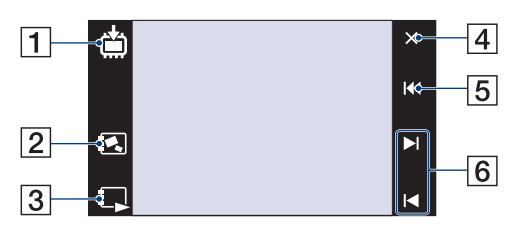

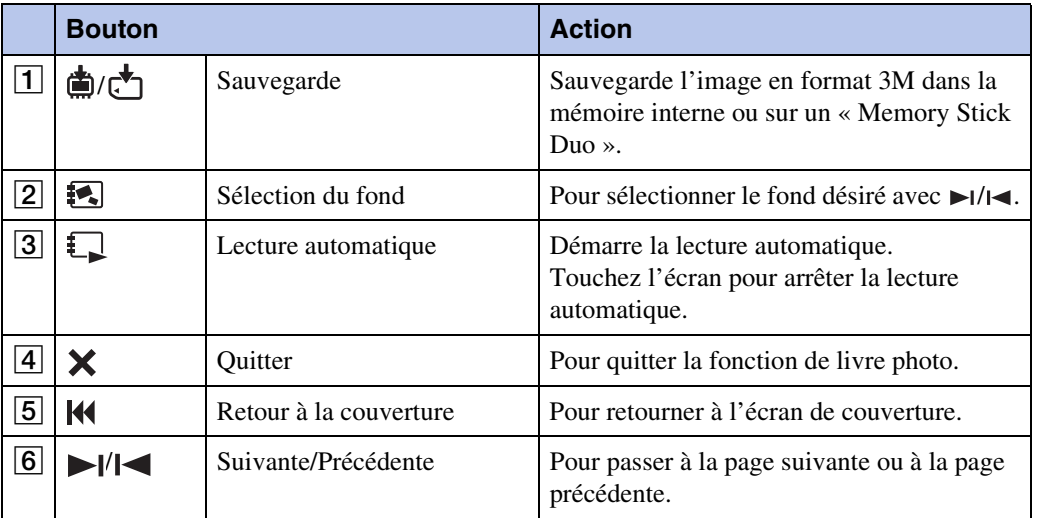

#### **Remarques**

- L'affichage en livre photo n'est pas disponible lorsque le mode de visualisation se trouve sur [Vue par dossier].
- Vous ne pouvez pas utiliser la fonction Livre photo avec des films.
- Il se peut que les images apparaissent avec une teinte bleuâtre. Ceci n'est pas une anomalie.

### piere de sauvegarde

Vous pouvez sauvegarder des images de livre photo par les méthodes suivantes.

**[Sauvegarder cette page] :** Sauvegarde la page que vous visualisez actuellement. **[Sauvegarder les pages] :** Sélectionne plusieurs images et les sauvegarde.

> $\bigcirc$ Touchez  $\bigcup$ / $\bigcirc$  pour afficher l'image, puis touchez l'image à sauvegarder.

2Répétez l'étape 1 pour sélectionner d'autres images.

 $\textcircled{3}$ Touchez  $\Rightarrow$   $\rightarrow$  [OK].

[Sauv. ttes pages ds Livre photo] : Sauvegarde toutes les images dans le livre photo.

# <span id="page-48-0"></span>**Vue par date**

Permet de séparer les images par date. Cette fonction est utile pour vérifier quand vous avez pris certaines vues car les images sont divisées par date.

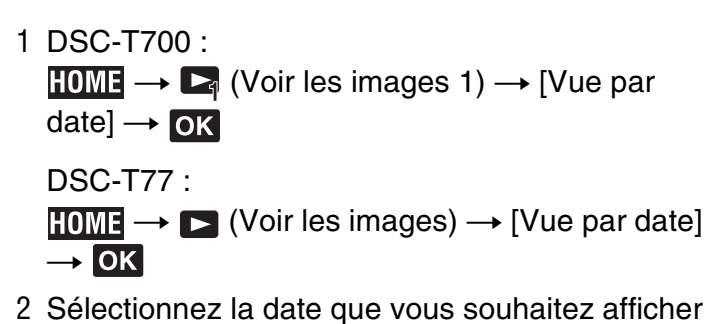

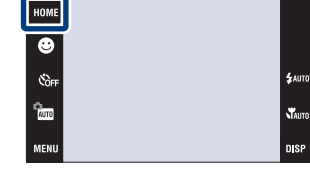

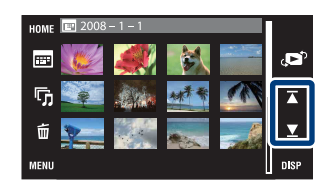

#### **Remarques**

avec  $\overline{\blacktriangle} / \overline{\blacktriangledown}$ .

- Ce paramètre n'est pas affiché lorsque la mémoire interne est utilisée pour enregistrer les images (DSC-T77 seulement).
- Lorsque la lecture d'images enregistrées avec un autre appareil n'est pas possible sur cet appareil, visualisez les images dans [Vue par dossier].

### $\ddot{Q}$ Pour sélectionner l'image de lecture par le calendrier

Touchez (Liste de dates) en mode planche index pour pouvoir sélectionner dans la Vue par date la date à laquelle les images que vous souhaitez lire ont été prises.

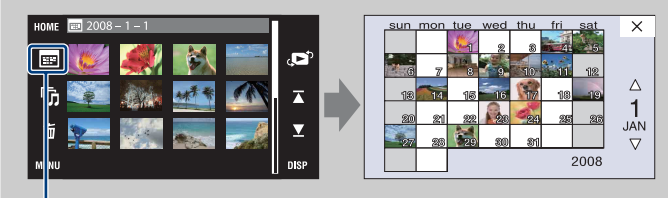

Liste de dates

[Recherche](#page-9-0)  HONENDING

**Recherche**<br>HOME/MENU

# Table des<br>[matières](#page-3-0) [Table des](#page-3-0) [Recherche](#page-7-0)

[d'opérations](#page-7-0)

# <span id="page-49-0"></span>**Vue par évènement**

Permet de séparer automatiquement les images par date et fréquence, et d'afficher les images en groupes.

1 DSC-T700 :

 $\textrm{HOMI} \rightarrow \textrm{V}$  (Voir les images 1)  $\rightarrow$  [Vue par évènement $] \rightarrow \bullet$ 

DSC-T77 :

 $HOMI \rightarrow \Box$  (Voir les images)  $\rightarrow$  [Vue par  $\overline{\text{e}}$ vènement $\overline{\text{e}}$   $\rightarrow$  **OK** 

2 Sélectionnez le groupe d'évènement que vous souhaitez afficher avec  $\overline{\blacktriangle}$  / $\overline{\blacktriangle}$ .

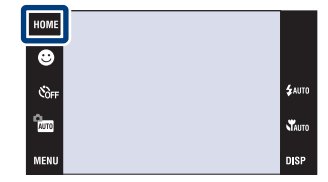

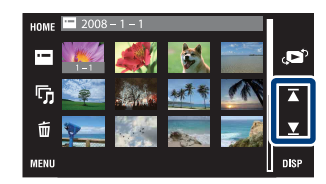

#### **Remarques**

- Ce paramètre n'est pas affiché lorsque la mémoire interne est utilisée pour enregistrer les images (DSC-T77 seulement).
- Lorsque la lecture d'images enregistrées avec un autre appareil n'est pas possible sur cet appareil, visualisez les images dans [Vue par dossier].

### Pour sélectionner l'image de lecture par la liste d'évènements

Touchez (Liste d'évènements) en mode planche index pour pouvoir sélectionner le groupe d'évènement contenant l'image que vous souhaitez lire dans la Liste d'évènements. Vous pouvez saisir un nom d'évènement pour chaque groupe à l'aide du logiciel « PMB » (fourni). Pour plus d'informations sur la saisie d'un nom d'évènement, voir le « Manuel de PMB ».

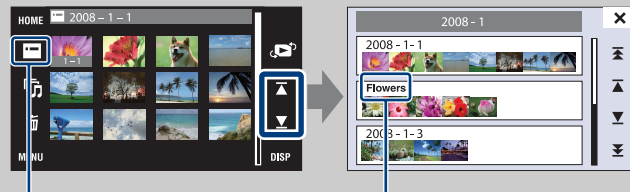

Liste d'évènements

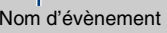

[Recherche](#page-9-0)  HONENDING

**Recherche**<br>HOME/MENU

Table des<br>[matières](#page-3-0)

# <span id="page-50-0"></span>**Préférés**

Permet d'afficher les images pour chaque groupe Préférés dans lequel vous avez enregistré des images [\(page 108\).](#page-107-0)

- 1 DSC-T700 :  $HOMF \to \Box$  (Voir les images 1)  $\to$  [Préférés]  $\to$  $\overline{\mathsf{OK}}$ DSC-T77 :  $HOME \rightarrow \rightarrow$  (Voir les images)  $\rightarrow$  [Préférés]  $\rightarrow$  $|OK|$
- 2 Touchez le numéro Préférés que vous souhaitez afficher.

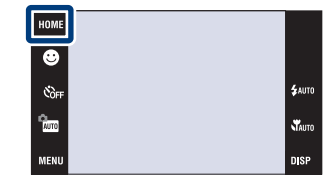

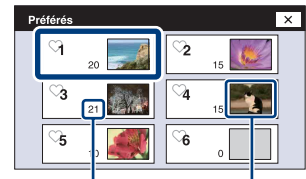

Nombre d'images enregistrées comme Préférés

Affichage des images dont la date est la plus récente

#### **Remarques**

- Ce paramètre n'est pas affiché lorsque la mémoire interne est utilisée pour enregistrer les images (DSC-T77 seulement).
- Lorsque la lecture d'images enregistrées avec un autre appareil n'est pas possible sur cet appareil, visualisez les images dans [Vue par dossier].

# <span id="page-51-0"></span>**Vue par dossier**

Affiche les images pour chaque dossier créé à l'aide de [Créer dos ENR.] dans [Outils de mémoire].

1 DSC-T700 :

**HOME**  $\rightarrow \Box$  (Voir les images 1)  $\rightarrow$  [Vue par  $d$ ossier]  $\rightarrow$  OK

DSC-T77 :

 $\textrm{HOMI} \rightarrow \bullet$  (Voir les images)  $\rightarrow$  [Vue par  $d$ ossier $] \rightarrow$  OK

2 Sélectionnez le dossier que vous souhaitez afficher avec  $\overline{\blacktriangle} / \overline{\blacktriangle}$ .

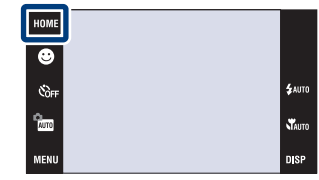

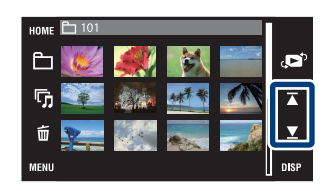

**Recherche<br>HOME/MENU** HONENDING [Recherche](#page-9-0) 

[d'opérations](#page-7-0)

d'opérations **Recherche** 

Table des<br>[matières](#page-3-0)

[Table des](#page-3-0) [Recherche](#page-7-0) 

### $\ddot{Q}$ En ce qui concerne les dossiers

• L'appareil stocke les images dans un dossier spécifié d'un « Memory Stick Duo » ou la mémoire interne. Le dossier « 101MSDCF » ou « 101\_SONY » existe initialement lorsque l'appareil est neuf et toutes les images y sont enregistrées.

### ÖPour sélectionner le dossier de lecture

Touchez (Sélect. dossier) en mode planche index pour pouvoir sélectionner le dossier de lecture contenant l'image que vous souhaitez lire dans le dossier.

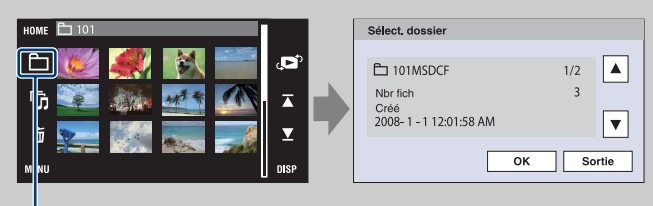

Sélect. dossier

- Lorsqu'il n'y a qu'un seul dossier, créez un dossier d'enregistrement.
- Ce paramètre n'est pas affiché lorsque la mémoire interne est utilisée pour enregistrer les images (DSC-T77 seulement).

# **Téléch musi**

Vous pouvez utiliser « Music Transfer » se trouvant sur le CD-ROM (fourni) pour ajouter ou remplacer des plages de musique de fond.

1 DSC-T700 :

DSC-T77 :

**TOME**  $\rightarrow \bullet$  (Voir les images 2)  $\rightarrow$  [Outils de

 $\overline{\text{musique}} \rightarrow \overline{\text{OK}} \rightarrow [\text{Téléch musi}] \rightarrow \overline{\text{OK}}$ 

 $\frac{\partial}{\partial m}$  $HOME \rightarrow \overline{\mathbb{G}}$  (Diaporama)  $\rightarrow$  [Outils de musique]  $\rightarrow$  OK  $\rightarrow$  [Téléch musi]  $\rightarrow$  OK

2 Etablissez une connexion USB entre l'appareil et un ordinateur, et ajoutez ou remplacez des fichiers de musique (pages [143](#page-142-1), [146\)](#page-145-0).

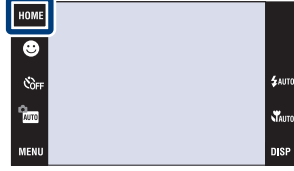

[d'opérations](#page-7-0)

### <span id="page-53-0"></span>**Format musi**

Vous pouvez utiliser « Music Transfer » se trouvant sur le CD-ROM (fourni) pour supprimer tous les fichiers de musique de fond stockés dans l'appareil. Cette fonction peut être utilisée au cas où les fichiers de musique de fond sont endommagés et que leur lecture est impossible.

1 DSC-T700 :

**HOME**  $\rightarrow \bullet$  (Voir les images 2)  $\rightarrow$  [Outils de  $musique] \rightarrow \overline{OK} \rightarrow$  [Format musi]  $\rightarrow \overline{OK} \rightarrow$ [OK] DSC-T77 :

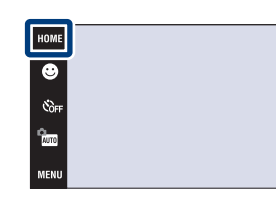

Table des<br>[matières](#page-3-0) [Table des](#page-3-0) [Recherche](#page-7-0) 

Recherche<br>d'opérations [d'opérations](#page-7-0)

2 Restaurez la musique préprogrammée en usine dans l'appareil à l'aide de « Music Transfer » [\(page 143\)](#page-142-1).

 $\rightarrow$  **OK**  $\rightarrow$  [Format musi]  $\rightarrow$  **OK**  $\rightarrow$  [OK]

 $\textrm{HOMI} \rightarrow \overline{\mathbb{F}}$  (Diaporama)  $\rightarrow$  [Outils de musique]

### <span id="page-54-0"></span>**Formater**

Permet de formater le « Memory Stick Duo » ou la mémoire interne. Les « Memory Stick Duo » en vente dans le commerce sont déjà formatés et peuvent être utilisés immédiatement.

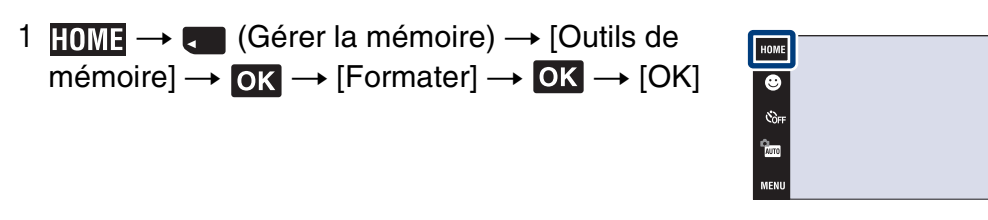

#### **Remarque**

• Notez que le formatage efface définitivement toutes les données, même celles des images protégées.

 $$<sub>AMT</sub>$ 

**W**<sub>AUTO</sub> nisi

# **Créer dos ENR.**

Permet de créer un dossier sur le support d'enregistrement pour enregistrer des images. Les images sont enregistrées dans le nouveau dossier créé jusqu'à ce que vous créiez un autre dossier ou sélectionniez un autre dossier d'enregistrement.

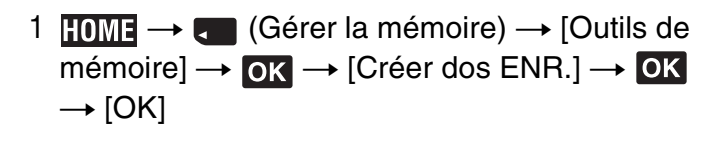

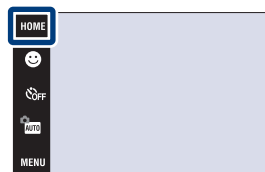

#### **Remarques**

- Ce paramètre n'est pas affiché lorsque la mémoire interne est utilisée pour enregistrer les images (DSC-T77 seulement).
- Il n'est pas possible d'effacer un dossier avec l'appareil. Pour effacer un dossier, utilisez votre ordinateur, etc.
- Jusqu'à 4 000 images peuvent être enregistrées dans un dossier. Lorsqu'un dossier est plein, un nouveau dossier est automatiquement créé.

### $\ddot{Q}$ En ce qui concerne les dossiers

• Après avoir créé un nouveau dossier, vous pouvez changer le dossier de destination de stockage [\(page 57\)](#page-56-0) et sélectionner le dossier pour visualiser les images [\(page 105\)](#page-104-0).

# <span id="page-56-0"></span>**Chg doss ENR.**

Permet de changer le dossier actuellement utilisé pour l'enregistrement des images.

- 1  $\textrm{TOME} \rightarrow \textrm{C}$  (Gérer la mémoire)  $\rightarrow$  [Outils de  $m\acute{e}$  mémoire]  $\rightarrow$   $\boxed{\mathbf{OX}}$   $\rightarrow$   $\boxed{\mathbf{Chg}}$  doss ENR.]  $\rightarrow$   $\boxed{\mathbf{OK}}$
- 2 Sélectionnez le dossier où vous souhaitez enregistrer  $\rightarrow$  Touchez [OK].

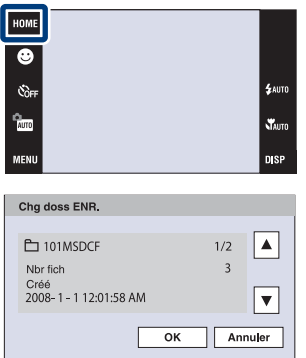

#### **Remarques**

- Ce paramètre n'est pas affiché lorsque la mémoire interne est utilisée pour enregistrer les images (DSC-T77 seulement).
- Vous ne pouvez pas sélectionner le dossier « 100MSDCF » comme dossier d'enregistrement.
- Vous ne pouvez pas déplacer des images enregistrées vers un autre dossier.

[Recherche](#page-9-0)  HONENDING

**Recherche**<br>HOMEMENU

Table des<br>[matières](#page-3-0)

[Table des](#page-3-0) [Recherche](#page-7-0) 

[d'opérations](#page-7-0)

# **Copier (DSC-T77 seulement)**

Permet de copier toutes les images de la mémoire interne sur un « Memory Stick Duo ».

- 1 Insérez un « Memory Stick Duo » dans l'appareil.
- 2  $\times$   $\bullet$   $\bullet$  (Gérer la mémoire)  $\rightarrow$  [Outils de  $m\acute{e}$  mémoire]  $\rightarrow$   $\boxed{OK}$   $\rightarrow$   $[\text{Copier}]$   $\rightarrow$   $\boxed{OK}$   $\rightarrow$   $[\text{OK}]$

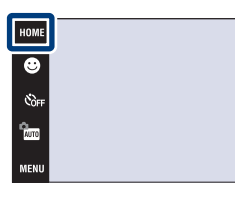

#### **Remarques**

- Utilisez une batterie complètement chargée. Si la charge de la batterie est faible lorsque vous copiez des fichiers d'image, l'alimentation peut faire défaut et la copie peut échouer ou les données être endommagées.
- Il n'est pas possible de sélectionner les images à copier.
- Les images originales de la mémoire interne sont conservées même après la copie. Pour effacer le contenu de la mémoire interne, retirez le « Memory Stick Duo » après la copie, puis formatez la mémoire interne ([Formater] de [Outils de mémoire]) [\(page 55\).](#page-54-0)
- Un nouveau dossier est créé sur le « Memory Stick Duo » et toutes les données y sont copiées. Il n'est pas possible de choisir un dossier spécifique et d'y copier des images.
- [Copier] n'est pas disponible lorsque le DSC-T700 est utilisé. Connectez l'appareil et importez les images vers un ordinateur, puis exportez les images vers le « Memory Stick Duo » (pages [133](#page-132-0) à [136\)](#page-135-0).

**W**<sub>AUTO</sub>

**DISE** 

# **Bip**

Permet de sélectionner le bruit émis lorsque vous utilisez l'appareil.

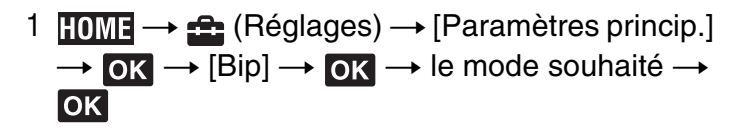

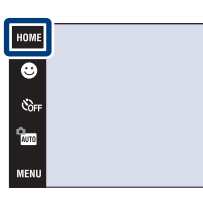

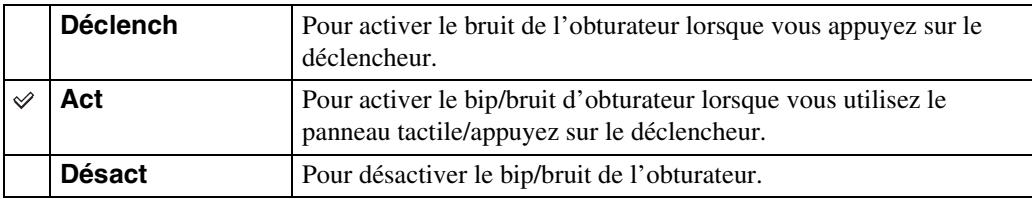

\$wm

Stauto **DISP** 

# **Guide fonct**

Vous pouvez sélectionner l'affichage ou non du guide de fonction lorsque vous utilisez l'appareil.

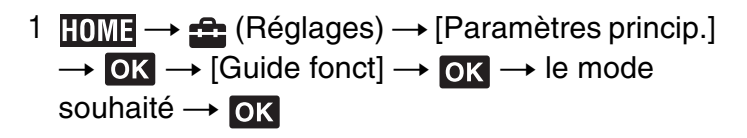

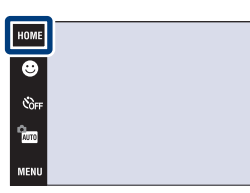

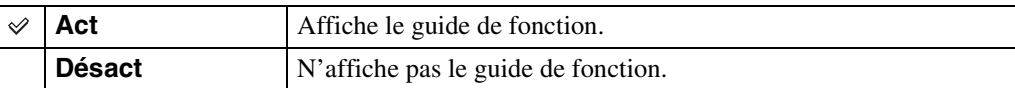

#### **Remarque**

• Le guide est affiché pendant la lecture même si cette option est placée sur [Désact].

Table des<br>[matières](#page-3-0)

[Table des](#page-3-0) [Recherche](#page-7-0) 

[d'opérations](#page-7-0)

.<br>\$лито

**W**<sub>AUTO</sub>

# **Initialiser**

Permet de réinitialiser les paramètres aux réglages par défaut. Même si vous exécutez cette fonction, les images sont conservées.

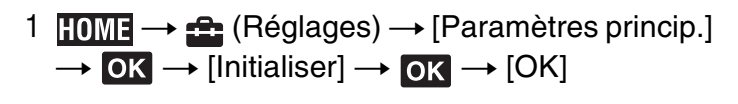

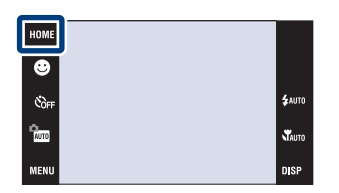

#### **Remarques**

- Le verrouillage par mot de passe n'est pas désactivé même si vous réinitialisez les paramètres (DSC-T700 seulement).
- Veillez à ne pas mettre l'appareil hors tension pendant l'initialisation.

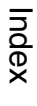

[Recherche](#page-9-0)  HONENDING

**Recherche**<br>HOME/MENU

[d'opérations](#page-7-0)

# **Calibration**

Permet d'exécuter une calibration lorsque les boutons du panneau tactile ne réagissent pas aux points appropriés lorsque vous les touchez.

- 1  $\text{HOMI} \rightarrow \text{St}$  (Réglages)  $\rightarrow$  [Paramètres princip.]  $\rightarrow$  OK  $\rightarrow$  [Calibration]  $\rightarrow$  OK
- 2 A l'aide du stylet-pinceau, touchez le centre de la marque × affichée sur l'écran.

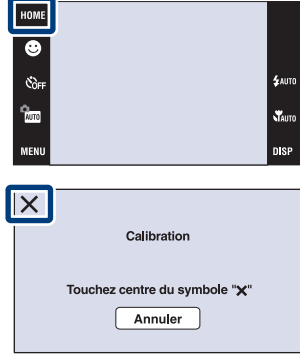

#### **Remarques**

- Pour arrêter la calibration pendant son exécution, touchez [Annuler]. Les réglages effectués jusqu'ici sont sans effet.
- Si vous ne touchez pas le bon endroit, la calibration ne s'effectue pas. Touchez à nouveau le centre de la marque ×.

[Recherche](#page-9-0)  HONENDING

**Recherche**<br>HOME/MENU

[d'opérations](#page-7-0)

# **Logement**

Permet de changer la fonction de certaines touches lorsque vous utilisez l'appareil à l'intérieur du logement (caisson étanche). Consultez aussi le mode d'emploi fourni avec le logement.

1  $\text{HOMI} \rightarrow \text{Cl}$  (Réglages)  $\rightarrow$  [Paramètres princip.]  $\rightarrow$  OK  $\rightarrow$  [Logement]  $\rightarrow$  OK  $\rightarrow$  le mode souhaité  $\rightarrow$  OK

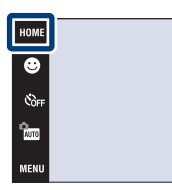

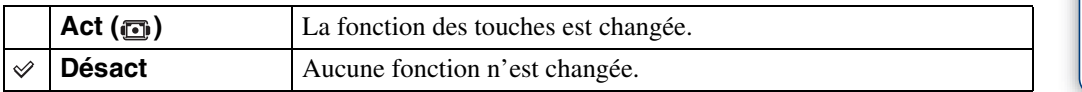

#### **Remarques**

- Il n'est pas possible de mettre au point des objets en touchant l'écran.
- **DISP** (affichage sur écran) est fixé à [Normal].
- Certaines fonctions sont limitées et certains boutons ne s'affichent pas sur l'écran.

\$wm

# **Mode Démo**

Vous pouvez spécifier la visualisation ou non d'une démonstration des modes Détection de sourire et Reconnaissance de scène.

1 **TOME**  $\rightarrow$  **c** (Réglages)  $\rightarrow$  [Paramètres princip.]  $\rightarrow$  OK  $\rightarrow$  [Mode Démo]  $\rightarrow$  OK  $\rightarrow$  le mode souhaité  $\rightarrow$  OK

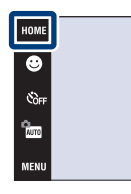

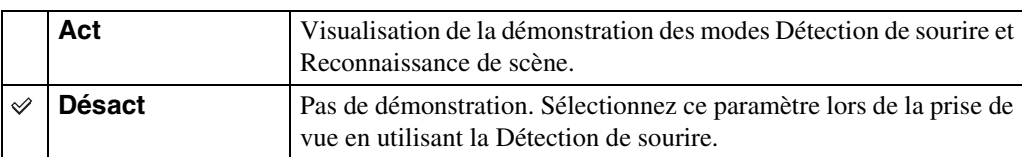

### **Visualisation d'une démonstration**

- 1 Abaissez le bouchon d'objectif pour passer en mode de prise de vue.
- 2  $\frac{m}{2}$  (Mode ENR)  $\rightarrow$   $\frac{m}{2}$  (Réglage automatique)  $\rightarrow$  OK

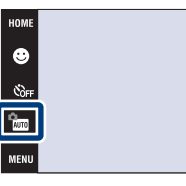

[Index](#page-174-0)

 $4 \text{nm}$ 

nico

3 Pointez l'appareil vers le sujet.

#### **Reconnaissance de scène**

Lorsqu'une Reconnaissance de scène est effectuée, l'icône et une description de la scène reconnue apparaissent sur l'écran. L'image est enregistrée lorsque le déclencheur est enfoncé.

#### **Détection de sourire**

Touchez  $\Theta$  (icône sourire). L'appareil déclenche automatiquement l'obturateur lorsqu'un visage souriant est détecté, mais aucune image n'est enregistrée.

Lorsque vous touchez à nouveau  $\bullet$  (icône sourire), le fonctionnement revient à la démonstration de la Reconnaissance de scène.

#### **Remarques**

- Affichage après capture est fixé à [Act].
- Lorsque **DISP** (affichage sur écran) se trouve sur [Normal], certaines des icônes ne s'affichent pas sur l'écran LCD.
- Lors de la démonstration du mode Reconnaissance de scène, le paramètre est fixé à [Avancé] [\(page 81\)](#page-80-0).

d'opérations **Recherche** 

# **Connexion USB**

Permet de sélectionner le mode USB lors du raccordement de l'appareil à un ordinateur ou à une imprimante compatible PictBridge à l'aide du câble pour borne multi-usage.

1  $\text{HOMI} \rightarrow \text{St}$  (Réglages)  $\rightarrow$  [Paramètres princip.]  $\rightarrow$  OK  $\rightarrow$  [Connexion USB]  $\rightarrow$  OK  $\rightarrow$  le mode souhaité  $\rightarrow$  OK

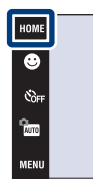

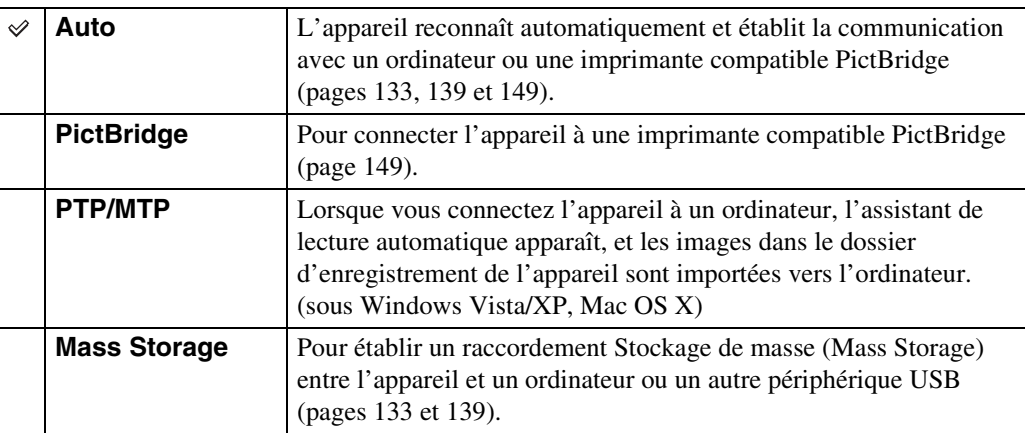

#### **Remarques**

- S'il n'est pas possible de connecter l'appareil à une imprimante compatible PictBridge avec le réglage [Auto], sélectionnez [PictBridge].
- S'il n'est pas possible de connecter l'appareil à un ordinateur ou périphérique USB avec le réglage [Auto], sélectionnez [Mass Storage].

# **Réglages LUN (DSC-T700 seulement)**

Permet de spécifier la méthode d'affichage pour le support d'enregistrement affiché sur un écran d'ordinateur ou autre moniteur lorsque l'appareil est connecté à un ordinateur ou élément AV au moyen d'une connexion USB.

1  $\text{HOMI} \rightarrow \text{H}$  (Réglages)  $\rightarrow$  [Paramètres princip.]  $\rightarrow$  OK  $\rightarrow$  [Réglages LUN]  $\rightarrow$  OK  $\rightarrow$  le mode souhaité  $\rightarrow$  OK

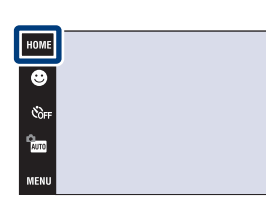

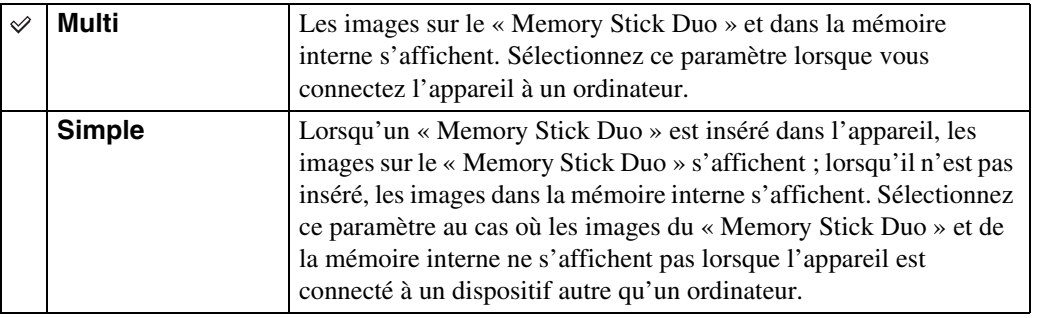

#### **Remarque**

• Vous devez toujours sélectionner [Multi] lors du téléchargement d'images vers un service multimédia à l'aide de « PMB Portable ».

**£**wm

# **COMPONENT**

Permet de sélectionner le type de sortie du signal vidéo, SD ou HD(1080i), selon le téléviseur raccordé [\(page 126\).](#page-125-0)

1  $\text{HOMI} \rightarrow \text{St}$  (Réglages)  $\rightarrow$  [Paramètres princip.]  $\rightarrow$  OK  $\rightarrow$  [COMPONENT]  $\rightarrow$  OK  $\rightarrow$  le mode souhaité  $\rightarrow$  OK

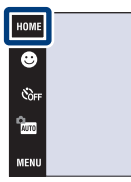

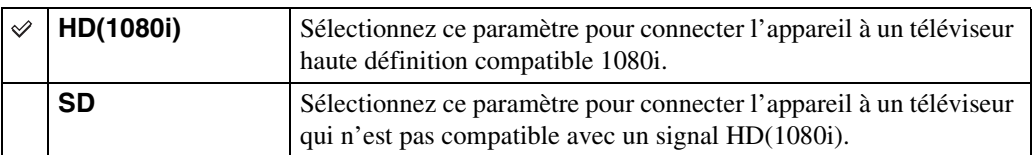

#### **Remarques**

- Vous ne pouvez pas visualiser la sortie de films en format de signal [HD(1080i)]. Placez [COMPONENT] sur [SD] lors de la visualisation de films.
- Lors de la visualisation d'images Livre photo pendant une sortie en format de signal [HD(1080i)], [COMPONENT] est automatiquement réglé sur [SD] (DSC-T700 seulement).

.<br>\$лито  $\mathbf{x}$ 

# **Sortie Vidéo**

Permet de régler la sortie de signal vidéo en fonction du système couleur de télévision de l'équipement vidéo raccordé. Les systèmes couleur de télévision diffèrent selon le pays et la région.

Pour visualiser des images sur un écran de télévision, vérifiez le système couleur de télévision du pays ou de la région d'utilisation [\(page 128\).](#page-127-0)

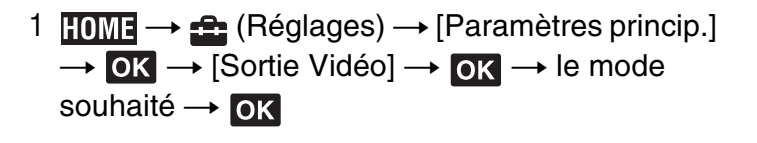

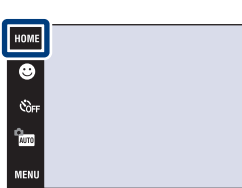

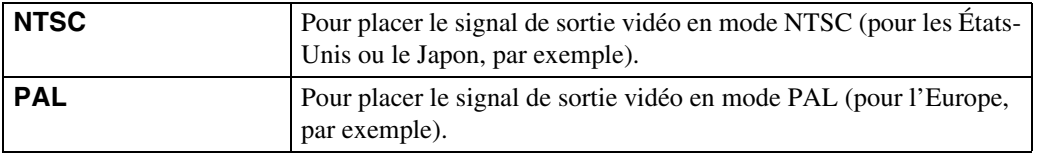

[Recherche](#page-9-0)  HONENDING

**Recherche**<br>HOME/MENU

[d'opérations](#page-7-0)

 $\mathbf{x}_{\text{max}}$ 

# **FORMAT TV**

Permet de sélectionner le rapport de format du téléviseur à raccorder pour la lecture.

1  $\text{HOMI} \rightarrow \text{f}$  (Réglages)  $\rightarrow$  [Paramètres princip.]  $\rightarrow$  OK  $\rightarrow$  [FORMAT TV]  $\rightarrow$  OK  $\rightarrow$  le mode souhaité  $\rightarrow$  OK

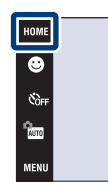

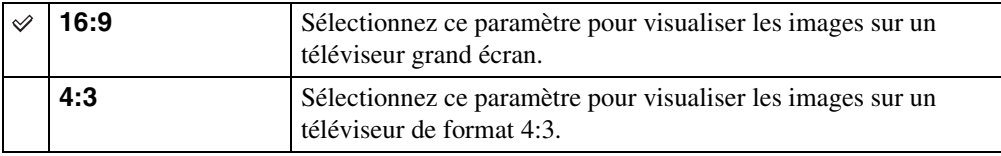

.<br>\$лито

Stauto **DISP** 

Recherche<br>d'opérations [d'opérations](#page-7-0)

> [Recherche](#page-9-0)  HONENDING

**Recherche**<br>HOME/MENU

[Index](#page-174-0)

# **Verrou. par m.d.p (DSC-T700 seulement)**

Vous pouvez spécifier un mot de passe pour empêcher la lecture des images de la mémoire interne.

1 **TOME**  $\rightarrow$   $\bullet$  (Réglages)  $\rightarrow$  [Paramètres princip.]  $\rightarrow$  OK  $\rightarrow$  [Verrou. par m.d.p]  $\rightarrow$  OK

### **Réglage du verrouillage par mot de passe**

- 1 L'écran de réglage du mot de passe apparaît  $\rightarrow$ Saisissez le nombre de 4 chiffres de votre choix  $\rightarrow$  [OK]
- 2 L'écran de confirmation du mot de passe apparaît  $\rightarrow$  Saisissez à nouveau le même nombre de 4 chiffres  $\rightarrow$  [OK]  $\rightarrow$  [OK]

Si vous saisissez un nombre incorrect, une fenêtre de message apparaît. Touchez la fenêtre de message et saisissez à nouveau le mot de passe correct.

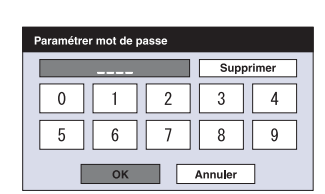

HOME

 $\overline{\bullet}$ es<br>Ger a.<br>Ama

### **Saisie du mot de passe et visualisation d'images**

1 L'écran de saisie du mot de passe apparaît  $\rightarrow$  Saisissez le mot de passe numérique que vous avez initialement spécifié  $\rightarrow$  [OK]

#### **Remarques**

- Vous ne pouvez pas spécifier de mot de passe pour les images d'un « Memory Stick Duo ».
- Le verrouillage par mot de passe n'est pas désactivé même si vous réinitialisez les paramètres.

### Lorsque vous avez oublié le mot de passe

Touche (Lecture) Levier de

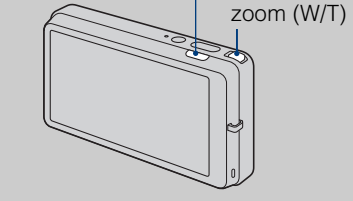

- 1 Mettez tout d'abord l'appareil hors tension. Puis appuyez sur la touche (Lecture) tout en déplaçant le levier de zoom (W/T) vers le côté W.
- 2 L'appareil se met alors sous tension et l'écran de désactivation du mot de passe apparaît  $\rightarrow$  touchez  $[OK]$
- 3 Saisissez le nombre de désactivation du mot de passe  $\text{(page 179)} \rightarrow \text{touchez} \, [OK] \rightarrow [OK]$  $\text{(page 179)} \rightarrow \text{touchez} \, [OK] \rightarrow [OK]$  $\text{(page 179)} \rightarrow \text{touchez} \, [OK] \rightarrow [OK]$

[Recherche](#page-9-0)  HONENDING

**Recherche**<br>HOME/MENU

Table des<br>[matières](#page-3-0) [Table des](#page-3-0) [Recherche](#page-7-0) 

### **Illuminat. AF**

L'illuminateur d'assistance AF offre un éclairage d'appoint pour faciliter la mise au point sur le sujet dans des endroits sombres.

Pour faciliter la mise au point par l'appareil, l'illuminateur d'assistance AF émet une lumière rouge jusqu'au verrouillage de la mise au point lorsque vous enfoncez le déclencheur à micourse. L'indicateur  $\kappa_{\text{ON}}$  apparaît alors.

1 **HOME**  $\rightarrow$   $\bullet$  (Réglages)  $\rightarrow$  [Réglages Pr de  $\overline{ov}$   $\rightarrow$   $\overline{OX}$   $\rightarrow$  [Illuminat. AF]  $\rightarrow$  ox  $\rightarrow$  le mode souhaité  $\rightarrow \infty$ 

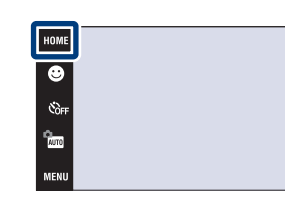

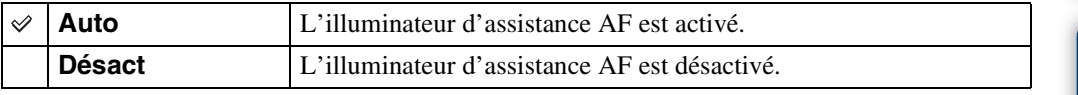

#### **Remarques**

- La mise au point s'effectue dès lors que la lumière de l'illuminateur d'assistance AF atteint le sujet, même si elle n'atteint pas le centre du sujet.
- Vous ne pouvez pas utiliser l'illuminateur d'assistance AF lorsque :
	- [Mise au P] se trouve en mode Semi manuel.
	- Le mode  $\blacksquare$  (Paysage), le mode  $\blacktriangleright$  (Crépuscule), le mode  $\ddot{\ddot{\ddot{\ddot{\delta}}}}$  (Feux d'artifice) ou le mode  $\dot{\ddot{\ddot{\ddot{\delta}}}}$  (Obturat rapide) est sélectionné en mode Sélection scène.
	- [Logement] est réglé sur [Act].
- Lorsque vous utilisez l'illuminateur d'assistance AF, le cadre du télémètre AF normal est désactivé et un nouveau cadre de télémètre AF apparaît en ligne pointillée. L'illuminateur AF fonctionne en priorité sur les sujets situés près du centre du cadre.
- L'illuminateur d'assistance AF émet une lumière très vive. Bien qu'il n'y ait pas de risque pour la santé, ne regardez pas directement de près dans l'émetteur de l'illuminateur d'assistance AF.

# **Quadrillage**

souhaité  $\rightarrow$  OK

En vous référant au quadrillage, vous pouvez placer facilement un sujet en position horizontale/ verticale.

1  $\text{HOMI} \rightarrow \text{ch}$  (Réglages)  $\rightarrow$  [Réglages Pr de  $\overline{\text{oue}} \rightarrow \overline{\text{OK}} \rightarrow [\text{Quadrillage}] \rightarrow \overline{\text{OK}} \rightarrow \text{le mode}$ 

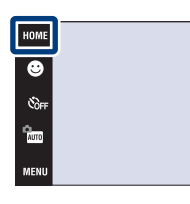

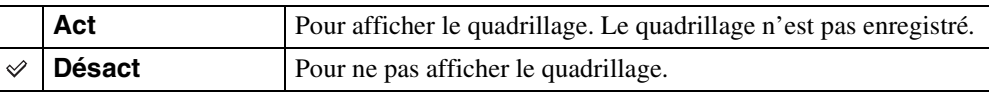

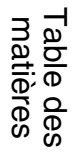

 $\frac{1}{2}$ auto

en<br>Mauto
### **Mode AF**

Permet de sélectionner le mode de mise au point automatique.

1  $I_0$   $\longrightarrow$   $\triangle$  (Réglages)  $\rightarrow$  [Réglages Pr de  $\overline{vw} \rightarrow \overline{OK} \rightarrow [Mode AF] \rightarrow \overline{OK} \rightarrow$  le mode souhaité  $\rightarrow$  OK

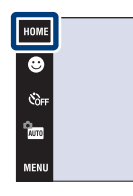

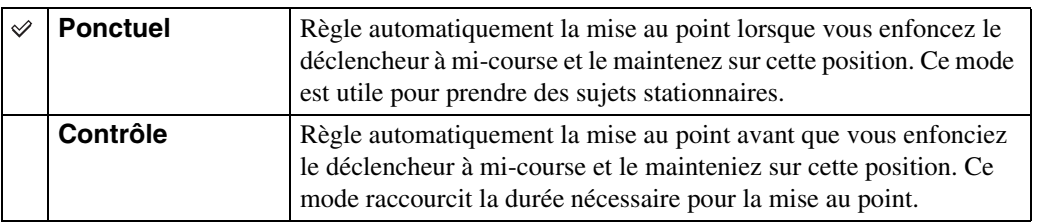

#### **Remarques**

- La charge de la batterie diminue plus rapidement en mode [Contrôle] qu'en mode [Ponctuel].
- Le réglage du mode AF est invalide lorsque :
	- La Reconnaissance de scène est réglée sur une option autre que [Désact].
	- La fonction Détection de visage est activée.
- Lorsque [Mise au P] se trouve en mode Semi manuel, [Ponctuel] est automatiquement sélectionné.

**W**<sub>AUTO</sub> **DIS** 

### **Zoom numérique**

Permet de sélectionner le mode de zoom numérique. L'appareil agrandit l'image à l'aide du zoom optique (jusqu'à 4×). Lorsque le facteur de zoom est dépassé, l'appareil utilise le zoom numérique intelligent ou de précision.

1  $\textrm{HOMI} \rightarrow \cdot \cdot \cdot$  (Réglages)  $\rightarrow$  [Réglages Pr de vue]  $\rightarrow$  OK  $\rightarrow$  [Zoom numérique]  $\rightarrow$  OK  $\rightarrow$  le mode souhaité  $\rightarrow \infty$ 

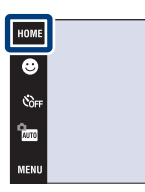

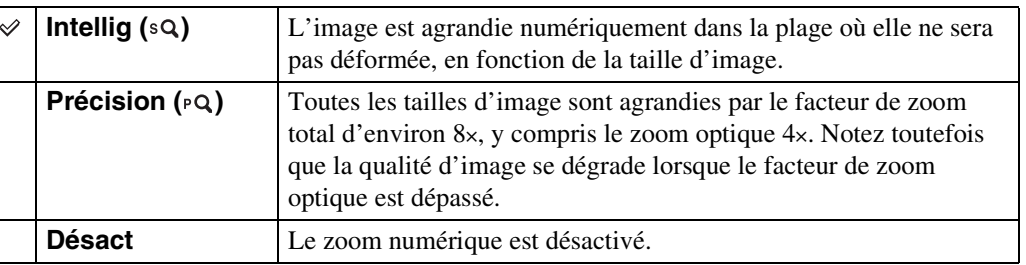

#### **Remarques**

- La fonction de zoom numérique est inopérante lors de l'utilisation de la Détection de visage ou de l'enregistrement de films.
- Le zoom intelligent n'est pas disponible lorsque la taille d'image se trouve sur [10M], [3:2(8M)] ou [16:9(7M)].

### **Facteur de zoom total lors de l'utilisation du zoom intelligent (y compris le zoom optique 4×)**

Le facteur de zoom pris en charge varie selon la taille d'image.

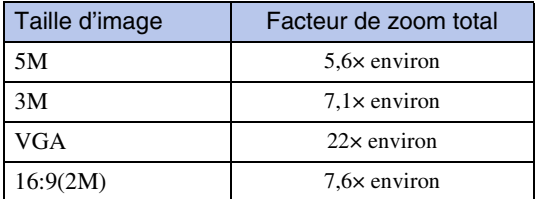

# Table des<br>[matières](#page-3-0)

### **Orientat. Auto**

Lorsque vous faites pivoter l'appareil pour prendre une image de portrait (verticale), l'appareil enregistre son changement de position et affiche l'image en position portrait.

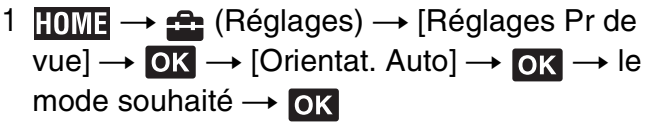

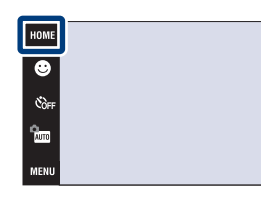

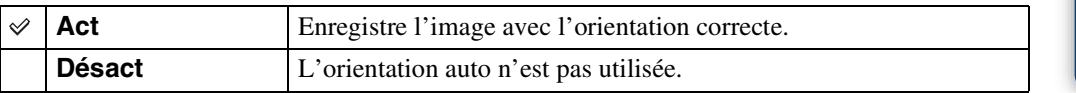

#### **Remarques**

- Des bandes noires s'affichent sur la gauche et la droite des images orientées verticalement.
- Selon l'angle de prise de vue de l'appareil, il se peut que l'orientation de l'image ne soit pas enregistrée correctement.
- Vous ne pouvez pas utiliser l'Orientation Auto lorsque (Sous l'eau) est sélectionné en mode Sélection scène.
- Il n'est parfois pas possible d'effectuer l'Orientation Auto lors de l'utilisation d'un adaptateur secteur (non fourni) et d'un câble USB/AV/DC IN pour borne multi-usage (non fourni).

### Rotation d'images après l'enregistrement

• Si l'orientation d'une image est incorrecte, vous pouvez utiliser [Pivoter] sur l'écran MENU pour afficher l'image en position portrait.

.<br>\$auto **Stam** 

### **Aff apr capt**

Cette fonction affiche l'image enregistrée pendant deux secondes environ à l'écran juste après la prise de vue d'une image fixe.

1  $\textrm{HOMI} \rightarrow \cdot \cdot \cdot$  (Réglages)  $\rightarrow$  [Réglages Pr de vue]  $\rightarrow$  OK  $\rightarrow$  [Aff apr capt]  $\rightarrow$  OK  $\rightarrow$  le mode souhaité  $\rightarrow$  OK

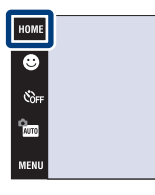

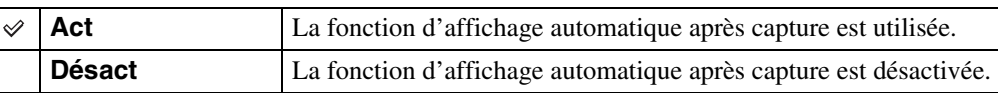

### Prise d'une autre image sans attendre

• Si vous enfoncez le déclencheur à mi-course, l'affichage de l'image enregistrée disparaît et vous pouvez prendre immédiatement une autre image, même si Affichage après capture se trouve sur [Act].

\$лито

### **Réglages horloge**

Permet de régler la date et l'heure.

- 1  $I \nightharpoonup I \rightarrow \nightharpoonup (Réglages) \rightarrow [Réglages horloge]$  $\rightarrow$  OK  $\rightarrow$  [Réglages horloge]  $\rightarrow$  OK
- 2 Format d'affichage de date souhaité  $\rightarrow \rightarrow \rightarrow$ touchez chaque paramètre et réglez sa valeur  $numérique \rightarrow [OK]$ Minuit est indiqué par 12:00 AM et midi par 12:00 PM.

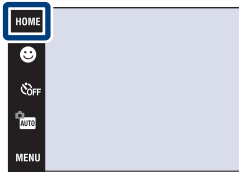

#### **Remarque**

• L'appareil ne comporte pas de fonction pour superposer des dates sur les images. Vous pouvez imprimer ou enregistrer des images avec la date en utilisant « PMB » se trouvant sur le CD-ROM (fourni).

[Recherche](#page-9-0)  HONENDING

**Recherche**<br>HOMEMENU

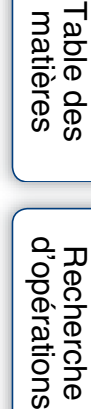

[d'opérations](#page-7-0)

### **Language Setting**

Permet de sélectionner la langue à utiliser pour les paramètres de menu, les avertissements et les messages.

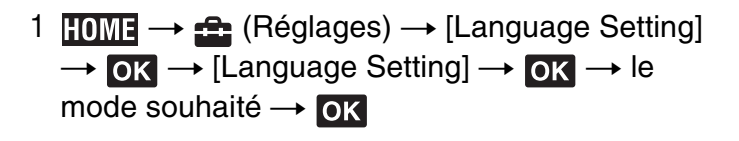

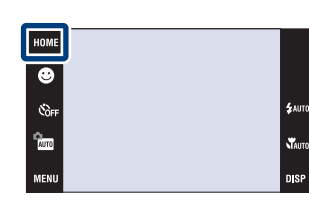

Table des<br>[matières](#page-3-0)

### **Taille Img**

La taille d'image détermine la taille du fichier d'image qui est enregistré lorsque vous prenez une image.

Plus la taille d'image est grande, plus de détails sont reproduits lorsque l'image est imprimée sur un papier grand format. Plus la taille d'image est petite, plus il est possible d'enregistrer des images. Sélectionnez la taille d'image qui correspond à la manière dont vous voulez visualiser vos images.

- 1 Abaissez le bouchon d'objectif pour passer en mode de prise de vue.
- 2  $M$ **1** $M \rightarrow \mathbb{R}$  (Taille Img)  $\rightarrow$  le mode souhaité  $\rightarrow$  $\boxed{\mathsf{OK}}$

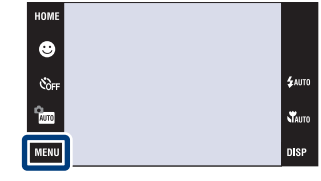

## Table des<br>[matières](#page-3-0)

[Table des](#page-3-0) [Recherche](#page-7-0)  Recherche<br>d'opérations [d'opérations](#page-7-0)

> [Recherche](#page-9-0)  HONENDING

**Recherche**<br>HOME/MENU

[Index](#page-174-0)

### **Lors d'une prise de vue d'images fixes**

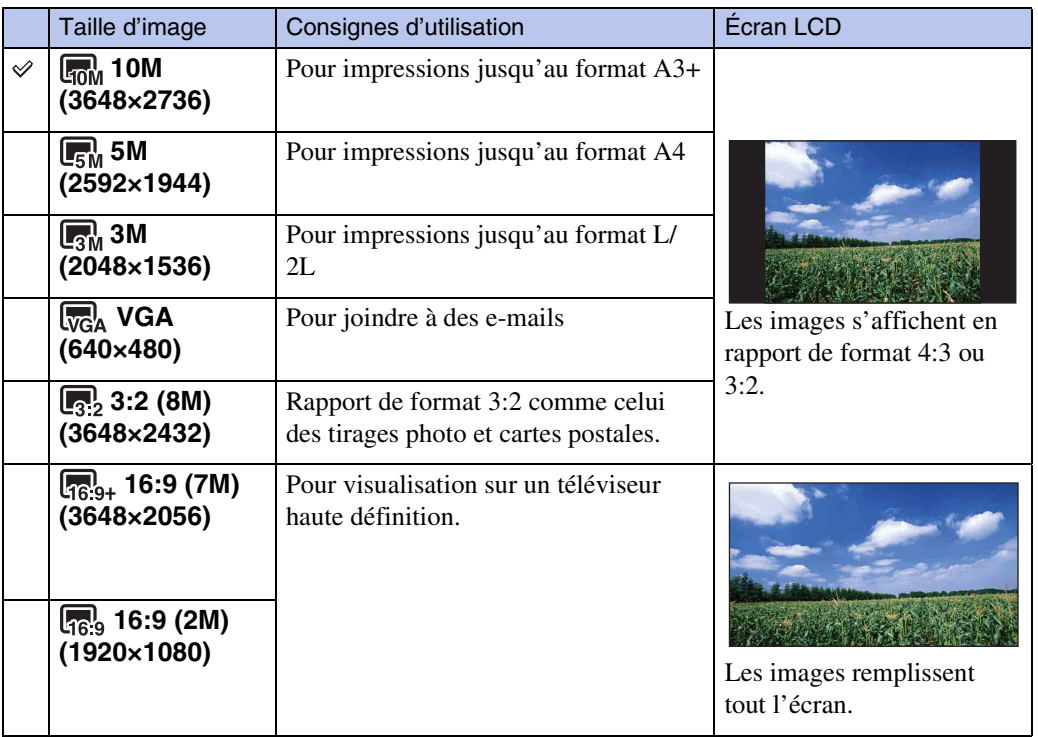

#### **Remarque**

• Lorsque vous imprimez des images enregistrées en rapport de format 16:9, il se peut que les deux bords soient coupés.

### **En mode Prise de vue facile**

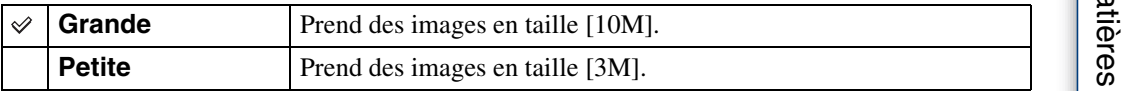

#### **Lors d'une prise de vue de films**

Plus la taille d'image est grande, meilleure est la qualité d'image. Plus le nombre de vues par seconde est élevé, plus l'image visualisée est régulière.

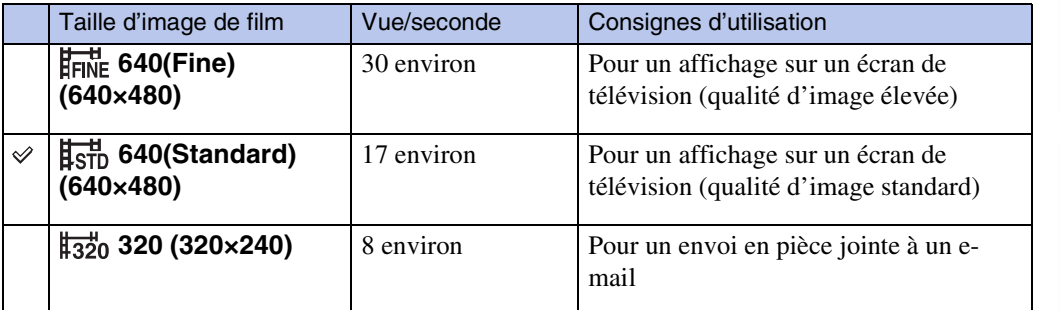

#### **Remarques**

- Vous ne pouvez pas enregistrer des films dont la taille est placée sur [640(Fine)] dans la mémoire interne (DSC-T77 seulement).
- Lors de l'utilisation d'un « Memory Stick Duo », les films dont la taille est placée sur [640(Fine)] ne peuvent être enregistrés que sur un « Memory Stick PRO Duo ».
- Cet appareil ne prend pas en charge l'enregistrement ou la lecture HD de films.

### $\ddot{Q}$  « Qualité d'image » et « taille d'image »

Une image numérique est constituée par une multitude de petits points appelés pixels. Si l'image contient un grand nombre de pixels, sa taille augmente, elle occupe plus de mémoire et elle est affichée en détails fins. La « taille d'image » s'exprime en nombre de pixels. Ces différences ne sont pas visibles sur l'écran de l'appareil, mais la finesse des détails et la durée de traitement des données ne sont pas les mêmes lors de l'impression ou de la visualisation sur un écran d'ordinateur.

#### **Description des pixels et de la taille d'image**

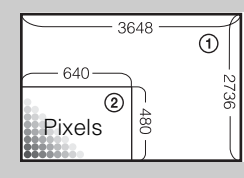

 Taille d'image : 10M pixels  $\times$  2736 pixels = 9 980 928 pixels Taille d'image : VGA 640 pixels  $\times$  480 pixels = 307 200 pixels

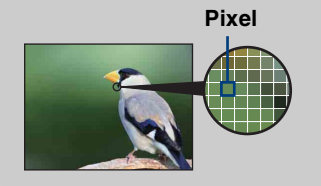

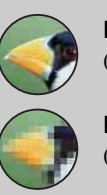

#### **De nombreux pixels**

(Qualité d'image fine et grande taille de fichier)

**Peu de pixels** (Qualité d'image grossière, mais petite taille de fichier)

### **Reconnaissance de scène**

L'appareil détecte automatiquement les conditions de prise de vue, puis prend l'image.

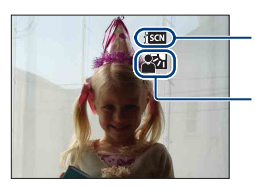

Icône du réglage actuel

Icône de Reconnaissance de scène

L'appareil reconnaît les types de scène suivants. Lorsque l'appareil détermine la scène optimale, il affiche l'icône correspondante.

(Crépuscule),  $\rightarrow$  (Portrait crépus),  $\rightarrow$  (Crépuscule avec trépied),  $\boxed{\cdot}$  (Contre-jour),  $\blacksquare$  (Portrait en contre-jour),  $\blacksquare$  (Paysage),  $\blacksquare$  (Macro),  $\blacksquare$  (Portrait)

Lorsque l'appareil ne reconnaît pas la scène, l'image est enregistrée avec les mêmes réglages que la Reconnaissance de scène [Désact].

- 1 Abaissez le bouchon d'objectif pour passer en mode de prise de vue.
- 2  $\frac{1}{2}$  (Mode ENR)  $\rightarrow$   $\frac{1}{2}$  (Réglage automatique)  $\rightarrow \sqrt{\mathbf{X}}$  ou OK
- 3  $M$   $\overline{N}$   $\overline{N}$   $\overline{N}$   $\overline{S}$  (Reconnaissance de scène)  $\rightarrow$  le mode souhaité  $\rightarrow$  OK

De plus, crépus),

image.

yeux fermés s'active.

**(Auto)** Lorsque

**FISCN<sup>I</sup>** (Avancé) Lorsque

 $\checkmark$ 

**H** SCN

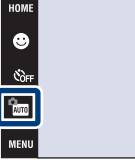

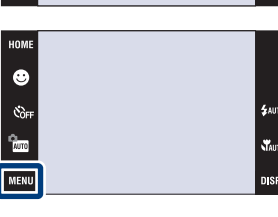

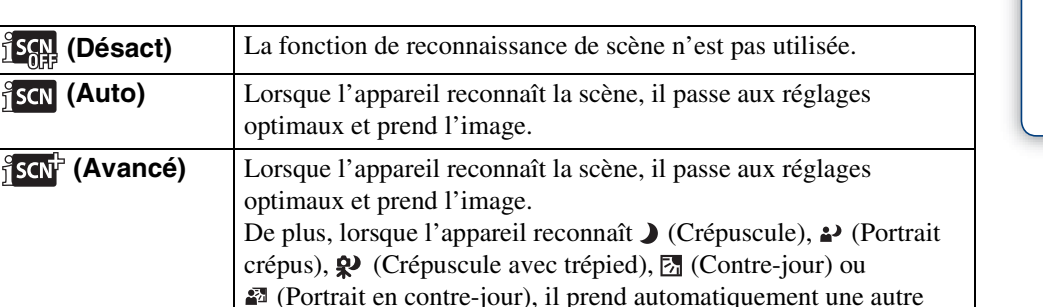

Lorsque l'appareil reconnaît  $\mathcal{L}_3$  (Portrait), la fonction Atténuation

[Recherche](#page-9-0)  HONENDING

**Recherche<br>HOME/MENU** 

Suite  $\perp$ 

# Table des<br>[matières](#page-3-0) [Table des](#page-3-0) [Recherche](#page-7-0)

#### **Remarques**

- La reconnaissance de scène est inopérante dans les situations suivantes :
	- Lors de la prise de vue en mode Macro/Plan rapproché activé
	- Pendant la prise de vue en rafale
	- Lors de l'utilisation du zoom numérique
- Les réglages de flash disponibles sont  $\sharp$ Auro (Flash Auto) et  $\circledast$  (Flash désactivé).
- Lorsque la fonction de détection de visage est placée sur [Lorsque effleuré], le réglage par défaut pour la détection de visage est placé sur [Auto] si la reconnaissance de scène est réglée sur une option autre que [Désact] avant que l'écran soit touché.
- Il peut arriver que les scènes  $\mathbf{\Omega}$  (Crépuscule avec trépied) ne puissent pas être reconnues dans un environnement sujet à des vibrations transmises à l'appareil même si celui-ci est placé sur un trépied.
- La vitesse d'obturation peut parfois être plus lente lorsqu'une scène est reconnue comme  $\mathbf{\Omega}$  (Crépuscule avec trépied). Maintenez l'appareil immobile pendant la prise de vue.
- L'icône de Reconnaissance de scène apparaît quels que soient les réglages de **[18]** (affichage sur écran).
- Selon la situation, il se peut que ces scènes ne soient pas reconnues.
- La fonction Atténuation yeux fermés est inopérante lorsque la Reconnaissance de scène se trouve sur [Auto].

### Ö Qu'est-ce que la fonction Atténuation yeux fermés ?

Lorsque la Reconnaissance de scène est placée sur [Avancé] et que le sujet ferme les yeux pendant la prise de vue, cette fonction s'active de sorte que l'appareil enregistre automatiquement une autre image immédiatement après, avec les yeux du sujet ouverts. L'appareil sélectionne et affiche ensuite automatiquement l'image avec les yeux du sujets ouverts.

Lorsque la fonction Atténuation yeux fermés est active mais que l'appareil ne peut enregistrer que des images avec les yeux du sujet fermés, le message « Yeux fermés détectés » apparaît sur l'écran LCD.

Lorsque la Reconnaissance de scène est placée sur [Auto], la fonction Atténuation yeux fermés n'est pas active, mais le message « Yeux fermés détectés » apparaît cependant sur l'écran LCD lorsqu'une image avec les yeux du sujet fermés est enregistrée.

[Recherche](#page-9-0)  HONENDING

**HOME/MENL** Recherch

### **Flash (Prise de vue facile)**

Permet de sélectionner le réglage du flash dans **MENU** en mode Prise de vue facile.

- 1 Abaissez le bouchon d'objectif pour passer en mode de prise de vue.
- 2  $\frac{1}{2}$  (Mode ENR)  $\rightarrow$  EASY (Prise de vue facile)  $\rightarrow$  OK
- 3  $M$ **TIV**  $\rightarrow$  [Flash]  $\rightarrow$  le mode souhaité  $\rightarrow$  OK

contre-jour.

**Désact** Le flash n'est pas utilisé.

 $\checkmark$ 

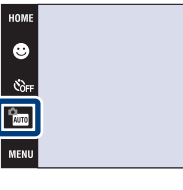

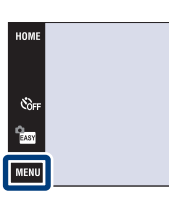

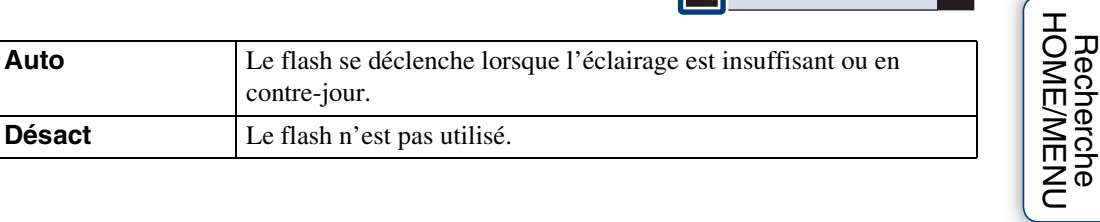

.<br>\$лито

**STAUTO** 

**DISP** 

[Recherche](#page-9-0) 

Table des<br>[matières](#page-3-0)

[Table des](#page-3-0) [Recherche](#page-7-0) 

[d'opérations](#page-7-0)

### **Détection de visage**

Permet de sélectionner l'utilisation ou non de la fonction Détection de visage et de sélectionner également le sujet prioritaire pour le réglage de la mise au point lors de l'utilisation de cette fonction.

Détecte les visages des sujets et règle automatiquement les paramètres de mise au point, flash, exposition, balance des blancs et atténuation des yeux rouges.

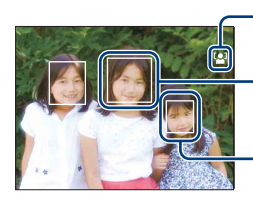

Icône de Détection de visage

Cadre de Détection de visage (orange)

Cadre de Détection de visage (blanc)

- 1 Abaissez le bouchon d'objectif pour passer en mode de prise de vue.
- 2  $\text{MIN} \rightarrow \text{C}^1_{\text{MUT}}$  (Détection de visage)  $\rightarrow$  le mode souhaité  $\rightarrow$  **OK**

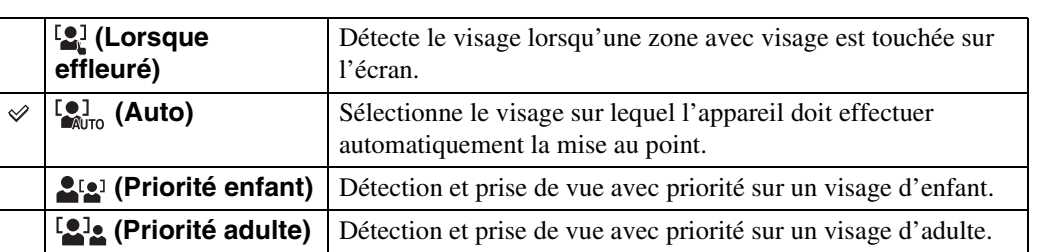

۳

#### **Remarques**

- Vous ne pouvez pas sélectionner la Détection de visage en mode **EASY** (Prise de vue facile) ou film.
- En mode  $\frac{\omega_{\text{max}}}{\omega_{\text{max}}}$  (Programme Auto), le réglage par défaut pour la Détection de visage se trouve sur [Lorsque effleuré].
- La fonction de détection de visage est inopérante lors de l'utilisation du zoom numérique.
- Jusqu'à 8 visages de sujets peuvent être détectés. Toutefois, seulement jusqu'à 4 visages de sujets peuvent être détectés lorsque le mode (Effet de flou) est sélectionné en mode Sélection scène.
- Selon les conditions, il se peut que les adultes et les enfants ne soient pas reconnus correctement.
- Pendant la prise de vue Détection sourire, [Détection de visage] est automatiquement placé sur [Auto] même s'il se trouve sur [Lorsque effleuré].

### GChoix du sujet prioritaire

- Touchez un sujet pour le sélectionner immédiatement comme sujet prioritaire, quel que soit le réglage de priorité de la Détection de visage.
- Lors de la détection de plusieurs visages, l'appareil juge quel est le sujet principal et ajuste la mise au point avec priorité sur ce sujet. Le cadre de Détection de visage pour le sujet principal est orange.
- Lorsque vous enfoncez le déclencheur à mi-course, les cadres de Détection de visage des sujets qui sont mis au point deviennent verts.

Table des<br>[matières](#page-3-0)

### Pour faciliter la détection de visages

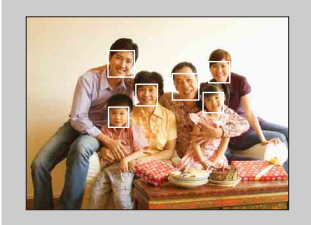

- Utilisez un niveau d'éclairage approprié.
- Veillez à ce que les visages des sujets ne soient pas cachés par des chapeaux, masques, lunettes de soleil, etc.
- Veillez à ce que les sujets regardent vers l'appareil.

### **Sensibilité sourire**

Permet de régler la sensibilité de la fonction Détection de sourire pour détecter des sourires.

- 1 Abaissez le bouchon d'objectif pour passer en mode de prise de vue.
- 2  $\frac{1}{2}$  (Mode ENR)  $\rightarrow$   $\frac{1}{2}$  (Réglage automatique)  $\rightarrow \sqrt{\mathbf{X}}$  ou OK
- 3  $M$   $\overline{M}$   $\overline{M}$   $\rightarrow$   $\bigoplus$  (Sensibilité sourire)  $\rightarrow$  le mode souhaité  $\rightarrow$  OK

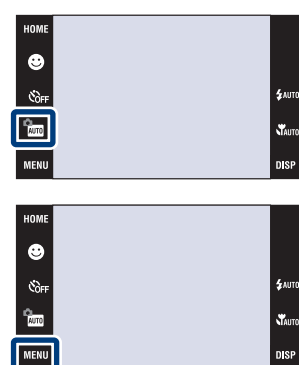

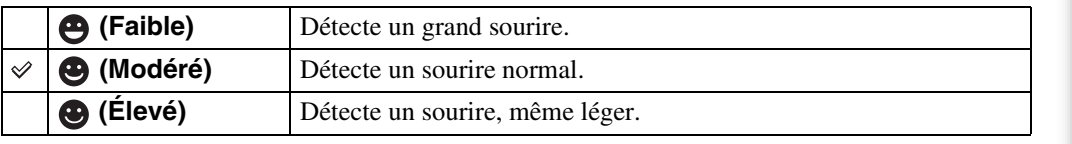

#### **Remarque**

• Il se peut que des sourires ne soient pas détectés correctement selon les conditions.

[Recherche](#page-9-0)  HONENDING

**Recherche**<br>HOME/MENU

[d'opérations](#page-7-0)

### **Mode ENR**

Vous pouvez sélectionner Normal (image unique), Rafale ou Fourchette d'exposition comme mode de prise de vue.

- 1 Abaissez le bouchon d'objectif pour passer en mode de prise de vue.
- 2  $M$ ENU  $\rightarrow$   $\blacksquare$  (Mode ENR)  $\rightarrow$  le mode souhaité  $\rightarrow$  OK

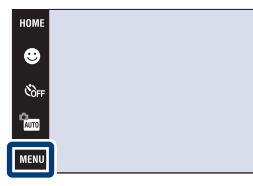

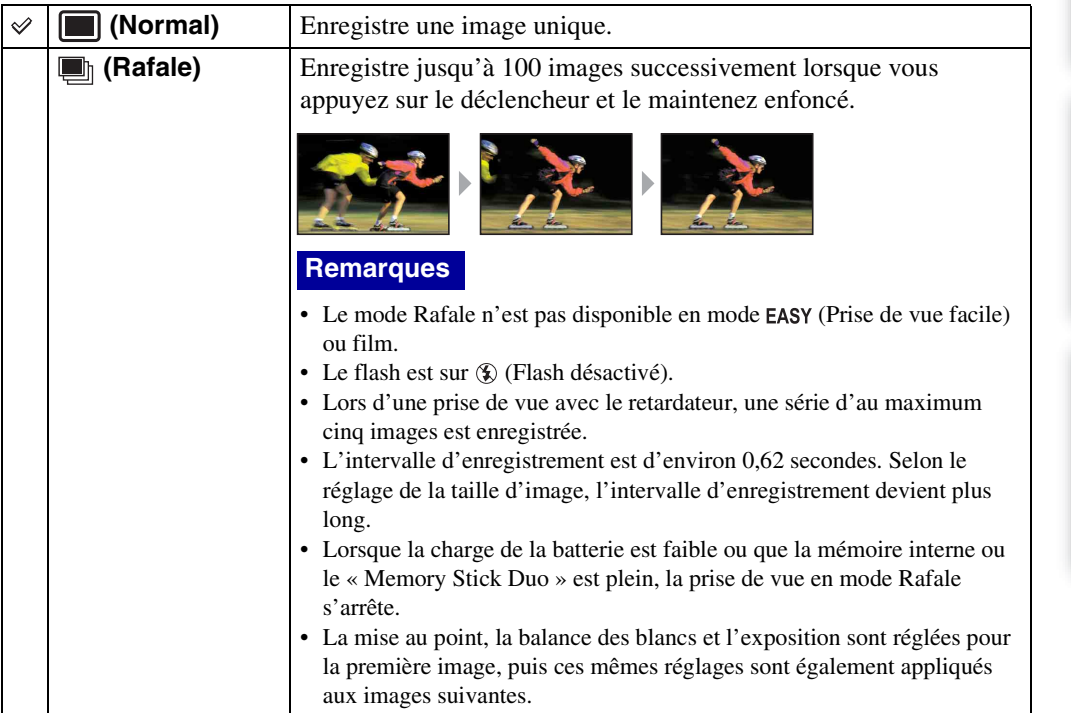

[d'opérations](#page-7-0)

\$лито

**N** DISP

Suite  $\perp$ 

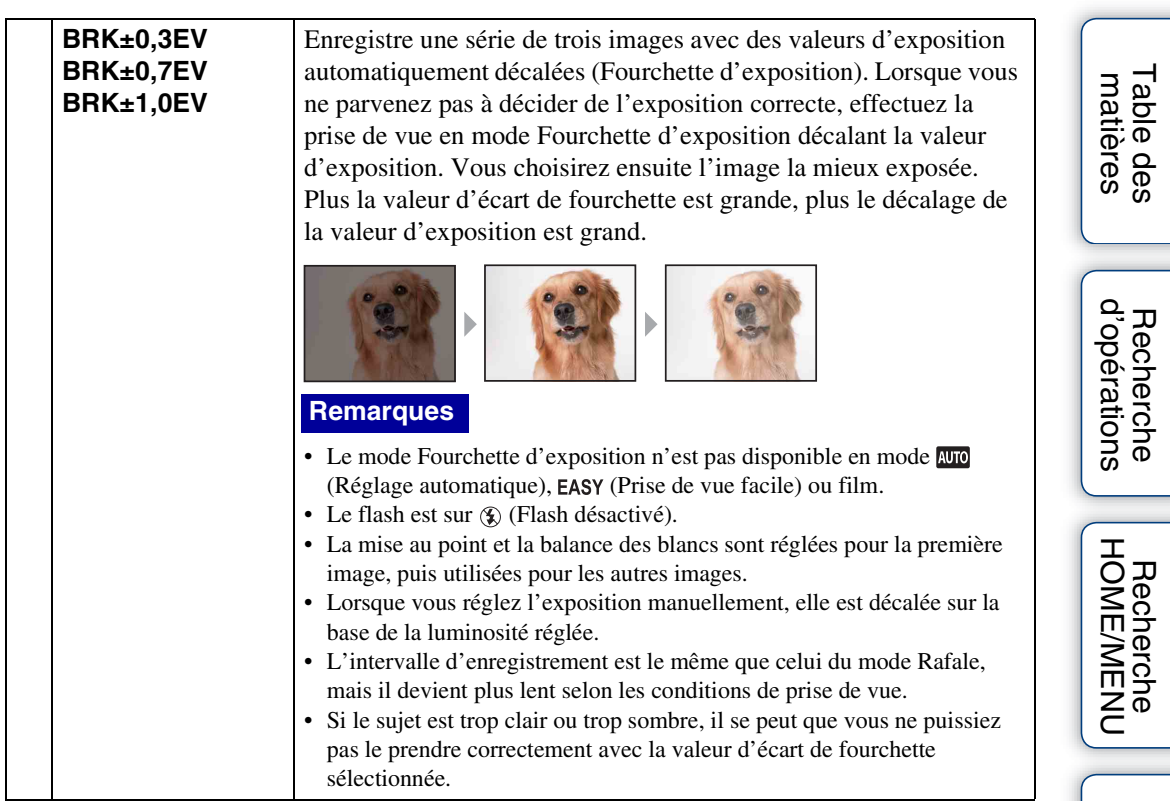

[Index](#page-174-0)

### **EV**

Vous pouvez régler manuellement l'exposition par pas de 1/3 EV dans la plage de –2,0 EV à +2,0 EV.

Pour plus d'informations sur le réglage EV en mode  $\frac{\sigma}{\sqrt{2\pi M}}$  (Programme Auto), voir page [36.](#page-35-0)

- 1 Abaissez le bouchon d'objectif pour passer en mode de prise de vue.
- 2  $M$ ENU  $\rightarrow$  0<sub>EV</sub> (EV)  $\rightarrow$  la valeur souhaitée  $\rightarrow$  OK

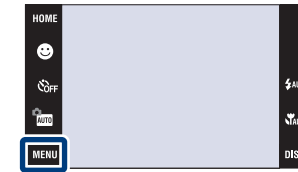

#### **Remarques**

- [EV] n'est pas disponible en mode **EASY** (Prise de vue facile).
- Si vous prenez un sujet dans des conditions extrêmement lumineuses ou sombres, ou lorsque vous utilisez le flash, il se peut que la correction d'exposition soit inefficace.

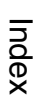

[Recherche](#page-9-0)  HONENDING

**Recherche**<br>HOME/MENU

[d'opérations](#page-7-0)

### **Mode de mesure (Film)**

Permet de sélectionner le mode définissant la partie du sujet sur laquelle sera effectuée la mesure pour la détermination de l'exposition.

Pour plus d'informations sur les modes de mesure en mode  $\frac{\rho}{\text{part}}$  (Programme Auto), voir page [34](#page-33-0).

- 1 Abaissez le bouchon d'objectif pour passer en mode de prise de vue.
- 2  $\frac{1}{2}$  (Mode ENR)  $\rightarrow \frac{1}{2}$  (film)  $\rightarrow \frac{1}{2}$
- $3$   $M$   $\overline{3}$   $\overline{M}$   $\overline{3}$   $\overline{M}$   $\overline{3}$  (Mode de mesure)  $\rightarrow$  le mode souhaité  $\rightarrow$  OK

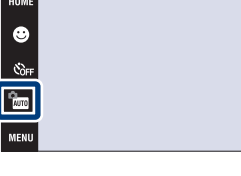

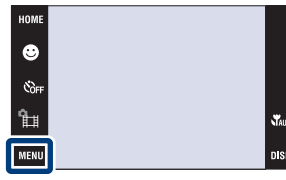

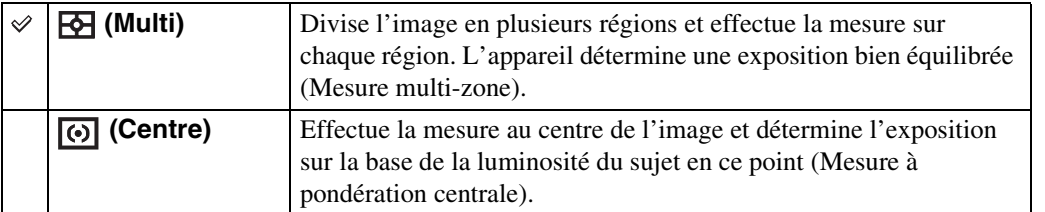

90FR

[Recherche](#page-9-0)  HONENDING

**Recherche**<br>HOME/MENU

[d'opérations](#page-7-0)

### **Mise au P (Film)**

Vous pouvez choisir la méthode de mise au point. Utilisez le menu lorsqu'il est difficile d'obtenir une mise au point appropriée en mode de mise au point automatique.

Pour plus d'informations sur les méthodes de mise au point en mode  $\frac{\rho_{\text{max}}}{\text{part}}$  (Programme Auto), voir page [32.](#page-31-0)

- 1 Abaissez le bouchon d'objectif pour passer en mode de prise de vue.
- 2  $\frac{1}{2}$  (Mode ENR)  $\rightarrow$   $\frac{1}{2}$  (film)  $\rightarrow$  **OK**
- 3  $M$   $\overline{M}$   $\overline{M}$   $\rightarrow$   $\overline{M}$  (Mise au P)  $\rightarrow$  le mode souhaité  $\rightarrow$  OK

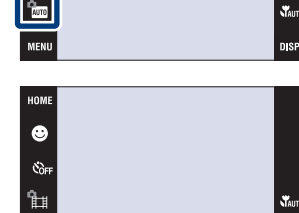

Ġ

**MENU** 

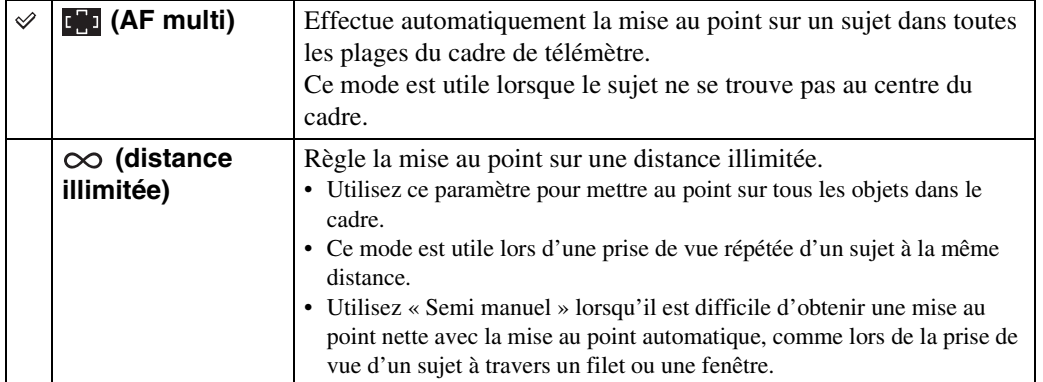

[d'opérations](#page-7-0)

Recherche<br>d'opérations

[Recherche](#page-9-0)  HONENDING

**Recherche**<br>HOME/MENU

**nise** 

### **Bal blanc**

Permet de régler les tonalités de couleur en fonction des conditions d'éclairage ambiantes. Utilisez cette fonction si les couleurs d'une image ne paraissent pas naturelles.

- 1 Abaissez le bouchon d'objectif pour passer en mode de prise de vue.
- 2  $\overline{M}$   $\overline{3}$   $\overline{1}$   $\overline{3}$   $\rightarrow$   $\overline{8}$  (Bal blanc)  $\rightarrow$  le mode souhaité  $\rightarrow$  OK

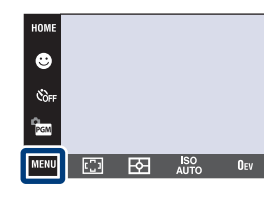

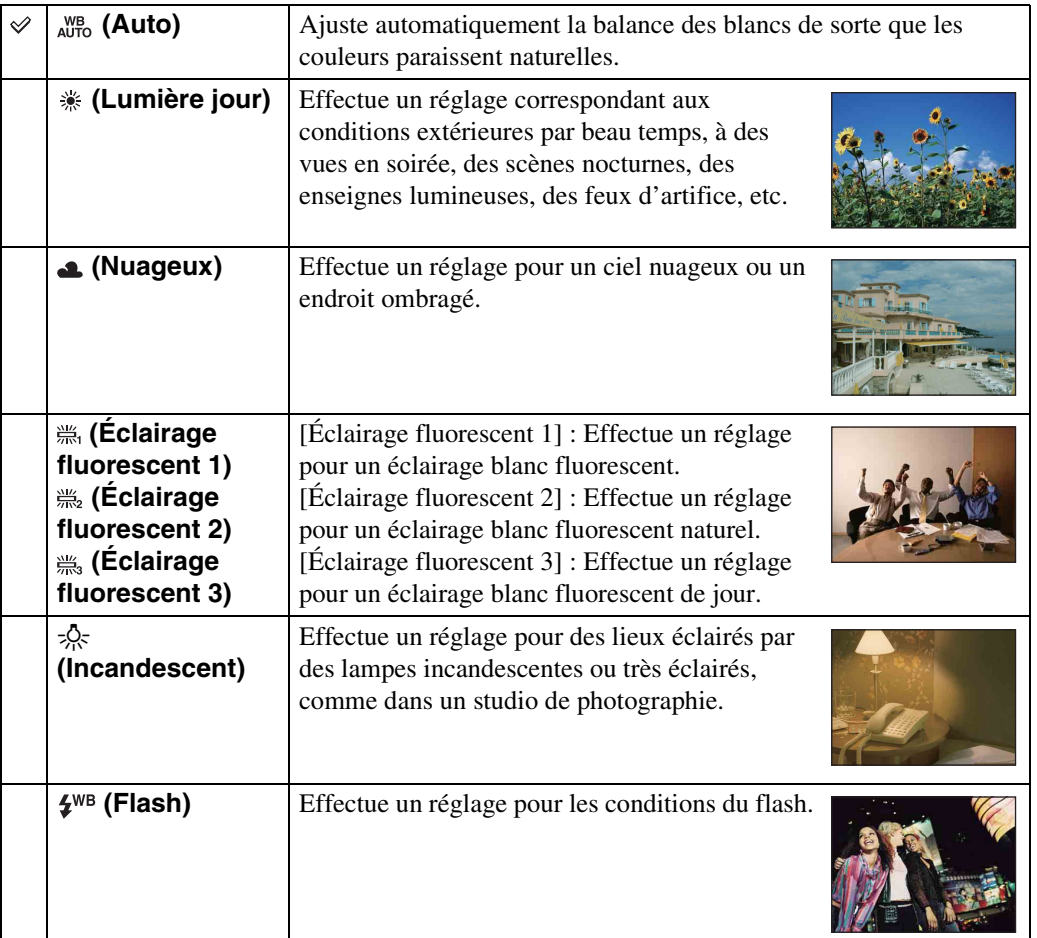

#### **Remarques**

- Vous ne pouvez pas sélectionner [Bal blanc] en mode **[WIO** (Réglage automatique), **EASY** (Prise de vue facile).
- Lors de la prise de vue de films, vous ne pouvez pas sélectionner [Flash] dans [Bal blanc].
- Lorsque le mode (Sous l'eau) est sélectionné en mode Sélection scène, vous pouvez utiliser [Balance blanc sous l'eau] [\(page 94\)](#page-93-0) au lieu de [Bal blanc].
- Sous un éclairage fluorescent tremblotant, il se peut que la fonction de balance des blancs ne fonctionne pas correctement même si vous sélectionnez [Éclairage fluorescent 1], [Éclairage fluorescent 2] ou [Éclairage fluorescent 3].
- Lors de la prise de vue avec flash dans un mode autre que [Flash], [Bal blanc] est placé sur [Auto].

.<br>Zaun

 $\mathbf{y}_{\text{max}}$ 

**DISI** 

92FR

### zEffets des conditions d'éclairage

La couleur apparente du sujet est affectée par les conditions d'éclairage. Les tonalités de couleur sont ajustées automatiquement en mode Réglage automatique, mais vous pouvez les ajuster manuellement à l'aide de la fonction Balance des blancs.

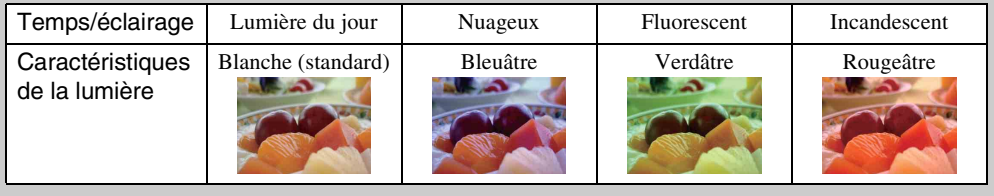

### <span id="page-93-0"></span>**Balance blanc sous l'eau**

Permet de régler les tonalités de couleur pendant le mode (Sous l'eau).

- 1 Abaissez le bouchon d'objectif pour passer en mode de prise de vue.
- 2  $\frac{1}{2}$  (Mode ENR)  $\rightarrow$  son (Sélection scène)  $\rightarrow$  $\bigcirc$  (Sous l'eau)  $\rightarrow$  OK
- $3 \text{ MIN} \rightarrow \overset{\text{WB}}{\bullet}$  (Balance blanc sous l'eau)  $\rightarrow$  le mode souhaité  $\rightarrow$  OK

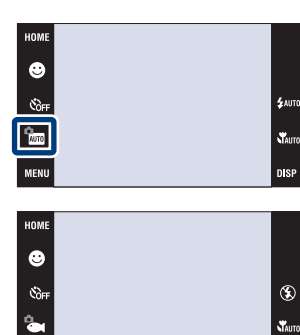

MENU

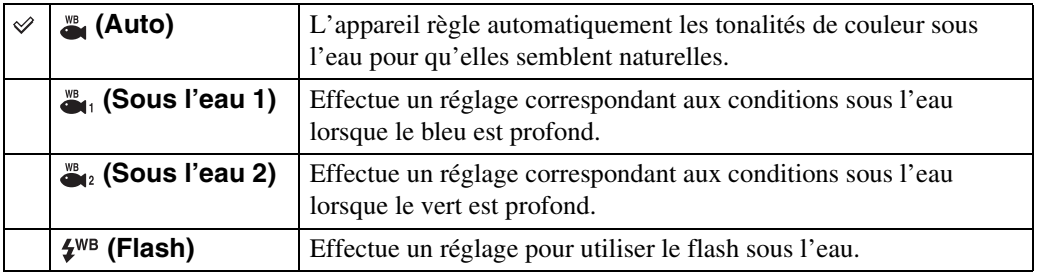

#### **Remarques**

- Selon la couleur de l'eau, il se peut que la balance des blancs sous l'eau ne fonctionne pas correctement même si vous sélectionnez [Sous l'eau 1] ou [Sous l'eau 2].
- Lors de la prise de vue avec flash dans un mode autre que [Flash], [Balance blanc sous l'eau] est placé sur [Auto].

[Recherche](#page-9-0)  HONENDING

**Recherche**<br>HOMEMENU

[d'opérations](#page-7-0)

### **Niv. flash**

Permet de régler l'intensité lumineuse du flash.

- 1 Abaissez le bouchon d'objectif pour passer en mode de prise de vue.
- 2  $\frac{1}{2}$  (Mode ENR)  $\rightarrow$  PGM (Programme Auto)  $\rightarrow$  $\overline{\mathsf{OK}}$
- 3  $\overline{M}$   $\overline{3}$   $\overline{M}$   $\overline{3}$   $\overline{M}$   $\overline{3}$   $\overline{M}$   $\overline{3}$   $\overline{M}$   $\overline{3}$   $\overline{M}$   $\overline{3}$   $\overline{M}$   $\overline{3}$   $\overline{M}$   $\overline{3}$   $\overline{M}$   $\overline{3}$   $\overline{M}$   $\overline{3}$   $\overline{M}$   $\overline{3}$   $\overline{M}$   $\overline{3}$   $\over$  $\overline{\mathsf{OK}}$

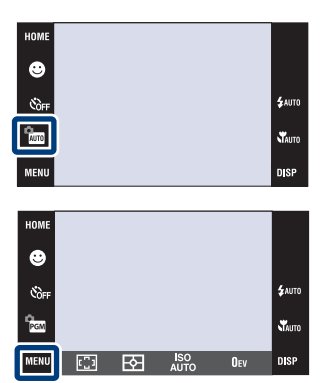

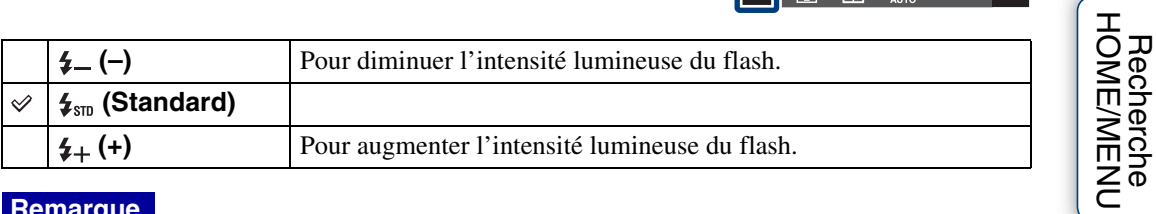

#### **Remarque**

• Certains effets peuvent parfois ne pas apparaître lorsque le sujet photographié est trop clair ou trop sombre.

[Recherche](#page-9-0) 

Table des<br>[matières](#page-3-0)

[Table des](#page-3-0) [Recherche](#page-7-0) 

[d'opérations](#page-7-0)

### **Atténuation yeux fermés**

Les images de sujets qui ne ferment pas les yeux peuvent être sélectionnées et sauvegardées automatiquement lorsque  $\mathcal{L}_3$  (Effet de flou) est sélectionné en mode Sélection scène.

- 1 Abaissez le bouchon d'objectif pour passer en mode de prise de vue.
- 2  $\frac{1}{2}$  (Mode ENR)  $\rightarrow$   $\frac{2}{3}$  (Effet de flou)  $\rightarrow$  **OK**
- 3  $M=NU \rightarrow \mathbb{Q}_m$  (Atténuation yeux fermés)  $\rightarrow$  le mode souhaité  $\rightarrow \infty$

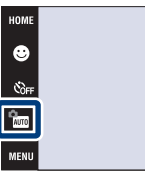

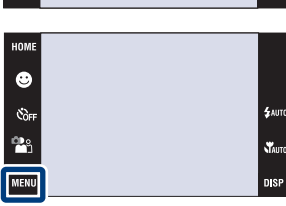

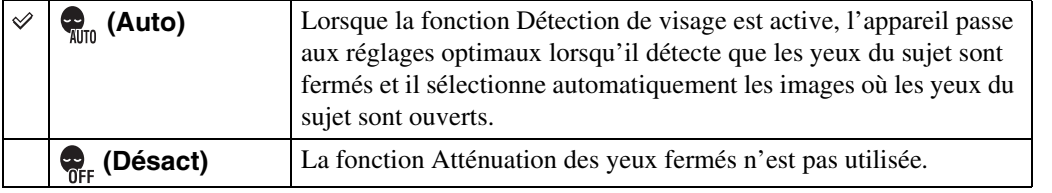

#### **Remarques**

- L'Atténuation des yeux fermés ne fonctionne pas dans les situations suivantes.
	- Lors de l'utilisation du flash
	- Pendant la prise de vue Rafale ou Fourchette
	- Lorsque la fonction Détection de visage est désactivée
- Selon la situation, la fonction Atténuation des yeux fermés est parfois inopérante.
- Lorsque Atténuation des yeux fermés se trouve sur [Auto] et que seulement des images avec les yeux des sujets fermés sont enregistrées, le message « Yeux fermés détectés » apparaît sur l'écran LCD. Prenez de nouveau l'image si nécessaire.

[d'opérations](#page-7-0)

st.<br>Skote

Recherche<br>d'opérations

[Recherche](#page-9-0)  HONENDING

**Recherche**<br>HOME/MENU

Le flash se déclenche deux fois ou plus avant la prise de vue afin d'atténuer le phénomène des yeux rouges lors de l'utilisation du flash.

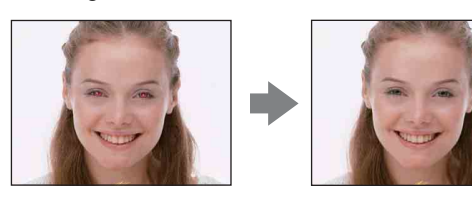

- 1 Abaissez le bouchon d'objectif pour passer en mode de prise de vue.
- 2  $\overline{M}$   $\overline{M}$   $\rightarrow$   $\overline{Q}$  (Attén yeux roug)  $\rightarrow$  le mode souhaité  $\rightarrow$  OK

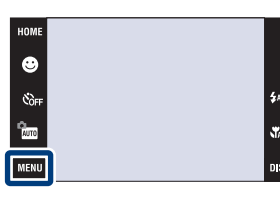

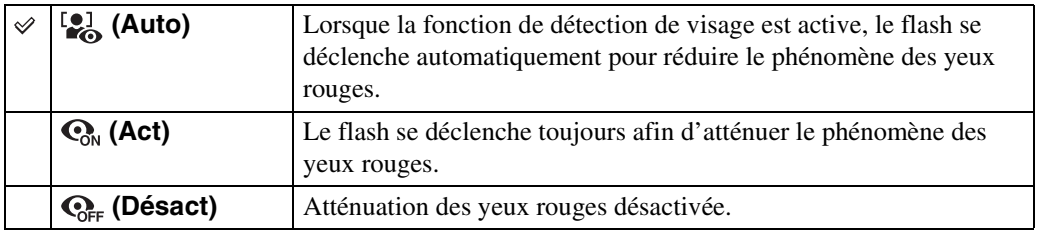

#### **Remarques**

- Vous ne pouvez pas sélectionner [Attén yeux roug] en mode **EASY** (Prise de vue facile) ou film.
- Afin d'éviter un flou des images, tenez fermement l'appareil jusqu'à ce que l'obturateur se relâche. Il faut généralement une seconde après que vous enfoncez le déclencheur. Assurez-vous aussi que le sujet ne bouge pas pendant cette durée.
- Il se peut que l'atténuation des yeux rouges ne produise pas les effets désirés. Cela dépend de différences et conditions individuelles, comme la distance jusqu'au sujet ou si celui-ci a détourné son regard du préflash.
- Si vous n'utilisez pas la fonction Détection de visage, la fonction d'atténuation des yeux rouges n'est pas opérante, même lorsque vous sélectionnez [Auto].

### Ö Qu'est-ce qui provoque le phénomène des yeux rouges ?

Les pupilles se dilatent dans les endroits sombres. La lumière du flash est reflétée par les vaisseaux sanguins au fond de l'œil (rétine) provoquant le « phénomène des yeux rouges ».

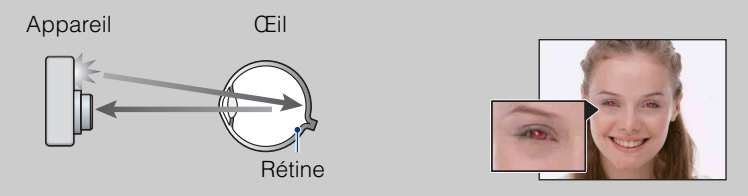

#### **Autres manières de réduire le phénomène des yeux rouges**

- Sélectionnez  $\hat{g}$  (Sensibil élevée) en mode Sélection scène. (Le flash est automatiquement désactivé.)
- Lorsque les yeux du sujet sont rouges, rectifiez l'image avec [Retoucher] du menu de visualisation ou avec le logiciel « PMB » fourni.

### **DRO**

L'appareil analyse la scène à prendre et corrige automatiquement la luminosité et le contraste pour améliorer la qualité d'image.

DRO est l'abréviation de « Dynamic Range Optimizer », une fonction qui optimise automatiquement la différence entre les parties claires et sombres d'une image.

- 1 Abaissez le bouchon d'objectif pour passer en mode de prise de vue.
- 2  $\frac{2}{2}$  (Mode ENR)  $\rightarrow$  PGM (Programme Auto)  $\rightarrow$  $|OK|$
- $3$  MENU  $\rightarrow$  DP (DRO standard)  $\rightarrow$  le mode souhaité  $\rightarrow$  OK

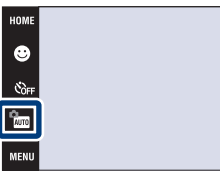

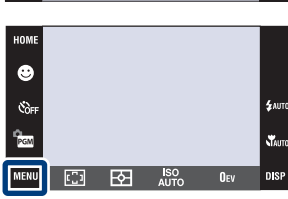

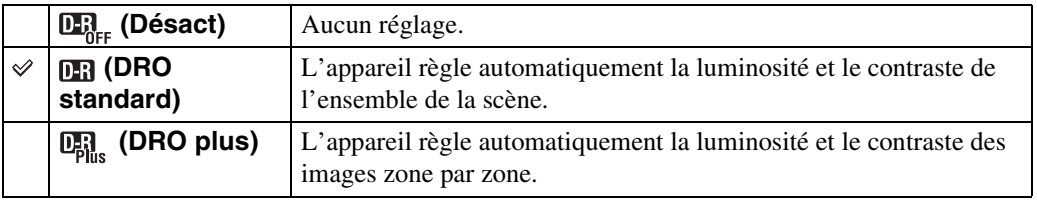

#### **Remarques**

- Selon les conditions de la prise de vue, il peut être impossible d'obtenir les corrections voulues.
- Prenez note des points suivants lorsque [DRO plus] est réglé.
	- Le traitement de l'image demande un certain temps.
	- Seule [AUTO] ou des valeurs comprises entre [80] et [400] peuvent être sélectionnées pour la sensibilité ISO.
	- Lorsque le mode Rafale ou Fourchette est sélectionné, [DRO plus] est annulé et remplacé par [DRO standard].

[Recherche](#page-9-0)  HONENDING

**Recherche**<br>HOME/MENU

[d'opérations](#page-7-0)

nie

### **Mode couleur**

Vous pouvez changer l'éclat de l'image, accompagné d'effets.

- 1 Abaissez le bouchon d'objectif pour passer en mode de prise de vue.
- 2  $\overline{\text{MIND}} \rightarrow \overline{\phantom{A}}$  (Mode couleur)  $\rightarrow$  le mode souhaité  $\rightarrow$  OK

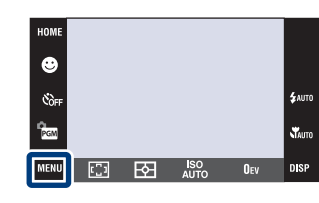

Table des<br>[matières](#page-3-0)

[Table des](#page-3-0) [Recherche](#page-7-0) 

[Recherche](#page-9-0)  HONENDING

**Recherche**<br>HOMEMENU

[Index](#page-174-0)

[d'opérations](#page-7-0)

Recherche<br>d'opérations

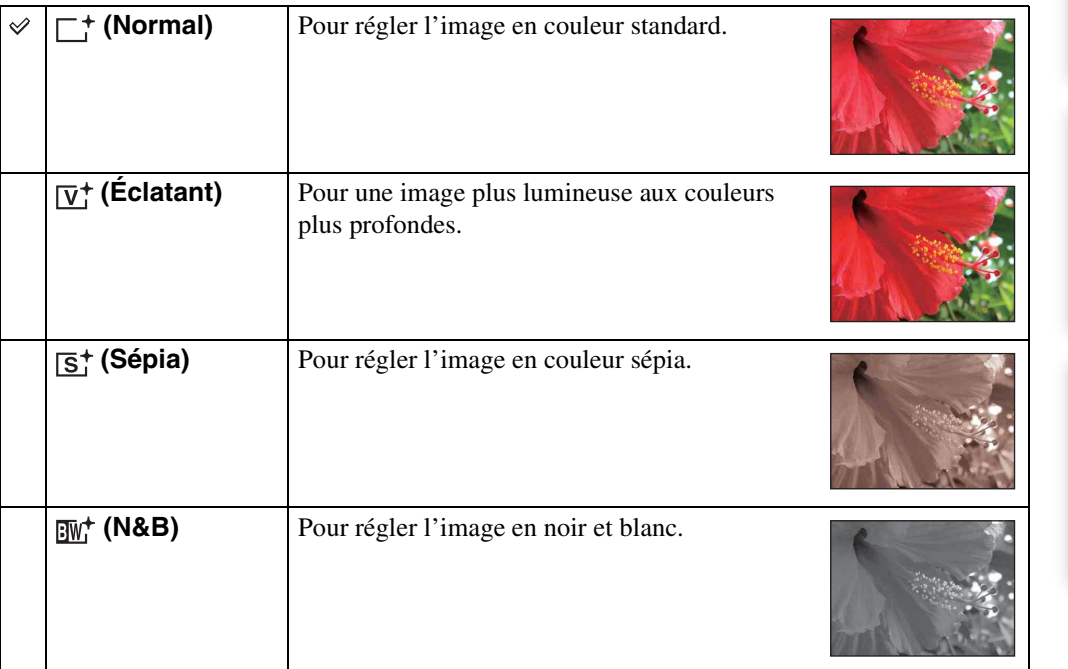

#### **Remarques**

- Vous ne pouvez pas sélectionner [Mode couleur] en mode (Réglage automatique), Sélection scène ou EASY (Prise de vue facile).
- Vous ne pouvez sélectionner que [Normal], [Sépia] ou [N&B] lors de la prise de vue de films.

### **SteadyShot**

Permet de sélectionner le mode anti-flou.

- 1 Abaissez le bouchon d'objectif pour passer en mode de prise de vue.
- 2  $M$   $\rightarrow$  ( $\downarrow$ ) (SteadyShot)  $\rightarrow$  le mode souhaité

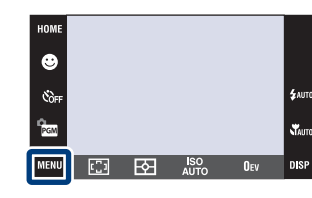

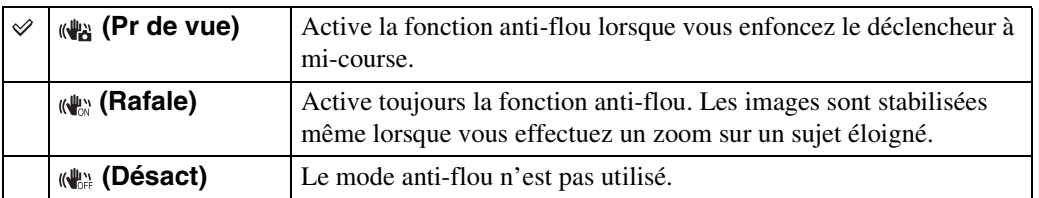

#### **Remarques**

 $\rightarrow$  OK

- En mode **[UIO]** (Réglage automatique), **EASY** (Prise de vue facile) ou  $\mathbb{M}$  (Gastronomie), [SteadyShot] est placé sur [Pr de vue].
- Pour les films, vous ne pouvez sélectionner que [Rafale] ou [Désact]. Le réglage par défaut est [Rafale].
- La charge de la batterie diminue plus rapidement en mode [Rafale] qu'en mode [Pr de vue].

### $\ddot{Q}$ Conseils pour que l'image ne soit pas floue

L'appareil a bougé accidentellement lorsque vous avez pris l'image. C'est un « tremblement de l'appareil ». D'autre part, si le sujet a bougé lorsque vous avez pris l'image, c'est un « flou du sujet ».

#### **Tremblement de l'appareil**

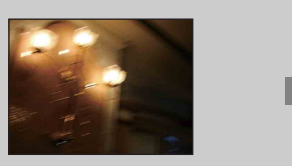

#### **Cause :**

Les mains ou le corps tremblent pendant que vous tenez l'appareil et enfoncez le déclencheur et tout l'écran est flou.

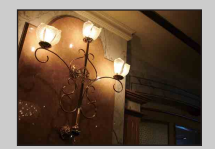

#### **Ce que vous pouvez faire pour réduire le flou :**

- Utilisez un trépied ou placez l'appareil sur une surface plate pour le maintenir immobile.
- Utilisez le retardateur avec un délai de 2 secondes et stabilisez l'appareil en tenant fermement les bras le long du corps après avoir enfoncé le déclencheur.

#### **Flou du sujet**

**Cause :**

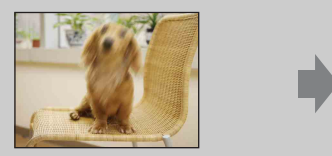

Bien que l'appareil soit immobile, le sujet bouge pendant l'exposition de sorte qu'il semble flou

lorsque le déclencheur est enfoncé.

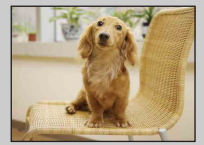

#### **Ce que vous pouvez faire pour réduire le flou :**

- Sélectionnez  $\hat{5}$  (Sensibil élevée) en mode Sélection scène.
- Sélectionnez une sensibilité ISO plus élevée pour augmenter la vitesse d'obturation et enfoncez le déclencheur avant que le sujet bouge.
- La fonction anti-flou est activée dans les réglages par défaut d'usine de sorte que le tremblement de l'appareil est automatiquement réduit. Elle n'est toutefois pas efficace pour le flou du sujet.
- Le tremblement de l'appareil et le flou du sujet se produisent en outre fréquemment dans des conditions de faible luminosité ou de vitesse d'obturation lente, comme celles en mode  $\bullet$  (Portrait crépus) ou mode  $\triangle$  (Crépuscule). Dans ce cas, prenez l'image en pensant à ces conseils.

### **Liste de dates**

Cette fonction permet de sélectionner la date à lire en Vue par date. L'étape 2 est inutile lorsque [Vue par date] est déjà spécifié.

- 1 Appuyez sur la touche (Lecture) pour passer en mode de lecture.
- 2  $\overline{\text{MHUD}} \rightarrow \overline{\text{CP}}$  (Mode Visualisation)  $\rightarrow \overline{\text{CP}}$  (Vue par date)  $\rightarrow$  OK
- 3  $M$ **ENU**  $\rightarrow$  **EEP** (Liste de dates)  $\rightarrow$  **OK**
- 4 Sélectionnez la date que vous souhaitez afficher dans le calendrier.

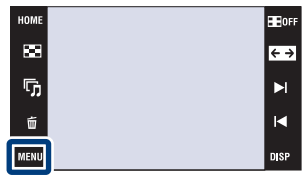

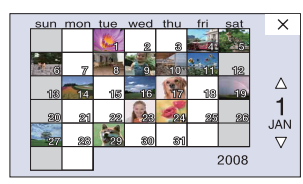

#### **Remarque**

• Ce paramètre n'est pas affiché lorsque la mémoire interne est utilisée (DSC-T77 seulement).

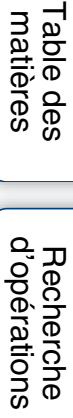

### **Liste d'évènements**

Cette fonction permet de sélectionner le groupe d'évènement à lire lors de l'utilisation de Vue par évènement.

Vous pouvez saisir un nom d'évènement pour chaque groupe à l'aide du logiciel « PMB » (fourni). Pour plus d'informations sur la saisie d'un nom d'évènement, voir le « Manuel de PMB ».

L'étape 2 est inutile lorsque [Vue par évènement] est déjà spécifié.

- 1 Appuyez sur la touche  $\blacktriangleright$  (Lecture) pour passer en mode de lecture.
- 2  $\overline{M}$   $\overline{M}$  (Mode Visualisation)  $\rightarrow$   $\overline{M}$  (Vue par évènement)  $\rightarrow$  OK
- $3 \text{ MIN} \rightarrow \blacksquare$  (Liste d'évènements)  $\rightarrow \blacksquare$
- 4 Sélectionnez le groupe d'évènement que vous souhaitez afficher.

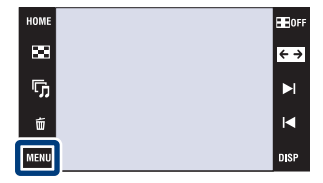

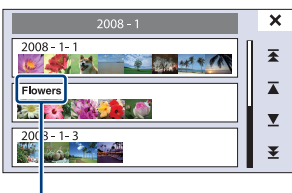

**Nom d'évènement**

#### **Remarque**

• Ce paramètre n'est pas affiché lorsque la mémoire interne est utilisée (DSC-T77 seulement).

[Recherche](#page-9-0)  HONENDING

**Recherche**<br>HOME/MENU

[d'opérations](#page-7-0)

### **Sélect. dossier**

Lorsque plusieurs dossiers sont créés, cette fonction permet de sélectionner le dossier contenant l'image que vous souhaitez lire.

L'étape 2 est inutile lorsque [Vue par dossier] est déjà spécifié.

- 1 Appuyez sur la touche  $\blacktriangleright$  (Lecture) pour passer en mode de lecture.
- 2  $\overline{\text{MIN}} \rightarrow \overline{\text{N}}$  (Mode Visualisation)  $\rightarrow \overline{\text{N}}$  (Vue par dossier)  $\rightarrow$  OK
- 3  $M$   $\text{M}$   $\rightarrow$   $\Box$  (Sélect. dossier)  $\rightarrow$  OK  $\rightarrow$ sélectionnez le dossier avec  $\boxed{\blacktriangle/\blacktriangledown} \rightarrow \boxed{\text{OK}}$

#### **Remarque**

• Ce paramètre n'est pas affiché lorsque la mémoire interne est utilisée (DSC-T77 seulement).

### Visualisation d'images de plusieurs dossiers

- Lorsque plusieurs dossiers sont créés et que la première ou dernière image d'un dossier est affichée, les indicateurs suivants apparaissent.
	- : pour passer au dossier précédent
	- **Ex**: pour passer au dossier suivant
	- : pour passer aux dossiers précédents ou suivants

Touchez  $\blacktriangleright$   $1/\blacktriangleleft$  pour passer au dossier suivant ou précédent.

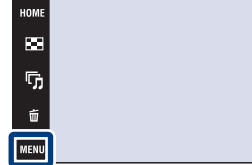

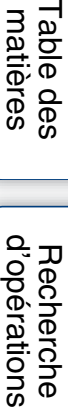

 $\overline{\leftarrow}$ 

Table<br>matiè

### **Mode Visualisation**

1 Appuyez sur la touche (Lecture) pour passer

Cette fonction vous permet de sélectionner le format d'affichage pour visualiser plusieurs images.

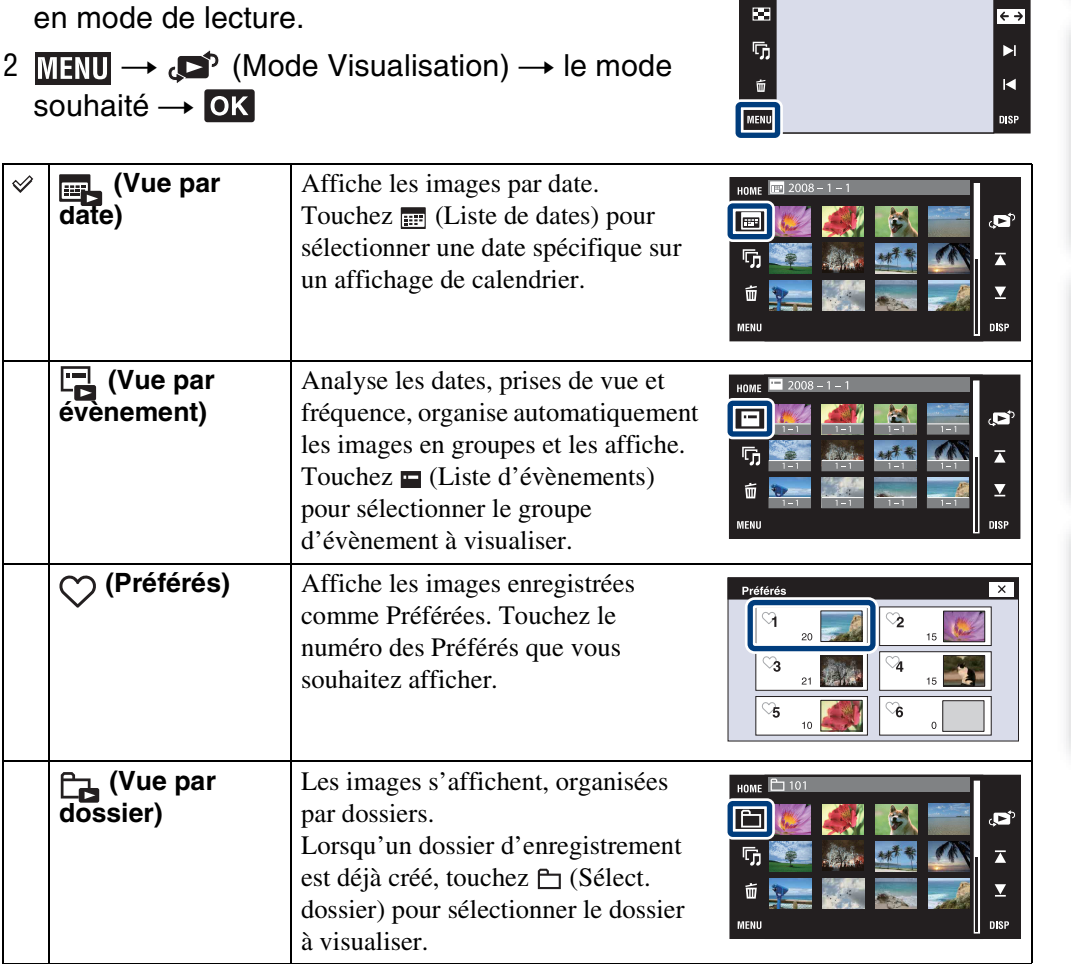

#### **Remarques**

- Lors de l'utilisation de la mémoire interne, le mode de visualisation est placé sur [Vue par dossier] (DSC-T77 seulement).
- Lorsque la lecture d'images enregistrées avec un autre appareil n'est pas possible sur cet appareil, visualisez les images dans [Vue par dossier].

Table des<br>[matières](#page-3-0)

[Table des](#page-3-0) [Recherche](#page-7-0) 

[Recherche](#page-9-0)  HONENDING

**Recherche**<br>HOMEMENU

[Index](#page-174-0)

[d'opérations](#page-7-0)

Recherche<br>d'opérations

**HEIGHT** 

 $\vert_{\overline{\leftarrow}}$ 

HOMI

 $\mathbf{m}$ 

### **Filtrer par visages**

Cette fonction permet de filtrer les images avant de les afficher.

- 1 Appuyez sur la touche  $\blacktriangleright$  (Lecture) pour passer en mode de lecture.
- 2  $M$   $\overline{M}$   $\rightarrow$  Q (Filtrer par visages)  $\rightarrow$  le mode souhaité  $\rightarrow$  OK

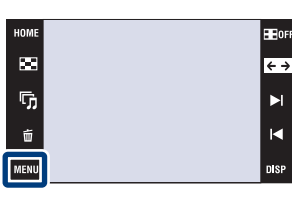

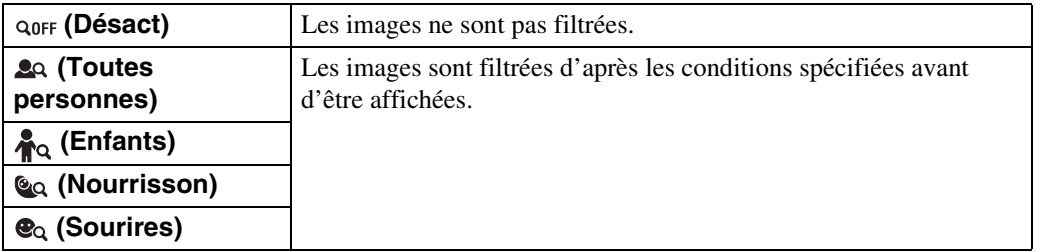

#### **Remarques**

- Ce paramètre n'est pas affiché lorsque la mémoire interne est utilisée pour enregistrer les images (DSC-T77 seulement).
- Lorsque le mode de visualisation se trouve sur [Vue par dossier], vous ne pouvez pas utiliser la fonction Filtrer par visages.
- Certaines images peuvent être affichées ou masquées par erreur.
- Quelquefois, le filtrage est impossible pour des images prises avec un autre appareil.

[Recherche](#page-9-0)  HONENDING

**Recherche**<br>HOME/MENU

Table des<br>[matières](#page-3-0)

[Table des](#page-3-0) [Recherche](#page-7-0) 

[d'opérations](#page-7-0)

### **Ajouter/retirer Préférés**

Permet de sélectionner vos images préférées et de les ajouter dans/retirer de groupes comme Préférés.

La marque  $\heartsuit$  est affichée pour les images enregistrées comme préférées.

#### **Remarques**

- Lorsque le mode de visualisation est placé sur [Vue par dossier], vous ne pouvez pas ajouter ou retirer des images comme Préférés.
- Ce paramètre n'est pas affiché lorsque la mémoire interne est utilisée (DSC-T77 seulement).

### **Enregistrement de l'image actuellement affichée**

- 1 Appuyez sur la touche  $\blacktriangleright$  (Lecture) pour passer en mode de lecture.
- 2 Affichez l'image que vous souhaitez ajouter comme Préférés  $\rightarrow$  MENU  $\rightarrow$   $\heartsuit$  (Ajouter/retirer Préférés)  $\rightarrow$   $\mathbb{C}$  (Cette img)  $\rightarrow$  **ox**  $\rightarrow$  touchez le numéro Préférés où vous voulez ajouter l'image  $\rightarrow$  [OK]

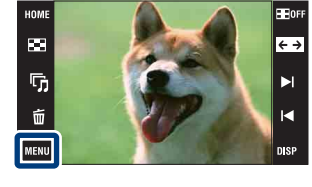

### **Sélection et enregistrement de plusieurs images**

- 1 Appuyez sur la touche (Lecture) pour passer en mode de lecture.
- 2  $\overline{\text{MIND}} \rightarrow \heartsuit$  (Ajouter/retirer Préférés)  $\rightarrow \heartsuit$ (Plusieurs images)  $\rightarrow \bullet$   $\rightarrow \bullet$  touchez le numéro Préférés où vous souhaitez ajouter l'image

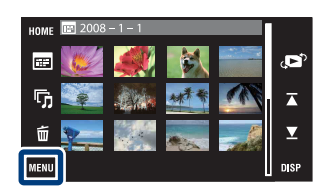

3 Sélectionnez les images.

#### **En mode d'image unique**

- $\odot$  Touchez  $\blacktriangleright$   $\land$   $\blacktriangleright$  pour afficher l'image, puis touchez l'image que vous souhaitez ajouter comme Préférés.
- 2 Répétez l'étape 1.

#### **En mode planche index**

- $\odot$  Touchez  $\sum / \sum$  pour tourner les pages, puis touchez l'image que vous souhaitez ajouter comme Préférés.
- 2 Répétez l'étape 1 pour enregistrer d'autres images.

```
4 \implies \rightarrow [OK]
```
#### **Remarque**

• Touchez une image avec une marque  $\sqrt{\ }$  pour retirer la marque  $\sqrt{\ }$ .

[d'opérations](#page-7-0)

Recherche<br>d'opérations

[Recherche](#page-9-0)  HONENDING

**HONE/NERE** 

[Index](#page-174-0)
Table des<br>[matières](#page-3-0) [Table des](#page-3-0) [Recherche](#page-7-0) 

## **Ajout de toutes les images dans l'intervalle de dates ou groupe d'évènement**

- 1 Appuyez sur la touche ▶ (Lecture) pour passer en mode de lecture.
- 2  $\overline{\mathbb{M}}$   $\overline{\mathbb{N}}$  (Mode Visualisation)  $\rightarrow \overline{\mathbb{B}}$  (Vue par date) ou  $\overline{\mathbb{N}}$  (Vue par évènement)  $\rightarrow$  OK
- 3 Touchez  $\sum \nightharpoondown$  pour sélectionner la date ou l'évènement que vous souhaitez enregistrer.
- 4 MENU  $\rightarrow \heartsuit$  (Ajouter/retirer Préférés)  $\rightarrow \heartsuit_{\overline{m}}$  (Ajouter tt ds intervalle date) ou  $\bigcirc_{ON} \in \mathcal{A}$  (Ajouter tt dans Évènement)  $\rightarrow \infty$   $\rightarrow$  touchez le numéro Préférés où vous souhaitez ajouter l'image  $\rightarrow$  [OK]

## **Retrait de toutes les images dans l'intervalle de dates ou groupe d'évènement**

- 1 Appuyez sur la touche ▶ (Lecture) pour passer en mode de lecture.
- 2 MENU  $\rightarrow$  (Mode Visualisation)  $\rightarrow$   $\rightarrow$  (Vue par date) ou  $\rightarrow$  (Vue par évènement)  $\rightarrow$  OK
- 3 Touchez  $\sum \n\equiv$  pour sélectionner la date ou évènement à retirer.
- 4  $\text{MIN} \rightarrow \heartsuit$  (Ajouter/retirer Préférés)  $\rightarrow \heartsuit_{\text{eff}}^{\text{max}}$  (Retirer tt ds intervalle date) ou  $\bigcirc_{\text{OFF}}^{\text{ET}}$  (Retirer ttes imgs ds l'évèn.)  $\rightarrow \text{OK} \rightarrow$  touchez le numéro Préférés dont vous souhaitez retirer l'image  $\rightarrow$  [OK]

## **Retrait de toutes les images dans Préférés**

- 1 Appuyez sur la touche  $\blacktriangleright$  (Lecture) pour passer en mode de lecture.
- 2 **MENU**  $\rightarrow$  ( $\blacksquare$ ) (Mode Visualisation)  $\rightarrow$  ( $\heartsuit$  (Préférés)  $\rightarrow \blacksquare$
- 3 Sélectionnez le numéro Préférés à retirer.
- 4  $M$   $\rightarrow$   $\heartsuit$  (Ajouter/retirer Préférés)  $\rightarrow$   $\heartsuit$  (Retirer Tout dans  $Préférés) \rightarrow \boxed{\text{OK}} \rightarrow \boxed{\text{OK}}$

**HOMENTON** HONENDING [Recherche](#page-9-0) 

[d'opérations](#page-7-0)

Recherche<br>d'opérations

[Table des](#page-3-0) [Recherche](#page-7-0)  Recherche<br>d'opérations [d'opérations](#page-7-0)

**Recherche**<br>HOME/MENU HONENDING [Recherche](#page-9-0) 

[Index](#page-174-0)

<span id="page-109-0"></span>**Aj./reti. Marque de partage (DSC-T700 seulement)**

Cet appareil est équipé de l'application « PMB Portable » qui facilite le téléchargement d'images vers un service multimédia. Vous pouvez trouver facilement les images à télécharger en les enregistrant comme images Marque de partage.

La marque  $\zeta$  est affichée pour les images enregistrées comme préférées.

#### **Remarque**

• Lorsque le mode de visualisation se trouve sur [Vue par dossier], vous ne pouvez pas ajouter ou retirer des images comme Marque de partage.

## **Enregistrement de l'image actuellement affichée**

- 1 Appuyez sur la touche [be] (Lecture) pour passer en mode de lecture.
- 2 Affichez l'image que vous souhaitez ajouter comme Marque de partage  $\rightarrow$  MENU  $\rightarrow$  (5 (Aj./ reti. Marque de partage)  $\rightarrow \mathbb{Q}$  (Cette img)  $\rightarrow$

 $\overline{\odot}$   $\overline{\odot}$  touchez le numéro Marque de partage où vous souhaitez ajouter  $l'image \rightarrow [OK]$ 

## **Sélection et enregistrement de plusieurs images**

- 1 Appuyez sur la touche  $\blacktriangleright$  (Lecture) pour passer en mode de lecture.
- 2  $\text{min} \rightarrow \text{O}$  (Aj./reti. Marque de partage)  $\rightarrow \text{O}$ (Plusieurs images)  $\rightarrow \bullet$  touchez le numéro Marque de partage où vous souhaitez ajouter l'image
- 3 Sélectionnez les images.

#### **En mode d'image unique**

- $\odot$  Touchez  $\blacktriangleright$  l/i< pour afficher l'image, puis touchez l'image que vous souhaitez ajouter comme Marque de partage.
- 2 Répétez l'étape 1.

#### **En mode planche index**

- $\odot$  Touchez  $\sum / \sum$  pour tourner les pages, puis touchez l'image que vous souhaitez ajouter comme Marque de partage.
- 2 Répétez l'étape 1 pour enregistrer d'autres images.

 $4 \implies \rightarrow [OK]$ 

#### **Remarque**

• Touchez une image avec une marque  $\sqrt{\ }$  pour retirer la marque  $\sqrt{\ }$ .

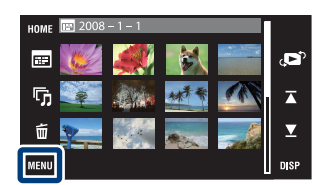

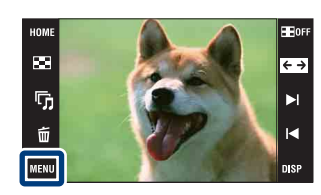

Table des<br>[matières](#page-3-0)

[Table des](#page-3-0) [Recherche](#page-7-0)  Recherche<br>d'opérations [d'opérations](#page-7-0)

# **HONE/NER** HONENDING [Recherche](#page-9-0)

[Index](#page-174-0)

**Ajout de toutes les images dans l'intervalle de dates ou groupe d'évènement**

- 1 Appuyez sur la touche ▶ (Lecture) pour passer en mode de lecture.
- 2  $\overline{M}$   $\overline{M}$  (Mode Visualisation)  $\rightarrow$   $\overline{M}$  (Vue par date) ou  $\overline{M}$  (Vue par évènement)  $\rightarrow$  OK
- 3 Touchez  $\sum \nmid \sum$  pour sélectionner la date ou l'évènement que vous souhaitez enregistrer.
- 4  $\text{MIN} \rightarrow \text{I}$  (Aj./reti. Marque de partage)  $\rightarrow \text{II}$  (Ajouter tt ds intervalle date) ou  $\binom{5m}{2m}$  (Ajouter tt dans Évènement)  $\rightarrow \odot$   $\rightarrow \rightarrow$  touchez le numéro Marque de partage où vous souhaitez ajouter l'image  $\rightarrow$  [OK]

## **Retrait de toutes les images dans l'intervalle de dates ou groupe d'évènement**

- 1 Appuyez sur la touche ▶ (Lecture) pour passer en mode de lecture.
- 2  $\overline{M}$   $\overline{M}$  (Mode Visualisation)  $\rightarrow$   $\overline{M}$  (Vue par date) ou  $\overline{M}$  (Vue par évènement)  $\rightarrow$  OK
- 3 Touchez  $\sum \nvert \sum$  pour sélectionner la date ou l'évènement à retirer.
- 4  $\text{MIN} \rightarrow \text{O}$  (Aj./reti. Marque de partage)  $\rightarrow \text{O}\text{R}$  (Retirer tt ds intervalle date) ou  $\mathbb{Z}_{\text{RF}}^{\bullet}$  (Retirer ttes imgs ds l'évèn.)  $\rightarrow \bullet$   $\rightarrow \bullet$  touchez le numéro Marque de partage dont vous souhaitez retirer l'image  $\rightarrow$  [OK]

## **Ajout/Retrait de toutes les images dans/de Préférés**

- 1 Appuyez sur la touche (Lecture) pour passer en mode de lecture.
- 2 **MENU**  $\rightarrow$   $\bullet$  (Mode Visualisation)  $\rightarrow$   $\circ$  (Préférés)  $\rightarrow$  **OK**
- 3 Sélectionnez Préférés pour ajouter/retirer.
- 4  $\text{MIN} \rightarrow \text{I}$  (Aj./reti. Marque de partage)  $\rightarrow \text{IN}$  (Tout ajouter dans Préférés) ou  $\mathbb{C}_{\text{RF}}^{\infty}$  (Retirer Tout dans Préférés)  $\rightarrow \text{OK} \rightarrow$  touchez le numéro Marque de partage où/dont vous souhaitez ajouter/retirer l'image  $\rightarrow$  [OK]

# **Retoucher**

Permet d'ajouter des effets ou de modifier une image enregistrée et de l'enregistrer comme nouveau fichier.

L'image originale est conservée.

**B** (Recadrage)

 **(Correction des yeux rouges)**

 **(Masquage** 

**flou)**

 **(Flou artistique)**

- 1 Appuyez sur la touche (Lecture) pour passer en mode de lecture.
- 2  $\overline{\text{MIN}} \rightarrow \Box$  (Retoucher)  $\rightarrow$  le mode souhaité  $\rightarrow$  OK

Touchez le point central de l'image à retoucher  $\rightarrow \rightarrow \rightarrow$  réglez la plage de retouche désirée avec  $\overline{(\cdot)} \rightarrow \rightarrow$  $\rightarrow$  sélectionnez le niveau de retouche

avec  $\boxed{\triangleleft} \rightarrow \boxed{\rightarrow} \rightarrow \boxed{\text{OK}}$ 

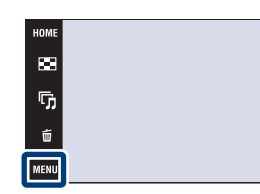

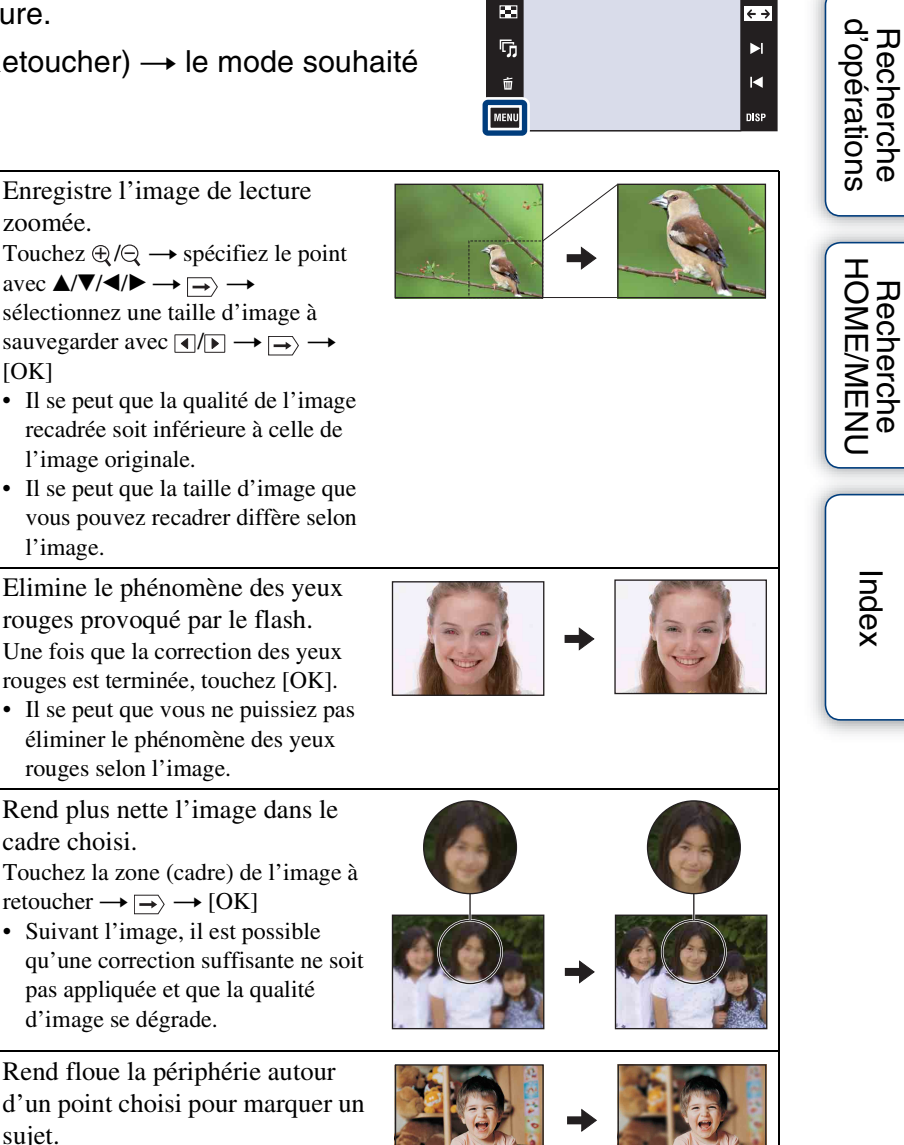

**AAXYE** 

**BE**lore

 $\overline{\leftarrow}$ 

 $\blacktriangleright$ 

 $\blacksquare$ 

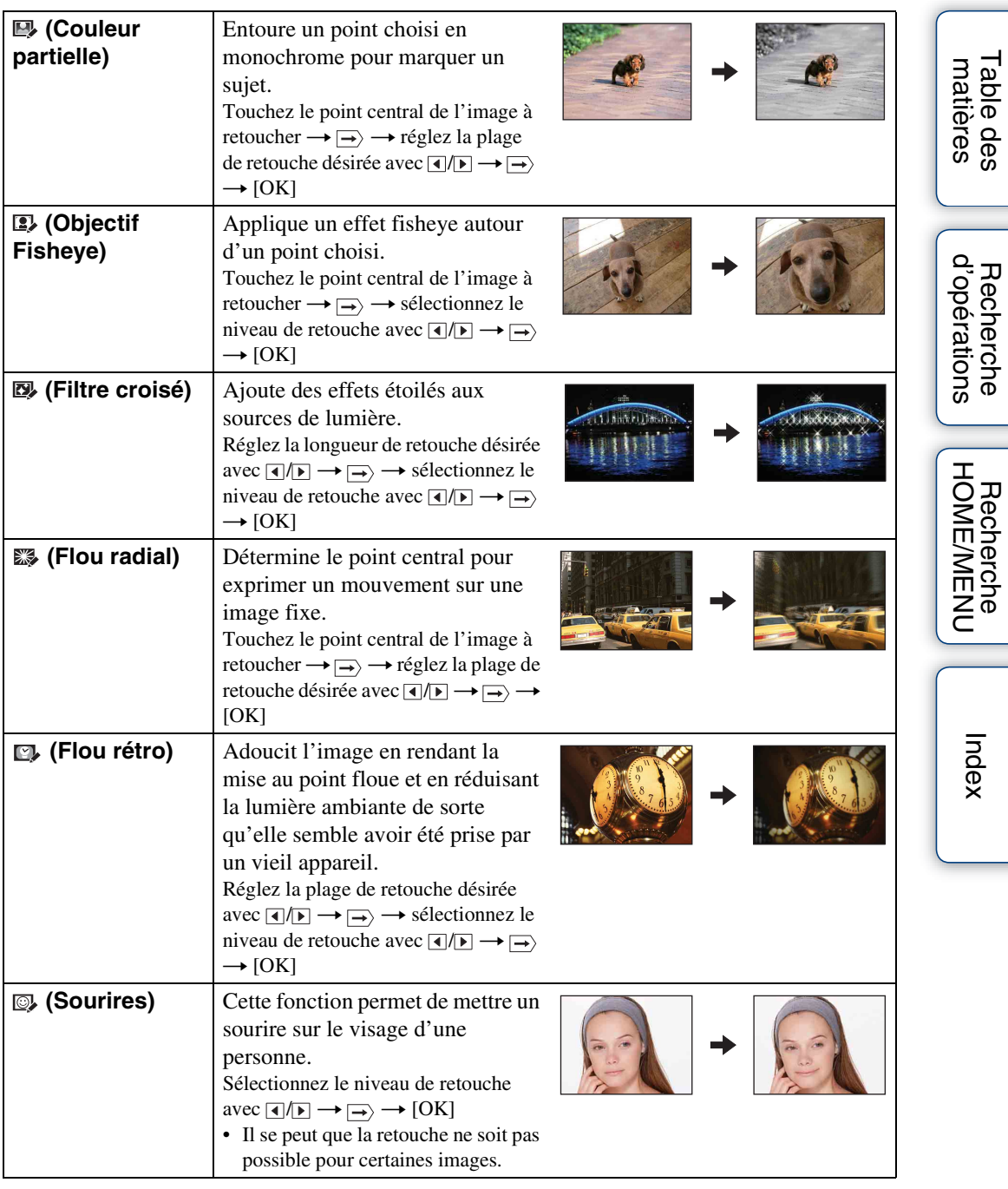

#### **Remarques**

• Il n'est pas possible de retoucher des films.

• Lors du raccordement de l'appareil à un téléviseur, il n'est pas possible de retoucher des images.

Suite  $\downarrow$ 

## zVérification des effets de la retouche avant de sauvegarder des images

• Vous pouvez vérifier le résultat de l'effet de retouche (sauf pour  $\mathbb{E}$ ) (Recadrage) et  $\mathbb{C}$  (Correction des yeux rouges)) en touchant [Aperçu] pendant que vous spécifiez les effets.

# **Peindre**

Permet de peindre ou d'ajouter des tampons à une image fixe et de l'enregistrer comme nouveau fichier.

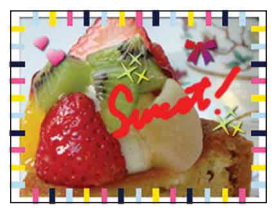

1 Appuyez sur la touche (Lecture) pour passer en mode de lecture.

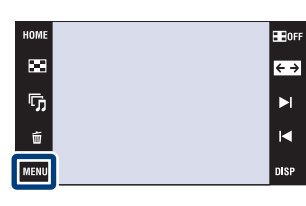

- 2  $\overline{\text{MIND}} \rightarrow \textcircled{\e}$  (Peindre)  $\rightarrow \overline{\text{OK}}$
- 3 Dessinez sur l'image à l'aide du stylet-pinceau (fourni).
- 4 Touchez le bouton  $\bigoplus_{m\in\mathbb{N}} \mathbb{C}^m \to \mathbb{C}^m$  sélectionnez la taille d'image sauvegardée  $\rightarrow$  [OK]

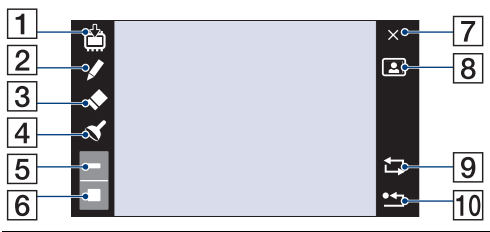

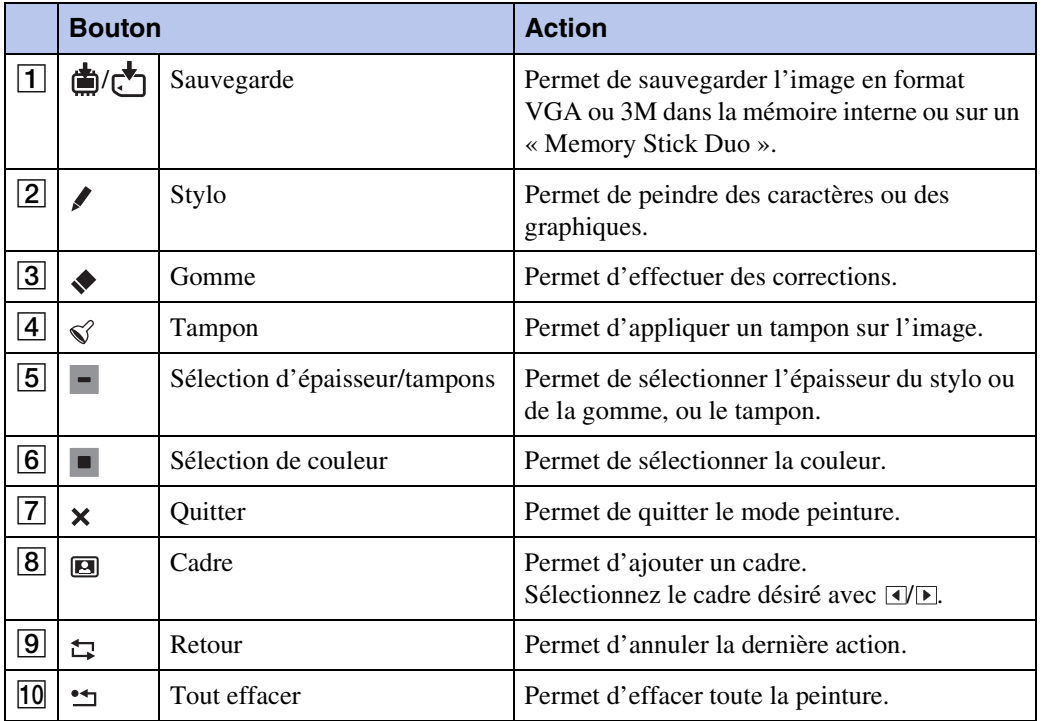

[Recherche](#page-9-0)  HONENDING

**Recherche**<br>HOME/MENU

#### **Remarques**

- Il n'est pas possible de peindre ou de placer des tampons sur des films.
- Lors du raccordement de l'appareil à un téléviseur, il n'est pas possible de peindre les images.

# <span id="page-116-0"></span>**Multi-redimensio.**

Vous pouvez modifier le rapport de format et la taille des images prises, puis les enregistrer en tant que nouveaux fichiers.

Vous pouvez convertir des images en rapport de format 16:9 pour une visualisation haute définition et en format VGA pour les joindre à des blogs ou à des e-mails.

- 1 Appuyez sur la touche D (Lecture) pour passer en mode de lecture.
- $2 \overline{\text{min}} \rightarrow \text{min}$  (Multi-redimensio.)  $\rightarrow$  le mode souhaité  $\rightarrow$  OK

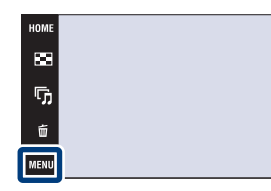

3 Touchez  $\sqrt{\frac{1}{2}}$  /  $\sqrt{\frac{1}{2}}$  pour spécifier la zone que vous souhaitez recadrer  $\rightarrow \rightarrow \rightarrow$  [OK]

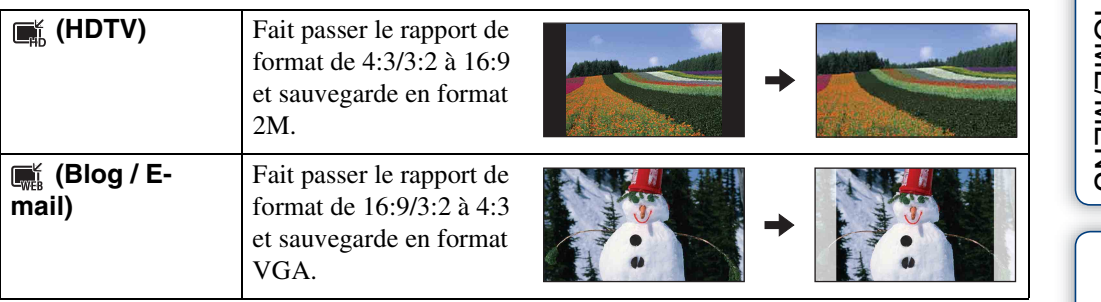

#### **Remarques**

- Il n'est pas possible de redimensionner des films.
- Il n'est pas possible de redimensionner des images de VGA en **(H)** (HDTV).
- Il est possible que l'agrandissement de l'image et le multi-redimensionnement réduisent la qualité d'image.

[Table des](#page-3-0) [Recherche](#page-7-0)  Recherche<br>d'opérations [d'opérations](#page-7-0)

E OF

 $\overline{\leftarrow}$ 

Ы

 $\blacksquare$ 

# **Supprimer**

Permet de sélectionner des images inutiles pour les supprimer.

#### **Remarques**

- Lors de l'utilisation de la mémoire interne, le mode de visualisation est placé sur [Vue par dossier] (DSC-T77 seulement).
- Vous ne pouvez pas supprimer d'images lorsque le mode de visualisation se trouve sur [Préférés].

## **Suppression de l'image actuellement affichée**

- 1 Appuyez sur la touche  $\blacktriangleright$  (Lecture) pour passer en mode de lecture.
- 2 Affichez l'image que vous souhaitez supprimer
	- $\rightarrow$  MENU  $\rightarrow$   $\overline{m}$  (Supprimer)  $\rightarrow$   $\overline{m}$  (Cette img)

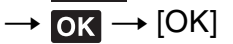

## **Sélection et suppression de plusieurs images**

- 1 Appuyez sur la touche (Lecture) pour passer en mode de lecture.
- 2  $\overline{\text{MIND}} \to \overline{\text{m}}$  (Supprimer)  $\to \overline{\text{m}}_{\overline{\text{m}}}$  (Plusieurs  $images) \rightarrow \overline{OK}$

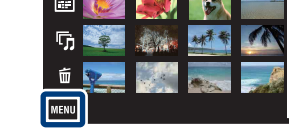

HOME 図

> $\overline{\mathbb{Q}}_1$ ú

**MENU** 

3 Sélectionnez les images.

#### **En mode d'image unique**

- $\Omega$  Touchez  $\mathbb{I}/\mathbb{I}$  pour afficher l'image, puis touchez l'image que vous souhaitez supprimer.
- 2 Répétez l'étape 1.

#### **En mode planche index**

- $\odot$  Touchez  $\mathbb{Z}/\mathbb{Z}$  pour tourner les pages, puis touchez les images que vous souhaitez supprimer.
- 2 Répétez l'étape 1 pour supprimer d'autres images.

 $4 \implies \rightarrow$  [OK]

#### **Remarque**

• Touchez une image avec une marque  $\sqrt{\ }$  pour retirer la marque  $\sqrt{\ }$ .

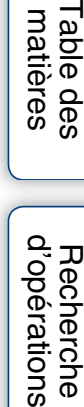

⊷

Ζ

## **Suppression de toutes les images dans l'intervalle de dates, le groupe d'évènement ou le dossier**

- 1 Appuyez sur la touche  $\blacktriangleright$  (Lecture) pour passer en mode de lecture.
- 2  $\overline{\mathbb{M}}$  (Mode Visualisation)  $\rightarrow \mathbb{F}$  (Vue par date),  $\Box$  (Vue par évènement) ou  $\Box$  (Vue par dossier)  $\rightarrow \Box$
- 3 Touchez  $\blacktriangleright$ / $\blacktriangleright$  pour sélectionner la date, l'évènement ou le dossier que vous souhaitez supprimer.
- 4  $\overline{\text{MIND}} \to \overline{\text{m}}$  (Supprimer)  $\to \overline{\text{m}}$  (Ttes img ds intervalle date),  $\overline{\text{m}}$  (Tout dans Évènement) ou  $\overline{\mathbb{m}}$  (Tout le dossier)  $\rightarrow$  [OK]  $\rightarrow$  [OK]

Table des<br>[matières](#page-3-0)

# **Protéger**

Permet de protéger des images enregistrées contre un effacement accidentel. La marque  $\circ$  est affichée pour les images enregistrées comme préférées.

#### **Remarque**

• Lors de l'utilisation de la mémoire interne, le mode de visualisation est placé sur [Vue par dossier] (DSC-T77 seulement).

## **Protection de l'image actuellement affichée**

- 1 Appuyez sur la touche (Lecture) pour passer en mode de lecture.
- 2 Affichez l'image à protéger  $\rightarrow$  MENU  $\rightarrow$  $\sigma^*$  (Protéger)  $\rightarrow \sigma^*_{\mathbb{Z}}$  (Cette img)  $\rightarrow \sigma^*$

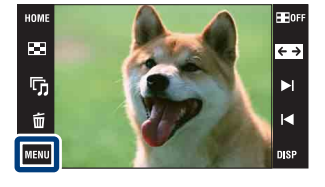

## **Sélection et protection de plusieurs images**

- 1 Appuyez sur la touche (Lecture) pour passer en mode de lecture.
- 2  $\text{MIN} \rightarrow \sigma^*$  (Protéger)  $\rightarrow \sigma^*$  (Plusieurs  $images) \rightarrow \overline{OK}$
- 3 Sélectionnez les images.

#### **En mode d'image unique**

- 1 Touchez / pour afficher l'image, puis touchez l'image que vous souhaitez protéger.
- 2 Répétez l'étape 1.

#### **En mode planche index**

- $\odot$  Touchez  $\mathbb{Z}/\mathbb{Z}$  pour tourner les pages, puis touchez les images que vous souhaitez protéger.
- 2 Répétez l'étape 1 pour protéger d'autres images.
- $4 \implies$   $\rightarrow$  [OK]

#### **Remarque**

• Touchez une image avec une marque  $\sqrt{\ }$  pour retirer la marque  $\sqrt{\ }$ .

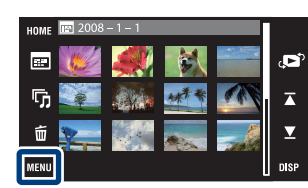

[Recherche](#page-9-0)  HONENDING

**Recherche<br>HOME/MENU** 

[d'opérations](#page-7-0)

Recherche<br>d'opérations

## **Protection de toutes les images dans l'intervalle de dates, le groupe d'évènement ou le dossier**

- 1 Appuyez sur la touche ▶ (Lecture) pour passer en mode de lecture.
- 2  $\overline{\mathbb{M}}$  (Mode Visualisation)  $\rightarrow \mathbb{F}$  (Vue par date),  $\overline{\mathbb{R}}$  (Vue par évènement) ou  $\Box$  (Vue par dossier)  $\rightarrow \Box K$
- 3 Touchez  $\sum \sum$  pour sélectionner la date, l'évènement ou le dossier que vous souhaitez protéger.
- 4 MENU  $\rightarrow$   $\sigma^{\epsilon}$  (Protéger)  $\rightarrow$   $\sigma^{\epsilon}$  (Régler tt ds intervalle date),  $\sigma_{\text{NN}}^{\epsilon\Xi}$  (Régler ttes imgs ds l'évèn.) ou  $\sigma^*$ <sub>m</sub> (Régler tout dans ce dossier)  $\rightarrow \sigma^*$   $\rightarrow$  [OK]

## **Annulation de la protection de toutes les images dans l'intervalle de dates, le groupe d'évènement ou le dossier**

- 1 Appuyez sur la touche ▶ (Lecture) pour passer en mode de lecture.
- 2  $\overline{\mathbb{M}}$  (Mode Visualisation)  $\rightarrow$   $\overline{\mathbb{B}}$  (Vue par date),  $\overline{\mathbb{C}}$  (Vue par évènement) ou  $\Box$  (Vue par dossier)  $\rightarrow \Box K$
- 3 Touchez  $\overline{\triangle}$  pour sélectionner la date, l'évènement ou le dossier dont vous souhaitez annuler la protection.
- 4 MENU  $\rightarrow \sigma^*$  (Protéger)  $\rightarrow \sigma^*$  (Retirer tt ds intervalle date),  $\sigma^*$  (Retirer ttes imgs ds l'évèn.) ou  $\sigma_{\text{off}}^{\text{th}}$  (Retirer tout dans ce dossier)  $\rightarrow$  OK  $\rightarrow$  [OK]

## **Protection/annulation de la protection de toutes les images dans les Préférés**

- 1 Appuyez sur la touche ▶ (Lecture) pour passer en mode de lecture.
- 2  $M$   $\rightarrow$   $\bullet$  (Mode Visualisation)  $\rightarrow$   $\heartsuit$  (Préférés)  $\rightarrow$  OK
- 3 Sélectionnez Préférés pour activer/annuler la protection.
- 4  $\overline{\text{MHMI}} \to \sigma^*$  (Protéger)  $\to \sigma^* \mathcal{C}_{\text{NN}}$  (Régler tout dans ce groupe) ou  $\sigma^{\text{CC}}_{\text{OFF}}$ (Retirer Tout dans Préférés)  $\rightarrow$  ok  $\rightarrow$  [OK]

[d'opérations](#page-7-0)

Recherche<br>d'opérations

# **DPOF**

DPOF (Digital Print Order Format) est une fonction vous permettant d'ajouter une marque **DPOF** (ordre d'impression) sur les images d'un « Memory Stick Duo » que vous désirez imprimer ultérieurement.

La marque **DPOF** est affichée pour les images enregistrées comme préférées.

#### **Remarques**

- Vous ne pouvez pas placer une marque d'impression sur les films.
- Vous pouvez ajouter une marque **DPOF** (ordre d'impression) sur un maximum de 999 images.
- Vous ne pouvez pas ajouter une marque **DPOF** (demande d'impression) aux images se trouvant dans la mémoire interne.

## **Demande d'impression de l'image actuellement affichée**

- 1 Appuyez sur la touche (Lecture) pour passer en mode de lecture.
- 2 Affichez l'image dont vous souhaitez demander l'impression  $\rightarrow$  MENU  $\rightarrow$  DPOF  $\rightarrow$  PPOE, (Cette  $img) \rightarrow OK$

## **Sélection et demande d'impression de plusieurs images**

- 1 Appuyez sur la touche  $\blacktriangleright$  (Lecture) pour passer en mode de lecture.
- 2  $\overline{M}$   $\overline{M}$   $\overline{M}$   $\rightarrow$  DPOF  $\rightarrow$  P<sup>o<sub>E</sup>n</sub> (Plusieurs images)  $\rightarrow$  **OK**</sup>
- 3 Sélectionnez les images.

#### **En mode d'image unique**

- ① Touchez I/I<I pour afficher l'image, puis touchez l'image dont vous souhaitez demander l'impression.
- 2 Répétez l'étape 1.

#### **En mode planche index**

- $\overline{1}$  Touchez  $\overline{\blacktriangle}$   $\sqrt{\blacktriangleright}$  pour tourner les pages, puis touchez les images dont vous souhaitez demander l'impression.
- 2 Répétez l'étape 1 pour demander l'impression d'autres images.

### $4 \implies \rightarrow$  [OK]

#### **Remarque**

• Touchez une image avec une marque  $\sqrt{\ }$  pour retirer la marque  $\sqrt{\ }$ .

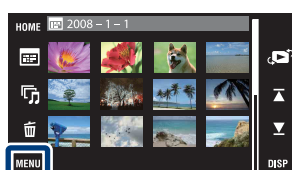

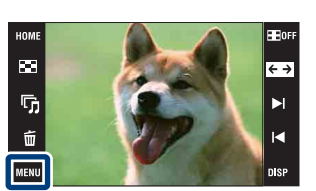

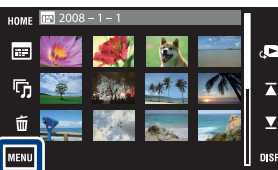

[Recherche](#page-9-0)  HONENDING

**Recherche**<br>HOME/MENU

[Index](#page-174-0)

## 123FR

## **Demande d'impression de toutes les images dans l'intervalle de dates, le groupe d'évènement ou le dossier**

- 1 Appuyez sur la touche ► (Lecture) pour passer en mode de lecture.
- 2  $\overline{M}$   $\overline{M}$  (Mode Visualisation)  $\rightarrow$   $\overline{M}$  (Vue par date),  $\overline{M}$  (Vue par évènement) ou  $\Box$  (Vue par dossier)  $\rightarrow \Box K$
- 3 Touchez  $\overline{\triangle}$  pour sélectionner la date, l'événement ou le dossier dont vous souhaitez demander l'impression.
- 4  $\overline{\text{MINU}} \rightarrow \text{DPDF} \rightarrow \frac{\text{DPOF}}{\text{EOM}}$  (Régler tt ds intervalle date),  $\frac{\text{DPOF}}{\text{DON}}$  (Régler ttes imgs ds l'évèn.) ou  $\frac{DPOF}{T-N}$  (Régler tout dans ce dossier)  $\rightarrow$   $\boxed{OK}$   $\rightarrow$  [OK]

## **Annulation de demande d'impression de toutes les images dans l'intervalle de dates, le groupe d'évènement ou le dossier**

- 1 Appuyez sur la touche  $\blacktriangleright$  (Lecture) pour passer en mode de lecture.
- 2  $\overline{\mathbb{M}}$  (Mode Visualisation)  $\rightarrow \mathbb{F}$  (Vue par date),  $\Box$  (Vue par évènement) ou  $\Box$  (Vue par dossier)  $\rightarrow \Box$
- 3 Touchez  $\sum \sum$  pour sélectionner la date, l'événement ou le dossier que vous désirez annuler.
- 4  $\overline{\text{MINU}} \rightarrow \text{DPOF} \rightarrow \overline{\text{E}}_{\text{OPT}}^{\text{DPOF}}$  (Retirer tt ds intervalle date),  $\overline{\text{PQPT}}$  (Retirer ttes imgs ds l'évèn.) ou **PPOF** (Retirer tout dans ce dossier)  $\rightarrow \bullet$   $\rightarrow$  [OK]

## **Marquage/annulation de demande d'impression de toutes les images dans Préférés**

- 1 Appuyez sur la touche ▶ (Lecture) pour passer en mode de lecture.
- 2 **MENU**  $\rightarrow$  ( $\blacksquare$ <sup>2</sup> (Mode Visualisation)  $\rightarrow$   $\heartsuit$  (Préférés)  $\rightarrow$  **OK**
- 3 Sélectionnez Préférés pour marquer/annuler la demande d'impression.
- 4  $\overline{\text{MINU}} \rightarrow \text{DPOF} \rightarrow \frac{\text{DPOF}}{\text{Conv}}$  (Régler tout dans ce groupe) ou  $\frac{\text{PPOF}}{\text{New}}$  (Retirer Tout dans Préférés)  $\rightarrow$  **OK**  $\rightarrow$  [OK]

Table des<br>[matières](#page-3-0)

[Table des](#page-3-0) [Recherche](#page-7-0)  Recherche<br>d'opérations [d'opérations](#page-7-0)

# **Pivoter**

Permet de faire pivoter une image fixe.

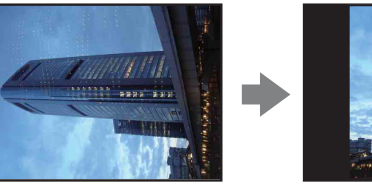

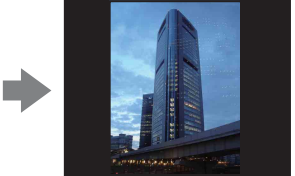

- 1 Appuyez sur la touche (Lecture) pour passer en mode de lecture.
- 2 Affichez l'image à faire pivoter.
- 3 MENU  $\rightarrow$   $\leftarrow$  (Pivoter)  $\rightarrow$  OK
- $4 \sqrt{2} \rightarrow [OK]$

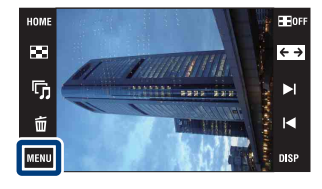

#### **Remarques**

- Vous ne pouvez pas faire pivoter des films ou des images fixes protégées.
- Il se peut que vous ne puissiez pas faire pivoter des images prises avec d'autres appareils.
- Lorsque vous visualisez les images sur un ordinateur, il se peut que les informations de rotation d'image ne soient pas reconnues par certains logiciels.

Table des<br>[matières](#page-3-0)

# **Réglages du volume**

Permet de régler le volume pour la lecture d'un diaporama et d'un film.

- 1 Appuyez sur la touche  $\blacktriangleright$  (Lecture) pour passer en mode de lecture.
- 2 MENU  $\rightarrow$   $\uparrow$  (Réglages du volume)  $\rightarrow$  OK
- 3 Ajustez le volume en touchant  $\mathbb{I} \mathbb{I}$   $\mathbb{I} + \rightarrow$  [Sortie]

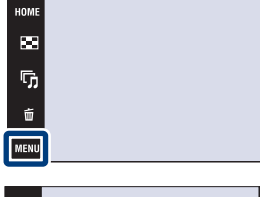

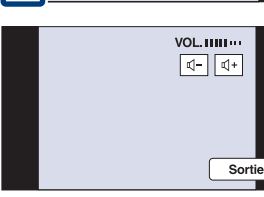

## $\ddot{Q}$ Réglage du volume pendant la lecture d'un film ou d'un diaporama

Lecture d'un film : Touchez **q**'vou pour afficher l'écran de commande du volume, puis touchez les boutons  $\mathbb{I}$ –/ $\mathbb{I}$ + pour régler le volume. Touchez [Sortie] pour faire disparaître l'écran de commande du volume.

**Diaporama :** Touchez l'écran pour afficher l'écran de commande du volume, puis touchez les boutons  $\mathbb{I}$ - $\mathbb{I}$ + pour régler le volume. Touchez **propriet** pour faire disparaître l'écran de commande du volume.

[Recherche](#page-9-0)  HONENDING

**Recherche**<br>HOME/MENU

Film of

 $\overline{\leftarrow}$ 

 $\blacktriangleright$ 

 $\blacksquare$ 

[d'opérations](#page-7-0)

Recherche<br>d'opérations

# **Visualisation d'images sur un téléviseur**

Vous pouvez visualiser des images sur un téléviseur en raccordant l'appareil à un téléviseur. Le raccordement diffère selon le type de téléviseur auquel l'appareil est raccordé. Voir [« FORMAT TV »](#page-68-0) [\(page 69\).](#page-68-0) Consultez aussi le mode d'emploi fourni avec le téléviseur.

## **Visualisation d'images en connectant l'appareil à un téléviseur avec le câble pour borne multiusage fourni**

Mettez l'appareil et le téléviseur hors tension avant de connecter l'appareil au téléviseur.

1 Raccordez l'appareil au téléviseur à l'aide du câble pour borne multiusage (fourni).

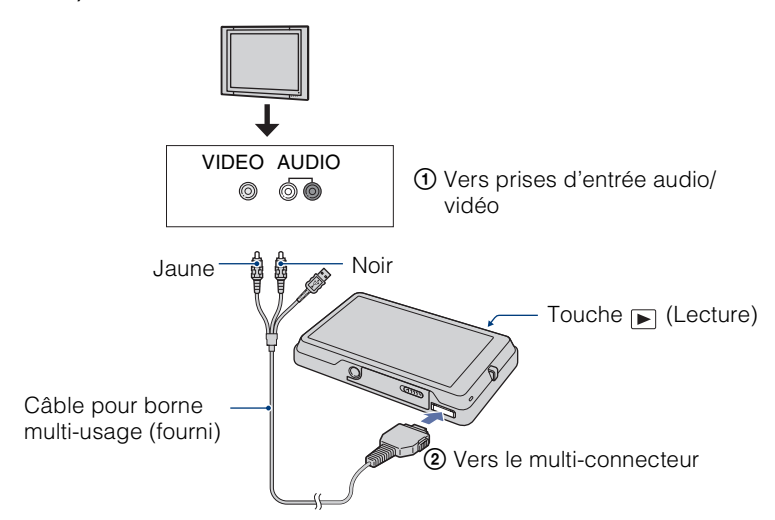

- 2 Mettez le téléviseur sous tension et réglez l'entrée.
- 3 Appuyez sur la touche  $\blacktriangleright$  (Lecture) pour mettre l'appareil sous tension. Les images prises avec l'appareil apparaissent sur le téléviseur. Touchez ►<sup>1</sup>/1<br/> pour sélectionner l'image désirée.

#### **Remarques**

- Si votre téléviseur comporte des prises d'entrée stéréo, branchez la fiche audio (noire) du câble pour borne multi-usage à la prise audio gauche.
- Les icônes et autres indicateurs n'apparaissent pas sur l'écran du téléviseur.
- Si vous utilisez l'appareil à l'étranger, il peut être nécessaire de régler la sortie de signal vidéo pour qu'elle corresponde au système de télévision [\(page 68\).](#page-67-0)

## **Visualisation d'une image en raccordant l'appareil à un téléviseur HD**

Vous pouvez visualiser une image enregistrée dans l'appareil en raccordant l'appareil à un téléviseur HD (Haute Définition) avec un câble adaptateur de sortie HD (non fourni). Mettez l'appareil et le téléviseur hors tension avant de connecter l'appareil au téléviseur.

1 Raccordez l'appareil à un téléviseur HD (Haute Définition) avec un câble adaptateur de sortie HD (non fourni).

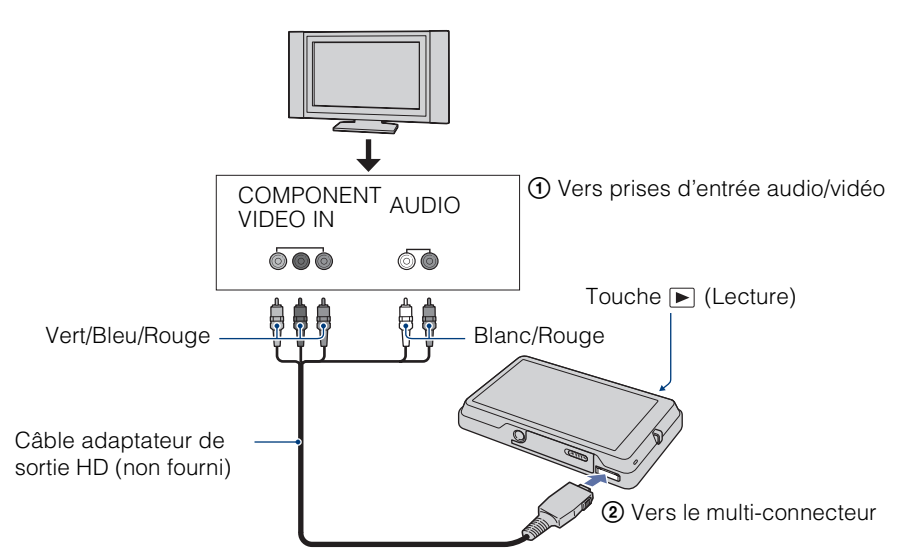

- 2 Mettez le téléviseur sous tension et réglez l'entrée.
- 3 Appuyez sur la touche  $\blacktriangleright$  (Lecture) pour mettre l'appareil sous tension.

Les images prises avec l'appareil apparaissent sur le téléviseur. Touchez ►**//** • pour sélectionner l'image désirée.

#### **Remarques**

- Placez [COMPONENT] sur [HD(1080i)] [\(page 67\)](#page-66-0).
- Il n'est pas possible de visualiser des images prises en taille d'image [VGA] en format HD.
- Vous ne pouvez pas visualiser la sortie de films en format de signal [HD(1080i)]. Placez [COMPONENT] sur [SD] lors de la visualisation de films.
- Lors de la visualisation d'images Livre photo pendant une sortie en format de signal [HD(1080i)], [COMPONENT] est automatiquement réglé sur [SD] (DSC-T700 seulement).
- Si vous utilisez l'appareil à l'étranger, il peut être nécessaire de régler la sortie de signal vidéo pour qu'elle corresponde au système de télévision [\(page 68\).](#page-67-0)

## $\ddot{Q}$ Visualisation d'images à rapport de format 4:3 ou 3:2 en plein écran sur un téléviseur HD (Haute Définition)

• En mode [Multi-redimensio.], le rapport de format peut être converti en 16:9 pour une visualisation haute définition [\(page 117\)](#page-116-0).

# [Index](#page-174-0)

Table des<br>[matières](#page-3-0)

d'opérations [d'opérations](#page-7-0) Recherche

> [Recherche](#page-9-0)  HONENDING

**HONEWERE** 

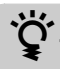

 $\ddot{Q}'$ « PhotoTV HD »

Cet appareil est compatible avec la norme « PhotoTV HD ».

En raccordant des périphériques compatibles PhotoTV HD de Sony à l'aide d'un câble adaptateur de sortie HD (non fourni), vous pouvez apprécier confortablement un tout nouveau monde de photos en qualité HD intégrale à couper le souffle.

- PhotoTV HD permet une expression hautement détaillée, de qualité photo de textures et couleurs subtiles.
- Il est aussi nécessaire d'effectuer les réglages sur le téléviseur. Pour plus d'informations, consultez le mode d'emploi du téléviseur.

## **Systèmes couleur de télévision**

Pour visualiser les images sur un écran téléviseur, vous devez utiliser un téléviseur doté d'une prise d'entrée vidéo ainsi que le câble pour borne multi-usage. Le système couleur du téléviseur doit correspondre à celui de l'appareil photo numérique. Vérifiez les listes suivantes pour le système couleur de télévision du pays ou région où l'appareil est utilisé.

#### **Système NTSC**

Amérique centrale, Bahamas, Bolivie, Canada, Chili, Colombie, Corée, Équateur, États-Unis, Jamaïque, Japon, Mexique, Pérou, Philippines, Surinam, Taiwan, Venezuela, etc.

#### **Système PAL**

Allemagne, Australie, Autriche, Belgique, Chine, Danemark, Espagne, Finlande, Hong Kong, Hongrie, Italie, Koweït, Malaisie, Norvège, Nouvelle Zélande, Pays-Bas, Pologne, Portugal, République slovaque, République tchèque, Royaume-Uni, Singapour, Suède, Suisse, Thaïlande, etc.

#### **Système PAL-M**

Brésil

## **Système PAL-N**

Argentine, Paraguay, Uruguay

#### **Système SECAM**

Bulgarie, France, Guyane, Iran, Iraq, Monaco, Russie, Ukraine, etc.

Table des<br>[matières](#page-3-0)

# **Utilisation de votre ordinateur Windows**

Pour plus d'informations sur l'utilisation d'un ordinateur Macintosh, voir [« Utilisation de votre ordinateur Macintosh »](#page-143-0) [\(page 144\).](#page-143-0)

## **Installez tout d'abord le logiciel (fourni) [\(page 131\)](#page-130-0)**

- Installation des logiciels :
	- $-$  « PMB »
	- « Music Transfer »

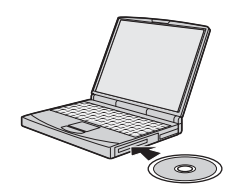

## **Raccordement de l'appareil à votre ordinateur (pages [133,](#page-132-0) [139\)](#page-138-0)**

- Visualisation d'images à l'aide de « PMB » et « Music Transfer » :
	- Importation d'images vers votre ordinateur
	- Exportation d'images vers l'appareil
	- Saisie du nom d'un évènement dans [Liste d'évènements] sur l'appareil
	- Edition d'images
	- Affichage des emplacements de prise de vue d'images fixes sur des cartes en ligne (nécessite une connexion Internet)
	- Création d'un disque avec les images prises (nécessite un graveur de CD ou de DVD)
	- Impression ou sauvegarde d'images fixes avec la date
	- Téléchargement d'images vers un service multimédia (nécessite une connexion Internet)
	- Ajout/changement de musique pour un diaporama (à l'aide de « Music Transfer »)

Des informations supplémentaires sur ce produit et les réponses à des questions fréquemment posées sont disponibles sur le site Web du support utilisateur Sony. <http://www.sony.net/>

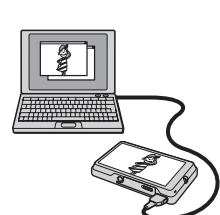

[Table des](#page-3-0) [Recherche](#page-7-0)  d'opérations [d'opérations](#page-7-0) Recherche

[Index](#page-174-0)

[Recherche](#page-9-0)  HONENDING

**Recherche<br>HOME/MENU** 

## **Environnement matériel et logiciel recommandé**

L'environnement suivant est recommandé pour l'ordinateur connecté à l'appareil.

#### **Environnement recommandé pour l'importation d'images**

**Système d'exploitation (préinstallé) :** Microsoft Windows 2000 Professionnel SP4,

Windows XP\* SP3/Windows Vista SP1\*

• Le fonctionnement n'est pas garanti dans un environnement basé sur une mise à niveau des systèmes d'exploitation ci-dessus ou dans un environnement multiboot.

**Prise USB :** Fournie en standard

#### **Environnement recommandé pour l'utilisation de « PMB » et de « Music Transfer »**

**Système d'exploitation (préinstallé) :** Microsoft Windows 2000 Professionnel SP4, Windows XP\* SP3/Windows Vista SP1\*

**Processeur :** Intel Pentium III 500 MHz ou plus rapide (Recommandé : Intel Pentium III 800 MHz ou plus rapide)

**Mémoire :** 256 Mo ou plus (Recommandé : 512 Mo ou plus)

**Disque dur :** Espace disque nécessaire pour l'installation — 400 Mo environ

**Écran :** Résolution de l'écran : 1 024 × 768 points ou plus

\* Les éditions 64 bits et Starter (Edition) ne sont pas prises en charge.

#### **Remarques**

- L'environnement matériel et logiciel doit aussi remplir les conditions du système d'exploitation.
- Les opérations ne sont pas garanties pour tous les environnements matériels et logiciels recommandés mentionnés ci-dessus.
- Si vous raccordez simultanément deux périphériques USB ou plus à un même ordinateur, il se peut que certains d'entre eux, y compris l'appareil, ne fonctionnent pas, selon les types de périphériques USB que vous utilisez.
- Les opérations ne sont pas garanties si vous utilisez un concentrateur USB.
- La connexion de l'appareil à l'aide d'une interface USB compatible avec Hi-Speed USB (conforme à USB 2.0) permet un transfert avancé (transfert à haute vitesse) car l'appareil est compatible avec Hi-Speed USB (conforme à USB 2.0).
- Quatre modes sont disponibles pour une connexion USB lors d'un raccordement à un ordinateur, [Auto] (réglage par défaut), [Mass Storage], [PictBridge] et [PTP/MTP]. Cette section prend les modes [Auto] et [Mass Storage] comme exemples. Pour plus d'informations sur [PictBridge] et [PTP/MTP], voir page [65](#page-64-0).
- Lorsque votre ordinateur quitte un mode de veille ou de veille prolongée, il se peut que la communication entre l'appareil et l'ordinateur ne soit pas rétablie en même temps.

# <span id="page-130-0"></span>**Installation du logiciel (fourni)**

SONY

**Cyber-shot Application Software** 

Vous pouvez installer le logiciel (fourni) en procédant comme suit.

- Connectez-vous en tant qu'administrateur.
- 1 Mettez l'ordinateur sous tension et insérez le CD-ROM (fourni) dans le lecteur de CD-ROM.
	- L'écran du menu d'installation apparaît.
	- S'il n'apparaît pas, double-cliquez sur [Computer] (Poste de travail) (sous Windows XP/2000, [My Computer] (Poste de  $travail) \rightarrow \bullet$  (SONYPICTUTIL).
	- L'écran de lecture automatique peut s'afficher. Sélectionnez « Run Install.exe. » et suivez les instructions qui apparaissent sur l'écran pour poursuivre l'installation.
- 2 Cliquez sur [Install] (Installer).

L'écran « Choose Setup Language » (choisissez la langue d'installation) apparaît.

- 3 Sélectionnez la langue désirée, puis cliquez sur [Next] (Suivant). L'écran « License Agreement » (contrat de licence) apparaît.
- 4 Lisez attentivement le contrat. Si vous acceptez les clauses du contrat, cliquez sur le bouton d'option devant [I accept the terms of the license agreement] (j'accepte les clauses du contrat de licence), puis cliquez sur [Next] (Suivant).
- 5 Procédez comme il est indiqué à l'écran pour terminer l'installation.
	- Lorsque le message de confirmation de redémarrage apparaît, redémarrez l'ordinateur en procédant comme il est indiqué à l'écran.
	- DirectX peut être installé en fonction de l'environnement système de votre ordinateur.
- 6 Une fois l'installation terminée, retirez le CD-ROM.
	- Installation des logiciels suivants :
		- PMB
		- Music Transfer

Après avoir installé les logiciels, les icônes de raccourci pour « PMB », « Manuel de PMB », « Music Transfer » sont créées sur le bureau.

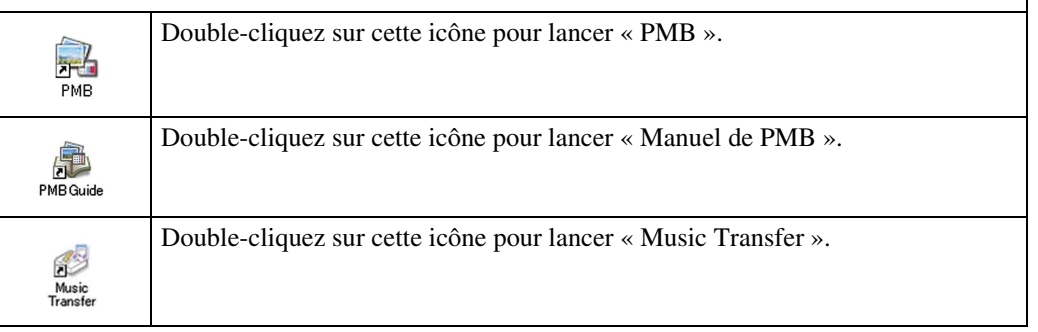

# **« PMB (Picture Motion Browser) » (fourni)**

Vous pouvez utiliser encore davantage des images fixes et films de l'appareil en exploitant le logiciel. Cette section présente brièvement « PMB ». Pour plus d'informations, voir « Manuel de PMB ».

## **Aperçu de « PMB »**

Avec « PMB » :

- Vous pouvez importer les images prises avec l'appareil et les afficher sur l'ordinateur.
- Vous pouvez exporter des images de votre ordinateur vers l'appareil et les afficher sur celui-ci.
- Vous pouvez saisir le nom d'un évènement dans [Liste d'évènements] de l'appareil et afficher les évènements sur celui-ci.
- Vous pouvez organiser les images, sur l'ordinateur, suivant un calendrier par date de prise de vue pour les visualiser.
- Vous pouvez retoucher (Correction des yeux rouges, etc.), rechercher des visages, imprimer, envoyer des images fixes en pièces jointes à des e-mails et modifier la date de prise de vue.
- Vous pouvez afficher, sur une carte, des informations sur les positions où vous avez pris les images. (Nécessite une connexion Internet.)
- Vous pouvez imprimer ou sauvegarder des images fixes avec la date.
- Vous pouvez créer un disque de données à l'aide d'un graveur de CD ou d'un graveur de DVD.
- Vous pouvez télécharger l'image vers un service multimédia. (Nécessite une connexion Internet.)

## **Lancement de « Manuel de PMB »**

Double-cliquez sur l'icône **(Manuel de PMB)** sur le bureau.

Pour accéder à « Manuel de PMB » depuis le menu Démarrer, cliquez sur [Start] (Démarrer) t [All Programs] (Tous les programmes) (sous Windows 2000, [Programs] (Programmes))  $\rightarrow$ [Sony Picture Utility]  $\rightarrow$  [Help] (Aide)  $\rightarrow$  [Manuel de PMB].

## **Lancement et fermeture du logiciel « PMB »**

#### **Lancement de « PMB »**

Double-cliquez sur l'icône (PMB) sur le bureau.

Ou, depuis le menu Démarrer : Cliquez sur [Start] (Démarrer)  $\rightarrow$  [All Programs] (Tous les programmes) (sous Windows 2000, [Programs] (Programmes))  $\rightarrow$  [Sony Picture Utility]  $\rightarrow$ [PMB].

• Le message de confirmation de l'outil d'informations apparaît sur l'écran lors du premier lancement de « PMB ». Sélectionnez [Start] (Démarrer). Cette fonction vous informe de nouveautés, telles que des mises à jour du logiciel. Vous pouvez changer le réglage ultérieurement.

#### **Fermeture de « PMB »**

Cliquez sur le bouton  $\vert \times \vert$  dans le coin supérieur droit de l'écran.

# <span id="page-132-0"></span>**Visualisation d'images sur votre ordinateur (DSC-T700)**

Lorsque vous utilisez le DSC-T77, voir pages [139](#page-138-1) à [142.](#page-141-0) Pour plus d'informations sur les fonctions « PMB », voir le « Manuel de PMB ».

## <span id="page-132-1"></span>**Raccordement de l'appareil à l'ordinateur**

1 Insérez la batterie suffisamment chargée dans l'appareil ou raccordez l'appareil à une prise murale avec l'adaptateur secteur (non fourni) et le câble USB/AV/DC IN pour borne multi-usage (non fourni).

Pour importer/exporter des images d'un « Memory Stick Duo », insérez le « Memory Stick Duo », dans l'appareil.

- 2 Mettez l'ordinateur sous tension, puis appuyez sur la touche  $\Box$  (Lecture).
- 3 Raccordez l'appareil à l'ordinateur.

« Connexion en cours… » apparaît sur l'écran de l'appareil.

Lorsqu'une connexion USB est établie pour la première fois, l'ordinateur exécute automatiquement un programme pour reconnaître l'appareil. Patientez un instant.

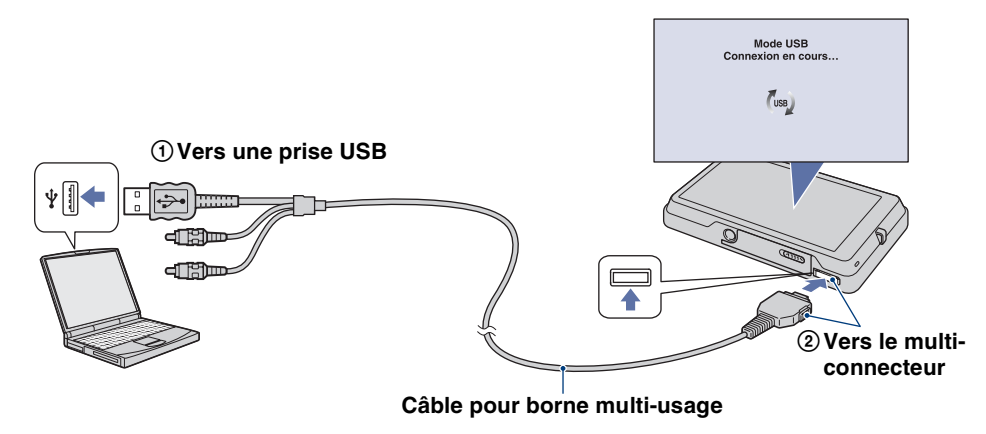

#### **Remarques**

- Lorsque vous importez/exportez des images vers votre ordinateur en utilisant une batterie peu chargée, le transfert peut échouer ou les données d'image peuvent être endommagées si la batterie se décharge complètement trop tôt.
- est affiché sur l'écran pendant la session de communication. N'utilisez pas l'ordinateur pendant que l'indicateur est affiché. Lorsque l'indicateur change en  $-\mu_{\theta}$ , vous pouvez recommencer à utiliser l'ordinateur.
- Si l'indication « Mass Storage » n'apparaît pas, placez [Connexion USB] sur [Mass Storage] [\(page 65\)](#page-64-1).

## **Importation d'images vers un ordinateur**

#### 1 Etablissez une connexion USB entre l'appareil et l'ordinateur.

Après avoir établi une connexion USB, l'écran [Import Media Files] (Importer fichiers média) de « PMB » apparaît automatiquement.

Si l'assistant de lecture automatique apparaît, fermez-le.

#### 2 Importez les images.

Pour démarrer l'importation des images, cliquez sur le bouton [Import] (Importer).

Les images sont importées, par défaut, dans un dossier créé dans « Pictures » (Images) (sous Windows XP/ 2000, « My Pictures » (Mes images)) qui porte le nom d'évènement de la [Liste d'évènements].

#### 3 Visualisez les images sur votre ordinateur.

Le logiciel « PMB » se lance lorsque l'importation est terminée. Des vignettes des images importées s'affichent.

Le dossier « Pictures » (Images) (sous Windows XP/ 2000, « My Pictures » (Mes images)) est réglé comme dossier par défaut dans « Viewed folders » (Dossiers visualisés).

Organisez les images, sur l'ordinateur, suivant un calendrier par date de prise de vue pour les visualiser. Pour plus d'informations sur le logiciel « PMB », voir le « Manuel de PMB ».

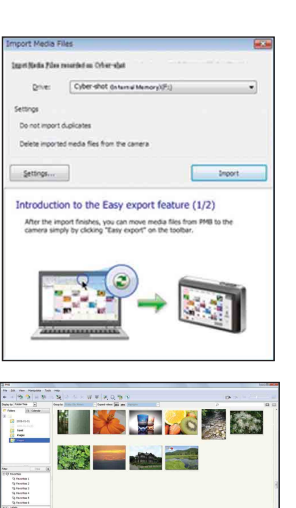

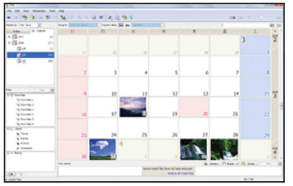

Exemple : Ecran d'affichage de mois

#### **Importation d'images vers un ordinateur sans utiliser « PMB »**

Lorsque l'assistant de lecture automatique apparaît à l'étape 1, cliquez sur [Open folder to view files] (Ouvrir dossier pour visualiser fichiers)  $\rightarrow$  [OK]  $\rightarrow$  [DCIM]  $\rightarrow$  copiez les images désirées vers l'ordinateur.

[d'opérations](#page-7-0)

d'opérations Recherche

> [Recherche](#page-9-0)  HONENDING

**Recherche<br>HOME/MENU** 

[Index](#page-174-0)

## **Exportation d'images pour les visualiser sur l'appareil**

Vous pouvez exporter des images de votre ordinateur vers l'appareil et les visualiser sur celui-ci. Cette section décrit la procédure pour sélectionner et exporter automatiquement des images qui n'ont pas été exportées vers la mémoire interne.

Vous pouvez exporter les images vers un « Memory Stick Duo » ou même les exporter manuellement.

Pour plus d'informations, voir « Manuel de PMB ».

- 1 Etablissez une connexion USB entre l'appareil et l'ordinateur. Si l'assistant de lecture automatique apparaît, fermez-le.
- 2 Double-cliquez sur **e** (PMB) sur le bureau pour lancer « PMB ».
- 3 Cliquez sur  $\odot$  en haut de l'écran. L'écran d'exportation facile apparaît.
- 4 Cliquez sur [Export] (Exporter).

L'exportation d'image commence.

Lors de la lecture d'images exportées sur cet appareil, la marque  $\mathbb{R}^4$  est affichée sur l'écran LCD.

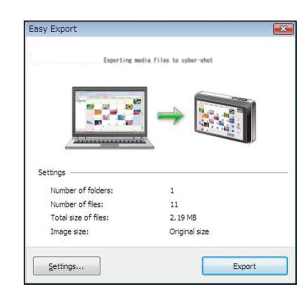

#### **Remarques**

- La lecture de certaines images est impossible, selon la taille d'image.
- La lecture, sur cet appareil, de fichiers contenant des images ayant été traitées sur un ordinateur ou des images prises avec d'autres appareil n'est pas garantie.
- Pour faire imprimer des images en magasin, exportez les images vers un « Memory Stick Duo ».

## **Suppression de la connexion USB**

Effectuez les procédures des étapes 1 à 3 ci-dessous avant de :

- Déconnecter le câble pour borne multi-usage.
- Retirer un « Memory Stick Duo ».
- Insérer un « Memory Stick Duo » dans l'appareil.
- Mettre l'appareil hors tension.
- 1 Double-cliquez sur l'icône de déconnexion sur la barre des tâches.
- 2 Cliquez sur  $\oplus$  (USB Mass Storage Device) (Périphérique stockage de masse USB)  $\rightarrow$  [Stop] (Arrêt).
- 3 Vérifiez le périphérique dans la fenêtre de confirmation, puis cliquez sur [OK].

Windows Vista

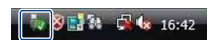

Windows XP/Windows 2000 Double-cliquez ici

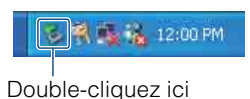

[Table des](#page-3-0) [Recherche](#page-7-0)  d'opérations [d'opérations](#page-7-0) **Recherche** 

**Recherche<br>HOME/MENU** HONENDING [Recherche](#page-9-0) 

## <span id="page-135-0"></span>**Destinations de stockage des fichiers d'image et noms de fichier**

Les fichiers d'image enregistrés avec l'appareil sont groupés en dossiers dans la mémoire interne ou sur le « Memory Stick Duo ».

ALecteur utilisé par « PMB Portable ». Ce dossier n'apparaît que lorsque [Réglages LUN] est placé sur [Multi].

BSelon les paramètres Windows, il se peut que ce dossier n'apparaisse pas sur l'écran. Les données des informations d'album se trouvant dans le dossier « AVF\_INFO », les albums ne s'afficheront plus correctement si ces données sont effacées ou éditées. N'effacez ou n'éditez pas les données dans le dossier « AVF\_INFO ».

CDossier contenant des données d'images enregistrées avec un appareil sans fonction de création de dossier.

DDossier contenant des données d'images enregistrées avec l'appareil.

Lorsqu'aucun nouveau dossier n'est créé, seul le dossier « 101MSDCF » s'affiche.

Exemple : visualisation des dossiers sous Windows Vista

Table des<br>[matières](#page-3-0)

[Table des](#page-3-0) [Recherche](#page-7-0) 

[Recherche](#page-9-0)  HONENDING

**HONEWERE** 

[Index](#page-174-0)

[d'opérations](#page-7-0)

Recherche<br>d'opérations

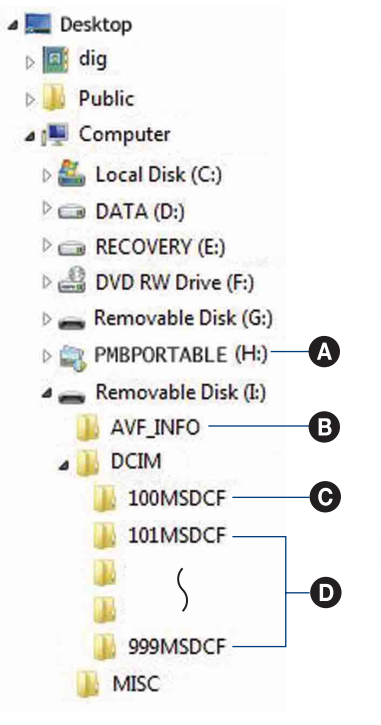

#### **Remarques**

- Vous ne pouvez pas enregistrer des images dans le dossier « 100MSDCF ». Les images dans ce dossier ne peuvent être que visualisées. Ce dossier ne s'affiche que lorsqu'un « Memory Stick Duo » est inséré dans l'appareil.
- Vous ne pouvez pas enregistrer/visualiser des images dans le dossier « MISC ».
- La structure du nom des fichiers d'image est la suivante :
	- $-$  Fichiers d'image fixe : DSC0 $\square\square\square\square$ .JPG
	- Fichiers de film :  $MOVO\square\square\square\square$ MPG

– Fichiers d'image index enregistrés avec les films :  $MOVO\square\square\square$ THM ssss indique un nombre de 0001 à 9999. La partie numérique du nom de fichier d'un film enregistré en mode film est la même que celle du fichier d'image index correspondante.

• Pour plus d'informations sur les dossiers, voir pages [56](#page-55-0) et [105](#page-104-0).

• Lorsque des dossiers sont déplacés, il est possible que leurs images ne puissent plus être visualisées sur l'appareil.

# **Téléchargement d'images vers un service multimédia (DSC-T700 seulement)**

Cet appareil intègre une application « PMB Portable ».

Vous pouvez utiliser cette application pour :

- Télécharger facilement des images vers un blog ou service multimédia.
- Filtrer facilement les images que vous souhaitez télécharger en les enregistrant dans l'appareil comme images Marque de partage [\(page 110\).](#page-109-0)
- Télécharger des images depuis un ordinateur connecté à Internet, même si vous n'êtes pas chez vous ou au bureau.

• Enregistrer facilement les services multimédia (tels que des blogs) que vous utilisez fréquemment. Pour plus d'informations sur « PMB Portable », voir l'aide de « PMB Portable ».

Lors de la première utilisation de « PMB Portable », vous devez sélectionner la langue. Suivez la procédure ci-dessous pour effectuer la sélection. Une fois que la sélection de la langue a été effectuée, les étapes 3 à 5 sont inutiles lorsque vous utilisez ensuite « PMB Portable ».

#### 1 Etablissez une connexion USB entre l'appareil et l'ordinateur.

Lorsque vous connectez l'appareil et votre ordinateur, l'assistant de lecture automatique apparaît.

Cliquez sur [×] pour fermer l'assistant de lecture automatique pour les lecteurs inutiles.

- Si l'assistant de lecture automatique désiré n'apparaît pas, cliquez sur [Computer] (Poste de travail) (sous Windows XP/2000, [My Computer] (Poste de travail))  $\rightarrow$  [PMBPORTABLE], puis doublecliquez sur « PMB\_P.exe ».
- 2 Cliquez sur « PMB Portable » (sous Windows XP, [PMB Portable]  $\rightarrow$ [OK]).

L'écran du contrat de licence apparaît.

3 Lisez attentivement le contrat. Si vous acceptez les clauses du contrat, cliquez sur [I Agree] (J'accepte).

L'écran de sélection de langue apparaît.

- 4 Sélectionnez la langue désirée, puis cliquez sur [OK]. L'écran de sélection de région apparaît.
- 5 Sélectionnez les [Area] (Zone) et [Country/Region] (Pays/Région) appropriés, puis cliquez sur [OK]. « PMB Portable » est lancé.

#### **Remarques**

- Placez [Réglages LUN] dans [Réglages] sur [Multi].
- Connectez-vous toujours à un réseau lors de l'utilisation de « PMB Portable ».
- Lors du téléchargement d'images sur Internet, il se peut que le cache reste dans l'ordinateur utilisé, selon le fournisseur de service. Cela est également vrai lorsque cet appareil est utilisé dans ce but.
- Lorsqu'un bogue se produit dans « PMB Portable » ou si vous supprimez accidentellement « PMB Portable », vous pouvez réparer « PMB Portable » à l'aide de « PMB ». Pour plus d'informations, voir « Manuel de PMB ».

Table des<br>[matières](#page-3-0)

## **Remarques sur « PMB Portable »**

« PMB Portable » permet le téléchargement des URL d'un certain nombre de sites web depuis le serveur géré par (le « Serveur Sony »).

Afin d'utiliser « PMB Portable » pour bénéficier des avantages du service de téléchargement d'images ou d'autres services (les « services ») fournis par ces sites web et d'autres, vous devez accepter les points suivants.

- Certains sites web nécessitent des procédures d'inscription et/ou un paiement de droits pour utiliser leurs services. Lors de l'utilisation de ces services, vous devez observer les clauses et conditions établies par les sites web concernés.
- Des services peuvent être terminés ou modifiés à la convenance des opérateurs de site web. Sony ne sera tenu responsable d'aucun problème se produisant entre les utilisateurs et des tiers, ni d'inconvénients subis par les utilisateurs en relation avec l'utilisation des services, y compris la résiliation ou des changements de ces services.
- Vous serez redirigé par le serveur Sony vers le site web que vous souhaitez consulter. Il se peut que l'accès au site web soit parfois impossible du fait d'une maintenance du serveur ou pour d'autres raisons.
- Si le fonctionnement du serveur Sony doit être terminé, vous en serez préalablement informé sur le site web de Sony, etc.
- Les URL vers lesquelles vous être redirigé par le serveur Sony et d'autres informations peuvent être enregistrées dans le but d'améliorer les produits et services futurs de Sony. Aucune donnée personnelle ne sera toutefois enregistrée dans de telles circonstances.

# <span id="page-138-0"></span>**Visualisation d'images sur votre ordinateur (DSC-T77)**

Lorsque vous utilisez le DSC-T700, voir pages [133](#page-132-1) à [136.](#page-135-0) Pour plus d'informations sur les fonctions « PMB », voir le « Manuel de PMB ».

## <span id="page-138-1"></span>**Raccordement de l'appareil à l'ordinateur**

- 1 Insérez un « Memory Stick Duo » contenant des images dans l'appareil. • Cette étape est inutile lors de l'importation/exportation d'images dans la mémoire interne.
- 2 Insérez la batterie suffisamment chargée dans l'appareil ou raccordez l'appareil à une prise murale avec l'adaptateur secteur (non fourni) et le câble USB/AV/DC IN pour borne multi-usage (non fourni).
- 3 Mettez l'ordinateur sous tension, puis appuyez sur la touche  $\blacksquare$  (Lecture).
- 4 Raccordez l'appareil à l'ordinateur.

« Connexion en cours… » apparaît sur l'écran de l'appareil. Lorsqu'une connexion USB est établie pour la première fois, l'ordinateur exécute automatiquement un programme pour reconnaître l'appareil. Patientez un instant.

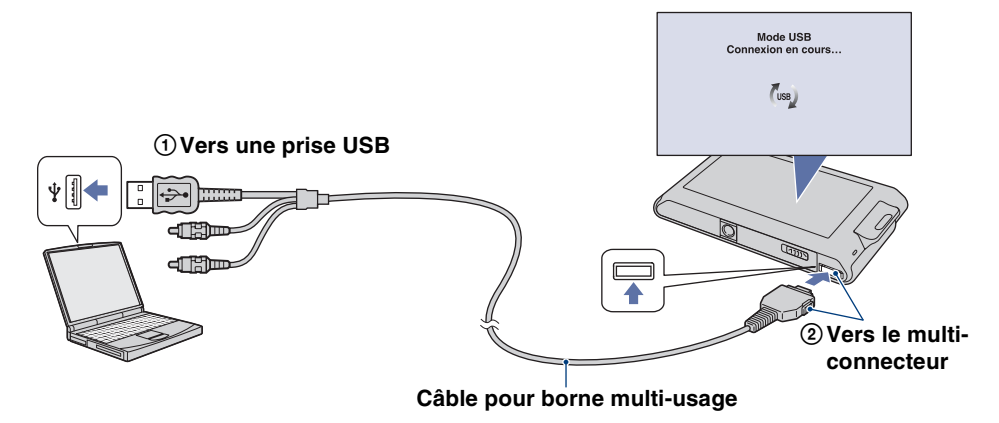

#### **Remarques**

- Lorsque vous importez/exportez des images vers votre ordinateur en utilisant une batterie peu chargée, le transfert peut échouer ou les données d'image peuvent être endommagées si la batterie se décharge complètement trop tôt.
- est affiché sur l'écran pendant la session de communication. N'utilisez pas l'ordinateur pendant que l'indicateur est affiché. Lorsque l'indicateur change en <sub>ven</sub>, vous pouvez recommencer à utiliser l'ordinateur.
- Si l'indication « Mass Storage » n'apparaît pas, placez [Connexion USB] sur [Mass Storage] [\(page 65\)](#page-64-1).

## **Importation d'images vers un ordinateur**

#### 1 Etablissez une connexion USB entre l'appareil et l'ordinateur.

Après avoir établi une connexion USB, l'écran [Import Media Files] (Importer fichiers média) de « PMB » apparaît automatiquement.

Si l'assistant de lecture automatique apparaît, fermez-le.

#### 2 Importez les images.

Pour démarrer l'importation des images, cliquez sur le bouton [Import] (Importer).

Les images sont importées, par défaut, dans un dossier créé dans « Pictures » (Images) (sous Windows XP/ 2000, « My Pictures » (Mes images)) qui porte le nom d'évènement de la [Liste d'évènements].

#### 3 Visualisez les images sur votre ordinateur.

Le logiciel « PMB » se lance lorsque l'importation est terminée. Des vignettes des images importées s'affichent.

Le dossier « Pictures » (Images) (sous Windows XP/ 2000, « My Pictures » (Mes images)) est réglé comme dossier par défaut dans « Viewed folders » (Dossiers visualisés).

Organisez les images, sur l'ordinateur, suivant un calendrier par date de prise de vue pour les visualiser. Pour plus d'informations sur « PMB », voir le « Manuel de PMB ».

## **Importation d'images vers un ordinateur sans utiliser « PMB »**

Lorsque l'assistant de lecture automatique apparaît à l'étape 1, cliquez sur [Open folder to view files] (Ouvrir dossier pour visualiser fichiers)  $\rightarrow$  [OK]  $\rightarrow$  [DCIM]  $\rightarrow$  copiez les images désirées vers l'ordinateur.

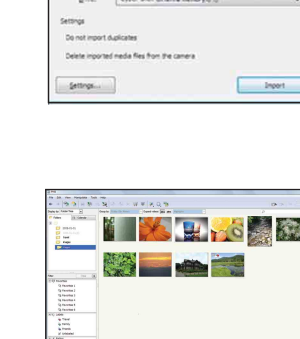

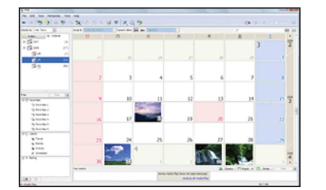

Exemple : Ecran d'affichage de mois

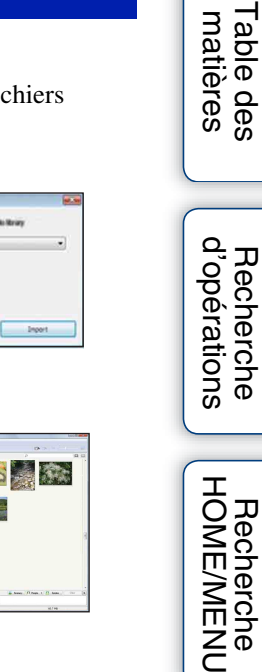

[Table des](#page-3-0) [Recherche](#page-7-0) 

[Recherche](#page-9-0) 

## **Exportation d'images vers l'appareil**

Lorsqu'un fichier d'image copié vers un ordinateur ne se trouve plus sur un « Memory Stick Duo », vous pouvez visualiser de nouveau cette image sur l'appareil en exportant le fichier d'image vers l'appareil à l'aide de « PMB ». Pour plus d'informations, voir « Manuel de PMB ».

- 1 Etablissez une connexion USB entre l'appareil et l'ordinateur. Si l'assistant de lecture automatique apparaît, fermez-le.
- 2 Double-cliquez sur **e** (PMB) sur le bureau pour lancer « PMB ».
- 3 Sélectionnez les images fixes à exporter sur l'écran principal.
- 4 Cliquez sur  $\bullet$  en haut de l'écran  $\rightarrow$  [Album/Photo Library supported] (Bibliothèque albums/photos prise en charge). L'écran Exporter Image apparaît.
- 5 Sélectionnez [Cyber-shot(Memory Stick)] sous le lecteur.
- 6 Cliquez sur [Export] (Exporter).

L'exportation d'image commence.

Lors de la lecture d'images exportées sur cet appareil, la marque  $\mathbb{R}^n$  est affichée sur l'écran LCD.

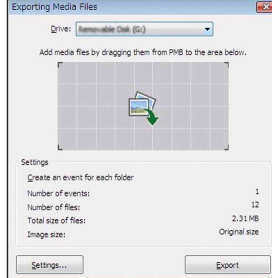

#### **Remarques**

- La lecture de certaines images est impossible, selon la taille d'image.
- La lecture, sur cet appareil, de fichiers contenant des images ayant été traitées sur un ordinateur ou des images prises avec d'autres appareil n'est pas garantie.

## **Suppression de la connexion USB**

Effectuez les procédures des étapes 1 à 3 ci-dessous avant de :

- Déconnecter le câble pour borne multi-usage.
- Retirer un « Memory Stick Duo ».
- Insérer un « Memory Stick Duo » dans l'appareil après la copie d'images depuis la mémoire interne.
- Mettre l'appareil hors tension.
- 1 Double-cliquez sur l'icône de déconnexion sur la barre des tâches.
- 2 Cliquez sur  $\Leftrightarrow$  (USB Mass Storage Device) (Périphérique stockage de masse USB)  $\rightarrow$  [Stop] (Arrêt).
- 3 Vérifiez le périphérique dans la fenêtre de confirmation, puis cliquez sur [OK].

Windows Vista

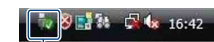

Windows XP/Windows 2000 Double-cliquez ici

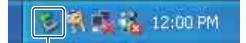

Double-cliquez ici

[d'opérations](#page-7-0)

Recherche<br>d'opérations

141FR

[Index](#page-174-0)

[Recherche](#page-9-0)  HONENDING

**HONEWERE** 

[d'opérations](#page-7-0)

Recherche<br>d'opérations

[Recherche](#page-9-0)  HONENDING

**HOME/MENU** Recherche

[Index](#page-174-0)

Les fichiers d'image enregistrés avec l'appareil sont groupés dans des dossiers sur un « Memory Stick Duo » ou dans la mémoire interne.

<span id="page-141-0"></span>**noms de fichier**

ASelon les paramètres Windows, il se peut que ce dossier n'apparaisse pas sur l'écran. Les données des informations d'album se trouvant dans le dossier « AVF\_INFO », les albums ne s'afficheront plus correctement si ces données sont effacées ou éditées. N'effacez ou n'éditez pas les données dans le dossier « AVF\_INFO ».

BDossier contenant des données d'images enregistrées avec un appareil sans fonction de création de dossier.

CDossier contenant des données d'images enregistrées avec l'appareil.

Si aucun nouveau dossier n'a été créé, les dossiers présents sont les suivants :

– « Memory Stick Duo » : « 101MSDCF » seulement

– Mémoire interne : « 101\_SONY » seulement

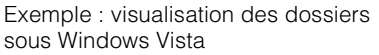

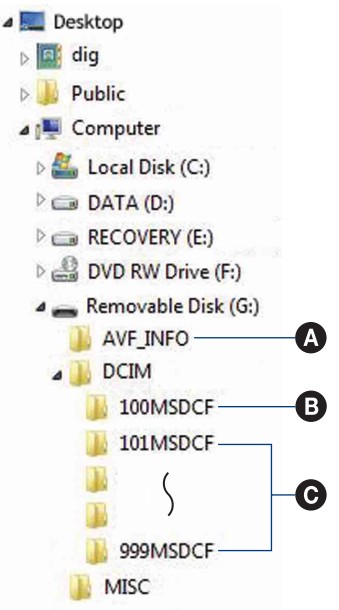

#### **Remarques**

- Vous ne pouvez pas enregistrer des images dans le dossier « 100MSDCF ». Les images dans ce dossier ne peuvent être que visualisées. Ce dossier ne s'affiche que lorsqu'un « Memory Stick Duo » est inséré dans l'appareil.
- Vous ne pouvez pas enregistrer/visualiser des images dans le dossier « MISC ».
- La structure du nom des fichiers d'image est la suivante :
	- $-$  Fichiers d'image fixe : DSC0 $\square\square\square\square$ .JPG
	- $-$  Fichiers de film : MOV0 $\square\square\square\square$ MPG
	- Fichiers d'image index enregistrés avec les films : MOV0 $\square\square\square\square$ THM

ssss est un nombre de 0001 à 9999. La partie numérique du nom de fichier d'un film enregistré en mode film est la même que celle du fichier d'image planche index correspondant.

- Pour plus d'informations sur les dossiers, voir pages [56](#page-55-0) et [105](#page-104-0).
- Lorsque des dossiers sont déplacés, il est possible que leurs images ne puissent plus être visualisées sur l'appareil.

# **Utilisation de « Music Transfer » (fourni)**

Vous pouvez remplacer les fichiers de musique qui sont préprogrammés en usine par les fichiers de musique désirés à l'aide de « Music Transfer » se trouvant sur le CD-ROM (fourni). Vous pouvez également supprimer ou ajouter ces fichiers lorsque vous le désirez.

## **Ajout/changement de musique à l'aide de « Music Transfer »**

Les formats des fichiers de musique pouvant être transférés avec « Music Transfer » sont les suivants :

- Fichiers MP3 stockés sur le disque dur de votre ordinateur
- Musique des CD
- Musique préprogrammée sauvegardée sur l'appareil
- 1 DSC-T700 :

HOME  $\rightarrow \rightarrow$  (Voir les images 2)  $\rightarrow$  [Outils de musique]  $\rightarrow$  OK  $\rightarrow$  $[Téléch must] \rightarrow \bullet$ 

DSC-T77 :

**TOME**  $\rightarrow \overline{T}$  (Diaporama)  $\rightarrow$  [Outils de musique]  $\rightarrow$  **OK**  $\rightarrow$  [Téléch]  $musil \rightarrow \Box$ 

Le message « Raccorder à l'ordinateur » apparaît.

- 2 Etablissez une connexion USB entre l'appareil et l'ordinateur.
- 3 Lancez « Music Transfer ».
- 4 Suivez les instructions à l'écran pour ajouter/changer des fichiers de musique.

## Pour restaurer les fichiers de musique préprogrammés en usine dans l'appareil

1Effectuez [Format musi] [\(page 54\).](#page-53-0)

- 2Exécutez [Paramètres par défaut] à l'étape 4. Tous les fichiers de musique préprogrammés sont restaurés et [Musique] est placé sur [Désact] dans le menu [Diaporama].
- Vous pouvez restaurer les fichiers de musique préprogrammés en utilisant [Initialiser] [\(page 61\)](#page-60-0), mais ceci réinitialise également les autres réglages.
- Pour plus d'informations sur l'utilisation de « Music Transfer », voir l'aide en ligne de « Music Transfer ».

[Recherche](#page-9-0)  HONENDING

**Recherche**<br>HOME/MENU

## <span id="page-143-0"></span>**Utilisation de votre ordinateur Macintosh**

Vous pouvez copier des images sur votre ordinateur Macintosh. « PMB » n'est pas compatible avec les ordinateurs Macintosh.

Lorsque des images sont exportées vers l'appareil, visualisez-les en mode Vue par dossier [\(page 52\)](#page-51-0).

## **Environnement matériel et logiciel recommandé**

L'environnement suivant est recommandé pour l'ordinateur connecté à l'appareil.

**Environnement recommandé pour la copie d'images Système d'exploitation (préinstallé) :** Mac OS 9.1/9.2/ Mac OS X (v10.1 à v10.5) **Prise USB :** Fournie en standard

**Environnement recommandé pour utiliser « Music Transfer » Système d'exploitation (préinstallé) :** Mac OS X (v10.3 à v10.5) **Mémoire :** 64 Mo ou plus (128 Mo ou plus recommandé) **Disque dur :** Espace disque nécessaire pour l'installation — 250 Mo environ

#### **Remarques**

- Les opérations ne sont pas garanties pour tous les environnements matériels et logiciels recommandés mentionnés ci-dessus.
- Si vous raccordez simultanément deux périphériques USB ou plus à un même ordinateur, il se peut que certains d'entre eux, y compris l'appareil, ne fonctionnent pas, selon les types de périphériques USB que vous utilisez.
- Les opérations ne sont pas garanties si vous utilisez un concentrateur USB.
- La connexion de l'appareil à l'aide d'une interface USB compatible avec Hi-Speed USB (conforme à USB 2.0) permet un transfert avancé (transfert à haute vitesse) car l'appareil est compatible avec Hi-Speed USB (conforme à USB 2.0).
- Quatre modes sont disponibles pour une connexion USB lors d'un raccordement à un ordinateur, [Auto] (réglage par défaut), [Mass Storage], [PictBridge] et [PTP/MTP]. Cette section prend les modes [Auto] et [Mass Storage] comme exemples. Pour plus d'informations sur [PictBridge] et [PTP/MTP], voir page [65](#page-64-0).
- Lorsque votre ordinateur quitte le mode de veille ou de veille prolongée, il se peut que la communication entre l'appareil et l'ordinateur ne soit pas rétablie en même temps.

Des informations supplémentaires sur ce produit et les réponses à des questions fréquemment posées sont disponibles sur le site Web du support utilisateur Sony. <http://www.sony.net/>
### <span id="page-144-0"></span>**Importation et visualisation d'images sur un ordinateur**

- 1 Préparez l'appareil et l'ordinateur Macintosh.
- 2 Raccordez l'appareil à l'ordinateur à l'aide du câble pour borne multiusage.

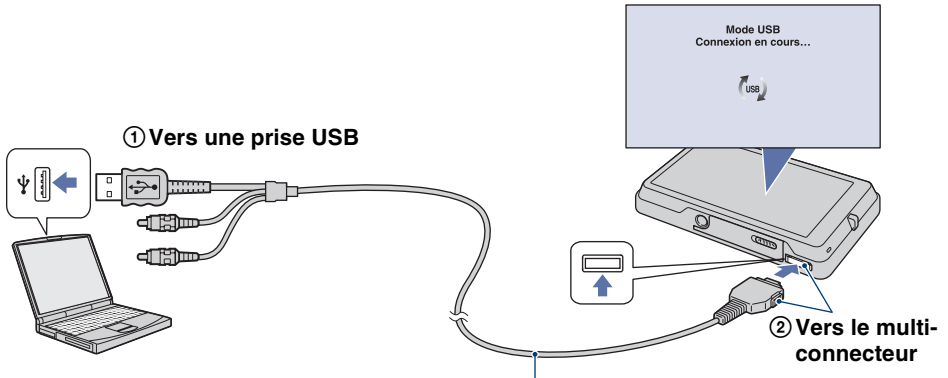

**Câble pour borne multi-usage**

- <span id="page-144-1"></span>3 Copiez des fichiers d'image vers l'ordinateur Macintosh.
	- $\odot$  Double-cliquez sur l'icône nouvellement reconnue  $\rightarrow$  [DCIM]  $\rightarrow$  le dossier où sont stockées les images que vous souhaitez importer.
	- 2 Faites glisser les fichiers d'image sur l'icône du disque dur. Les fichiers d'image sont copiés sur le disque dur.
	- Pour plus d'informations sur l'emplacement de stockage des images et les noms de fichiers, voir pages [136](#page-135-0), [142](#page-141-0).
- 4 Visualisez les images sur l'ordinateur.

Double-cliquez sur l'icône du disque dur  $\rightarrow$  sur le fichier d'image désiré dans le dossier contenant les fichiers copiés pour ouvrir ce fichier.

### **Suppression de la connexion USB**

Faites glisser et déposez l'icône du lecteur ou l'icône du « Memory Stick Duo » sur l'icône « Trash » (Corbeille) avant d'effectuer les procédures indiquées ci-dessous, ou l'appareil est déconnecté de l'ordinateur.

- Déconnecter le câble pour borne multi-usage.
- Retirer un « Memory Stick Duo ».
- Insérer un « Memory Stick Duo » dans l'appareil.
- Mettre l'appareil hors tension.

<span id="page-144-2"></span>[Table des](#page-3-0) [Recherche](#page-7-0)  d'opérations [d'opérations](#page-7-0) Recherche

Table des<br>[matières](#page-3-0)

[d'opérations](#page-7-0)

d'opérations Recherche

> [Recherche](#page-9-0)  HONENDING

**HOME/MEN/HOME** 

[Index](#page-174-0)

### <span id="page-145-0"></span>**Ajout/changement de musique à l'aide de « Music Transfer »**

Vous pouvez remplacer les fichiers de musique préprogrammés en usine par les fichiers de musique de votre choix. Vous pouvez également supprimer ou ajouter ces fichiers lorsque vous le désirez.

Les formats des fichiers de musique pouvant être transférés avec « Music Transfer » sont les suivants :

- Fichiers MP3 stockés sur le disque dur de votre ordinateur
- Musique des CD
- Musique préprogrammée sauvegardée sur l'appareil

### **Pour installer « Music Transfer »**

- Avant d'installer « Music Transfer », fermez tous les logiciels d'application ouverts.
- Pour l'installation, vous devez ouvrir une session en tant qu'administrateur.
- 1 Allumez l'ordinateur Macintosh et insérez le CD-ROM (fourni) dans le lecteur CD-ROM.
- 2 Double-cliquez sur (SONYPICTUTIL).
- 3 Double-cliquez sur le fichier [MusicTransfer.pkg] dans le dossier [Mac]. L'installation du logiciel commence.
- 4 Ajoutez/remplacez des fichiers de musique. Reportez-vous à [« Ajout/changement de musique à l'aide de « Music Transfer » »](#page-142-0) à la page [143.](#page-142-0)

## **Visualisation de « Utilisation avancée de Cyber-shot »**

Le guide « Utilisation avancée de Cyber-shot » donne des explications supplémentaires sur l'utilisation de l'appareil et les accessoires en option.

### **Visualisation sous Windows**

Lorsque vous installez le « Guide pratique de Cyber-shot », « Utilisation avancée de Cybershot » est également installé.

#### **Double-cliquez sur (Step-up Guide) sur le bureau.**

Pour accéder à « Step-up Guide » depuis le menu Démarrer, cliquez sur [Start] (Démarrer) t [All Programs] (Tous les programmes) (sous Windows 2000, [Programs] (Programmes))  $\rightarrow$  $[$  Sony Picture Utility $] \rightarrow$  [Step-up Guide].

### **Visualisation sous Macintosh**

- 1 Copiez le dossier [stepupguide] dans le dossier [stepupguide] sur votre ordinateur.
- 2 Sélectionnez [stepupguide], [language] puis le dossier [FR] se trouvant sur le CD-ROM (fourni), et copiez tous les fichiers du dossier [FR] vers le dossier [img] dans le dossier [stepupguide] que vous avez copié sur votre ordinateur à l'étape 1. (Ecrasez les fichiers dans le dossier [img] avec les fichiers du dossier [FR].)
- 3 Lorsque la copie est terminée, double-cliquez sur « stepupguide.hqx » dans le dossier [stepupguide] pour le décomprimer, puis double-cliquez sur le fichier « stepupguide » généré.
	- Si un outil de décompression pour fichier HQX n'est pas installé, installez Stuffit Expander.

# <span id="page-147-0"></span>**Impression des images fixes**

Vous pouvez imprimer des images fixes par les méthodes suivantes.

### **Impression directe à l'aide d'une imprimante compatible PictBridge [\(page 149\)](#page-148-0)**

Vous pouvez imprimer des images en connectant directement l'appareil à une imprimante compatible PictBridge.

### **Impression directe à l'aide d'une imprimante compatible « Memory Stick »**

Vous pouvez imprimer les images avec une imprimante compatible « Memory Stick ».

Pour plus d'informations, consultez le mode d'emploi accompagnant l'imprimante.

### **Impression à l'aide d'un ordinateur**

Vous pouvez importer des images vers un ordinateur à l'aide du logiciel « PMB » fourni et imprimer les images.

Vous pouvez insérer la date sur l'image et l'imprimer. Pour plus d'informations, voir « Manuel de PMB ».

### **Impression en magasin [\(page 151\)](#page-150-0)**

Vous pouvez porter un « Memory Stick Duo » contenant des images prises avec l'appareil dans un magasin de tirage de photos. Vous pouvez ajouter, à l'avance, une marque **DPOF** (ordre d'impression) sur les images que vous désirez imprimer.

#### **Remarque**

• Lorsque vous imprimez des images prises en mode [16:9], il se peut que les deux bords soient coupés.

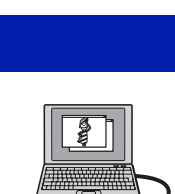

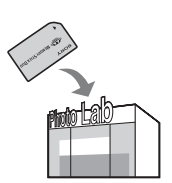

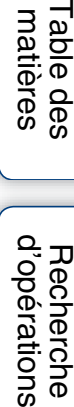

Recherche

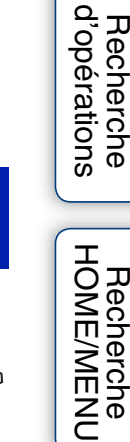

# **Recherche**<br>HOME/MENU [Recherche](#page-9-0)

HONENDING

# <span id="page-148-2"></span><span id="page-148-0"></span>**Impression directe des images à l'aide d'une imprimante compatible PictBridge**

<span id="page-148-4"></span>Même si vous ne disposez pas d'un ordinateur, vous pouvez imprimer des images prises avec l'appareil en le connectant directement à une imprimante compatible PictBridge.

**PictBridge** La technologie « PictBridge » est basée sur la norme CIPA. (CIPA : Camera & Imaging Products Association)

### **Remarque**

• Il n'est pas possible d'imprimer des films.

### **Étape 1 : Préparation de l'appareil**

Préparez l'appareil pour une connexion USB à l'imprimante, au moyen du câble pour borne multi-usage. Lorsque [Connexion USB] est placé sur [Auto], l'appareil reconnaît automatiquement certaines imprimantes lorsqu'il est connecté. Sautez l'étape 1 si c'est le cas.

- 1 Insérez une batterie suffisamment chargée dans l'appareil.
- 2  $\frac{1}{R}$   $\frac{1}{R}$  (Réglages)  $\rightarrow$  [Paramètres princip.]  $\rightarrow$  **OK**  $\rightarrow$  [Connexion  $USB$ ]  $\rightarrow$  **OK**  $\rightarrow$  [PictBridge]  $\rightarrow$  **OK**

Le mode USB est spécifié.

### <span id="page-148-5"></span>**Étape 2 : Raccordement de l'appareil à l'imprimante**

1 Connectez l'appareil à l'imprimante.

<span id="page-148-1"></span>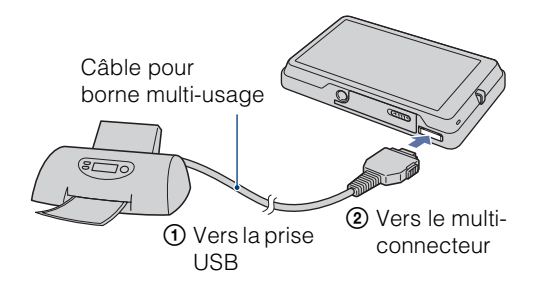

### 2 Mettez l'imprimante sous tension.

Une image et l'écran pour sélectionner les images à imprimer apparaissent.

Si l'indicateur  $\gamma$  clignote sur l'écran de l'appareil (notification d'erreur), vérifiez l'imprimante raccordée. <span id="page-148-3"></span>Lorsque la connexion est établie, l'indicateur / apparaît.

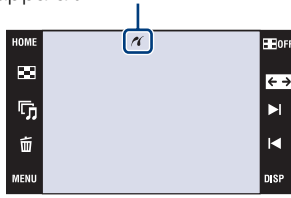

Table des<br>[matières](#page-3-0)

### <span id="page-149-0"></span>**Étape 3 : Impression**

1  $M$ **1** $N$   $\rightarrow$   $\bullet$   $\bullet$  (Imprim.)  $\rightarrow$  le paramètre désiré  $\rightarrow$  $\overline{\mathsf{OK}}$ 

#### **Impression de l'image actuellement affichée**

En mode d'image unique, sélectionnez [Cette img] comme paramètre désiré.

#### **Sélection et impression de plusieurs images**

Sélectionnez [Plusieurs images] comme paramètre désiré.

#### **En mode d'image unique**

- $(1)$  Touchez  $\blacktriangleright$   $1/1$   $\blacktriangleleft$  pour afficher l'image, puis touchez l'image que vous souhaitez imprimer.
- 2 Répétez l'étape 1.
- $\textcircled{3} \Rightarrow \rightarrow$  [OK].

#### **En mode planche index**

- $\odot$  Touchez  $\sum / \sum$  pour tourner les pages, puis touchez l'image que vous souhaitez imprimer.
- 2 Répétez l'étape 1 pour imprimer d'autres images.
- $\textcircled{3} \Rightarrow \rightarrow$  [OK].

#### **Impression de toutes les images dans l'intervalle de dates, le groupe d'événement, les Préférés ou le dossier**

En mode planche index, sélectionnez [Ttes img ds intervalle date], [Tout dans Évènement], [Tout dans Préférés] ou [Tout le dossier] comme paramètre désiré, puis touchez [OK].

2 Touchez le paramètre désiré pour spécifier les

#### réglages d'impression.

#### **[Quantité]**

Sélectionnez le nombre de copies de l'image spécifiée à imprimer.

• Il se peut que le nombre spécifié d'images ne tienne pas sur une seule feuille s'il est trop élevé.

#### **[M en P]**

Permet de sélectionner le nombre d'images que vous désirez imprimer côte à côte sur une feuille.

#### **[Taille Img]**

<span id="page-149-1"></span>Permet de sélectionner la taille de la feuille d'impression.

#### **[Date]**

Permet de sélectionner [Jour&Heure] ou [Date] pour horodater les images.

• Lorsque vous sélectionnez [Date], la date est insérée dans l'ordre spécifié [\(page 77\).](#page-76-0) Cette fonction n'est pas disponible sur toutes les imprimantes.

#### 3 Touchez [OK].

L'image est imprimée.

• Ne débranchez pas le câble pour borne multi-usage lorsque l'indicateur  $\bigcirc$  (connexion PictBridge en cours) est affiché sur l'écran.

Vérifiez que l'écran est revenu à celui de l'étape 2 et débranchez le câble pour borne multi-usage de l'appareil.

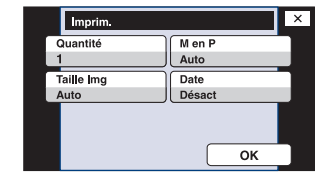

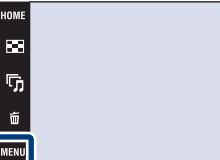

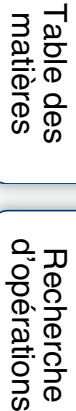

⋤⋥ Ы ц.

[Index](#page-174-0)

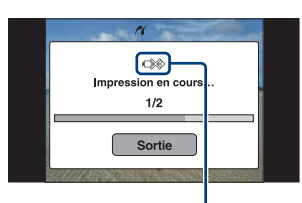

Indicateur (connexion PictBridge en cours)

<span id="page-150-1"></span><span id="page-150-0"></span>Vous pouvez porter un « Memory Stick Duo » contenant des images prises avec l'appareil dans un magasin de tirage de photos. Vous pouvez ajouter la marque **DPOF** (ordre d'impression) à vos images pour ne pas avoir à les resélectionner lorsque vous prévoyez de les faire tirer dans un magasin offrant des services de tirage photo compatibles DPOF [\(page 122\)](#page-121-0).

### **Lorsque vous portez un « Memory Stick Duo » dans un magasin**

- Demandez au magasin de photo quels sont les types de « Memory Stick Duo » acceptés.
- Si un « Memory Stick Duo » n'est pas accepté par votre magasin de tirage photo, copiez les images que vous désirez faire imprimer sur un autre support comme un CD-R avant de les donner au magasin.
- L'adaptateur Memory Stick Duo (non fourni) peut être nécessaire. Consultez votre magasin de tirage de photos.
- Avant de porter des données d'image dans un magasin, copiez-les toujours sur un disque (copie de sauvegarde).
- Vous ne pouvez pas spécifier le nombre de tirages.
- Pour l'horodatage des images, consultez le magasin de photo.

#### **Remarque**

- Vous ne pouvez pas faire tirer des images de la mémoire interne dans un magasin de photo directement depuis l'appareil.
	- Lors de l'utilisation du DSC-T700, exportez les images vers un « Memory Stick Duo » à l'aide de « PMB », puis portez le « Memory Stick Duo » dans un magasin de tirage de photos [\(page 133\).](#page-132-0)
	- Lors de l'utilisation du DSC-T77, copiez les images sur un « Memory Stick Duo », puis portez le « Memory Stick Duo » dans un magasin de tirage de photos [\(page 58\).](#page-57-0)

Recherche<br>d'opérations [d'opérations](#page-7-0)

# <span id="page-151-0"></span>**Dépannage**

En cas de problème avec l'appareil, essayez les solutions suivantes.

### 1 **Vérifiez les options des pages [153](#page-152-0) à [162](#page-161-0).**

Si un code tel que «  $C/E: \Box \Box \Box \Box$  » apparaît sur l'écran, voir page [163](#page-162-0).

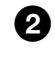

2 **Retirez la batterie, attendez environ une minute, ré-insérezla, puis mettez l'appareil sous tension.**

### 3 **Réinitialisez les paramètres [\(page 61\)](#page-60-0).**

### 4 **Consultez votre revendeur Sony ou un centre de service aprèsvente Sony agréé.**

Lors de la réparation d'un appareil comportant une fonction de mémoire interne ou de fichiers de musique, il se peut que les données dans l'appareil soient contrôlées, le minimum nécessaire, pour vérifier et remédier aux symptômes de dysfonctionnement. Sony ne copiera ni ne sauvegardera aucune de ces données.

Des informations complémentaires sur ce produit et des réponses à des questions fréquemment posées sont disponibles sur notre site Web d'assistance client. <http://www.sony.net/>

Cliquez sur l'un des éléments suivants pour accéder à la page indiquant le symptôme et la cause du problème ou le remède approprié.

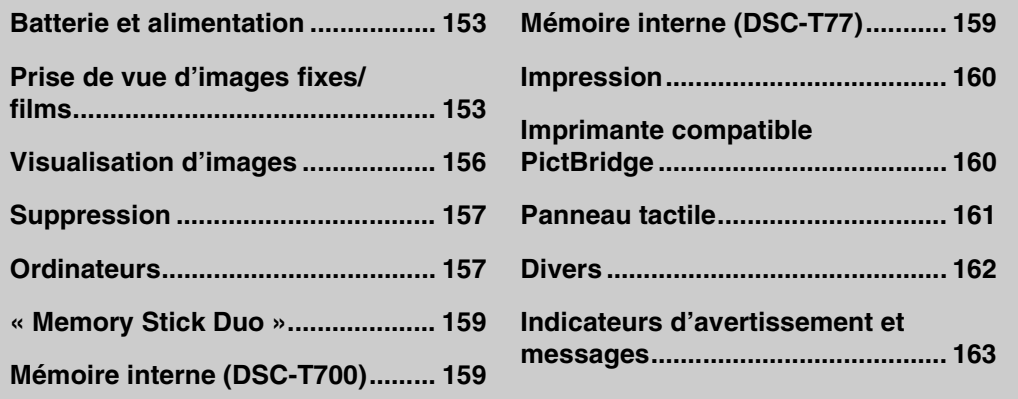

### <span id="page-152-0"></span>**Batterie et alimentation**

#### **Impossible d'insérer la batterie.**

• Insérez correctement la batterie pour pousser le levier d'éjection de batterie.

#### **Impossible de mettre l'appareil sous tension.**

- Après avoir inséré la batterie dans l'appareil, la mise sous tension de l'appareil peut prendre quelques instants.
- Insérez correctement la batterie.
- La batterie est déchargée. Insérez une batterie chargée.
- La batterie est usée [\(page 171\)](#page-170-0). Remplacez-la par une neuve.
- Utilisez une batterie recommandée.

#### **L'appareil est brusquement mis hors tension.**

- Si vous n'utilisez pas l'appareil pendant trois minutes environ alors qu'il est sous tension, il s'éteint automatiquement pour économiser la batterie. Rallumez l'appareil.
- La batterie est usée [\(page 171\)](#page-170-0). Remplacez-la par une neuve.

#### **L'indicateur de charge restante de la batterie est incorrect.**

- La charge de la batterie diminue rapidement dans les cas suivants :
- Lorsque vous utilisez l'appareil dans un endroit extrêmement chaud ou froid.
- Lorsque vous utilisez fréquemment le flash et le zoom.
- Lorsque vous mettez l'appareil sous et hors tension de manière répétée.
- Lorsque [Luminosité] de  $\Box$  [SP] (affichage sur écran) se trouve sur [Clair].
- Un décalage s'est produit entre l'indicateur de charge restante de la batterie et la charge restante réelle de la batterie. Déchargez complètement la batterie, puis chargez-la pour rectifier l'indication.
- La batterie est déchargée. Insérez une batterie chargée.
- La batterie est usée [\(page 171\)](#page-170-0). Remplacez-la par une neuve.

#### **Impossible de charger la batterie.**

• Vous ne pouvez pas charger la batterie à l'aide d'un adaptateur secteur (non fourni). Utilisez le chargeur de batterie pour charger la batterie.

### <span id="page-152-1"></span>**Prise de vue d'images fixes/films**

#### **Impossible d'enregistrer des images.**

- Vérifiez l'espace disponible de la mémoire interne ou du « Memory Stick Duo ». S'il est plein, effectuez l'une des opérations suivantes :
- Supprimez des images inutiles [\(page 43\).](#page-42-0)
- Changez le « Memory Stick Duo ».
- La prise de vue n'est pas possible pendant la charge du flash.
- Lors de la prise de vue d'une image fixe, réglez le mode de prise de vue autre que  $\sharp\sharp$  (Film).
- Réglez le mode de prise de vue sur (Film) lors de la prise de vue de films.
- La taille d'image se trouve sur [640(Fine)] lors de la prise de vue de films. Effectuez l'une des opérations suivantes :
- Sélectionnez une option de taille d'image autre que [640(Fine)].
- Insérez un « Memory Stick PRO Duo ».

#### **La fonction de détection de sourire est inopérante.**

- Aucune image n'est prise si un visage souriant n'est pas détecté.
- Réglez le mode de prise de vue sur **pun** (Réglage automatique).
- [Mode Démo] réglé sur [Act]. Placez [Mode Démo] sur [Désact] [\(page 64\).](#page-63-0)

#### **Le sujet n'est pas visible sur l'écran.**

• L'appareil est réglé en mode de lecture. Appuyez sur la touche  $\blacktriangleright$  (Lecture) pour passer en mode de prise de vue.

#### **Le mode anti-flou ne fonctionne pas.**

- Le mode anti-flou ne fonctionne pas lorsque  $\left(\frac{1}{2}\right)$  apparaît sur l'affichage.
- Il est possible que le mode anti-flou ne fonctionne pas correctement lors de la prise de vue de scènes nocturnes.
- Prenez la vue après avoir enfoncé le déclencheur à mi-course ; ne l'enfoncez pas complètement d'un seul coup.

#### **L'enregistrement est très long.**

- La fonction d'obturation lente NR est active.
- La fonction Atténuation yeux fermés est active.
- Lorsque [Atténuation yeux fermés] se trouve sur [Auto], placez-le sur [Désact] [\(page 96\).](#page-95-0)

#### **L'image n'est pas nette.**

- Le sujet est trop proche. Lors de la prise de vue, assurez-vous de positionner l'objectif plus loin du sujet que la distance de prise de vue minimum (environ 8 cm (3 1/4 po.) (W)/50 cm (19 3/4 po.) (T) de l'objectif). Ou passez en mode (Plan rapproché activé) et effectuez la prise de vue à environ 1 à 20 cm (13/32 à 7 7/8 po.) de la distance côté W [\(page 30\)](#page-29-0).
- Le mode  $\bigcup$  (Crépuscule), le mode  $\bigtriangleup$  (Paysage) ou le mode  $\bigotimes$  (Feux d'artifice) est sélectionné en mode Sélection scène lors de la prise de vue d'images fixes.
- Le mode Semi manuel est sélectionné. Sélectionnez le mode de mise au point automatique [\(page 32\)](#page-31-0).

#### **Le zoom ne fonctionne pas.**

- Vous ne pouvez pas utiliser le zoom optique en mode  $\mathbb{Q}$  (Plan rapproché activé).
- Selon la taille d'image, vous ne pouvez pas utiliser le zoom intelligent [\(page 74\)](#page-73-0).
- Vous ne pouvez pas utiliser le zoom numérique lorsque :
- Vous prenez des films.
- La Détection de sourire est active.

#### **Le flash ne fonctionne pas.**

- Le flash est sur (Flash désactivé) [\(page 31\)](#page-30-0).
- Vous ne pouvez pas utiliser le flash lorsque :
- [Mode ENR] est réglé sur [Rafale] ou Fourchette d'exposition [\(page 87\)](#page-86-0).
- Le mode  $\hat{\mathfrak{g}}_0$  (Sensibil élevée), le mode  $\bigcup$  (Crépuscule) ou le mode  $\hat{\mathfrak{g}}_1$  (Feux d'artifice) est sélectionné en mode Sélection scène [\(page 23\).](#page-22-0)
- Vous prenez des films.
- Réglez le flash sur  $\sharp$  (Flash activé) [\(page 31\)](#page-30-1) en mode  $\mathbb{Q}$  (Plan rapproché activé) ou lorsque le mode Sélection scène est placé sur  $\Box$  (Paysage),  $\parallel$  (Gastronomie),  $\uparrow$  (Plage),  $\bullet$  (Neige),  $\bullet$  (Sous l'eau) ou **†** (Obturat rapide).

[d'opérations](#page-7-0)

Recherche<br>d'opérations

#### **Des points blancs circulaires flous apparaissent sur les images prises avec le flash.**

• Des particules (poussière, pollen, etc.) dans l'air ont reflété la lumière du flash et apparaissent sur l'image. Ceci n'est pas une anomalie [\(page 31\).](#page-30-2)

#### **La fonction de prise de vue rapprochée (Macro/Plan rapproché activé) est inopérante.**

- Le mode  $\blacksquare$  (Paysage), le mode  $\blacktriangleright$  (Crépuscule) ou le mode  $\ddot{\ddot{\mathcal{C}}}$  (Feux d'artifice) est sélectionné en mode Sélection scène [\(page 23\).](#page-22-0)
- Lorsque le mode (Plan rapproché activé) est sélectionné, la distance de prise de vue est d'environ 1 à 20 cm (13/32 à 7 7/8 po.).

#### **Impossible de désactiver la prise de vue macro.**

• Il n'y a pas de fonction pour désactiver volontairement la prise de vue macro. En mode  $\mathbf{S}_{\text{aurn}}$  (Auto), la prise de vue en téléobjectif est possible même en condition de prise de vue macro.

#### **La date et l'heure ne sont pas affichées sur l'écran LCD.**

• La date et l'heure ne s'affichent pas pendant la prise de vue. Elles ne s'affichent que pendant la lecture.

#### **Impossible d'horodater les images.**

• Cet appareil n'est pas doté d'une fonction pour superposer des dates sur des images [\(page 160\).](#page-159-2) Vous pouvez imprimer ou enregistrer des images avec la date au moyen de « PMB » [\(page 132\)](#page-131-0).

#### **Le nombre F et la vitesse d'obturation clignotent lorsque vous enfoncez le déclencheur à mi-course et que vous le maintenez sur cette position.**

• L'exposition est incorrecte. Corrigez l'exposition (pages [36,](#page-35-0) [89](#page-88-0)).

#### **L'écran LCD est trop sombre ou trop clair.**

• Ajustez la luminosité du rétroéclairage [\(page 18\).](#page-17-0)

#### **L'image est trop sombre.**

• Vous prenez un sujet éclairé par derrière. Sélectionnez le mode de mesure (pages [34](#page-33-0), [90\)](#page-89-0) ou réglez l'exposition (pages [36](#page-35-0), [89\)](#page-88-0).

#### **L'image est trop lumineuse.**

• Réglez l'exposition (pages [36](#page-35-0), [89\)](#page-88-0).

#### **Les couleurs d'image ne sont pas correctes.**

- Placez [Mode couleur] sur [Normal] [\(page 100\).](#page-99-0)
- Réglez la balance des blancs [\(page 92\).](#page-91-0)

#### **Des raies verticales apparaissent lorsque vous prenez un sujet très éclairé.**

• Le phénomène de maculage se produit et des raies blanches, noires, rouges, violettes ou autres apparaissent sur l'image. Ce phénomène n'est pas une anomalie.

[Recherche](#page-9-0)  HONENDING

**HOME/MENL** Recherch

#### **Il y a du bruit sur l'image lorsque vous regardez l'écran dans un endroit sombre.**

• L'appareil tente d'améliorer la visibilité de l'écran en augmentant temporairement la luminosité de l'image dans des conditions de faible éclairage. Ceci est sans effet sur l'image enregistrée.

#### **Les yeux du sujet sont rouges.**

- Réglez [Attén yeux roug] sur [Auto] ou [Act] [\(page 97\)](#page-96-0).
- Lorsque vous utilisez le flash, prenez le sujet depuis une distance inférieure à la portée du flash.
- Éclairez la pièce avant de prendre le sujet.
- Retouchez l'image à l'aide de [Correction des yeux rouges] [\(page 112\)](#page-111-0).

#### **Des points apparaissent et restent sur l'écran.**

• Ceci n'est pas une anomalie. Ces points ne sont pas enregistrés [\(page 3\).](#page-2-0)

#### **Impossible d'effectuer une prise de vue en rafale.**

- La mémoire interne ou le « Memory Stick Duo » est plein. Supprimez des images inutiles [\(page 43\)](#page-42-0).
- Le niveau de la batterie est faible. Insérez une batterie chargée.

#### **La même image est prise plusieurs fois.**

• [Mode ENR] réglé sur [Rafale] [\(page 87\)](#page-86-0). Ou, [Reconnaissance de scène] est placé sur [Avancé] [\(page 81\)](#page-80-0).

### <span id="page-155-0"></span>**Visualisation d'images**

#### **Impossible de lire des images.**

- Appuyez sur la touche  $\blacktriangleright$  (Lecture).
- Le nom de dossier/fichier a été changé sur l'ordinateur.
- La lecture, sur cet appareil, de fichiers contenant des images ayant été traitées sur un ordinateur ou des images prises avec d'autres appareil n'est pas garantie.
- L'appareil est en mode USB. Supprimez la connexion USB (pages [135,](#page-134-0) [141\)](#page-140-0).
- Il se peut que vous ne puissiez pas lire certaines images stockées sur un « Memory Stick Duo » prises avec d'autres appareils. Visualisez ces images avec Vue par dossier [\(page 52\).](#page-51-0)
- Cela est dû à la copie d'images de votre ordinateur sur le « Memory Stick Duo » sans utiliser « PMB ». Visualisez ces images avec Vue par dossier [\(page 52\).](#page-51-0)

#### **La date et l'heure ne s'affichent pas.**

• [Réglage de l'affichage] se trouve sur [Simple] ou [Img seule]. Touchez **[DSP]** pour placer [Réglage] de l'affichage] sur [Normal] [\(page 17\)](#page-16-0).

#### **L'image est grossière au début de la lecture.**

• Cela peut se produire du fait du traitement de l'image. Ceci n'est pas une anomalie.

#### **Les côtés gauche et droit de l'écran sont noirs.**

• [Orientat. Auto] réglé sur [Act] [\(page 75\)](#page-74-0).

#### **Les boutons et les icônes n'apparaissent plus.**

- Si vous touchez l'écran en haut à droite pendant la prise de vue, les boutons et les icônes disparaissent momentanément. Les boutons et les icônes réapparaissent lorsque vous retirez le doigt de l'écran.
- [Réglage de l'affichage] réglé sur [Img seule]. Touchez **[ISP]** et placez [Réglage de l'affichage] sur [Normal] ou [Simple] [\(page 17\)](#page-16-1).
- Touchez le centre de l'écran pendant la lecture pour afficher **DSP**, puis sélectionnez [Normal] ou [Simple].

#### **Impossible d'entendre de la musique pendant un diaporama.**

- Transférez des fichiers de musique sur l'appareil avec « Music Transfer » [\(page 143\).](#page-142-1)
- Vérifiez que le réglage du volume et le réglage du diaporama sont corrects (pages [40](#page-39-0), [125](#page-124-0)).

#### **L'image n'apparaît pas sur le téléviseur.**

- Vérifiez [Sortie Vidéo] pour déterminer si le signal de sortie vidéo de l'appareil est réglé sur le système couleur de votre téléviseur [\(page 68\).](#page-67-0)
- Vérifiez si la connexion est correcte [\(page 126\).](#page-125-0)
- Si le connecteur USB du câble pour borne multi-usage est branché à un autre périphérique, débranchez-le (pages [135,](#page-134-0) [141](#page-140-0)).
- Vous essayez de visualiser des films pendant une sortie HD(1080i). Il n'est pas possible de visualiser des films avec une qualité d'image haute définition. Placez [COMPONENT] sur [SD] [\(page 67\).](#page-66-0)

### <span id="page-156-0"></span>**Suppression**

#### **Impossible de supprimer une image.**

• Annulez la protection [\(page 120\)](#page-119-0).

### <span id="page-156-1"></span>**Ordinateurs**

#### **Vous ne savez pas si le SE de l'ordinateur est compatible avec l'appareil.**

• Vérifiez [« Environnement matériel et logiciel recommandé »](#page-129-0) à la page [130](#page-129-0) pour Windows et à la page [144](#page-143-0) pour Macintosh.

#### **Un « Memory Stick PRO Duo » n'est pas reconnu par un ordinateur équipé d'une fente « Memory Stick ».**

- Assurez-vous que l'ordinateur et le lecteur/enregistreur Memory Stick prennent en charge un « Memory Stick PRO Duo ». Les utilisateurs d'ordinateurs et de lecteurs/enregistreurs de Memory Stick de fabricants autres que Sony doivent contacter ces fabricants.
- Si le « Memory Stick PRO Duo » n'est pas pris en charge, raccordez l'appareil à l'ordinateur (pages [133](#page-132-1), [139](#page-138-0) and [145](#page-144-0)). L'ordinateur reconnaît le « Memory Stick PRO Duo ».

#### **Votre ordinateur ne reconnaît pas l'appareil.**

- Mettez l'appareil sous tension.
- Lorsque le niveau de la batterie est faible, insérez une batterie chargée ou utilisez un adaptateur secteur (non fourni) (pages [133](#page-132-0), [139](#page-138-0)).
- Réglez [Connexion USB] sur [Auto] ou [Mass Storage] [\(page 65\).](#page-64-0)
- Utilisez le câble pour borne multi-usage (fourni).
- Déconnectez le câble pour borne multi-usage au niveau de l'ordinateur et au niveau de l'appareil, puis reconnectez-le fermement.
- Déconnectez tous les périphériques autres que l'appareil, le clavier et la souris des connecteurs USB de l'ordinateur.
- Raccordez l'appareil directement à l'ordinateur sans passer par un concentrateur USB ou un autre périphérique (pages [133](#page-132-2), [139](#page-138-0)).

#### **Impossible d'importer des images.**

- Raccordez correctement l'appareil à l'ordinateur par une connexion USB (pages [133,](#page-132-2) [139\)](#page-138-1).
- Suivez la procédure d'importation spécifiée pour votre SE (pages [134](#page-133-0), [140](#page-139-0) et [145\)](#page-144-0).
- Lorsque vous prenez des images avec un « Memory Stick Duo » formaté sur un ordinateur, il se peut que vous ne puissiez pas importer les images vers un ordinateur. Effectuez la prise de vue en utilisant un « Memory Stick Duo » formaté par l'appareil [\(page 55\)](#page-54-0).

#### **Après l'établissement de la connexion USB, « PMB » ne démarre pas automatiquement.**

• Établissez la connexion USB une fois que l'ordinateur est allumé (pages [133](#page-132-2), [139](#page-138-1)).

#### **Après l'établissement d'une connexion USB, « PMB Portable » ne démarre pas (DSC-T700 seulement).**

- Placez [Réglages LUN] sur [Multi] [\(page 66\).](#page-65-0)
- Réglez [Connexion USB] sur [Auto] ou [Mass Storage] [\(page 65\).](#page-64-1)
- Connectez l'ordinateur au réseau.
- Réparez « PMB Portable » à l'aide de « PMB ». Pour plus d'informations, voir le « Manuel de PMB ».

#### **Impossible de visualiser des images sur l'ordinateur.**

- Si vous utilisez « PMB », reportez-vous à « Manuel de PMB » [\(page 132\)](#page-131-1).
- Consultez le fabricant de l'ordinateur ou du logiciel.
- Lorsque la lecture d'images enregistrées avec un autre appareil n'est pas possible sur cet appareil, visualisez les images en mode Vue par dossier [\(page 52\).](#page-51-0)

#### **Vous ne savez pas comment utiliser « PMB ».**

• Voir le « Manuel de PMB » [\(page 132\).](#page-131-1)

#### **L'image et le son sont interrompus par des bruits parasites lorsque vous visualisez un film sur un ordinateur.**

• Le film est lu directement depuis la mémoire interne ou le « Memory Stick Duo ». Importez le film sur le disque dur de votre ordinateur, puis visualisez le film depuis le disque dur (pages [133,](#page-132-0) [139\)](#page-138-2).

#### **Impossible d'imprimer une image.**

• Consultez le mode d'emploi de l'imprimante.

[d'opérations](#page-7-0)

d'opérations Recherche

> [Recherche](#page-9-0)  HONENDING

**HOME/MENU** Recherch

[Index](#page-174-0)

#### **Après avoir été exportées vers un ordinateur, les images ne peuvent pas être visualisées sur l'appareil.**

- Exportez-les vers un dossier reconnu par l'appareil, tel que « 101MSDCF » (pages [136](#page-135-1), [142](#page-141-1)).
- Suivez les procédures correctes (pages [135,](#page-134-1) [141\)](#page-140-1).
- Lors de l'utilisation d'un logiciel autre que « PMB », il est possible que les informations ne soient pas mises à jour correctement, et les images peuvent donc devenir bleues ou ne pas s'afficher correctement. Ceci n'est pas un dysfonctionnement.
- Lorsque des images bleues apparaissent, visualisez-les en mode Vue par dossier ou supprimez-les avec l'appareil.

### <span id="page-158-0"></span>**« Memory Stick Duo »**

#### **Impossible d'insérer un « Memory Stick Duo ».**

• Insérez-le dans le bon sens.

#### **Vous avez formaté un « Memory Stick Duo » par erreur.**

• Toutes les données du « Memory Stick Duo » sont effacées par le formatage. Vous ne pouvez pas les restaurer.

### <span id="page-158-1"></span>**Mémoire interne (DSC-T700)**

#### **Impossible de lire ou d'enregistrer des images en utilisant la mémoire interne.**

• Il y a un « Memory Stick Duo » dans l'appareil. Retirez-le.

#### **Impossible de copier les données de la mémoire interne sur un « Memory Stick Duo ».**

• Vous ne pouvez pas copier des données d'image de la mémoire interne vers un « Memory Stick Duo ». Importez les images sur l'ordinateur, puis exportez-les vers un « Memory Stick Duo » (pages [134](#page-133-0), [135](#page-134-1)).

#### **Impossible de copier les données d'un « Memory Stick Duo » vers la mémoire interne.**

• Vous ne pouvez pas copier des images stockées sur un « Memory Stick Duo » vers la mémoire interne. Exportez les images vers un « Memory Stick Duo » à l'aide de « PMB » [\(page 135\).](#page-134-1)

### <span id="page-158-2"></span>**Mémoire interne (DSC-T77)**

#### **Impossible de lire ou d'enregistrer des images en utilisant la mémoire interne.**

• Il y a un « Memory Stick Duo » dans l'appareil. Retirez-le.

#### **Impossible de copier les données de la mémoire interne sur un « Memory Stick Duo ».**

• Le « Memory Stick Duo » est plein. Copiez sur un « Memory Stick Duo » de capacité suffisante.

<sup>•</sup> Vérifiez si vous avez exporté l'image vers la mémoire interne ou un « Memory Stick Duo », et visualisez l'image en utilisant le support d'enregistrement vers lequel elle a été exportée.

[d'opérations](#page-7-0)

d'opérations Recherche

> [Recherche](#page-9-0)  HONENDING

**HOME/MENU** Recherche

[Index](#page-174-0)

#### **Impossible de copier les données d'un « Memory Stick Duo » ou de l'ordinateur dans la mémoire interne.**

• Cette fonction n'est pas disponible.

### <span id="page-159-0"></span>**Impression**

Voir [« Imprimante compatible PictBridge »](#page-159-1) ainsi que les points suivants.

#### **Les images sont imprimées avec les deux bords coupés.**

- Selon votre imprimante, il est possible que tous les bords de l'image soient coupés. En particulier lorsque vous imprimez une image prise avec la taille d'image réglée sur [16:9], l'extrémité latérale de l'image peut être tronquée.
- Lors d'une impression d'images avec votre imprimante, annulez les réglages de recadrage et d'impression sans bord. Renseignez-vous auprès du fabricant de l'imprimante pour savoir si l'imprimante offre ces fonctions.
- Lorsque vous faites imprimer les images en magasin, demandez s'ils peuvent imprimer les images sans couper les deux bords.

#### <span id="page-159-2"></span>**Impossible d'imprimer des images avec la date.**

- Vous pouvez imprimer des images avec la date à l'aide de « PMB » [\(page 132\)](#page-131-0).
- L'appareil ne comporte pas de fonction pour superposer des dates sur les images. Toutefois, étant donné que les images prises avec l'appareil comportent des informations Exif sur la date d'enregistrement, vous pouvez imprimer des images horodatées si l'imprimante ou le logiciel reconnaît les informations Exif. Pour la compatibilité avec les informations Exif, consultez le fabricant de l'imprimante ou du logiciel.
- Si vous utilisez un service de tirage photos, demandez un horodatage sur les images.

### <span id="page-159-1"></span>**Imprimante compatible PictBridge**

#### **Impossible d'établir une connexion.**

- Vous ne pouvez pas connecter directement l'appareil à une imprimante qui n'est pas compatible avec la norme PictBridge. Renseignez-vous auprès du fabricant de l'imprimante pour savoir si l'imprimante est compatible PictBridge.
- Assurez-vous que l'imprimante est sous tension et peut être connectée à l'appareil.
- Placez [Connexion USB] sur [PictBridge] [\(page 65\)](#page-64-2).
- Déconnectez le câble pour borne multi-usage, puis reconnectez-le. Si un message d'erreur s'affiche sur l'imprimante, consultez le mode d'emploi de l'imprimante.

#### **Impossible d'imprimer les images.**

- Assurez-vous que l'appareil est correctement connecté à l'imprimante à l'aide du câble pour borne multi-usage.
- Mettez l'imprimante sous tension. Pour plus d'informations, consultez le mode d'emploi fourni avec l'imprimante.
- Si vous sélectionnez [Sortie] pendant l'impression, il se peut que les images ne puissent pas être imprimées. Déconnectez le câble pour borne multi-usage, puis reconnectez-le. Si vous ne pouvez toujours pas imprimer vos images, déconnectez le câble pour borne multi-usage, mettez l'imprimante hors tension, remettez-la sous tension, puis reconnectez le câble pour borne multi-usage.
- Les films ne peuvent pas être imprimés.
- Il se peut que vous ne puissiez pas imprimer des images prises avec un autre appareil ou des images modifiées avec un ordinateur.

[Recherche](#page-9-0)  HONENDING

**HOME/MENL Hecherch** 

[Index](#page-174-0)

#### **L'impression est annulée.**

• Confirmez que vous avez débranché le câble pour borne multi-usage avant que la marque  $\mathbb{R}$ (Connexion PictBridge) disparaisse.

#### **Impossible d'horodater ou d'imprimer des images en mode planche index.**

- L'imprimante n'offre pas ces fonctions. Renseignez-vous auprès du fabricant de l'imprimante pour savoir si l'imprimante offre ces fonctions.
- Avec certaines imprimantes, l'horodatage n'est pas possible en mode planche index. Consultez le fabricant de l'imprimante.

#### **« ---- -- -- » est imprimé sur la partie d'horodatage de l'image.**

• L'image ne comporte pas de données d'enregistrement et la date ne peut donc pas être insérée. Placez [Date] sur [Désact], puis réimprimez l'image [\(page 150\).](#page-149-0)

#### **Impossible de sélectionner la taille d'impression.**

• Renseignez-vous auprès du fabricant de l'imprimante pour savoir si l'imprimante offre la taille d'impression désirée.

#### **Impossible d'imprimer l'image dans la taille sélectionnée.**

- Si vous utilisez un papier de format différent après avoir raccordé l'imprimante à l'appareil, débranchez puis rebranchez le câble pour borne multi-usage.
- Le paramétrage de l'impression sur l'appareil diffère de celui sur l'imprimante. Changez le paramétrage de l'impression sur l'appareil [\(page 150\)](#page-149-0) ou sur l'imprimante.

#### **Impossible d'utiliser l'appareil après avoir annulé une impression.**

• Patientez un instant pour permettre à l'imprimante d'exécuter l'opération d'annulation. Cette opération peut demander un certain temps selon les imprimantes.

### <span id="page-160-0"></span>**Panneau tactile**

#### **Impossible d'utiliser correctement ou complètement les boutons du panneau tactile.**

- Exécutez [Calibration] [\(page 62\)](#page-61-0).
- [Logement] est réglé sur [Act] [\(page 63\)](#page-62-0).

#### **L'opération de stylet-pinceau réagit en des points incorrects.**

• Exécutez [Calibration] [\(page 62\)](#page-61-0).

### <span id="page-161-1"></span>**Divers**

#### **Impossible de réinitialiser le numéro de fichier.**

• Si vous changez de support d'enregistrement, il n'est pas possible de réinitialiser les numéros de fichier avec l'appareil. Pour réinitialiser les numéros de fichier, formatez le « Memory Stick Duo » ou la mémoire interne [\(page 55\),](#page-54-0) puis procédez à la réinitialisation [\(page 61\)](#page-60-0). Toutefois, les données sur le « Memory Stick Duo » ou dans la mémoire interne sont effacées et tous les réglages, y compris la date, sont réinitialisés.

#### **L'objectif est embué.**

• Une condensation d'humidité s'est produite. Mettez l'appareil hors tension et attendez environ une heure avant de le réutiliser.

#### **L'appareil chauffe lorsque vous l'utilisez longtemps.**

• Ceci n'est pas une anomalie.

#### **L'écran de réglage de l'horloge apparaît lorsque vous mettez l'appareil sous tension.**

- Réglez de nouveau la date et l'heure [\(page 77\).](#page-76-0)
- La batterie de secours rechargeable interne est déchargée. Insérez une batterie chargée et laissez l'appareil pendant 24 heures ou plus hors tension, sans vous en servir.

#### <span id="page-161-0"></span>**Vous désirez changer la date ou l'heure.**

• Réglez de nouveau la date et l'heure [\(page 77\).](#page-76-0)

#### **Impossible de désactiver le verrouillage par mot de passe.**

• Suivez la procédure de cas d'oubli du mot de passe et désactivez le mot de passe [\(page 70\).](#page-69-0)

# <span id="page-162-3"></span><span id="page-162-1"></span>**Indicateurs d'avertissement et messages**

### <span id="page-162-2"></span><span id="page-162-0"></span>**Affichage d'autodiagnostic**

Si un code commençant par une lettre de l'alphabet apparaît, la fonction d'autodiagnostic de l'appareil est activée. Les deux derniers chiffres (indiqués par  $\square \square$ ) diffèrent selon l'état de l'appareil.

Si vous ne parvenez pas à résoudre le problème même après avoir essayé plusieurs fois les actions correctives ci-dessous, il se peut qu'une réparation de l'appareil soit nécessaire. Adressez-vous à votre revendeur Sony ou à un centre de service agréé Sony local.

#### **C:32:**□□

• Problème dans la partie matérielle de l'appareil. Mettez l'appareil hors tension, puis remettez-le sous tension.

#### **C:13:**□□

- L'appareil ne peut pas lire ou écrire les données sur le « Memory Stick Duo ». Essayez de mettre l'appareil hors puis sous tension ou de retirer et de remettre en place le « Memory Stick Duo » à plusieurs reprises.
- Une erreur de formatage s'est produite dans la mémoire interne ou un « Memory Stick Duo » non formaté est inséré. Formatez la mémoire interne ou le « Memory Stick Duo » [\(page 55\)](#page-54-0).
- Le « Memory Stick Duo » inséré ne peut pas être utilisé avec l'appareil ou les données sont endommagées. Insérez un nouveau « Memory Stick Duo ».

#### **E:61:**ss

#### **E:62:**nn

#### **E:91:**nn

• Un dysfonctionnement de l'appareil s'est produit. Réinitialisez l'appareil [\(page 61\)](#page-60-0), puis remettez-le sous tension.

### **Messages**

Si les messages ci-dessous apparaissent, suivez les instructions.

#### t Z

• Le niveau de la batterie est faible. Chargez immédiatement la batterie. Dans certaines conditions d'utilisation ou avec certains types de batterie, cet indicateur peut clignoter bien que l'autonomie restante de la batterie soit d'encore 5 à 10 minutes.

#### **N'utilisez qu'une batterie compatible**

• La batterie utilisée n'est pas une batterie NP-BD1 (fourni)/NP-FD1 (non fourni).

#### **Erreur système**

• Mettez l'appareil hors tension puis sous tension.

163FR

#### **Erreur mémoire interne**

• Mettez l'appareil hors tension puis sous tension.

#### **Réinsérez le Memory Stick**

- Insérez le « Memory Stick Duo » correctement.
- Le « Memory Stick Duo » inséré ne peut pas être utilisé dans l'appareil [\(page 169\).](#page-168-0)
- Le « Memory Stick Duo » est endommagé.
- La partie des bornes du « Memory Stick Duo » est sale.

#### **Erreur type Memory Stick**

• Le « Memory Stick Duo » inséré ne peut pas être utilisé dans l'appareil [\(page 169\).](#page-168-0)

#### **Accès à Memory Stick impos Accès refusé**

• Vous utilisez un « Memory Stick Duo » avec contrôle d'accès.

#### **Erreur de formatage de la mémoire interne Erreur de formatage du Memory Stick**

• Reformatez le support d'enregistrement [\(page 55\).](#page-54-0)

#### **Memory Stick verrouillé**

• Vous utilisez un « Memory Stick Duo » avec taquet de protection en écriture et ce taquet se trouve sur la position LOCK. Placez le taquet en position d'enregistrement.

#### **Pas d'espace libre dans la mémoire interne Pas d'espace mémoire sur Memory Stick**

• Supprimez des images ou fichiers inutiles [\(page 43\).](#page-42-0)

#### **Mémoire en lecture seule**

• L'appareil ne peut pas enregistrer ou supprimer des images sur ce « Memory Stick Duo ».

#### **Pas d'image**

- Aucune image pouvant être visualisée n'a été enregistrée dans la mémoire interne.
- Aucune image pouvant être visualisée n'a été enregistrée dans ce dossier du « Memory Stick Duo ».
- Lorsque la lecture d'images enregistrées avec un autre appareil n'est pas possible sur cet appareil, visualisez les images en mode Vue par dossier [\(page 52\).](#page-51-0)

#### **Absence d'images fixes**

- Le dossier sélectionné ne contient pas de fichier pouvant être visualisé sous forme de diaporama.
- Le dossier sélectionné ne contient pas de fichier pouvant être utilisé comme images Livre photo.
- Il n'y a pas d'images pouvant être filtrées par visages.

#### **Erreur de dossier**

• Un dossier avec les mêmes trois premiers chiffres existe déjà sur le « Memory Stick Duo » (par exemple : 123MSDCF et 123ABCDE). Sélectionnez un autre dossier ou créez un nouveau dossier (pages [56,](#page-55-0) [57](#page-56-0)).

[matières](#page-3-0) ab e de

[Table des](#page-3-0) [Recherche](#page-7-0)  d'opérations [d'opérations](#page-7-0)

### 165FR

[d'opérations](#page-7-0)

d'opérations Recherche

> [Recherche](#page-9-0)  HONENDING

**HOME/MENL Hecherch** 

[Index](#page-174-0)

#### **Imposs créer nouv doss**

• Un dossier avec un nom commençant par « 999 » existe déjà sur le « Memory Stick Duo ». Dans ce cas, vous ne pouvez plus créer de dossiers.

#### **Erreur de fichier**

• Une erreur s'est produite pendant la lecture de l'image. La lecture, sur cet appareil, de fichiers contenant des images ayant été traitées sur un ordinateur ou des images prises avec d'autres appareil n'est pas garantie.

#### **Dossier lecture seule**

• Vous avez sélectionné un dossier qui ne peut pas être spécifié comme dossier d'enregistrement sur l'appareil. Sélectionnez un autre dossier [\(page 57\).](#page-56-0)

#### **Protection de fichier**

• Désactivez la protection [\(page 120\)](#page-119-0).

#### **Dépassement taille imag**

• Vous lisez une image ayant une taille qui ne peut pas être visualisée sur l'appareil.

#### **Opération invalide**

• Vous avez touché le panneau lors de l'utilisation du mode Zoom numérique ou Plan rapproché activé. Vous ne pouvez pas mettre au point en touchant l'écran pendant ces modes.

#### **Impossible de détecter le visage à retoucher**

• Il se peut que vous ne puissiez pas retoucher l'image en raison de ses caractéristiques.

#### **(Indicateur d'avertissement de vibrations)**

• Un « bougé » de l'appareil peut se produire car l'éclairage est insuffisant. Utilisez le flash, activez la fonction anti-flou ou montez l'appareil sur un trépied pour le stabiliser.

#### **640(Fine) non disponible**

• Les films de taille [640(Fine)] ne peuvent être enregistrés qu'avec un « Memory Stick PRO Duo ». Insérez un « Memory Stick PRO Duo » ou sélectionnez une taille d'image autre que [640(Fine)].

#### **Zoom désactivé**

• [Zoom numérique] est réglé sur [Désact] lors de la prise de vue en mode  $Q$  (Plan rapproché activé). Ou bien, vous essayez d'utiliser l'option [Intellig] de [Zoom numérique] lorsque la taille d'image est réglée sur [10M], [3:2(8M)] ou [16:9(7M)] [\(page 74\).](#page-73-1)

#### **Nb max. d'images sélectionné**

- Il est possible de sélectionner jusqu'à 100 fichiers en utilisant [Plusieurs images].
- Il est possible de sélectionner jusqu'à 999 fichiers en utilisant [Ttes img ds intervalle date], [Tout dans Évènement], [Tout dans Préférés] ou [Tout le dossier].
- Jusqu'à 999 fichiers peuvent être enregistrés comme images Préférés ou Marque de partage et vous pouvez ajouter des marques **DPOF** (demande d'impression) à jusqu'à 999 fichiers maximum. Annulez la sélection.

#### **Batterie insuffisante**

• Lors de la copie d'une image enregistrée dans la mémoire interne vers un « Memory Stick Duo », utilisez une batterie complètement chargée.

**Imprimante occupée Erreur papier Pas de papier Erreur encre Encre basse Encre épuisée**

• Vérifiez l'imprimante.

#### **Erreur imprimante**

- Vérifiez l'imprimante.
- Vérifiez si l'image à imprimer n'est pas endommagée.

#### **□※**

• La transmission des données vers l'imprimante n'est peut-être pas encore terminée. Ne déconnectez pas le câble pour borne multi-usage.

#### **Traitement en cours…**

• L'imprimante exécute l'opération d'annulation de la tâche d'impression actuelle. Vous ne pouvez pas imprimer tant que cette opération n'est pas terminée. Cette opération peut être longue sur certaines imprimantes.

#### **Erreur musique**

- Supprimez le fichier de musique ou remplacez-le par un fichier de musique normal.
- Exécutez [Format musi], puis téléchargez un nouveau fichier de musique.

#### **Erreur de format de musique**

• Exécutez [Format musi].

#### **Opération impossible pendant sortie HD(1080i)**

• Certaines fonctions sont limitées pendant que l'appareil est connecté à un téléviseur haute définition.

#### **Opération impossible pendant sortie TV**

• Certaines fonctions sont limitées pendant que l'appareil est connecté à un téléviseur.

#### **Opération impossible à effectuer pour fichiers films**

• Vous avez sélectionné une fonction qui n'est pas disponible pour les films.

### 167FR

#### **Opération impossible à effectuer dans fichiers non pris en charge**

• Il n'est pas possible d'effectuer le traitement et autres fonctions d'édition de l'appareil sur des fichiers d'image ayant été traités au moyen d'un ordinateur ou des images ayant été enregistrées avec d'autres appareils.

#### **Opération impossible pendant connexion PictBridge**

• Certaines fonctions sont limitées pendant que l'appareil est connecté à une imprimante compatible PictBridge.

#### **Récupération du fichier de gestion des images en cours…**

• L'appareil récupère les informations de date, etc. dans des cas où des images ont été supprimées sur un ordinateur, etc.

#### $\mathbf{S}_{\mathrm{HII}}$

• Le nombre d'images dépasse celui pour lequel la gestion de date ou d'évènement par l'appareil est possible. Supprimez des images de Vue par date ou Vue par évènement.

#### **Erreur du fichier de gestion des images**

• Importez toutes les images vers l'ordinateur avec « PMB », et formatez le « Memory Stick Duo » ou la mémoire interne [\(page 55\).](#page-54-0)

Lorsque vous ne pouvez pas importer toutes les images vers l'ordinateur avec « PMB », importez toutes les images vers l'ordinateur sans utiliser « PMB » (pages [134,](#page-133-1) [140\)](#page-139-1).

Pour visualiser à nouveau les images avec l'appareil, exportez les images importées vers l'appareil avec « PMB ».

Recherche<br>d'opérations [d'opérations](#page-7-0)

## <span id="page-167-1"></span>**Utilisation de l'appareil à l'étranger — Sources d'alimentation**

Vous pouvez utiliser l'appareil, le chargeur de batterie (fourni) et l'adaptateur secteur AC-LS5K (non fourni) dans tout pays ou région où l'alimentation en courant est de 100 V à 240 V CA, 50/ 60 Hz.

#### <span id="page-167-0"></span>**Remarque**

• N'utilisez pas un transformateur électronique (convertisseur de tension de voyage) car ceci pourrait provoquer un dysfonctionnement.

# <span id="page-168-0"></span>**« Memory Stick Duo »**

Un « Memory Stick Duo » est un support d'enregistrement à circuit intégré portable et compact. Les types de « Memory Stick Duo » pouvant être utilisés avec l'appareil sont indiqués dans le tableau ci-dessous. Toutefois, un bon fonctionnement ne peut pas être garanti pour toutes les fonctions du « Memory Stick Duo ».

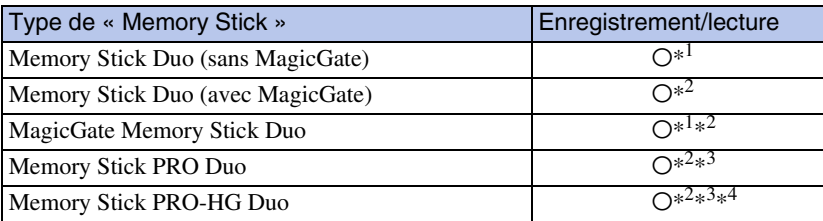

 $*$ <sup>1</sup> Le transfert de données à haute vitesse par une interface parallèle n'est pas pris en charge.

- \*<sup>2</sup> « Memory Stick Duo », « MagicGate Memory Stick Duo » et « Memory Stick PRO Duo » sont équipés de fonctions MagicGate. MagicGate est une technologie de protection des droits d'auteur utilisant un cryptage. Il n'est pas possible d'effectuer un enregistrement/lecture de données qui nécessite des fonctions MagicGate avec l'appareil.
- \*<sup>3</sup> Il est possible d'enregistrer des films de taille [640(Fine)].
- \*<sup>4</sup> Cet appareil ne prend pas en charge le transfert de données parallèles 8 bits. Il effectue le même transfert de données parallèles 4 bits que le Memory Stick PRO Duo.
- Cet appareil est compatible avec un « Memory Stick Micro » (« M2 »). « M2 » est une abréviation de « Memory Stick Micro ».
- Il n'est pas garanti qu'un « Memory Stick Duo » formaté avec un ordinateur fonctionne avec l'appareil.
- Les vitesses de lecture/écriture dépendent de la combinaison de « Memory Stick Duo » et de matériel utilisée.
- Ne retirez pas le « Memory Stick Duo » pendant la lecture ou l'écriture des données.
- Les données peuvent être endommagées dans les cas suivants :
	- si vous retirez le « Memory Stick Duo » ou mettez l'appareil hors tension pendant une opération de lecture ou d'écriture
	- si vous utilisez le « Memory Stick Duo » dans des endroits soumis à de l'électricité statique ou à des bruits parasites
- Nous vous recommandons d'effectuer une copie de sauvegarde de vos données importantes.
- N'exercez pas une trop forte pression lorsque vous écrivez dans la zone mémo.
- Ne posez pas une étiquette sur le « Memory Stick Duo » lui-même ou sur un adaptateur Memory Stick Duo.
- Mettez le « Memory Stick Duo » dans le boîtier fourni pour le transporter ou le ranger.
- Ne touchez pas la partie des bornes du « Memory Stick Duo » avec les doigts ou un objet métallique.
- Ne soumettez pas le « Memory Stick Duo » à des chocs, ne le pliez pas et ne le laissez pas tomber.
- Ne démontez pas et ne modifiez pas le « Memory Stick Duo ».
- N'exposez pas le « Memory Stick Duo » à l'eau.
- Ne laissez pas le « Memory Stick Duo » à la portée de jeunes enfants. Il risquerait d'être avalé accidentellement.
- N'insérez rien d'autre qu'un « Memory Stick Duo » dans la fente « Memory Stick Duo ». Cela provoquerait un dysfonctionnement.
- N'utilisez pas ou ne rangez pas le « Memory Stick Duo » dans les conditions suivantes :
	- endroits très chauds tels que l'intérieur d'un véhicule garé en plein soleil
	- endroits exposés aux rayons directs du soleil
	- endroits humides ou avec des substances corrosives

[Index](#page-174-0)

[Recherche](#page-9-0)  HONENDING

**HONE/NERVEN** 

Table des<br>[matières](#page-3-0) [Table des](#page-3-0) [Recherche](#page-7-0)  Recherche<br>d'opérations

[d'opérations](#page-7-0)

[d'opérations](#page-7-0)

d'opérations Recherche

> [Recherche](#page-9-0)  HONENDING

**Recherche**<br>HOME/MENU

[Index](#page-174-0)

### **Remarques sur l'utilisation d'un adaptateur Memory Stick Duo (non fourni)**

- Pour utiliser un « Memory Stick Duo » avec un périphérique compatible « Memory Stick », insérez-le dans un adaptateur Memory Stick Duo. Si vous insérez un « Memory Stick Duo » sans adaptateur Memory Stick Duo dans un périphérique compatible « Memory Stick », vous risquez de ne pas pouvoir le retirer.
- Lorsque vous insérez un « Memory Stick Duo » dans un adaptateur Memory Stick Duo, assurez-vous que le « Memory Stick Duo » est tourné dans le sens correct et enfoncez-le complètement. Une insertion incorrecte pourrait provoquer un dysfonctionnement.
- Lorsque vous utilisez un « Memory Stick Duo » inséré dans un adaptateur Memory Stick Duo avec un périphérique compatible « Memory Stick », assurez-vous que l'adaptateur Memory Stick Duo est inséré dans le sens correct. Notez qu'un usage incorrect peut endommager le matériel.
- N'insérez pas un adaptateur Memory Stick Duo sans « Memory Stick Duo » dans un périphérique compatible « Memory Stick ». Ceci pourrait provoquer un dysfonctionnement de l'appareil.

### **Remarques sur l'utilisation d'un « Memory Stick PRO Duo » (non fourni)**

Le bon fonctionnement d'un « Memory Stick PRO Duo » ayant une capacité de jusqu'à 16 Go avec cet appareil a été confirmé.

### **Remarques sur l'utilisation d'un « Memory Stick Micro » (non fourni)**

- Pour utiliser un « Memory Stick Micro » avec l'appareil, assurez-vous d'insérer le « Memory Stick Micro » dans un adaptateur « M2 » de même taille que la taille Duo. Si vous insérez un « Memory Stick Micro » dans l'appareil sans adaptateur « M2 » de même taille que celle de Duo, il se peut que vous ne puissiez pas le retirer de l'appareil.
- Ne laissez pas le « Memory Stick Micro » à la portée de jeunes enfants. Il risquerait d'être avalé accidentellement.

# <span id="page-170-1"></span>**Batterie**

### **Charge de la batterie**

• Nous vous recommandons de recharger la batterie à une température ambiante comprise entre 10 °C et 30 °C (50 °F et 86 °F). Il est possible que la batterie ne soit pas complètement chargée à des températures hors de cette plage.

### **Comment utiliser efficacement la batterie**

- La performance de la batterie diminue lorsque la température ambiante est basse. La durée de fonctionnement de la batterie est donc plus courte dans des endroits froids. Pour prolonger l'autonomie de la batterie, nous vous recommandons ce qui suit :
	- Placez la batterie dans une poche près du corps pour la garder au chaud et insérez-la dans l'appareil juste avant de commencer la prise de vue.
- La charge de la batterie s'épuisera rapidement si vous utilisez fréquemment le flash ou le zoom.
- Nous vous recommandons de vous munir de batteries de réserve pour deux ou trois fois la durée de prise de vue prévue et de faire des essais avant la prise de vue réelle.
- N'exposez pas la batterie à l'eau. La batterie n'est pas étanche à l'eau.
- Ne laissez pas la batterie dans des endroits très chauds tels qu'un véhicule ou en plein soleil.

### **Comment stocker la batterie**

- Déchargez complètement la batterie avant de la ranger et placez-la dans un endroit frais et sec. Pour maintenir le bon fonctionnement de la batterie, chargez-la complètement puis déchargez-la complètement sur l'appareil au moins une fois par an lorsqu'elle est rangée.
- Pour décharger complètement la batterie, laissez l'appareil en mode de lecture diaporama [\(page 40\)](#page-39-0) jusqu'à ce qu'il s'éteigne.
- Pour éviter que les bornes ne se salissent ou court-circuitent, mettez la batterie dans son boîtier avant de l'emporter ou de la ranger.

### <span id="page-170-0"></span>**Durée de service de la batterie**

- La durée de service de la batterie est limitée. La capacité de la batterie diminue avec le temps et par une utilisation répétée. Si la durée d'utilisation entre les charges diminue considérablement, il est probablement temps de remplacer la batterie par une neuve.
- La durée de service de la batterie varie en fonction des conditions de stockage, d'utilisation et ambiantes.

### **Batterie compatible**

- La batterie NP-BD1 (fournie) ne peut être utilisée que dans des modèles Cyber-shot compatibles type D. Elle ne peut pas être utilisée dans des modèles Cyber-shot compatibles avec le type T et d'autres types de batterie.
- Si vous utilisez la batterie NP-FD1 (non fournie), les minutes apparaissent aussi après l'indicateur d'autonomie restante de la batterie ( $\sqrt{27/10}$  60 min).

# Table des<br>[matières](#page-3-0)

# <span id="page-171-0"></span>**Chargeur de batterie**

- Seules des batteries de type D, type T, type R et type E (et aucune autre) peuvent être chargées dans le chargeur de batterie (fourni). Des batteries autres que celles du type spécifié peuvent couler, surchauffer ou exploser si vous tentez de les charger, ce qui fait courir un risque d'électrocution et de brûlures.
- Les batteries qui sont compatibles avec cet appareil sont celles de type D. La batterie fournie est NP-BD1 (type D).
- Retirez la batterie chargée du chargeur de batterie. Si vous laissez la batterie chargée dans le chargeur, sa durée de service pourra s'en trouver raccourcie.
- Lorsque le témoin CHARGE clignote, retirez la batterie en cours de charge, puis insérez-la de nouveau dans le chargeur de batterie jusqu'à ce qu'un déclic se produise. Lorsque le témoin CHARGE clignote de nouveau, cela peut indiquer une erreur de la batterie ou qu'une batterie de type autre que celui spécifié a été insérée. Assurez-vous que la batterie est du type spécifié. Si la batterie est du type spécifié, retirez-la, remplacez-la par une neuve ou une autre et vérifiez si le chargeur de batterie fonctionne correctement. Si le chargeur de batterie fonctionne correctement, il se peut qu'une erreur de batterie se soit produite.

# **Cyber-shot Station**

L'utilisation de la Cyber-shot Station (non fournie) permet une charge plus rapide que le chargeur de batterie fourni, un raccordement simple à un téléviseur et même d'obtenir une qualité d'image HD.

La Cyber-shot Station CSS-HD2 (non fournie) est compatible avec l'appareil. Afin de monter l'appareil sur la CSS-HD2, la plaque de station G (DSC-T700) ou plaque de station F (DSC-T77) fournie doit être fixée à l'appareil.

Pour plus d'informations, reportez-vous au mode d'emploi fourni avec la Cyber-shot Station.

1 Orientez la plaque de station avec le logo Sony à l'avant et faites-la glisser en place.

Vous entendez un déclic lorsque la plaque de station est montée correctement.

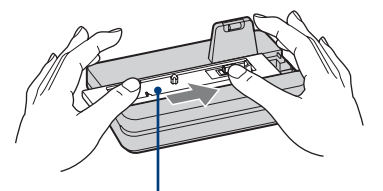

Plaque de station

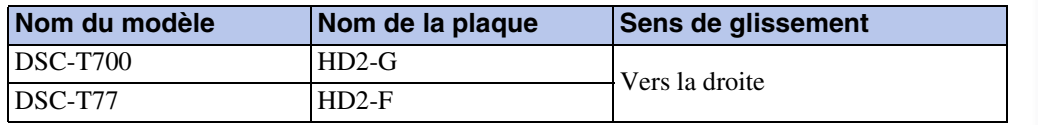

2 Montez l'appareil sur la Cyber-shot Station.

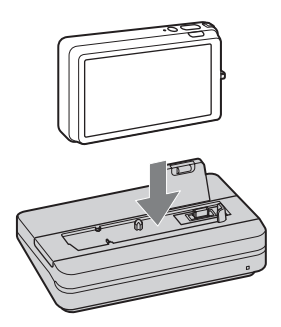

### **Commande de la Cyber-shot Station avec la télécommande**

Lorsque la télécommande fournie avec la CSS-HD2 est utilisée avec cet appareil, les opérations suivantes sont disponibles. Pour plus d'informations sur les touches non décrites ici, reportezvous au mode d'emploi fourni avec la Cyber-shot Station.

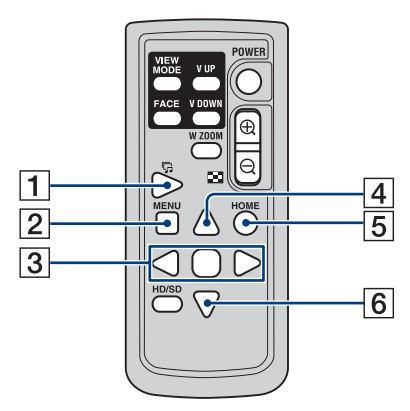

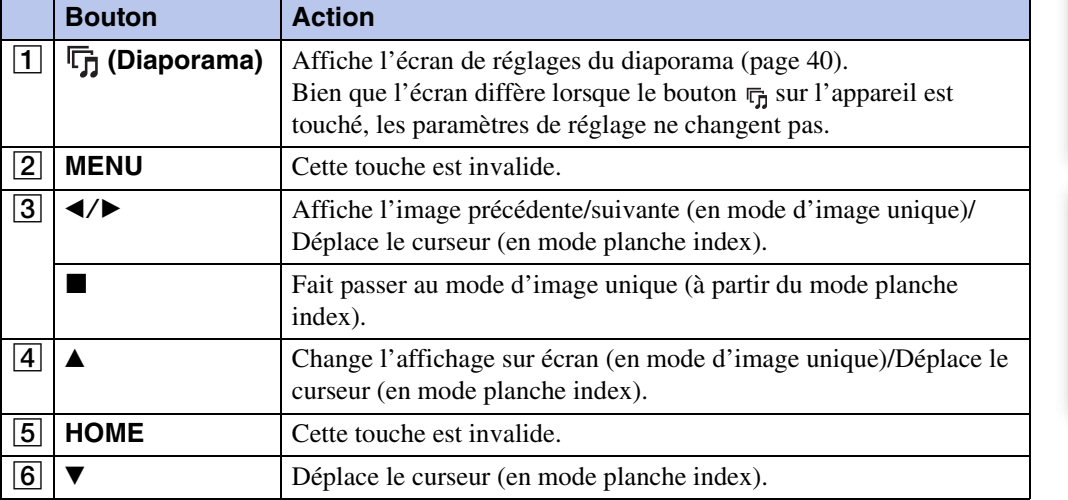

# <span id="page-174-1"></span><span id="page-174-0"></span>**Index**

### $\mathbf{A}$

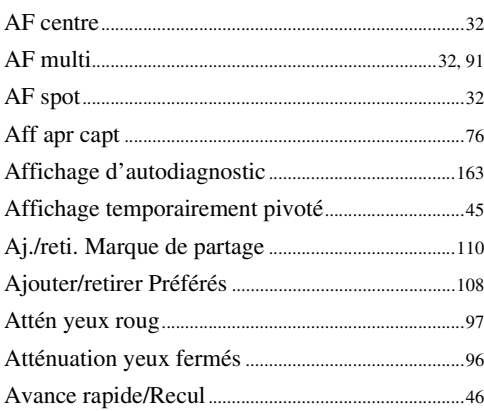

### $\overline{\mathbf{B}}$

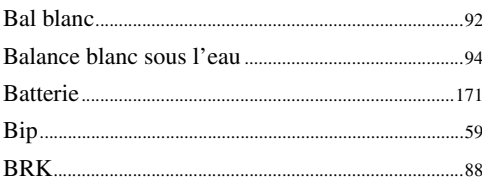

### $\mathbf{C}$

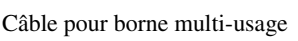

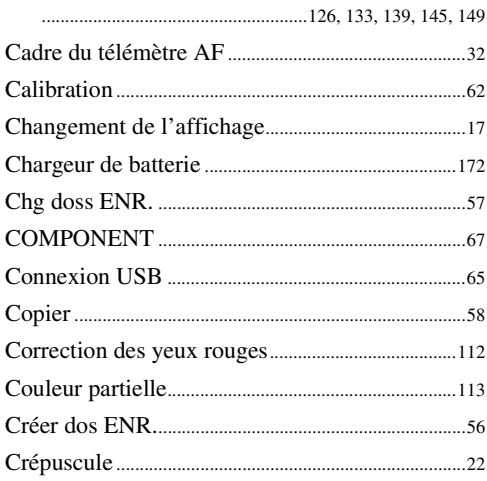

### D

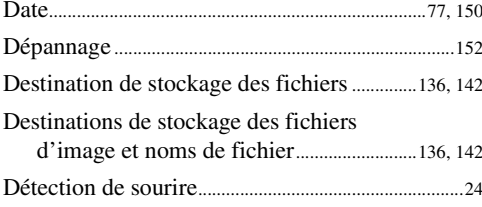

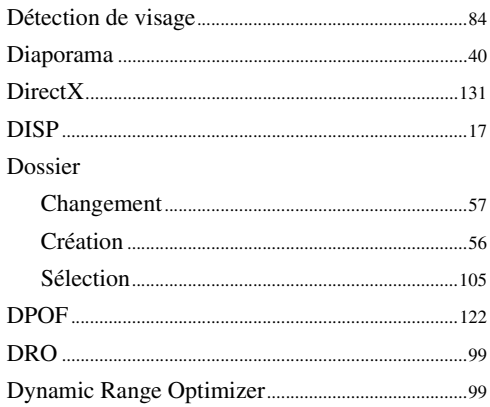

### $\overline{E}$

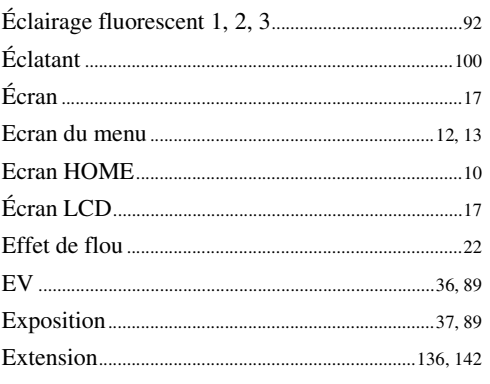

### $\overline{F}$

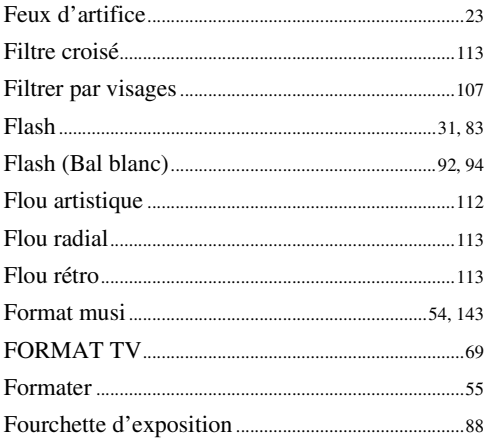

### G

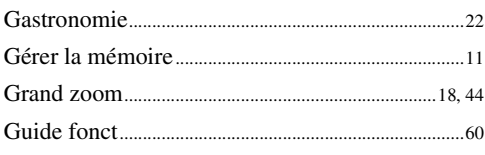

### $\overline{\mathbf{H}}$

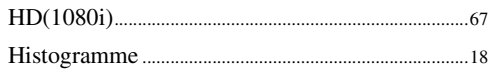

### $\overline{\phantom{a}}$

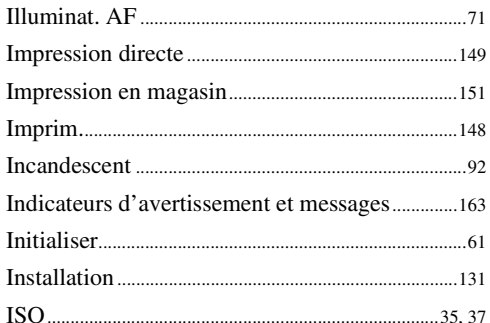

### $\mathsf{J}$

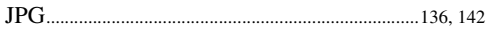

### $\mathsf{L}$

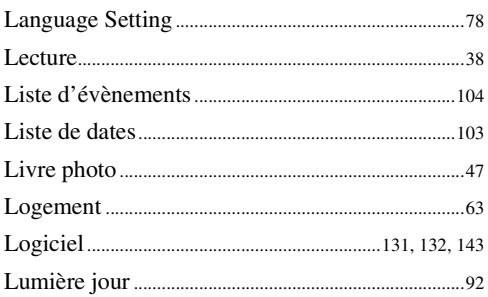

### $\mathbf M$

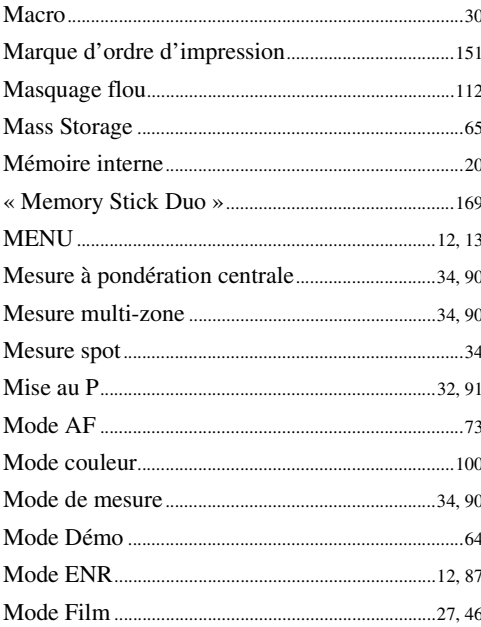

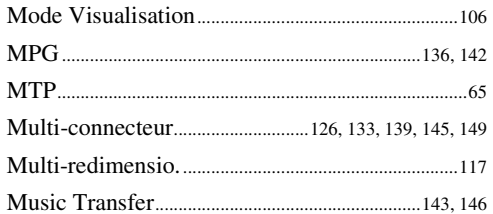

### $\overline{\mathsf{N}}$

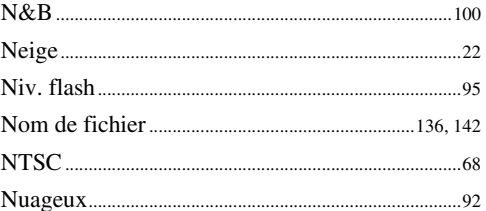

### $\mathbf 0$

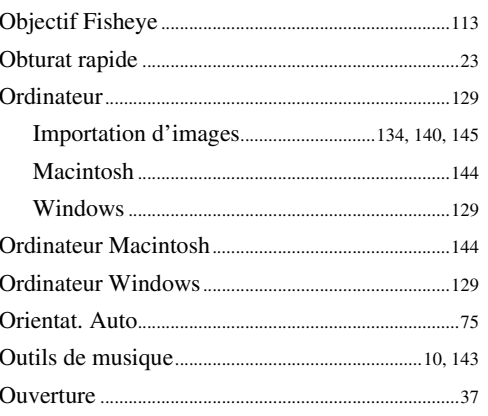

### P

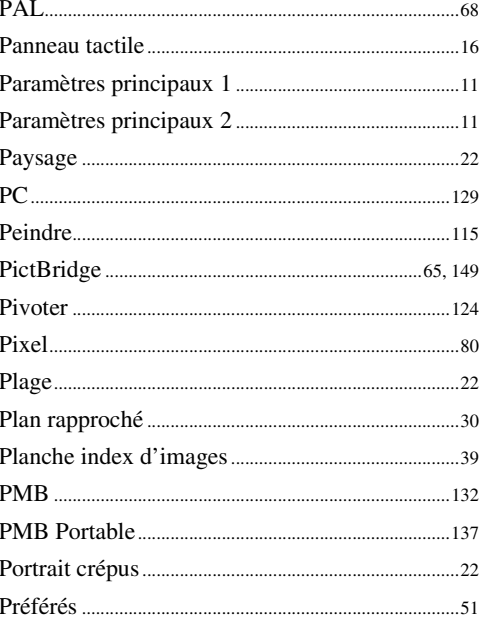

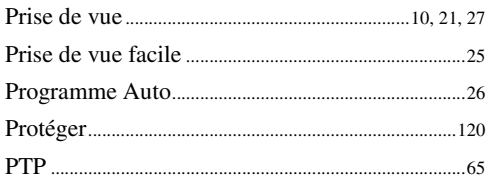

### $\mathbf 0$

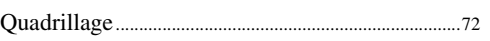

### $\overline{\mathsf{R}}$

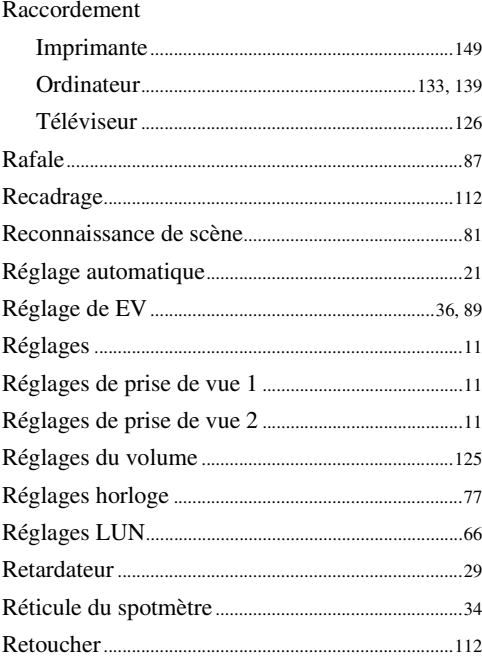

### $\mathbf S$

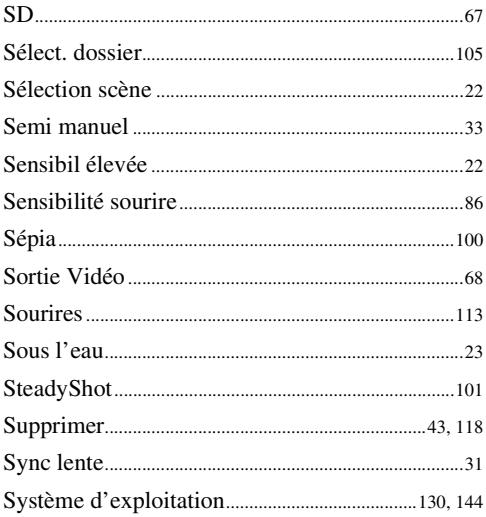

### T

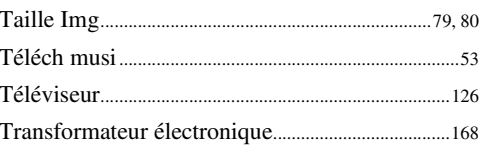

### $\overline{U}$

### $\mathbf V$

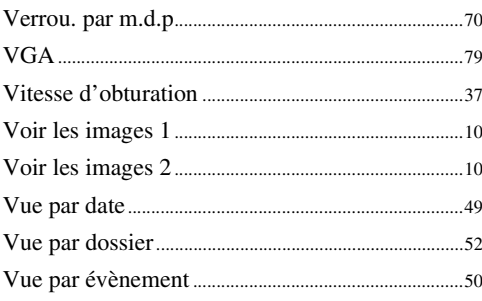

### $\mathbf{Z}$

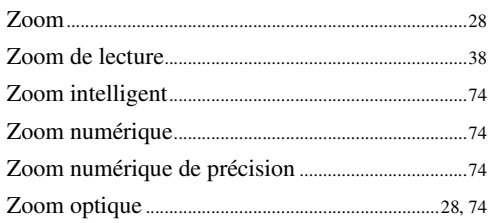

# Table des<br>matières

### **Remarques sur la licence**

Les logiciels « C Library », « Expat » et « zlib » sont fournis dans l'appareil. Nous fournissons ces logiciels sur la base d'accords de licence avec les détenteurs de leurs droits d'auteur. A la demande des détenteurs des droits d'auteur de ces applications logicielles, nous sommes dans l'obligation de vous communiquer les informations suivantes. Veuillez lire les sections suivantes.

Lisez le fichier « license1.pdf » dans le dossier « License » du CD-ROM. Vous y trouverez les licences (en anglais) des logiciels « C Library », « Expat » et « zlib ».

### **A propos des logiciels sous licence GNU GPL/LGPL**

Les logiciels susceptibles d'être couverts par la GNU General Public License (ci-après désignée par « GPL ») ou la GNU Lesser General Public License (ci-après désignée par « LGPL ») sont inclus dans l'appareil.

Nous vous informons que vous avez le droit d'accéder au code source de ces programmes, de le modifier et de le redistribuer conformément aux conditions de la licence GPL/LGPL fournie. Vous trouverez le code source sur Internet. Utilisez l'adresse suivante pour le télécharger. <http://www.sony.net/Products/Linux/>

Nous préférerions que vous ne nous contactiez pas à propos du contenu du code source.

Lisez le fichier « license2.pdf » dans le dossier « Licence » du CD-ROM. Vous y trouverez les licences (en anglais) des logiciels « GPL » et « LGPL ».

Pour visualiser le fichier PDF, Adobe Reader est nécessaire. S'il n'est pas installé sur votre ordinateur, vous pouvez le télécharger à partir de la page Web de Adobe Systems : <http://www.adobe.com/>

### **Nombre de désactivation du mot de passe (DSC-T700 seulement)**

Pour plus d'informations sur la fonction de verrouillage par mot de passe, voir [page 70](#page-69-0). Pour désactiver le verrouillage par mot de passe de l'appareil, saisissez le nombre suivant. « 7669 »